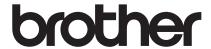

## **Embroidery Machine**

# **Operation Manual**

Product Code: 884-T13

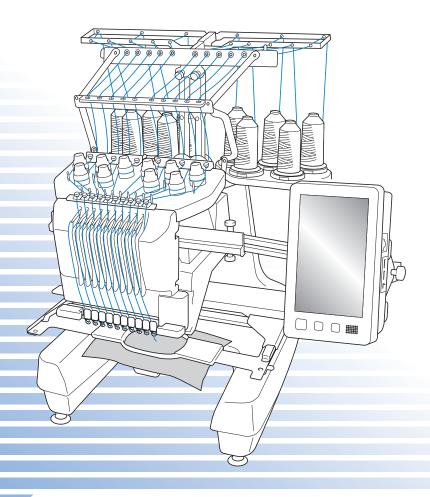

Be sure to read this document before using the machine. We recommend that you keep this document nearby for future reference.

### **Trademarks**

IBM is a registered trademark or a trademark of International Business Machines Corporation. Microsoft, Windows and Windows Vista are registered trademarks or trademarks of Microsoft Corporation.

Each company whose software title is mentioned in this manual has a Software License Agreement specific to its proprietary programs.

All other brands and product names mentioned in this manual are registered trademarks of their respective companies. However, the explanations for markings such as  $^{\circ}$  and  $^{\text{TM}}$  are not clearly described within the text.

### **Open Source Licensing Remarks**

This product includes open-source software.

To see the open source licensing remarks, please go to the manual download section on your model's home page of Brother Solutions Center at " http://support.brother.com ".

### Introduction

Thank you for purchasing this embroidery machine. Before using this machine, carefully read the "IMPORTANT SAFETY INSTRUCTIONS", and then study this manual for the correct operation of the various functions.

In addition, after you have finished reading this manual, store it where it can quickly be accessed for future reference.

### **IMPORTANT SAFETY INSTRUCTIONS**

Please read these safety instructions before attempting to use the machine.

# **ADANGER** - To reduce the risk of electric shock:

1 Always unplug the machine from the electrical outlet immediately after using, when cleaning, when making any user servicing adjustments mentioned in this manual, or if you are leaving the machine unattended.

# **AWARNING** - To reduce the risk of burns, fire, electric shock, or injury to persons:

- 2 Always unplug the machine from the electrical outlet when lubricating it or when making any other user servicing adjustments mentioned in the operation manual.
- To unplug the machine, switch the machine to the symbol "O" position to turn it off, then grasp the plug and pull it out of the electrical outlet. Do not pull on the cord.
- Plug the machine directly into the electrical outlet. Do not use an extension cord.
- · Always unplug your machine if the power is cut.

### **3** Electrical Hazards:

- This machine should be connected to an AC power source within the range indicated on the rating label. Do not connect it to a DC power source or inverter. If you are not sure what kind of power source you have, contact a qualified electrician.
- This machine is approved for use in the country of purchase only.
- 4 Never operate this machine if it has a damaged cord or plug, if it is not working properly, if it has been dropped or damaged, or water is spilled on the unit. Return the machine to the nearest authorized Brother dealer or service center for examination, repair, electrical or mechanical adjustment.
- To avoid electric shock or fire; do not use a damaged power supply plug or loose electrical outlet, and ensure that the power supply plug is fully inserted and secure.
- While the machine is stored or in use if you notice anything unusual, such as an odor, heat, discoloration or deformation, stop using the machine immediately and unplug the power cord.
- When transporting the machine, be sure to lift it from the bottom positions. Lifting the machine by any other part may damage the machine or result in the machine falling, which could cause injuries.
- When lifting the machine, be careful not to make any sudden or careless movements, otherwise you may injure your back or knees.
- While the machine is being transported, be careful not to touch the operation panel, thread guides or any other part, otherwise injuries may result.

### **5** Always keep your work area clear:

- Never operate the machine with any air openings blocked. Keep ventilation openings of the machine free from the build up of lint, dust, and loose cloth.
- Do not use extension cords. Plug the machine directly into the electrical outlet.
- Never drop or insert any object into any opening.
- Keep fingers out of all machine openings, such as near the carriage, otherwise injuries may result.
- Do not operate where aerosol (spray) products are being used or where oxygen is being administered.
- Do not use the machine near a heat source, such as a stove or iron; otherwise, the machine, power cord or garment being sewn may ignite, resulting in fire or an electric shock.
- Do not use this machine near an open flame; the movement of the embroidery frame could cause the garment being sewn to catch fire.
- Do not place this machine on an unstable surface, such as an unsteady or slanted table, otherwise the machine may fall, resulting in injuries.
- While attaching or detaching an embroidery frame or other included accessory or while maintaining the machine, be careful not to hit the machine with your body or any other part of it.

### **6** Special care is required when sewing:

- Always pay close attention to the needle. Do not use bent or damaged needles.
- Keep fingers away from all moving parts. Special care is required around the machine needle.
- While the machine is in operation, keep your hands away from the needle bar case and all moving parts near the needle bar case, otherwise injuries may result.
- Switch the machine to the symbol "O" position to turn it off when making any adjustments in the needle area, such as changing the needle.
- Do not use a damaged or incorrect needle plate, as it could cause the needle to break.

### **7** This machine is not a toy:

- Your close attention is necessary when the machine is used by or near children.
- This machine is not intended for use by young children or infirm persons without supervision.
- Young children should be supervised to ensure that they do not play with this machine.
- Do not use the included scissors or seam ripper in any other way than how they are intended. In addition, when opening a hole with the seam ripper, do not place your hands or fingers in the cutting path, otherwise injuries may result if the seam ripper slips.
- The plastic bag that this machine was supplied in should be kept out of the reach of children or disposed of. Never allow children to play with the bag due to the danger of suffocation.
- Do not use outdoors.

### $oldsymbol{8}$ For a longer service life:

- When storing this machine, avoid direct sunlight and high humidity locations. Do not use or store the machine near a space heater, iron, halogen lamp, or other hot objects.
- Use only neutral soaps or detergents to clean the case. Benzene, thinner, and scouring powders can damage the case and machine, and should never be used.
- Always consult the operation manual when replacing or installing any assemblies, needle, or other parts to assure correct installation.

**9** For repair or adjustment:

- Do not try to disassemble, repair or alter this machine in any way, otherwise a fire, electric shock or injuries may result.
- If the light unit is damaged, it must be replaced by an authorized Brother dealer.
- In the event a malfunction occurs or adjustment is required, first follow the troubleshooting table in the back of the operation manual to inspect and adjust the machine yourself. If the problem persists, please consult your local authorized Brother dealer.

Use this machine only for its intended use as described in the manual.

Use accessories recommended by the manufacturer as contained in this manual.

Use only the interface cable (USB cable) included with this machine.

Use only a mouse designed specifically for this machine.

The contents of this manual and specifications of this product are subject to change without notice. For additional product information and updates, visit our website at www.brother.com

### SAVE THESE INSTRUCTIONS

This machine is intended for household use.

#### FOR USERS IN COUNTRIES EXCEPT EUROPEAN COUNTRIES

This appliance is not intended for use by persons (including children) with reduced physical, sensory or mental capabilities, or lack of experience and knowledge, unless they have been given supervision or instruction concerning use of the appliance by a person responsible for their safety. Children should be supervised to ensure that they do not play with the appliance.

#### FOR USERS IN EUROPEAN COUNTRIES

This appliance can be used by children aged from 8 years and above and persons with reduced physical, sensory or mental capabilities or lack of experience and knowledge if they have been given supervision or instruction concerning use of the appliance in a safe way and understand the hazards involved. Children shall not play with the appliance. Cleaning and user maintenance shall not be made by children without supervision.

# FOR USERS IN THE UK, EIRE, MALTA AND CYPRUS ONLY

#### **IMPORTANT**

- In the event of replacing the plug fuse, use a fuse approved by ASTA to BS 1362, i.e. carrying the mark, rating as marked on plug.
- Always replace the fuse cover. Never use plugs with the fuse cover omitted.
- If the available electrical outlet is not suitable for the plug supplied with this equipment, you should contact your authorized Brother dealer to obtain the correct lead.

# Federal Communications Commission (FCC) Declaration of Conformity (For USA Only)

Responsible Party: Brother International Corporation

200 Crossing Boulevard

P.O. Box 6911

Bridgewater, NJ 08807-0911 USA

TEL: (908) 704-1700

declares that the product

Product Name: Brother Embroidery Machine

Model Number: PR1050X

complies with Part 15 of the FCC Rules. Operation is subject to the following two conditions: (1) this device may not cause harmful interference, and (2) this device must accept any interference received, including interference that may cause undesired operation.

This equipment has been tested and found to comply with the limits for a Class B digital device, pursuant to Part 15 of the FCC Rules. These limits are designed to provide reasonable protection against harmful interference in a residential installation. This equipment generates, uses, and can radiate radio frequency energy and, if not installed and used in accordance with the instructions, may cause harmful interference to radio communications. However, there is no guarantee that interference will not occur in a particular installation. If this equipment does cause harmful interference to radio or television reception, which can be determined by turning the equipment off and on, the user is encouraged to try to correct the interference by one or more of the following measures:

- Reorient or relocate the receiving antenna.
- Increase the separation between the equipment and receiver.
- Connect the equipment into an outlet on a circuit different from that to which the receiver is connected.
- Consult the dealer or an experienced radio/TV technician for help.
- The included interface cable should be used in order to ensure compliance with the limits for a Class B digital device.
- Changes or modifications not expressly approved by Brother Corporation could void the user's authority to operate the equipment.

### **License Agreement**

The enclosed machine includes data, software and/or documentation (collectively "CONTENT") that are proprietary products of Brother Industries, Ltd. ("BROTHER"). BY USING THE CONTENT, THE CUSTOMER ACCEPTS THE TERMS AND CONDITIONS OF THIS AGREEMENT. BROTHER retains ownership of all rights to CONTENT and to the copies of the CONTENT included in this package. The CONTENT are licensed (not sold) to you ("CUSTOMER") under the terms and conditions of this Agreement.

#### CUSTOMER is licensed to:

- Use the CONTENT in combination with an embroidery machine to create embroidery.
- Use the CONTENT in combination with an embroidery machine that CUSTOMER owns or uses, provided that the CONTENT is not used on more than one embroidery machine at a time.

#### Except as otherwise provided herein, CUSTOMER may not:

- Allow more than one copy of the CONTENT to be available for use at any one time.
- Reproduce, modify, publish, distribute, sell, rent, sublicense or otherwise make available to others CONTENT.
- Distribute, rent, sublicense, lease, sell, transfer or assign the media card or CONTENT.
- Decompile, disassemble or otherwise reverse engineer the CONTENT or assist others to do the same.
- Alter, translate, modify or adapt the CONTENT or any part thereof for business, commercial or industrial purposes.
- Sell or otherwise distribute the EMBROIDERY created by use of the CONTENT, WHICH ORIGINALLY BEARS
   CERTAIN COPYRIGHT NOTICE UNDER THE NAME OF ANY THIRD PARTIES OTHER THAN BROTHER (e.g.
   "©DISNEY").

BROTHER retains all rights not expressly granted to CUSTOMER herein.

Nothing in this agreement constitutes a waiver of the rights of BROTHER under any law. This agreement shall be governed by the laws of Japan.

Please direct all inquiries concerning this Agreement in writing by regular mail, to Brother Industries, Ltd., 1-1-1 Kawagishi, Mizuho-ku, Nagoya 467-8562, Japan, Attention: P&H company Sales and Marketing Dept.

## **Warning Labels**

The following warning labels are on the machine. Be sure to observe the precautions described in the labels.

1

|          | <b>▲</b> CAUTION                                                         | <b>▲</b> VORSICHT                                                                                               | <b>A</b> ATTENTION                                                                                         | <b>▲ PRECAUCIÓN</b>                                             | <b>▲</b> CUIDADO                                                                                                    |
|----------|--------------------------------------------------------------------------|----------------------------------------------------------------------------------------------------|----------------------------------------------------------------------------------------------------|-----------------------------------------------------------------|----------------------------------------------------------------------------------------------------|
| The last | Carriage may cause injury.  Do not put hands in carriage traveling path. | Um Verletzungen<br>mit dem Stickarm<br>zu vermeiden,<br>nicht die Hände<br>in die Nähe des<br>Stickarms halten. | Le chariot peut<br>provoquer des<br>blessures.<br>Ne pas mettre les<br>mains dans le<br>chemin du chariot. | provocar lesiones.  No poner las manos por donde pasa el carro. | O carro de<br>transporte pode<br>causar ferimentos.<br>Não coloque as mãos<br>sobre o trilho do carro<br>de transporte. |

| <b>▲</b> VOORZICHTIG                                                                         | <b>A</b> ATTENZIONE                                                             | <b>▲</b> ОСТОРОЖНО!                                                                      | ▲注意                                                                   | ▲注意      |
|----------------------------------------------------------------------------------------------|---------------------------------------------------------------------------------|------------------------------------------------------------------------------------------|-----------------------------------------------------------------------|----------|
| De borduurarm kan verwondingen veroorzaken. Houdt uw handen buiten bereik van de borduurarm. | Il carrello potrebbe ferirvi. Non appoggiate la mano nel percorso del carrello. | Движущаяся каретка может быть причиной травмы. Не кладите руки на пути движения каретки. | 刺しゅう機のキャリッジ<br>や刺しゅう枠が動いてい<br>るときに、手や物を近づ<br>けないでください。<br>ケガの原因になります。 | 或绣花框移动时, |

2

Please put a drop of oil onto the hook once a day before use.

#### **Label locations**

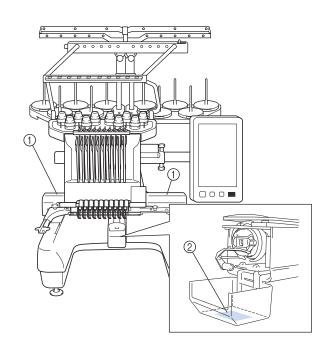

### **Machine Structure and Features**

# Ten-needle machine embroidering

Your machine has ten needles, each threaded with a different color of thread. It can sew embroidery patterns that contain several colors by automatically selecting the appropriate needle for each color.

The mechanism that moves the needles up and down is called the needle bar, and the needle bars are in the needle bar case. The needle bars are named from right to left: needle bar 1, needle bar 2, needle bar 3, needle bar 4, needle bar 5, needle bar 6, needle bar 7, needle bar 8, needle bar 9 and needle bar 10.

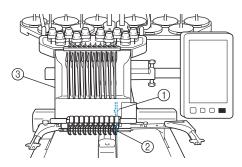

- ① Needle bar 1
- ② Needle 1
- ③ Needle bar case

The machine automatically assigns a thread color to each needle. There are two methods for assigning the thread colors. With the automatic method (default method when the machine is purchased), needles that are already threaded with a color that will be used in the next pattern are assigned to the same thread color based on the needle bar assignments from the previous pattern in order to reduce the number of thread spool changes.

For more professional embroidering, using a manual color sequence allows the needle bar assignments to easily be specified manually. Thread color and needle bar combinations can be selected manually to create a menu so that the needle bar assignments can be based on the thread color numbers. (Refer to "Selecting/Managing Thread Colors for Each Needle Bar (Manual Color Sequence)" on page 132.)

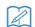

#### Memo

 Sewing is not necessarily performed in the order of the needle bar numbers. The thread colors assigned to the needle bars are listed on the screen. Thread the needle bars as indicated.

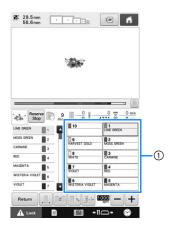

The threads threaded on the needle bars are indicated as shown here.

The spool pins, thread tension knobs, thread takeup levers and thread paths, mentioned when threading the upper thread, are different according to their corresponding needle bar number.

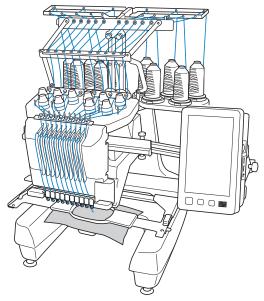

Not all ten needles can be used to sew at the same time. Only one needle is moved to the embroidering position at a time. According to the sewing order, the needle bar case is moved to the left and right so that the needle bar and needle thread with the required color can be moved to the embroidering position.

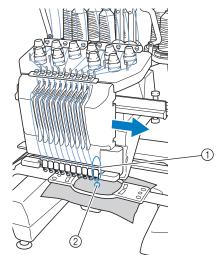

① Needle at the embroidering position
The needle is positioned over the hole in the needle plate ②.

When starting the machine, the presser foot is automatically lowered. The embroidery is sewn and thread is pulled away from the material when thread trimming and when changing thread colors (moving to the different needles to be sewn within the embroidery). When sewing is finished, the machine stops. If the pattern uses eleven or more thread colors, the machine will stop when it is necessary for the thread spools to be changed, and the corresponding instructions appear on the LCD.

(However, when "Manual needle bar sequences" is set to "ON", the machine does not automatically stop when a thread spool must be changed. For details, refer to "Selecting/Managing Thread Colors for Each Needle Bar (Manual Color Sequence)" on page 132.)

# Differences from single-needle machines

### ■ Can sew embroidery patterns using ten or less colors without the need to replace the thread spools

With single-needle machines, the thread spool must be changed and the machine must be threaded each time a different thread color is used. With this machine, it is not necessary to change the thread spool or rethread the machine with embroidery patterns containing ten or less colors. If total colors are less than ten colors, and if total color change is more than eleven times, machine will come back to the needle that the machine is already used and sew the same color again automatically.

## ■ Automatic sewing reduces sewing time

Except to change the thread spools with patterns containing eleven or more colors, once the machine is started, it continues to operate automatically, from lowering the presser foot to performing the specified operations at the starting and end positions in addition to changing the thread colors. Since the machine can change threads and finish stitching, sewing time is reduced.

### Automatically pulls and holds the thread tails to the under side of fabric at the beginning and end of stitching

Since the machine automatically pulls the upper thread under the fabric at the beginning of a color, and pulls the upper thread from the fabric at the time of thread trimming, you don't need to deal with the upper thread tail at all.

### Automatically moves the embroidery frame to the embroidering position

With a single-needle machine, in most cases, the embroidery pattern is centered in the frame and the fabric must be correctly positioned within the embroidery frame with the center of the desired embroidering position aligned with the center of the embroidery frame. However, with 10 needle embroidery machine, the embroidery frame is moved to determine the embroidering position, making it easier to sew the pattern at any place in the frame. In addition, the embroidering position can be freely determined manually as well as with the camera positioning function after the fabric is hooped and the embroidery frame is attached to the machine, regardless of how the fabric is positioned in the embroidery frame.

### Other features

# ■ Quickly combine patterns using the large LCD screen

The machine is equipped with a large 10.1-inch LCD screen, the same as on many tablets. The selected embroidery pattern is displayed on the large LCD screen with the actual needle drop position image. This function allows you to align the patterns easier than before.

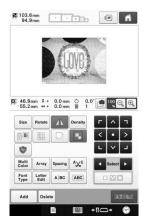

## ■ Link function – for your embroidery business –

You can send embroidery patterns edited in embroidery editing software provided with the Link function, such as PE-DESIGN NEXT /10 or later, from a computer to an embroidery machine. You can connect up to 4 machines to a single computer at a same time. (Refer to "Sending Embroidery Patterns From a Computer to the Machine (Link Function)" on page 169.)

# ■ Embroider while replacing the thread spool a minimal number of times

The thread color sorting function cannot be used with overlapping patterns.

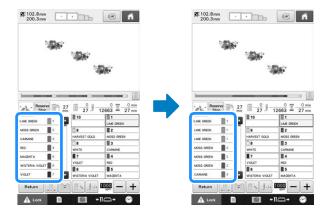

# ■ Create more original designs with advanced character input

More types of character patterns are available, and the input method has been improved. New characters can be added in the middle of the text, which was not possible until now, and the smoother and more intuitive operation ensures that there are no longer any obstacles to your imagination.

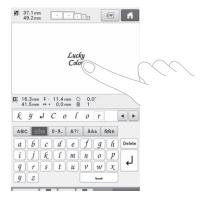

### **■** Embroidering progress bar

Since numbers for the time and stitches do not always provide the clearest image of the remaining embroidery time, the new embroidering progress bar shows the progress of the entire embroidery at a glance.

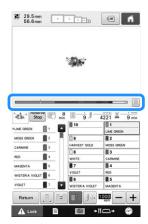

### ■ Safety mechanism

The machine is equipped with a locking mechanism that helps prevent injuries from accidental operation. The machine can only be started after the machine is unlocked. The color of the start/stop button changes to inform you of whether or not the machine is locked.

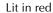

Flashing in green

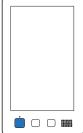

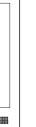

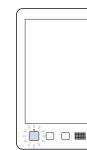

The machine is locked.

The machine can be started.

#### ■ Wide selection of built-in thread color information

The thread color information for manufacturers' threads is available, making it easy to choose the appropriate thread color.

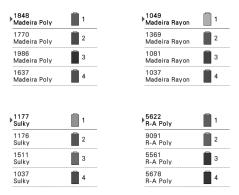

### **■** Expanded thread color display feature enables colors to be displayed as realistic true color

The colors and thread color numbers are stored in the machine's memory. From this thread color library, you can select colors to create your own color thread table. If the pattern colors are changed using this table, the pattern can be displayed with only the thread colors that you have. In addition, the embroidery pattern can be displayed as it would appear after it is embroidered.

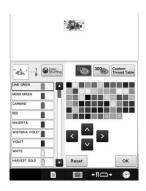

## ■ Automatic needle-threading mechanism

Using the automatic needle-threading mechanism, threads each needle easily.

In addition, you can specify that automatic needle threading be canceled for specific needle bars.

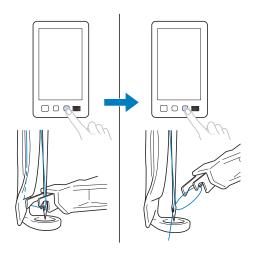

# USB port available as standard equipment

By connecting a computer to the machine using the included USB cable, embroidery patterns can be transferred to/from the computer. (Refer to "Saving embroidery patterns in the computer" on page 161.)

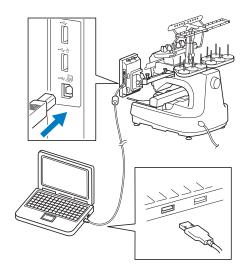

If the machine is positioned at a distance that prevents the USB cable from reaching the computer, embroidery patterns can be transferred from the computer by temporarily saving them on USB media or an SD card, which is then inserted into the machine. (Refer to "Saving embroidery patterns to USB media/SD card" on page 161.)

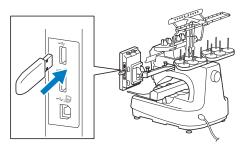

# ■ Moving or threading a selected needle bar at any time

When selecting, editing or embroidering a pattern, any one of the needle bars can be selected at any time to be threaded or moved to the embroidering position.

Touch to open the needle move screen, then select the needle bar number that you want to move or thread. (Refer to "Moving and threading a selected needle bar" on page 62.)

### **Available features**

Designs with a maximum size of 200 mm (H)  $\times$  360 mm (W) (7-7/8 inches (H)  $\times$  14 inches (W)) can be embroidered.

# ■ Manual color sequence - More professional use of this machine

If you specify the thread colors used with this machine, or if you use DST files frequently, it would be convenient to use the manual color sequence. (Refer to "Selecting/Managing Thread Colors for Each Needle Bar (Manual Color Sequence)" on page 132.)

#### **■** Various built-in patterns

Many built-in character patterns, embroidery patterns and frame patterns enable you to start embroidering right after purchasing this machine.

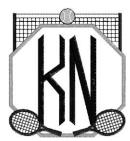

### **■** Embroidery pattern editing

Lettering and embroidery patterns can be combined or a text arrangement can be specified to arrange the patterns.

The machine can also be set to repeatedly sew the same pattern.

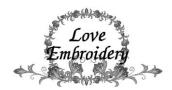

### **Manual Structure**

This manual is constructed as described below. Before using the machine, check the procedures described with the numbered titles in the title list on the first page of chapter 2. This shows the sequence of these basic operations.

#### Read before use

#### **Chapter 1: Getting Ready**

The setup of the embroidery machine and the various preparations required before starting to sew are described in this chapter.

#### **Chapter 2: Embroidering Tutorial**

This chapter describes the basic embroidering operations in order—from turning on the machine and sewing a pattern to finishing sewing. Follow the steps of the tutorial to embroider a pattern and master the operation of this embroidery machine.

#### **Chapter 3: Other Basic Procedures**

This chapter provides explanations on operations other than those described in chapter 2, such as sewing a pattern with eleven or more colors, and other necessary operations, for example, changing the needle.

# Read when additional information is required

#### **Chapter 4: Embroidering Settings**

This chapter contains descriptions on the various embroidering settings, which make editing patterns simple.

#### **Chapter 5: Selecting/Editing/Saving Patterns**

This chapter provides details on selecting, editing and saving embroidery patterns.

#### **Chapter 6: Basic Settings and Help Feature**

This chapter contains descriptions on the use of the settings key and the machine operations key. Details on changing the basic embroidery machine settings and viewing operations on the LCD will be provided.

#### **Chapter 7: Appendix**

This chapter provides descriptions of techniques for various embroidering operations, pointers for creating beautiful embroidery, and details on maintenance procedures and corrective measures that should be taken when a problem occurs.

### **Searching for information**

#### ■ Searching the manual

#### By title

Check the descriptions at the left for the contents of each chapter, and then check the table of contents.

#### By keyword

Search the index at the end of this manual. Look for the desired keyword, and then refer to the page that is indicated.

#### By screen

Descriptions of the keys and other information that appear in the main LCD screens are provided in the tables on pages 70 to 79. For details, refer to the page that is indicated.

#### By condition

Various possible conditions and the corresponding operations are described on page 80. For details, refer to the page that is indicated.

#### ■ Searching the machine

This machine is equipped with a help feature.

#### Learning how to perform an operation

Touch the machine operations guide key, and then check for the desired information. (Refer to "Using the Machine Operations Guide Key" on page 235.)

# Contents

| Introduction                                                                                                    |                                                                                                    |
|----------------------------------------------------------------------------------------------------|----------------------------------------------------------------------------------------------------|
| IMPORTANT SAFETY INSTRUCTIONS                                                                                                    |                                                                                                    |
| License Agreement                                                                                                    |                                                                                                    |
| Warning Labels  Machine Structure and Features                                                                                                    |                                                                                                    |
| Ten-needle machine embroidering                                                                                                    |                                                                                                    |
| Differences from single-needle machines                                                                                                    | 8                                                                                                    |
| Other features                                                                                                    | 9                                                                                                    |
| Available features                                                                                                    |                                                                                                    |
| Manual Structure                                                                                                    |                                                                                                    |
| Read before useRead when additional information is required                                                                                                    |                                                                                                    |
| Searching for information                                                                                                    |                                                                                                    |
| Chapter1 GETTING READY                                                                                                    | 17                                                                                                    |
| Names of Machine Parts and Their Functions                                                                                                    |                                                                                                    |
| Front view                                                                                                    |                                                                                                    |
| Operation panel                                                                                                    |                                                                                                    |
| Accessories                                                                                                    |                                                                                                    |
| Included accessories                                                                                                    | 20                                                                                                    |
| Accessories that are included in some countries or regions                                                                                                    |                                                                                                    |
| Optional Accessories                                                                                                    |                                                                                                    |
| Setting Up the Machine                                                                                                    |                                                                                                    |
| Setup and transporting precautions                                                                                                    |                                                                                                    |
| Setup location                                                                                                    |                                                                                                    |
| Remove the fixing plates                                                                                                    |                                                                                                    |
| Adjusting the operation panel position                                                                                                    |                                                                                                    |
| Preparing the thread guide assembly                                                                                                    |                                                                                                    |
| Preparing the spool stand Attaching the embroidery frame holder                                                                                                    |                                                                                                    |
|                                                                                                    |                                                                                                    |
| Chapter2 EMBROIDERING TUTORIAL                                                                                                    | 31                                                                                                    |
| Operating Precautions                                                                                                    | 31<br>. 32                                                                                                    |
| Operating Precautions                                                                                                    | 31<br>. 32                                                                                                    |
| Operating Precautions  Power supply precautions  Needle precautions                                                                                                    | <b>31</b> . <b>32</b> 32 33                                                                                                    |
| Operating Precautions  Power supply precautions  Needle precautions  Checking the needle                                                                                                    | <b>31</b> . <b>32</b> 32 33 33                                                                                                    |
| Operating Precautions  Power supply precautions  Needle precautions                                                                                                    | <b>31</b> . <b>32</b> 32 33 33                                                                                                    |
| Operating Precautions  Power supply precautions  Needle precautions  Checking the needle  Bobbin precautions  Upper thread recommendations  Fabric recommendations                                                                                                    | <b>31</b> . <b>32</b> 32 33 33 34                                                                                                    |
| Operating Precautions  Power supply precautions  Needle precautions  Checking the needle  Bobbin precautions  Upper thread recommendations  Fabric recommendations  Display recommendations                                                                                                    | <b>31</b> . <b>32</b> 32 33 33 34 34                                                                                                   |
| Operating Precautions Power supply precautions Needle precautions Checking the needle Bobbin precautions Upper thread recommendations Fabric recommendations Display recommendations Basic Procedures                                                                                                    | 31<br>32<br>32<br>33<br>34<br>34<br>34                                                                                                 |
| Operating Precautions Power supply precautions Needle precautions Checking the needle Bobbin precautions Upper thread recommendations Fabric recommendations Display recommendations Basic Procedures 1. Installing the Bobbin                                                                                                    | 31 . 32 32 33 33 34 34 34                                                                                                    |
| Operating Precautions Power supply precautions Needle precautions Checking the needle Bobbin precautions Upper thread recommendations Fabric recommendations Display recommendations Basic Procedures 1. Installing the Bobbin Removing the bobbin case                                                                                                    | 31 . 32 32 33 33 34 34 34 35 36                                                                                                    |
| Operating Precautions Power supply precautions Needle precautions Checking the needle Bobbin precautions Upper thread recommendations Fabric recommendations Display recommendations Basic Procedures 1. Installing the Bobbin Removing the bobbin case Installing the bobbin case                                                                                                    | 31. 32. 33. 33. 34. 34. 35. 36. 36. 36. 37. 36. 37. 36. 37. 37. 38. 38. 38. 38. 38. 38. 38. 38. 38. 38                                 |
| Operating Precautions Power supply precautions Needle precautions Checking the needle Bobbin precautions Upper thread recommendations Fabric recommendations Display recommendations Basic Procedures 1. Installing the Bobbin Removing the bobbin case Installing the bobbin case Installing the bobbin case Installing the bobbin case Installing the bobbin case Installing the bobbin case                                                                                                    | 3132333434343434                                                                                                    |
| Operating Precautions Power supply precautions Needle precautions Checking the needle Bobbin precautions Upper thread recommendations Fabric recommendations Display recommendations Basic Procedures 1. Installing the Bobbin Removing the bobbin case Installing the bobbin case Installing the bobbin case Setting your machine for the first time                                                                                                    | 31 . 32 32 33 33 34 34 35 36 36 36 37 38                                                                                               |
| Operating Precautions Power supply precautions Needle precautions Checking the needle Bobbin precautions Upper thread recommendations Fabric recommendations Display recommendations Basic Procedures 1. Installing the Bobbin Removing the bobbin case Installing the bobbin case Unstalling the bobbin case Setting your machine for the first time Understanding the screens                                                                                                    | 31 . 32 32 33 33 34 34 35 36 36 36 37 38 39                                                                                            |
| Operating Precautions Power supply precautions Needle precautions Checking the needle Bobbin precautions Upper thread recommendations Fabric recommendations Display recommendations Basic Procedures 1. Installing the Bobbin Removing the bobbin case Installing the bobbin case Installing the bobbin case Understanding the Machine Setting your machine for the first time Understanding the screens Screen overview                                                                                                    | 31323334343536363636                                                                                                    |
| Operating Precautions Power supply precautions Needle precautions Checking the needle Bobbin precautions Upper thread recommendations Fabric recommendations Display recommendations Basic Procedures 1. Installing the Bobbin Removing the bobbin case Installing the bobbin case Installing the bobbin case Understanding the Machine Setting your machine for the first time Understanding the screens Screen overview 3. Selecting an Embroidery Pattern                                                                                                    | 31. 32. 33. 33. 34. 34. 35. 36. 36. 37. 38. 39. 40. 41. 43.                                                                            |
| Operating Precautions Power supply precautions Needle precautions Checking the needle Bobbin precautions Upper thread recommendations Fabric recommendations Display recommendations Basic Procedures 1. Installing the Bobbin Removing the bobbin case Installing the bobbin case Installing the bobbin case Understanding the Machine Setting your machine for the first time Understanding the screens Screen overview                                                                                                    | 31. 32. 33. 33. 34. 34. 35. 36. 36. 37. 38. 39. 40. 41. 43. 44.                                                                        |
| Operating Precautions Power supply precautions Needle precautions Checking the needle Bobbin precautions Upper thread recommendations Fabric recommendations Display recommendations Basic Procedures 1. Installing the Bobbin Removing the bobbin case Installing the bobbin case Installing the bobbin case Setting your machine for the first time Understanding the screens Screen overview 3. Selecting an Embroidery Pattern Selecting an embroidery pattern                                                                                                    | 31. 32. 33. 33. 34. 34. 35. 36. 36. 37. 38. 39. 34. 40. 41. 43. 44. 45.                                                                |
| Operating Precautions Power supply precautions Needle precautions Checking the needle Bobbin precautions Upper thread recommendations Fabric recommendations Display recommendations Basic Procedures 1. Installing the Bobbin Removing the bobbin case Installing the bobbin case Unstalling the bobbin case Setting your machine for the first time Understanding the screens Screen overview 3. Selecting an Embroidery Pattern Selecting an embroidery pattern 4. Editing the Image Checking a preview image                                                                                                    | 31. 32. 33. 33. 33. 34. 35. 36. 36. 37. 39. 40. 44. 45. 46. 46. 46. 46. 46. 46. 46. 46. 46. 46                                         |
| Operating Precautions Power supply precautions Needle precautions Checking the needle Bobbin precautions Upper thread recommendations Fabric recommendations Display recommendations Basic Procedures  1. Installing the Bobbin Removing the bobbin case Installing the bobbin case Unstalling the Machine Setting your machine for the first time Understanding the screens Screen overview 3. Selecting an Embroidery Pattern Selecting an embroidery pattern 4. Editing the Image Checking a preview image 6. Hooping the Fabric in the Embroidery Frame                                                                                                    | 31. 32. 33. 33. 33. 33. 34. 35. 36. 36. 37. 39. 40. 44. 45. 46. 48. 46. 48.                                                            |
| Operating Precautions Power supply precautions Needle precautions Checking the needle Bobbin precautions Upper thread recommendations Fabric recommendations Display recommendations Basic Procedures  1. Installing the Bobbin Removing the bobbin case Installing the bobbin case Setting your machine for the first time Understanding the screens Screen overview  3. Selecting an Embroidery Pattern Selecting an embroidery pattern 4. Editing the Image Checking a preview image 6. Hooping the Fabric in the Embroidery Frame Hooping the fabric in the embroidery frame                                                                                                    | 31. 32. 33. 33. 33. 33. 34. 35. 36. 36. 37. 38. 39. 40. 44. 45. 46. 48. 48. 48. 48. 48. 48. 48. 31. 31. 31. 31. 31. 31. 31. 31. 31. 31 |
| Operating Precautions Power supply precautions Needle precautions Checking the needle Bobbin precautions Upper thread recommendations Fabric recommendations Display recommendations Basic Procedures  1. Installing the Bobbin Removing the bobbin case Installing the bobbin case Setting your machine for the first time Understanding the screens Screen overview 3. Selecting an Embroidery Pattern Selecting an embroidery pattern 4. Editing the Embroidery Pattern 5. Previewing the Image Checking a preview image 6. Hooping the Fabric in the Embroidery Frame Hooping the fabric in the embroidery frame 7. Attaching the Embroidery Frame to the Machine                                                                                                    | 31. 32. 33. 33. 33. 34. 35. 36. 36. 36. 37. 38. 39. 40. 44. 45. 46. 48. 50. 50.                                                        |
| Operating Precautions Power supply precautions Needle precautions Checking the needle Bobbin precautions Upper thread recommendations Fabric recommendations Display recommendations Basic Procedures  1. Installing the Bobbin Removing the bobbin case Installing the bobbin case Setting your machine for the first time Understanding the screens Screen overview 3. Selecting an Embroidery Pattern Selecting an embroidery pattern 4. Editing the Embroidery Pattern 5. Previewing the Image Checking a preview image 6. Hooping the Fabric in the Embroidery Frame Hooping the fabric in the embroidery frame 7. Attaching the Embroidery Frame to the Machine Attaching the Embroidery Frame to the Machine                                                          | 31. 32. 33. 33. 33. 34. 35. 36. 36. 36. 37. 38. 39. 40. 44. 45. 46. 48. 48. 50. 50. 50. 50.                                            |
| Operating Precautions Power supply precautions Needle precautions Checking the needle Bobbin precautions Upper thread recommendations Fabric recommendations Display recommendations Basic Procedures  1. Installing the Bobbin Removing the bobbin case Installing the bobbin case Setting your machine for the first time Understanding the screens Screen overview 3. Selecting an Embroidery Pattern Selecting an embroidery pattern 4. Editing the Embroidery Pattern 5. Previewing the Image Checking a preview image 6. Hooping the Fabric in the Embroidery Frame Hooping the fabric in the embroidery frame 7. Attaching the Embroidery Frame to the Machine                                                                                                    | 31. 32. 33. 33. 33. 34. 35. 36. 36. 36. 37. 38. 39. 40. 44. 45. 46. 48. 48. 50. 50. 50. 50. 50. 50. 50. 50. 50. 50                     |
| Operating Precautions Power supply precautions Needle precautions Checking the needle Bobbin precautions Upper thread recommendations Fabric recommendations Display recommendations Basic Procedures  1. Installing the Bobbin Removing the bobbin case Installing the bobbin case Installing the bobbin rease Setting your machine for the first time Understanding the screens Screen overview 3. Selecting an Embroidery Pattern Selecting an embroidery pattern 4. Editing the Embroidery Pattern 5. Previewing the Image Checking a preview image 6. Hooping the Fabric in the Embroidery Frame Hooping the fabric in the embroidery Frame Attaching the Embroidery Frame to the Machine Attaching the Embroidery frame Continuing to the embroidering settings screen | 31. 32. 33. 33. 33. 34. 35. 36. 36. 37. 38. 34. 44. 45. 46. 48. 48. 50. 50. 52. 53. 54.                                                |

| Continuing to the embroidering screen                                                                                                    | . 54                                                                                                    |
|----------------------------------------------------------------------------------------------------|----------------------------------------------------------------------------------------------------|
| 10. Upper Threading                                                                                                    | 55                                                                                                    |
| Checking the needle bars and thread colors                                                                                                    | . 55                                                                                                    |
| Upper threading                                                                                                    | . 57                                                                                                    |
| Threading the needle                                                                                                    |                                                                                                    |
| 11. Sewing the Embroidery                                                                                                    | 64                                                                                                    |
| Starting embroidering                                                                                                    | . 64                                                                                                    |
| Stopping embroidering                                                                                                    | . 66                                                                                                    |
| 12. Removing the Embroidery Frame and Fabric                                                                                                    | 68                                                                                                    |
| Removing the embroidery frame                                                                                                    |                                                                                                    |
| Removing the fabric                                                                                                    |                                                                                                    |
| 13. Turning OFF the Machine                                                                                                    | 69                                                                                                    |
| Screen Quick Reference Guide                                                                                                    |                                                                                                    |
| Key displays                                                                                                    |                                                                                                    |
| Understanding the pattern type selection screen                                                                                                    |                                                                                                    |
| Understanding the pattern list screen                                                                                                    |                                                                                                    |
| Understanding the pattern editing screen                                                                                                    |                                                                                                    |
| Understanding the embroidering settings screen                                                                                                    | . 75                                                                                                    |
| Understanding the embroidering screen                                                                                                    | . 78                                                                                                    |
| When You Have a Question, This May Help You                                                                                                    | 80                                                                                                    |
| Technical terms:                                                                                                    | . 80                                                                                                    |
| Patterns:                                                                                                    | . 80                                                                                                    |
| Embroidering:                                                                                                    |                                                                                                    |
| Useful external connection functions                                                                                                    |                                                                                                    |
| USB mouse operation                                                                                                    | . 83                                                                                                    |
| Chanton OTHER DASIC PROCEDURES                                                                                                    | o F                                                                                                    |
| Chapter 3 OTHER BASIC PROCEDURES                                                                                                    | <b>85</b>                                                                                                    |
| Changing the Needle                                                                                                    | 86                                                                                                    |
| Replacing the needle                                                                                                    | . 86                                                                                                    |
| Correctly Using the Embroidery Frames                                                                                                    | 88                                                                                                    |
| Embroidery frame holders                                                                                                    |                                                                                                    |
| When difficult to replace the embroidery frame                                                                                                    |                                                                                                    |
| Types of embroidery frames/frame holders and their applications                                                                                                    |                                                                                                    |
|                                                                                                    |                                                                                                    |
| Attaching Iron-On Stabilizer (Backing) to Fabric                                                                                                    | 92                                                                                                    |
| Attaching Iron-On Stabilizer (Backing) to Fabric  Hooping the Fabric                                                                                                    | 92                                                                                                    |
| Attaching Iron-On Stabilizer (Backing) to Fabric                                                                                                    | 92                                                                                                    |
| Attaching Iron-On Stabilizer (Backing) to Fabric  Hooping the Fabric  Hooping the fabric in the extra-large and large embroidery frames                                                                                                    | <b>92</b><br><b>93</b>                                                                                              |
| Attaching Iron-On Stabilizer (Backing) to Fabric  Hooping the Fabric  Hooping the fabric in the extra-large and large embroidery frames  Using the embroidery sheet                                                                                                    | <b>92</b><br><b>93</b><br>93<br>94                                                                                  |
| Attaching Iron-On Stabilizer (Backing) to Fabric  Hooping the Fabric  Hooping the fabric in the extra-large and large embroidery frames  Using the embroidery sheet  Large/small pieces of fabric                                                                                                  | . 93<br>. 93<br>. 94<br>. 95                                                                                        |
| Attaching Iron-On Stabilizer (Backing) to Fabric  Hooping the Fabric  Hooping the fabric in the extra-large and large embroidery frames  Using the embroidery sheet  Large/small pieces of fabric  Embroidery Frame Position and Movement                                                          | . 93<br>. 93<br>. 94<br>. 95                                                                                        |
| Attaching Iron-On Stabilizer (Backing) to Fabric  Hooping the Fabric  Hooping the fabric in the extra-large and large embroidery frames  Using the embroidery sheet  Large/small pieces of fabric  Embroidery Frame Position and Movement  Changing the Embroidering Position                      | 92<br>93<br>93<br>94<br>95<br>96<br>98                                                                              |
| Attaching Iron-On Stabilizer (Backing) to Fabric  Hooping the Fabric  Hooping the fabric in the extra-large and large embroidery frames  Using the embroidery sheet  Large/small pieces of fabric  Embroidery Frame Position and Movement  Changing the Embroidering Position  Adjusting the angle | 93<br>93<br>94<br>95<br>96<br>98                                                                                    |
| Attaching Iron-On Stabilizer (Backing) to Fabric  Hooping the Fabric  Hooping the fabric in the extra-large and large embroidery frames  Using the embroidery sheet  Large/small pieces of fabric  Embroidery Frame Position and Movement  Changing the Embroidering Position                      | 93<br>93<br>94<br>95<br>96<br>98                                                                                    |
| Attaching Iron-On Stabilizer (Backing) to Fabric  Hooping the Fabric                                                                                                    | 93<br>93<br>94<br>95<br>96<br>98                                                                                    |
| Attaching Iron-On Stabilizer (Backing) to Fabric  Hooping the Fabric                                                                                                    | 92<br>93<br>. 93<br>. 94<br>. 95<br>. 96<br>. 98<br>. 99<br>102                                                     |
| Attaching Iron-On Stabilizer (Backing) to Fabric  Hooping the Fabric                                                                                                    | 92<br>93<br>. 93<br>. 94<br>. 95<br>. 96<br>. 99<br>102                                                             |
| Attaching Iron-On Stabilizer (Backing) to Fabric  Hooping the Fabric                                                                                                    | . 93<br>. 93<br>. 94<br>. 95<br>. 96<br>. 99<br>102                                                                 |
| Attaching Iron-On Stabilizer (Backing) to Fabric  Hooping the Fabric                                                                                                    | . 93<br>. 93<br>. 94<br>. 95<br>. 96<br>. 99<br>102                                                                 |
| Attaching Iron-On Stabilizer (Backing) to Fabric  Hooping the Fabric                                                                                                    | 92<br>93<br>93<br>94<br>95<br>96<br>98<br>98<br>102                                                                 |
| Attaching Iron-On Stabilizer (Backing) to Fabric  Hooping the Fabric                                                                                                    | 92<br>93<br>93<br>94<br>95<br>96<br>98<br>97<br>102<br>105<br>108<br>110                                            |
| Attaching Iron-On Stabilizer (Backing) to Fabric  Hooping the Fabric                                                                                                    | 92<br>93<br>93<br>94<br>95<br>96<br>98<br>97<br>102<br>105<br>108<br>110                                            |
| Attaching Iron-On Stabilizer (Backing) to Fabric  Hooping the Fabric                                                                                                    | 92<br>93<br>93<br>94<br>95<br>96<br>98<br>97<br>102<br>105<br>108<br>110                                            |
| Attaching Iron-On Stabilizer (Backing) to Fabric  Hooping the Fabric                                                                                                    | 92 93 93 94 95 96 98 98 102 105 108 110 1112                                                                        |
| Attaching Iron-On Stabilizer (Backing) to Fabric  Hooping the Fabric                                                                                                    | . 93<br>. 93<br>. 94<br>. 95<br>. 96<br>. 98<br>. 99<br>102<br>105<br>108<br>110                                    |
| Attaching Iron-On Stabilizer (Backing) to Fabric  Hooping the Fabric                                                                                                    | . 93<br>. 93<br>. 94<br>. 95<br>. 96<br>. 98<br>. 99<br>102<br>105<br>108<br>110<br>113                             |
| Attaching Iron-On Stabilizer (Backing) to Fabric  Hooping the Fabric                                                                                                    | . 93<br>. 93<br>. 94<br>. 95<br>. 96<br>. 98<br>. 99<br>102<br>105<br>108<br>110<br>113                             |
| Attaching Iron-On Stabilizer (Backing) to Fabric  Hooping the Fabric                                                                                                    | . 93<br>. 93<br>. 94<br>. 95<br>. 96<br>. 98<br>. 99<br>102<br>105<br>108<br>110<br>1113<br>114<br>115              |
| Attaching Iron-On Stabilizer (Backing) to Fabric  Hooping the Fabric                                                                                                    | . 93<br>. 93<br>. 94<br>. 95<br>. 96<br>. 98<br>. 99<br>102<br>105<br>108<br>110<br>113<br>114<br>115               |
| Attaching Iron-On Stabilizer (Backing) to Fabric  Hooping the Fabric                                                                                                    | . 93<br>. 93<br>. 94<br>. 95<br>. 96<br>. 98<br>102<br>105<br>108<br>110<br>1113<br>114<br>115<br>116               |
| Attaching Iron-On Stabilizer (Backing) to Fabric  Hooping the Fabric                                                                                                    | . 93<br>. 93<br>. 94<br>. 95<br>. 96<br>. 98<br>102<br>105<br>108<br>110<br>1113<br>114<br>115<br>116               |
| Attaching Iron-On Stabilizer (Backing) to Fabric  Hooping the Fabric                                                                                                    | . 93<br>. 93<br>. 94<br>. 95<br>. 96<br>. 98<br>102<br>105<br>108<br>110<br>1113<br>114<br>115<br>116               |
| Attaching Iron-On Stabilizer (Backing) to Fabric  Hooping the Fabric                                                                                                    | . 93<br>. 93<br>. 94<br>. 95<br>. 96<br>. 98<br>. 99<br>102<br>105<br>108<br>110<br>111<br>114<br>115<br>116<br>118 |

| Adjusting the Thread Tension of both                                                                     | Trimming the threads between characters                                         |            |
|----------------------------------------------------------------------------------------------------|---------------------------------------------------------------------------------|------------|
| the Bobbin and Upper Thread 124                                                                          | Combining the separated character patterns                                      |            |
| Adjusting the tension of the bobbin thread 124                                                           | Specifying multi-color text                                                     |            |
| Adjusting the tension of the upper thread 125                                                            | Changing the character fontChanging the font and size of individual characters  |            |
| Chamber 4 FAADDOIDEDING CETTINGS 127                                                                     | Changing the thread density (only for selected character                        | 104        |
| Chapter4 EMBROIDERING SETTINGS 127                                                                       | and frame patterns)                                                             | 185        |
| Basting Embroidery 128                                                                                   | Changing the colors of the pattern                                              |            |
| Creating an Appliqué Piece 129                                                                           | Find new color schemes with the color shuffling function                        |            |
| Creating an appliqué piece                                                                               | Thread color sorting                                                            |            |
| Selecting/Managing Thread Colors for                                                                     | Designing repeated patterns                                                     |            |
| Each Needle Bar (Manual Color Sequence) 132                                                              | Creating a custom thread table<br>Choosing a color from the custom thread table |            |
| Convenience of the manual color sequence                                                                 | Saving and recalling the custom thread table                                    | 197        |
| Specifying the manual color sequence                                                                     | using USB media                                                                 | 198        |
| Using the manual color sequence                                                                          | Duplicating a pattern                                                           | 199        |
| Precautions on the manual color sequence                                                                 | Deleting a pattern                                                              | 200        |
| Automatic Lock Stitch Setting                                                                            | <b>Editing the Embroidery Pattern (Embroidering</b>                             |            |
| Starting/Ending Position Settings                                                                        | Settings Screen)                                                                | 201        |
| Repeatedly sewing a pattern along a diagonal                                                             | Rotating the entire pattern                                                     |            |
| Maximum Sewing Speed Setting 139                                                                         | Editing a Combined Pattern                                                      |            |
| Setting the Machine to Stop at Color Changes 140                                                         | Using the Camera to Connect Patterns                                            |            |
| Stopping the machine at the next color change                                                            | Connecting three patterns                                                       |            |
| Specifying pause locations before embroidering                                                           | Changing the position of a sticker                                              |            |
| Temporary Needle Bar Setting 142                                                                         | Connecting rotated patterns  Connecting patterns to be joined along an edge     |            |
| Uninterrupted embroidering (monochrome)                                                                  | Resume feature                                                                  |            |
| Reserved Needle Bar and                                                                                  | Resume reductions                                                               | 210        |
| Sewing Speed Settings 143                                                                                | Chapter6 BASIC SETTINGS AND HELP                                                |            |
| CL 4 - CELECTING/EDITING/CAN/INC                                                                         | FEATURE                                                                         | <b>219</b> |
| Chapter5 SELECTING/EDITING/SAVING                                                                        | Using the Settings Key                                                          | 220        |
| PATTERNS 147                                                                                             | Understanding the settings screen                                               |            |
| Using the Memory Function 148                                                                            | Changing the display guides                                                     |            |
| Embroidery data precautions                                                                              | Changing the thread color information                                           |            |
| Concerning USB media                                                                                     | Selecting the thread color information                                          |            |
| Selecting an Embroidery Pattern 150                                                                      | for "PES" format data                                                           | 226        |
| General pattern selection                                                                                | Changing the background colors of                                               | 227        |
| Embroidery patterns                                                                                      | the embroidery patterns or thumbnails<br>Specifying jumpstitch trimming /       | 22/        |
| Frame patterns                                                                                           | "DST" jump codes for trimming "                                                 | 227        |
| Monogram and frame designs                                                                               | Deleting short stitches                                                         |            |
| Alphabet patterns                                                                                        | Specifying the remaining length of thread                                       |            |
| Saving embroidery patterns in the machine's memory 160                                                   | Changing the embroidery basting distance                                        |            |
| Saving embroidery patterns to USB media/SD card                                                          | Selecting the "Eco Mode" or "Shutoff Support Mode"                              |            |
| Saving embroidery patterns in the computer                                                               | Changing the screen saver settings                                              |            |
| Connecting the USB using the included USB cord clamps 163                                                | Setting the opening screen<br>Specifying the spool stand LED setting            |            |
| Retrieving patterns from the machine's memory                                                            | Adjusting the brightness of the sewing light                                    |            |
| Recalling from USB media/SD card                                                                         | Changing the speaker volume                                                     |            |
| Recalling from the computer                                                                              | Specifying thread sensor                                                        | 233        |
| to another memory                                                                                        | Changing the pointer shape when a USB mouse is used                             |            |
| Sending Embroidery Patterns From a Computer                                                              | Changing the units of measurements                                              |            |
| to the Machine (Link Function) 169                                                                       | Adjusting the brightness of the screen display                                  |            |
| Operations available with the Link function                                                              | Changing the language Using the Machine Operations Guide Key                    |            |
| Embroidering using the Link function                                                                     | Viewing the operation guides                                                    |            |
| Disabling the Link function                                                                              | Playing a tutorial video                                                        |            |
| Editing the Embroidery Pattern (Pattern Editing                                                          | Playing MPEG-4 (MP4) videos                                                     |            |
| Screen) 174                                                                                              |                                                                                 |            |
| Enlarge the pattern image on the screen                                                                  | Chapter7 APPENDIX                                                               | <b>239</b> |
| Combining patterns 174                                                                                   | Appliqué Sewing                                                                 | 240        |
| Selecting the pattern to be edited                                                                       | Sewing appliqué patterns                                                        |            |
| Grouping multiple selected patterns                                                                      | Using a frame pattern to create appliqués (1)                                   | 241        |
| Flipping a pattern horizontally                                                                          | Using a frame pattern to create appliqués (2)                                   | 242        |
| Changing the size of a pattern (Normal resizing mode) 178                                                | Sewing Large-size (Split) Embroidery Patterns                                   | 244        |
| Changing the pattern size while maintaining the desired                                                  | Helpful Tips for the Operation of the Machine                                   |            |
| thread density (stitch recalculator)                                                                     | Checking the thread tension of built-in patterns                                |            |
| Rotating a pattern                                                                                       | Sewing a pattern aligned with a mark on the fabric                              |            |
| Changing the character analysing the character analysing the character analysing the character analysing | Colors of Tailing ( dat) ambraidam ( data                                       |            |
| Changing the character spacing                                                                           | Croating Reautiful Embroidery                                                   |            |
| Separating combined character patterns                                                                   | Creating Beautiful Embroidery                                                   | 43 I       |

| Threads                                                | 251 |
|--------------------------------------------------------|-----|
| Stabilizers (backing)                                  | 251 |
| Hooping techniques                                     | 253 |
| Fabric/stabilizer compatibility chart                  | 254 |
| Installing the Included Table                          | 255 |
| Removing the table                                     |     |
| <b>Embroidery Patterns for the Optional</b>            |     |
| Jumbo Frame                                            | 258 |
| Using the Optional Cap Frame                           |     |
| Cap frame and its accessories                          | 262 |
| Types of caps                                          |     |
| Fabric precautions                                     |     |
| Preparing to use the cap frame                         |     |
| Attaching the cap frame                                |     |
| Installing the embroidery frame holder                 |     |
| Additional digitizing information                      | 277 |
| Using the Optional Bobbin Winder                       | 279 |
| Precautions                                            |     |
| Optional bobbin winder and its accessories             |     |
| Setting up the optional bobbin winder                  |     |
| Connecting the AC adapter                              |     |
| Winding the bobbin                                     | 281 |
| Maintenance                                            |     |
| Cleaning the LCD                                       | 284 |
| Cleaning the machine surface                           | 284 |
| Cleaning the hook                                      | 284 |
| Cleaning around the needle plate                       | 285 |
| Cleaning the bobbin case                               | 286 |
| Cleaning the thread paths of the upper threads         | 287 |
| Oiling the machine                                     | 288 |
| About the maintenance message                          | 289 |
| Troubleshooting                                        | 290 |
| On-screen troubleshooting                              | 290 |
| Troubleshooting                                        | 291 |
| Error messages                                         |     |
| If the machine does not respond when a key is pressed. |     |
| Specifications                                         | 308 |
| Embroidery machine specifications                      | 308 |
| Upgrading Your Machine's Software                      | 309 |
| Upgrade procedure using USB media                      |     |
| Upgrade procedure using computer                       |     |
| Index                                                  |     |

# Chapter I

## **GETTING READY**

After unpacking the machine, first refer to "Accessories" on page 20, and check that all listed accessories are included. After checking that all accessories are included, the embroidery machine can be set up.

The setup of the machine and the various preparations required before starting to sew are described in this chapter.

| Names of Machine Parts and Their Functions 18                |  |
|--------------------------------------------------------------|--|
| Front view18                                                 |  |
| Right-side/rear view19                                       |  |
| Operation panel19                                            |  |
| Accessories                                                  |  |
| Included accessories20                                       |  |
| Accessories that are included in some countries or regions21 |  |
| Optional Accessories                                         |  |
| Setting Up the Machine                                       |  |
| Setup and transporting precautions24                         |  |
| Setup location25                                             |  |
| Setting up the machine26                                     |  |
| Remove the fixing plates27                                   |  |
| Adjusting the operation panel position27                     |  |
| Preparing the thread guide assembly28                        |  |
| Preparing the spool stand29                                  |  |
| Attaching the embroidery frame holder 30                     |  |

### **Names of Machine Parts and Their Functions**

The names of the various parts of the sewing machine and their functions are described below. Before using the sewing machine, carefully read these descriptions to learn the names of the machine parts.

#### **Front view**

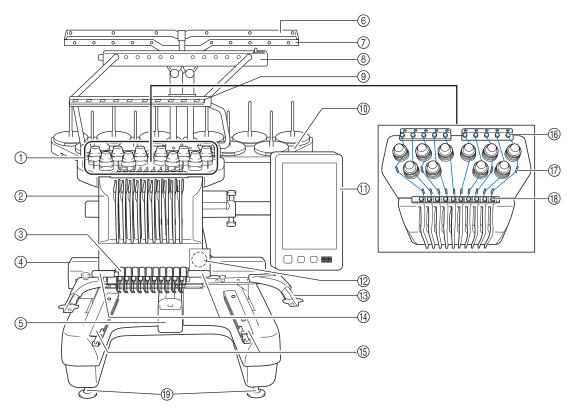

- 1 Thread tension knobs
  - Adjust the tension of the thread.
- 2 Needle bar case

Moves to the left and right to move the needle to the embroidering position.

- 3 Lower thread guide
- (4) Carriage

Attach the embroidery frame to the carriage. When the machine is turned on or when the machine is embroidering, the carriage moves forward, backward, left and right.

⑤ Hook cover/Hook

Open the hook cover, and then insert the bobbin case into the hook.

- 6 Thread guide A
- Thread guide B
- Thread guide C
- Thread guide D
- Spool stand

Put 10 thread spools to embroider.

- ① Operation panel
- Built-in camera
- (3) Embroidery frame holder
- Sewing light

The brightness of the sewing light can be adjusted in the settings screen.

- Table brackets
- (6) Upper thread guide
- Thread guide pins
- Middle thread guide
- Feet

Use the feet to adjust the height of the legs.

### Right-side/rear view

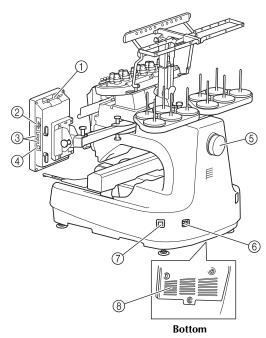

#### 1 Touch pen holder

Use the touch pen holder to hold the touch pen when not in use.

② SD card slot

Insert an SD card into the SD card slot in order to import/export embroidery pattern data.

3 USB port for media

In order to send patterns from/to USB media, plug the USB media directly into the USB port.

4 USB port for computer

In order to import/export patterns between a computer and the machine, plug the USB cable into the USB port.

⑤ Handwheel

Rotate the handwheel to move the needle up and down. Be sure to rotate the handwheel toward the LCD panel (counterclockwise).

Power supply plug

Insert the plug on the power supply cord into the power supply plua.

7 Main power switch

Use the main power switch to turn the machine ON (I) and OFF (O).

Do not turn the power on soon after turning the power off. It is recommended that you wait 5 seconds before turning the power back on.

Ventilation slots

### **Operation panel**

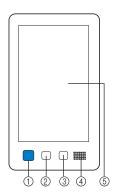

#### 1 Start/Stop button

Press the start/stop button to start or stop the machine. The lighting status and color of the button changes depending on the operation condition of the machine.

Lit in red : When the machine cannot start

sewing

Flashing in green : When the machine can start

sewing

Lit in green : While the machine is sewing

Flashing in orange : When the machine can cut the

thread

Off : When the machine is turned off

#### ② Thread trimming button

Press the thread trimming button to trim both the upper and the bobbin threads.

#### 3 Automatic needle-threading button

Press the automatic needle threading button to thread the needle.

4 Speaker

#### ⑤ LCD (touch panel)

Touch the keys that appear on the touch panel to select and edit patterns and confirm various information.

### Accessories

The accessories listed below are included with this machine. Make sure to use the accessories designed for this machine.

### **Included accessories**

After opening the box, check that the following accessories are included. If any item is missing or damaged, contact your authorized Brother dealer.

|     | Part Name            |
|-----|----------------------|
| 1.  | Part Code            |
| 1.  | Accessory case       |
|     | XC6482-051           |
| 2.  | Needle set × 2       |
|     | XC6469-001           |
| 3.  | Prewound bobbin × 6  |
|     | XC6368-051           |
| 4.  | Spool net × 10       |
|     | \$34455-000          |
| 5.  | Seam ripper          |
| J.  | XF4967-001           |
| 6.  | Scissors             |
|     | XF2052-001           |
| 7.  | Tweezers             |
|     | XC6542-051           |
| 8.  | Touch pen            |
|     | XA9940-051           |
| 9.  | Threader             |
|     | XE8362-001           |
| 10. | Needle changing tool |
|     | XF0793-001           |
| 11. | Needle plate spacer  |
|     | XC6499-151           |
| 12. | Spacer (on machine)  |
|     | XF1978-001           |

|     | Part Name                                        |
|-----|--------------------------------------------------|
|     | Part Code                                        |
| 13. |                                                  |
|     | Phillips screwdriver                             |
|     | XC6543-051                                       |
| 14. | Standard screwdriver                             |
|     | X55468-051                                       |
| 15. | Allen screwdriver                                |
|     | XC5159-051                                       |
| 16. | Offset screwdriver                               |
|     | XC6545-051                                       |
| 17. | Disc-shaped screwdriver                          |
|     | XC1074-051                                       |
| 18. | Wrench 13 mm × 10 mm                             |
| 5/  | XC6159-051                                       |
| 19. | Oiler                                            |
|     | XZ0206-051<br>XG3677-001 (for Europe and Turkey) |
| 20. | Cleaning brush                                   |
|     | X59476-051                                       |
| 21. | Weight (L)                                       |
|     | XC5974-151                                       |
| 22. | USB cord clamp × 2                               |
| 050 | XE8396-002                                       |
| 23. | Spool mat × 10                                   |
|     | XC7134-051                                       |
| 24. | Spool cap × 10                                   |
|     | 130012-054                                       |

|                | Part Name Part Code                                                                             |
|----------------|-------------------------------------------------------------------------------------------------|
| 25.            | USB cable                                                                                       |
|                | XD1851-051                                                                                      |
| <del>26.</del> | Embroidery frame (extra-large)                                                                  |
| 20.            | 200 mm (H) × 360 mm (W)<br>(7-7/8 inches (H) × 14 inches (W))                                   |
|                | PRPH360 (Americas)<br>PRPH360:XE8421-001 (Other area)                                           |
| 27.            | Embroidery frame (large)<br>130 mm (H) × 180 mm (W) (5-1/8 inches (H)<br>× 7-1/8 inches (W))    |
|                | PRH180 (Americas)<br>PRH180: XC6285-052 (Other area)                                            |
| 28.            | Embroidery frame (medium)<br>100 mm (H) × 100 mm (W)<br>(4 inches (H) × 4 inches (W))           |
|                | PRH100 (Americas)<br>PRH100: XC6286-052 (Other area)                                            |
| 29.            | Embroidery frame (small)<br>40 mm (H) × 60 mm (W) (1-1/2 inches (H) ×<br>2-3/8 inches (W))      |
|                | PRH60 (Americas)<br>PRH60: XC6287-052 (Other area)                                              |
| 30.            | Embroidery sheet (extra large)<br>200 mm (H) × 360 mm (W) (7-7/8 inches (H)<br>× 14 inches (W)) |
|                | XE7158-101                                                                                      |
| 31.            | Embroidery sheet (large)<br>130 mm (H) × 180 mm (W) (5-1/8 inches (H)<br>× 7-1/8 inches (W))    |
|                | XC5721-051                                                                                      |
| 32.            | Embroidery sheet (medium)<br>100 mm (H) × 100 mm (W)<br>(4 inches (H) × 4 inches (W))           |
|                | XC5759-051                                                                                      |
| 33.            | Embroidery sheet (small)<br>40 mm (H) × 60 mm (W) (1-1/2 inches (H) ×<br>2-3/8 inches (W))      |
|                | XC5761-051                                                                                      |
| 34.            | Embroidery positioning sticker sheets                                                           |
|                | SAEPS2 (Americas)<br>EPS2: XF0763-001 (Other area)                                              |
| 35.            | Embroidery frame holder A<br>(with white corner cover)                                          |
|                | XE7374-001                                                                                      |
| 36.            | Embroidery frame holder B<br>(with light gray corner cover)                                     |
|                | XE7376-001                                                                                      |
| 37.            | Operation Manual                                                                                |
|                | This manual                                                                                     |
| 38.            | Quick reference guide                                                                           |
|                | XG5986-001                                                                                      |
|                | T .                                                                                             |

|     | P. ANI.                                            |
|-----|----------------------------------------------------|
|     | Part Name                                          |
|     | Part Code                                          |
| 39. | Embroidery Design Guide                            |
|     | XG5991-001                                         |
| 40. | Table                                              |
|     | PRWT1 (Americas)<br>PRWT1: XE8417-101 (Other area) |
| 41. | Power cord                                         |
|     | Visit your authorized Brother dealer.              |

## **A** CAUTION

• Be sure to use the included power cord for this machine. Using any other power cord may result in damage.

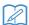

#### Memo

 The included touch pen can be stored in the touch pen holder on the back of the operation panel. Refer to page 19.

# Accessories that are included in some countries or regions

|     | Part Name                              |
|-----|----------------------------------------|
|     | Part Code                              |
| 1.  | Scan frame                             |
|     | XG5300-001 (Americas)                  |
| 2.  | Magnet × 6                             |
| 111 | XF9325-001 (Americas)                  |
| 3.  | Needle Spacer (additional)             |
|     | XC6499-151 (Americas)                  |
| 4.  | Scan frame set                         |
|     | PRSCANFKIT1(Europe)                    |
| 5.  | Embroidery Design Guide                |
|     | XG5993-001                             |
| 6.  | Bobbin winder set (Refer to page 279.) |
|     | PRBW1                                  |

# **Optional Accessories**

The following are available as optional accessories to be purchased separately.

|       | Part Name                                                                               |
|-------|-----------------------------------------------------------------------------------------|
|       | Part Code                                                                               |
| 1.    | Wide cap frame set (Refer to                                                            |
|       | page 262.)                                                                              |
|       | PRPCF1 (Americas)<br>PRPCF1:<br>XE8408-201 (Other area)                                 |
|       |                                                                                         |
| 2.    | Wide cap frame<br>60 mm (H) × 360 mm (W)<br>(2-3/8 inches (H) × 14 inches (W))          |
|       | PRPCFH4 (Americas)<br>PRPCFH4:<br>XE8424-001 (Other area)                               |
| 3.    | Advanced cap frame 2 set                                                                |
|       | PRCF3 (Americas)<br>PRCF3:<br>XE2158-201 (Other area)                                   |
| 4.    | Advanced cap frame 2<br>60 mm (H) × 130 mm (W) (2-3/8<br>inches (H) × 5-1/8 inches (W)) |
|       | PRCFH3 (Americas)<br>PRCFH3:<br>XE2162-001 (Other area)                                 |
| 5.    | Advanced cap frame<br>50 mm (H) × 130 mm (W) (2 inches<br>(H) × 5-1/8 inches (W))       |
|       | PRCFH2 (Americas)<br>PRCFH2:<br>XC7610-052 (Other area)                                 |
| 6.    | Mounting jig                                                                            |
| M. 14 | PRCFJ2 (Americas)                                                                       |
|       | PRCFJ2:<br>XC7611-052 (Other area)                                                      |
| 7.    | · · · · · · · · · · · · · · · · · · ·                                                   |
|       | Cylinder frame set                                                                      |
|       | PRCL1 (Americas)<br>PRCL1:<br>XE2166-001 (Other area)                                   |
| 8.    | Cylinder frame<br>80 mm (H) × 90 mm (W) (3 inches<br>(H) × 3-1/2 inches (W))            |
|       | PRCLH1 (Americas)<br>PRCLH1:<br>XE2170-001 (Other area)                                 |
| 9.    | Quilt frame<br>200 mm × 200 mm<br>(7-7/8 inches × 7-7/8 inches)                         |
|       | PRPQF200 (Americas)<br>PRPQF200:<br>XE8411-001 (Other area)                             |

| be purchased sepa | be purchased separately.                                                                      |  |  |  |
|-------------------|-----------------------------------------------------------------------------------------------|--|--|--|
|                   | Part Name                                                                                     |  |  |  |
|                   | Part Code                                                                                     |  |  |  |
| 10.               | Border frame<br>100 mm (H) × 300 mm (W)<br>(4 inches (H) × 11-3/4 inches (W))                 |  |  |  |
|                   | PRPBF1 (Americas)<br>PRPBF1:<br>XE8414-001 (Other area)                                       |  |  |  |
| 11.               | Jumbo frame<br>360 mm (H) × 360 mm (W)<br>(14 inches (H) × 14 inches (W))                     |  |  |  |
|                   | PRPJF360 (Americas)<br>PRPJF360:<br>XE8405-301 (Other area)                                   |  |  |  |
| 12.               | Round frame set                                                                               |  |  |  |
|                   | PRPRFK1 (Americas)<br>PRPRFK1:<br>XE8402-001 (Other area)                                     |  |  |  |
| 13.               | Round frame (∅100 mm (4 inches))                                                              |  |  |  |
|                   | PRPRF100 (Americas)<br>PRPRF100:<br>XE8427-001 (Other area)                                   |  |  |  |
| 14.               | Round frame (∅130 mm (5 inches))                                                              |  |  |  |
|                   | PRPRF130 (Americas)<br>PRPRF130:<br>XE8430-001 (Other area)                                   |  |  |  |
| 15.               | Round frame<br>(∅160 mm) (6 inches))                                                          |  |  |  |
|                   | PRPRF160 (Americas)<br>PRPRF160:<br>XE8433-001 (Other area)                                   |  |  |  |
| 16.               | Embroidery frame holder C (with dark gray corner covers)                                      |  |  |  |
|                   | PRPARMC (Americas)<br>PRPARMC:<br>XE8436-001 (Other area)                                     |  |  |  |
| 17.               | Flat frame<br>200 mm (H) × 300 mm (W)<br>(7-7/8 inches (H) × 11-3/4 inches                    |  |  |  |
|                   | (W)) PRF300 (Americas) PRF300: XE2086-001 (Other area)                                        |  |  |  |
| 18.               | Embroidery frame (extra-large) 200 mm (H) × 300 mm (W) (7-7/8 inches (H) × 11-3/4 inches (W)) |  |  |  |
|                   | PRH300 (Americas)<br>PRH300:<br>XC6284-052 (Other area)                                       |  |  |  |
| 19.               | Clamp frame S straight set<br>24 mm (H) × 45 mm (W)<br>(7/8 inch (H) × 1-3/4 inches (W))      |  |  |  |
|                   | PRCLP45B (Americas)<br>PRCLP45B: XF2251-001 (Europe)<br>PRCLP45B: XF2252-001 (Other area)     |  |  |  |

|     | Part Name                                                                                                    |
|-----|----------------------------------------------------------------------------------------------------|
|     | Part Code                                                                                                    |
| 20. | Clamp frames S L & R                                                                                                    |
|     | 24 mm (H) × 45 mm (W)<br>(7/8 inch (H) × 1-3/4 inches (W))                                                                                                    |
|     | PRCLP45LR (Americas)<br>PRCLP45LR: XF2255-001 (Europe)<br>PRCLP45LR: XF2256-001 (Other area)                                                                                                    |
| 21. | Clamp frame S straight<br>24 mm (H) × 45 mm (W)<br>(7/8 inch (H) × 1-3/4 inches (W))                                                                                                    |
|     | PRCLP45S (Americas)<br>PRCLP45S: XF2269-001 (Europe)<br>PRCLP45S: XF2268-001 (Other area)                                                                                                    |
| 22. | Clamp frames S L & R set<br>24 mm (H) × 45 mm (W)<br>(7/8 inch (H) × 1-3/4 inches (W))                                                                                                    |
|     | PRCLP45LRD (Americas)<br>PRCLP45LRD: XF2270-001 (Europe)<br>PRCLP45LRD: XF2272-001 (Other area)                                                                                                    |
| 23. | Clamp frame M set<br>100mm (H) × 100 mm (W)<br>(4 inches (H) × 4 inches (W))                                                                                                    |
|     | PRCLPM1 (Americas)<br>PRCLP100B: 115D02E000B (Europe)<br>PRCLPM1AP: 115D02E700B (Other area)                                                                                                    |
| 24. | Compact frame set<br>70: 41 mm (H) × 70 mm (W)<br>(1-5/8 inches (H) × 2-3/4 inches (W))<br>50: 50 mm (H) × 50 mm (W)<br>(2 inches (H) × 2 inches (W))<br>44: 38 mm (H) × 44 mm (W)<br>(1-1/2 inches (H) × 1-3/4 inches (W))<br>Portrait orientation:<br>33 mm (H) × 75 mm (W)<br>(1-5/16 inches (H) × 2-15/16 inches<br>(W)) |
|     | PRHCK1 (Americas)<br>PRSFK1: 115D02E000A (Europe)<br>PRHCK1AP: 115D02E700A (Other area)                                                                                                    |
| 25. | Sleeve frame<br>200 mm (H) × 70 mm (W) (7-7/8<br>inches (H) × 2-3/4 inches (W))<br>PRHSL200 (Americas)<br>PRHSL200: 115D02E000C (Europe)<br>PRHSL200AP: 115D02E700C (Other area)                                                                                                    |
| 26. | Embroidery Stand                                                                                                    |
|     | PRNSTD2 (Americas)<br>VRPRNSTD: 115Z05E0005 (Europe)<br>VRPRNSTD: 115Z05E7005 (Other area)                                                                                                    |
| 27. | Metal bobbin                                                                                                    |
|     | 100376-051                                                                                                    |
| 28. | Weight (S)                                                                                                    |
|     | XC6631-051                                                                                                    |

|     |     | Part Name                                         |  |
|-----|-----|---------------------------------------------------|--|
|     |     | Part Code                                         |  |
| 29. | _   | USB mouse                                         |  |
|     |     | XE5334-101                                        |  |
| 30. | 30. | Embroidery positioning sticker sheets             |  |
|     |     | SAEPS2 (Americas)<br>EPS2:XF0763-001 (Other area) |  |

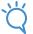

#### **Note**

 Visit your nearest authorized Brother dealer for a complete listing of optional accessories and embroidery cards available for your machine.

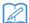

#### Memo

- Always use accessories recommended for this machine.
- All specifications are correct at the time of printing. Please be aware that some specifications may change without notice.

### **Setting Up the Machine**

The procedures for setting up the machine are described below. If the machine is not set up correctly, it may shake or produce loud noises and the embroidery will not be sewn correctly. An optional embroidery stand is also available.

### Setup and transporting precautions

### **A** CAUTION

- The temperature of the operating environment should be between 5 °C (40 °F) and 40 °C (104 °F). If the machine is operated in an environment that is either too cold or too hot, the machine may malfunction.
- Do not use the machine in a location where it will be exposed to direct sunlight, otherwise the machine may malfunction.
- Set up the machine with it's four adjustable feet completely in contact with the desk or table, so that the machine is level.
- Do not put anything under the embroidery machine that could block the ventilation slots found on the rear underside of the machine, in order to avoid the possibility of the machine's motor overheating, resulting in a fire or in damage to the machine.
- The machine weight is approximately 42.5 kg (94 lb). The transporting or setting up of the embroidery machine should be performed by two people.
- When transporting the machine, be sure to have two people lift the machine from the bottom at the indicated slots (①). Lifting the machine from any other area may damage the machine or result in the machine falling, which could cause injuries.

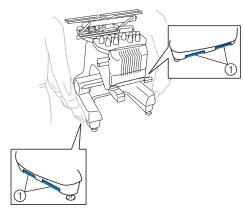

- When lightning occurs, turn off the machine and unplug the power supply cord. Lightning may cause the machine to malfunction.
- Do not plug in the power supply cord until setup of the machine is completed, otherwise injuries may result if the start/stop button is accidentally pressed and the machine starts sewing.
- When lubricating the machine, wear protective eyeglasses and gloves to prevent the oil or grease from getting into your eyes or on your skin. Do not put the oil or grease into your mouth. Keep the oil and grease out of the reach of children.
- While attaching or detaching an embroidery frame or other included accessory or while maintaining the machine, be careful not to hit the machine with your body or any other part of it.

### **Setup location**

Set up the machine in a location that meets the following requirements.

- Position the machine a minimum of 50 mm (2 inches) away from the wall
- Allow sufficient space around the machine
- Place no objects within the moving range of the embroidery frame
- Set-up machine near an electrical outlet
- Use a level and stable surface, such as a desk or stand.
- Use a surface that can support the weight of the machine (about 42.5 kg (94 lb))
- Allow open space around the ventilation slots found on the rear underside of the machine

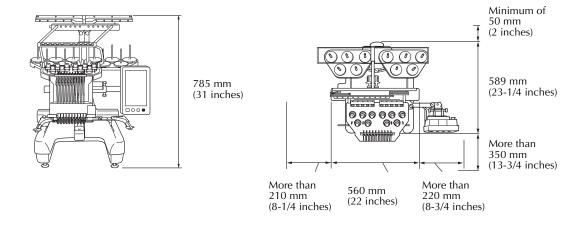

## **A** CAUTION

• In order to prevent malfunctions or damage, do not set up the machine in a location exposed to the following conditions.

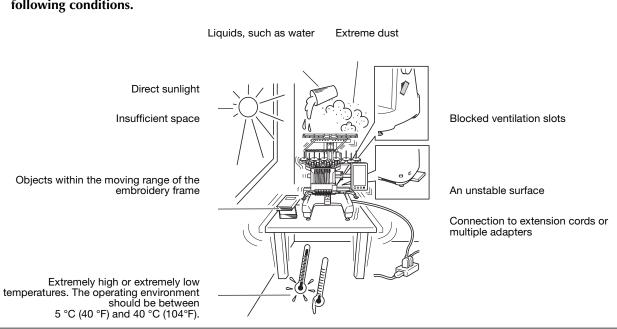

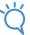

#### **Note**

 For your safety: Since the machine weighs approximately 42.5 kg (94 lb), do not set it up on an unstable table or desk.

### Setting up the machine

When setting up the machine, adjust the legs so that the machine is steady.

- Make sure that all packing tape affixed to the machine is peeled off and that all packing material is removed.
- Set up the machine while making sure that there is sufficient space around it.

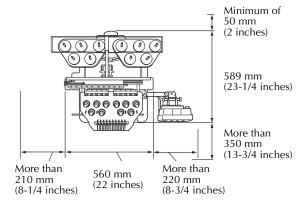

## Adjust the legs so that the machine is steady.

Use the included wrench to loosen the lock nut on the leg that you wish to adjust.

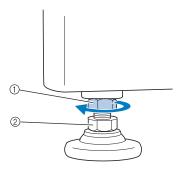

- ① Lock nut
- ② Adjustable foot nut
- → The foot can be turned.

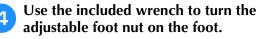

Turning the nut in direction ① lengthens the leg; turning the nut in direction ② shortens the leg.

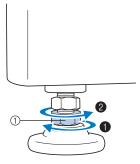

- Adjustable foot nut
- Adjust all four legs so that they securely contact the desk or table, and the machine is level.
- After adjusting the legs to the desired length, use the included wrench to tighten the nuts.

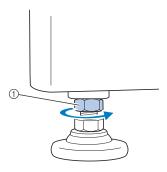

- ① Lock nut
- Press down on each corner of the embroidery machine to check that it is stable.

If it is still unstable, perform steps 3 through 5 again to adjust the legs.

### Remove the fixing plates

### **A** CAUTION

- Remove the fixing plates before turning on the machine, otherwise the machine may malfunction.
- Using the included Phillips screwdriver, remove each of screws on the fixing plates.

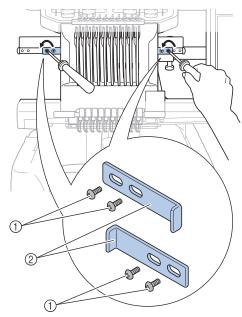

- ① Screws
- ② Fixing plates

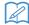

#### Memo

 After removing the fixing plates, be sure to keep them to be used again. Before transporting the machine, consult your authorized Brother dealer.

# Adjusting the operation panel position

Adjust the orientation and angle of the operation panel so it can easily be operated.

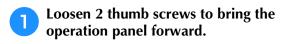

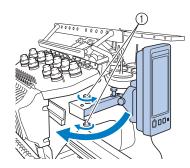

- ① Thumb screws
- Adjust the operation panel to an easy-tooperate position, and then tighten the thumb screws.

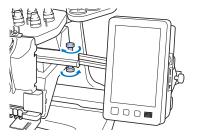

Adjust the orientation of the operation panel.

Loosen the thumb screw, adjust the operation panel to an easy-to-view orientation, and then tighten the thumb screw.

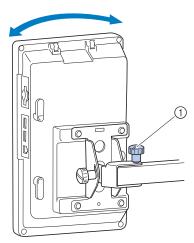

① Thumb screw

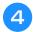

#### Adjust the angle of the operation panel.

Loosen the 2 thumb screws behind the operation panel, adjust the operation panel to an easy-to-view angle, and then tighten the thumb screws.

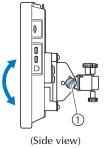

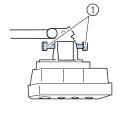

(Top view)

① Thumb screws

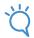

#### **Note**

 Using the disc-shaped screwdriver included, loosen and firmly tighten the five thumb screws.

### Preparing the thread guide assembly

Raise the thread guide assembly.

### **CAUTION**

When setting up the thread guide assembly, set it up with the needle bar 6 position selected, otherwise the machine may malfunction. (Refer to "Moving and threading a selected needle bar" on page 62 for moving the needle bar.)

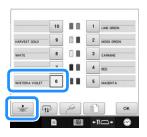

Loosen the two thumb screws on top of the thread guide assembly support.

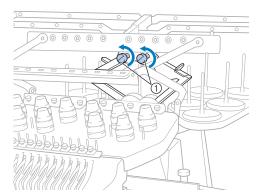

- 1 Turn the screw counterclockwise three or four times to loosen it.
- Grab the grips on the thread guide assembly support and push toward the middle.

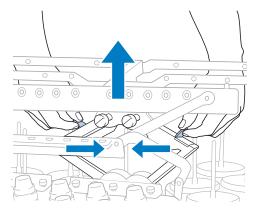

After the thread guide assembly support is extended and the thread guide assembly is raised to its highest position, tighten the two thumb screws to secure the thread guide assembly in place.

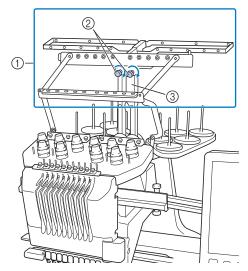

- ① Thread guide assembly
- ② Tighten screw.
- 3 Thread guide assembly support

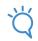

#### Note

- If the thumb screws are not loosened enough, it may not be easy to move the thread guide assembly support. Do not apply extreme force when moving the thread guide assembly support. Be sure that the thumb screws are loosened well enough before moving the part.
- Be sure to tighten each thumb screw well enough that the thread guide assembly support is secured.

### Preparing the spool stand

Secure the spool stand in place for embroidering. Use the included disc-shaped screwdriver.

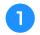

Loosen the thumb screw two or three turns, and then fold out the spool stand.

Rear view

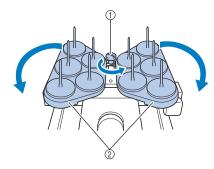

- 1 Thumb screw
- Spool stand
- After the spool stand is fully opened up, tighten the thumb screw.

Rear view

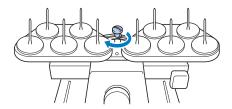

→ Secure the spool stand in the opened position.

# Attaching the embroidery frame holder

Attach the embroidery frame holder to the carriage.

- Use the embroidery frame holder appropriate for the embroidery frame that you are using. (Refer to page 88 to 91.)
- Remove the two thumb screws of the embroidery frame holder.

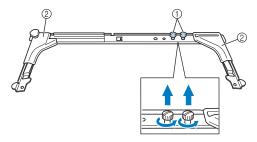

- Thumb screws
- ② Corner covers
- Align the holes in the embroidery frame holder with the pins on the frame-mounting plate of the carriage.

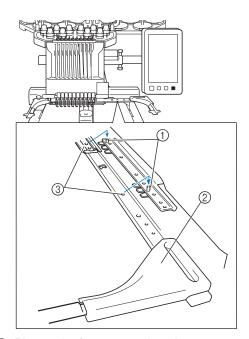

- ① Pins on the frame-mounting plate
- ② Corner covers
- 3 Holes in the embroidery frame holder

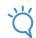

#### Note

• Each embroidery frame holder has different color of corner cover.

Holder A: White corner covers Holder B: Light gray corner covers Holder C: Dark gray corner covers

(Optional)

Secure the embroidery frame holder with the two thumb screws removed in step 2.

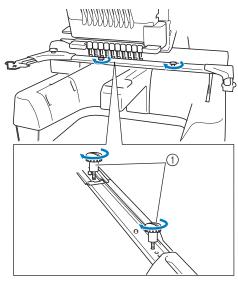

① Thumb screws

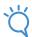

#### **Note**

- Using the disc-shaped screwdriver included, firmly tighten the thumb screws.
- Two types of embroidery frame holders are included with this machine. Embroidery frame holder A is used with the four included embroidery frames. (Refer to "Correctly Using the Embroidery Frames" on page 88 for the details.)

This completes the preparation of the machine.

# Chapter 2

## EMBROIDERING TUTORIAL

This chapter describes the basic embroidering operations in order—from turning on the machine and sewing a pattern to finishing sewing. Follow the steps of the tutorial to embroider a pattern and master the operation of this embroidery machine.

| Operating Precautions                                                                                                    |  |  |
|----------------------------------------------------------------------------------------------------|--|--|
| Power supply precautions         .32           Needle precautions         .33           Checking the needle         .33           Bobbin precautions         .33           Upper thread recommendations         .34           Fabric recommendations         .34           Display recommendations         .34 |  |  |
| Basic Procedures                                                                                                    |  |  |
| 1. Installing the Bobbin                                                                                                    |  |  |
| Removing the bobbin case                                                                                                    |  |  |
| 2. Turning ON the Machine                                                                                                    |  |  |
| Setting your machine for the first time                                                                                                    |  |  |
| Selecting an embroidery pattern44                                                                                                    |  |  |
| 4. Editing the Embroidery Pattern 45                                                                                                    |  |  |
| 5. Previewing the Image                                                                                                    |  |  |
| Checking a preview image46                                                                                                    |  |  |
| 6. Hooping the Fabric in the Embroidery Frame 48                                                                                                    |  |  |
| Hooping the fabric in the embroidery frame48                                                                                                    |  |  |
| 7. Attaching the Embroidery Frame to the Machine 50                                                                                                    |  |  |
| Attaching the embroidery frame                                                                                                    |  |  |
| 9. Checking the Embroidery Area 54                                                                                                    |  |  |
| Temporarily stopping to check the area                                                                                                    |  |  |
| 10. Upper Threading 55                                                                                                    |  |  |
| Checking the needle bars and thread colors                                                                                                    |  |  |
| Starting embroidering                                                                                                    |  |  |
| Removing the embroidery frame                                                                                                    |  |  |
| Removing the fabric68                                                                                                    |  |  |

| 13. Turning OFF the Machine69                   |     |  |  |  |
|-------------------------------------------------|-----|--|--|--|
| Screen Quick Reference Guide                    | 70  |  |  |  |
| Key displays                                    | 70  |  |  |  |
| Understanding the pattern type selection screen | 71  |  |  |  |
| Understanding the pattern list screen           | 72  |  |  |  |
| Understanding the pattern editing screen        | 73  |  |  |  |
| Understanding the embroidering settings screen  | 75  |  |  |  |
| Understanding the embroidering screen           | 78  |  |  |  |
| When You Have a Question, This May Help You     | ı80 |  |  |  |
| Technical terms:                                | 80  |  |  |  |
| Patterns:                                       | 80  |  |  |  |
| Embroidering:                                   | 80  |  |  |  |
| Useful external connection functions            | 81  |  |  |  |
| USB mouse operation                             | 83  |  |  |  |

### **Operating Precautions**

The necessary points to ensure the correct operation of this machine are described below.

### Power supply precautions

Be sure to observe the following precautions concerning the power supply.

### WARNING

- Use only regular household electricity for the power source. Using other power sources may result in fire, electric shock, or damage to the machine.
- Make sure that the plugs on the power supply cord are firmly inserted into the electrical outlet and the power supply cord receptacle on the machine. Otherwise, a fire or electrical shock may result.
- Do not insert the plug on the power supply cord into an electrical outlet that is in poor condition.
- If any of the following occur, turn off the embroidery machine and unplug the power supply cord, otherwise a fire, an electric shock or damage to the machine may result.
  - When you are away from the machine.
  - After using the machine.
  - If a power outage occurs while the machine is being operated.
  - If the machine is not operating properly, for example, when there is a loose or cut connection.
  - During electrical storms.

### **A** CAUTION

- Use only the power supply cord included with this machine.
- Do not plug this machine in with extension cords or multi-plug adapters with any other appliances plugged into them, otherwise a fire or an electric shock may result.
- Do not plug in or unplug the power supply cord with wet hands, otherwise an electric shock may result.
- When unplugging the power supply cord, be sure to first turn off the machine, and then grasp the plug when unplugging the cord. Pulling on the cord may damage it or result in a fire or an electric shock.
- Do not allow the power supply cord to be cut, damaged, modified, forcefully bent, pulled, twisted, or bundled. In addition, do not place heavy objects on the cord or expose it to heat, otherwise damage to the cord, fire or an electric shock may result. If the power supply cord or its plug is damaged, stop using the machine, and then take the machine to your authorized Brother dealer for repairs before continuing use.
- If the machine is not to be used for a long period of time, unplug the power supply cord, otherwise a fire may result.
- When leaving the machine unattended, either the main switch of the machine should be turned to OFF or the plug must be removed from the socket-outlet.
- When servicing the machine or when removing covers, the machine must be unplugged.
- For U.S.A only
  - This appliance has a polarized plug (one blade wider than the other). To reduce the risk of electrical shock, this plug is intended to fit in a polarized outlet only one way.
  - If the plug does not fit fully in the electrical outlet, reverse the plug. If it still does not fit, contact a qualified electrician to install the proper electrical outlet. Do not modify the plug in any way.

### **Needle precautions**

Be sure to observe the following precautions concerning the correct choice of needle for your machine.

### **A** CAUTION

- Your machine is designed to use household embroidery needles. The factory recommended needle is "HAX 130 EBBR" (Organ). Schmetz needles 130/705 H-E may be used as a substitute. Use of any other needles may break the needle or thread or damage the needle-threading mechanism or result in injuries.
- Never use bent needles. Bent needles can easily break, possibly resulting in injuries.

### Checking the needle

Sewing with a bent needle is extremely dangerous since the needle may break while the machine is operating.

Place the flat side of the needle on a flat surface and check that the distance between the needle and the flat surface is even. If the needle is bent or the tip of the needle is broken, replace the needle with a new one. (Refer to "Changing the Needle" on page 86.)

#### **■** Good needle

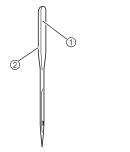

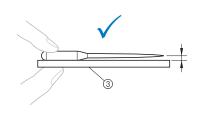

#### **■** Bad needle

If the distance between the needle and the flat surface is not even, the needle is bent. Do not use a bent needle.

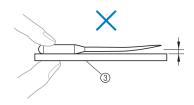

- 1) Flat side
- 2 Needle type marking

#### ③ Flat surface

### **Bobbin precautions**

Be sure to observe the following precautions concerning the bobbin.

### **A** CAUTION

- Only use prewound bobbin (COATS "L" type/TRU-SEW POLYESTER "Filaments") or bobbins designed specifically for this machine. Use of any other bobbin may result in injuries or damage to the machine.
- Use a bobbin thread that has been correctly wound, otherwise the needle may break or the thread tension will be incorrect.

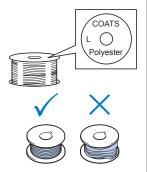

- When winding a bobbin, only use optional bobbin winder (refer to page 279) and metal bobbins (Part code: 100376-053).
- When winding the bobbin, be sure to use cotton or spun polyester bobbin thread (between 74 dtex/2 and 100 dtex/2).

### **Upper thread recommendations**

Be sure to observe the following recommendations concerning the upper thread.

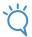

#### **Note**

• It is recommended that rayon or polyester embroidery thread be used (120 den x 2 / 135 dtex x 2 / 40 weight (in Americas and Europe) / #50 (in Japan)).

#### **Fabric recommendations**

Be sure to observe the following recommendations concerning the fabric.

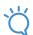

#### **Note**

- Your machine can embroider fabric that is up to 2 mm (5/64 inch) thick. If thicker fabric is sewn, the needle may bend or break.
- When embroidering overlapping stitches, it is difficult for the needle to penetrate the fabric, possibly resulting in the needle bending or breaking.
- Attach stabilizers to thin or stretch fabrics. (Refer to "Attaching Iron-On Stabilizer (Backing) to Fabric" on page 92 for information.)
- When embroidering large pieces of fabric, make sure that the fabric is not caught in the carriage.

### **Display recommendations**

Be sure to observe the following recommendations concerning the use of the operation panel display.

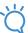

#### Note

• Only touch the display with your finger or included touch pen. Do not use a mechanical pencil, screwdriver or any other hard or sharp object. In addition, do not apply extreme pressure to the display screen, otherwise damage to the display screen may result.

# **Basic Procedures**

Basic embroidering procedures are described below.

Check the overall procedure below, before operating the embroidery machine.

| Step | Operation                                                                                                    | Tutorial<br>Reference<br>Page | Operating<br>Precaution<br>Reference<br>Page |
|------|----------------------------------------------------------------------------------------------------|-------------------------------|----------------------------------------------|
| 1    | Install the bobbin.                                                                                                    | р. 36                         | p.33                                         |
| 2    | Turn on the machine. p. 38 p.32                                                                                                    |                               | p.32                                         |
| 3    | Select an embroidery pattern.                                                                                                    | p. 43                         |                                              |
| 4    | Edit the embroidery pattern.                                                                                                    | p. 45                         |                                              |
| 5    | Check the previewed image.                                                                                                    | p. 46                         |                                              |
| 6    | Hoop the fabric in the embroidery frame.                                                                                                    | p. 48                         | p. 34                                        |
| 7    | Attach the embroidery frame to the machine.                                                                                                    | p. 50                         |                                              |
| 8    | Specify the embroidering settings.                                                                                                    | p. 53                         |                                              |
| 9    | Check the embroidery area.                                                                                                    | p. 54                         |                                              |
| 10   | Thread the upper threads.                                                                                                    | p. 55                         | p.34                                         |
| 11   | Unlock the machine, then press the start/stop button to start embroidering. (Once embroidering is completed, the machine automatically stops.) | p. 64                         |                                              |
| 12   | Remove the embroidery frame, and then remove the fabric from the frame.                                                                        | p. 68                         |                                              |
| 13   | Turn off the machine.                                                                                                    | p. 69                         |                                              |

The operations to embroider the pattern are described on the following pages.

Although embroidering can continue without the pattern being edited or embroidering settings being specified, refer to page 174 for details on editing the patterns, and refer to page 127 for details on specifying embroidering settings.

Descriptions of the keys and other information that appear in the main LCD screens are provided in the tables on pages 70 to 79. Use these tables for quick reference.

The various operating precautions that must be observed during the basic procedures are provided on pages 32 to 34. These precautions must be strictly observed in order for the machine to function properly. Make sure to read these precautions.

# 1. Installing the Bobbin

When the machine is purchased, only the bobbin case is installed in the hook. Insert a bobbin wound with bobbin thread for embroidering. For precautions concerning the bobbin, refer to page 33.

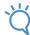

#### **Note**

- The machine does not indicate how much bobbin thread is remaining. Before starting to embroider make sure that there is enough bobbin thread for the pattern.
- Make sure to clean the bobbin case every time the bobbin is changed. For details on cleaning the bobbin case, refer to "Cleaning the bobbin case" on page 286.

## Removing the bobbin case

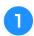

## Open the hook cover.

Pull the hook cover toward you.

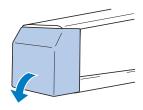

Pull the thread picker toward you if it was not pulled toward the front.

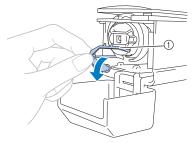

#### 1) Thread Picker

To gain access to the bobbin case easily, pull the thread picker toward front.

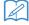

#### Memo

 Thread picker is a device that is used to hold the thread when beginning to sew or when trimming the thread.

# **A** CAUTION

 The thread picker can only be moved within a certain range. Do not pull it with extreme force.

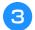

Grab the bobbin case latch, and remove the bobbin case.

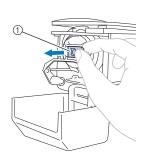

① Latch

## **■** Oiling the machine

After removing the bobbin case, apply oil to the machine. The race should be oiled. For details on oiling the machine, refer to "Oiling the machine" on page 288.

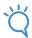

### Note

 Put a drop of oil onto the hook once a day before use.

## Installing the bobbin

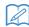

### Memo

- This embroidery machine is not equipped with a bobbin-winder. Use pre-wound (L type) bobbins.
- The optional bobbin winder (stand-alone type) and optional metal bobbins can also be used. (Refer to page 22, 279.)

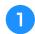

Insert the bobbin into the bobbin case.

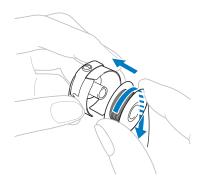

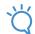

#### **Note**

- Check that the thread winds off the bobbin clockwise as shown in the illustration. If the bobbin is installed with the thread winding off in the opposite direction, the embroidery will not be sewn correctly.
- Pass the thread through the thread slit and under the tension-adjusting spring.

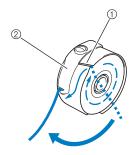

- ① Thread slit
- ② Tension-adjusting spring
- Pull the thread about 50 mm (2 inches) through the opening in the tensionadjusting spring.

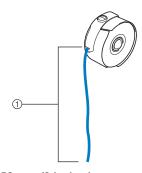

① About 50 mm (2 inches).

For adjusting the tension of the bobbin thread, refer to "Adjusting the tension of the bobbin thread" on page 124.

# Installing the bobbin case

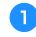

## Insert the bobbin case into the hook.

Insert the bobbin case while aligning the tab on the bobbin case with the notch in the hook, as shown in the illustration.

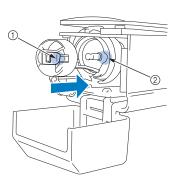

- ① Tab
- ② Notch
- Fully insert the bobbin case until it snaps into place.

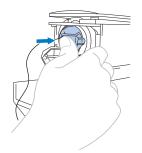

Close the hook cover.

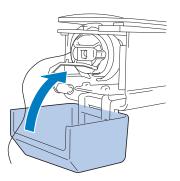

# 2. Turning ON the Machine

Connect the power supply cord, and then turn on the embroidery machine. For precautions concerning the power supply, refer to page 32.

# **A** CAUTION

- Be sure to use the included power cord for this machine. Using any other power cord may result in damage.
- Plug the power supply cord into the machine.

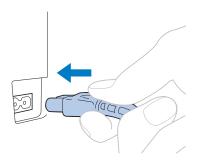

Insert the plug of the power supply cord into a household electrical outlet.

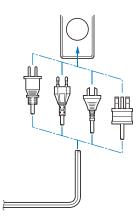

Switch on the main power switch on the back of the machine to "I".

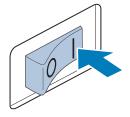

→ The LCD screen comes on.

- When the machine is turned on, the opening movie is played. Touch anywhere on the screen to display the message below.
- Touch OK.

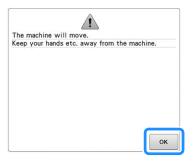

- → The pattern type selection screen appears, and the start/stop button lights up in red.
- If the number 1 needle bar is not already at the embroidering position, the needle bar case moves and the number 1 needle bar moves to the embroidering position.

# **A** CAUTION

 Make sure to keep your hands and other items away from the carriage, in order to prevent any injuries.

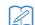

## Memo

 If the machine is turned off in the middle of embroidering, the machine will automatically save the design position when turned on again. At that time, you will be asked if you wish to continue embroidering or begin a new operation. (Refer to "Resume Embroidering After Turning Off the Machine" on page 122.)

# Setting your machine for the first time

When you first turn on the machine, set the language and time/date to your language and local time/date. Follow the procedure below when the settings screen appears automatically.

Touch **→** or **→** and to set your local language.

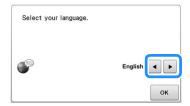

- Touch OK.
  - → The carriage moves to its initial position.
- The message screen, confirming if you want to set time/date, appears. To set the time/date, touch ok; to cancel the setting, touch cancel.
  - → The screen to set time/date appears.

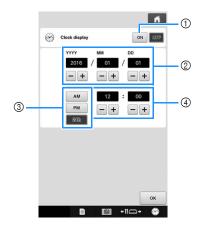

- ① Touch to display the time on the screen.
- ② Set the year (YYYY), month (MM) and date (DD).
- 3 Select whether 24h or 12h setting to display.
- 4 Set the current time.

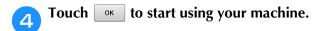

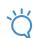

### ⊥ Note

- The time/date you set may be cleared, if you don't turn on the machine for an extended period of time.
- Time setting is also available by pressing on the bottom right of the LCD screen.

# **Understanding the screens**

When the machine is turned on and or is touched, the pattern type selection screen appears. The operations described below will be entered using the operation panel. For precautions concerning the use of the touch panel, refer to page 34.

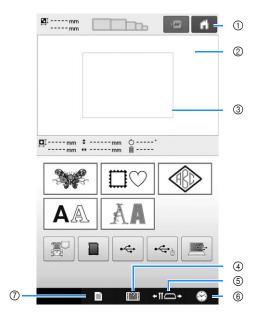

| No. | Display | Key Name                           | Function                                                                                                    | Reference<br>Page |
|-----|---------|------------------------------------|----------------------------------------------------------------------------------------------------|-------------------|
| 1   | ń       | Home key                           | Touch this key to cancel all operations previously performed and return to the initial pattern group selection screen.                                                                                  |                   |
| 2   | -       | Pattern display<br>area            | This area displays the selected pattern.                                                                                                    | p. 223            |
| 3   | -       | Embroidering<br>area line          | Shows the available embroidering area for the attached embroidery frame. The embroidery frame indications, the grid lines and other display settings can be specified from the machine settings screen. | p. 223            |
| 4   | [2]     | Machine<br>operations guide<br>key | Touch this key to check a machine operation.                                                                                                    | p.235             |
| (5) | +11-+   | Needle bar/<br>Frame move key      | Touch this key to move or thread a selected needle bar, to position the carriage, or to oil the machine so the embroidery frame can easily be removed or attached.                                      | p.62, 88          |
| 6   | 8       | Clock key                          | Touch this key to set the clock to your local time.                                                                                                    | p.39              |
| 7   | Ē       | Settings key                       | Touch this key to change the embroidery machine settings.                                                                                                    | p. 220            |

<sup>\*</sup> The keys in the table above appear and can be used in most of the screens described later in this manual.

## Screen overview

The basic operation flow is shown below.

In the **pattern type selection screen**, select a pattern type. (Refer to page 43, 71.)

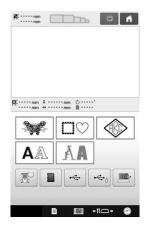

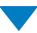

In the **pattern list screen**, select the pattern. (Refer to page 43, 72.)

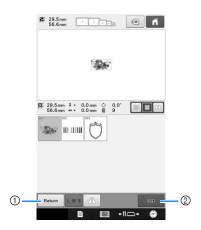

- ① Touch this key to return to the **pattern type selection screen**.
- ② Touch this key to continue to the pattern editing screen.

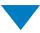

In the **pattern editing screen**, edit the pattern. (Refer to page 45, 73.)

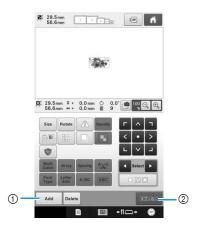

- ① Touch this key to return to the **pattern type** selection screen and add another pattern.
- ② Touch this key to continue to the **embroidering settings screen**.

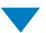

In the **embroidering settings screen**, if it is a combined pattern, edit the entire pattern, specify the embroidering settings and check the embroidery area. (Refer to page 53, 75.)

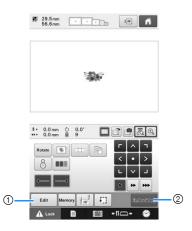

- ① Touch this key to return to the pattern editing screen.
- ② Touch this key to continue to the embroidering screen.

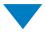

In the **embroidering screen**, check the thread colors assigned to the needle bars, and then install the upper threads. Touch to unlock the machine so that the start/stop button starts flashing in green. The embroidery machine is now ready to begin sewing.

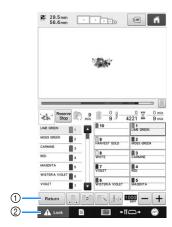

- ① Touch this key to return to the **embroidering** settings screen.
- ② Unlock key

After the embroidery pattern is sewn, a "Finished embroidering" message screen appears. Touch

ok to return to the **embroidering settings screen**. (Refer to page 53, 75)

# 3. Selecting an Embroidery Pattern

As an example, we will select the pattern shown at the right.

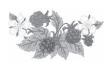

In the pattern type selection screen, select a pattern category (type).

**Pattern type selection screen** (For details on the keys and other information on the screen, refer to page 71.)

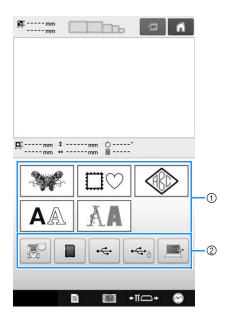

- ① Pattern type keys
- ② Touch to retrieve the saved patterns.

In the pattern list screen, search for the desired pattern, and then touch the key for the pattern.

**Pattern list screen** (For details on the keys and other information on the screen, refer to page 72.)

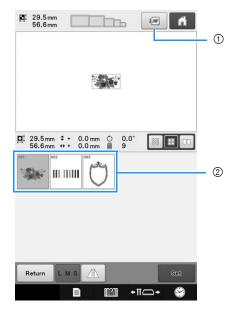

- ① Displays a preview image.
- 2 Pattern keys

# ■ Checking a preview image from the pattern list screen

Touch to preview the image prior to selecting.

Touch lose to return to the pattern list screen.

# Selecting an embroidery pattern

Touch to select the embroidery patterns category.

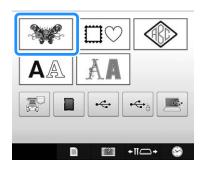

- → The embroidery pattern categories appear.
- Sub-category keys may appear for some pattern categories. Touch the key for the sub-category containing the desired pattern.

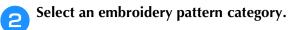

Touch the desired pattern category.

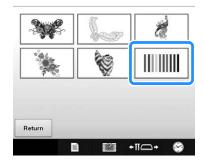

→ The pattern list screen appears.

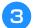

## Touch the desired pattern.

In this case, touch .

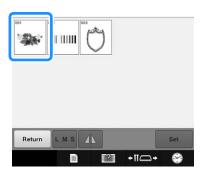

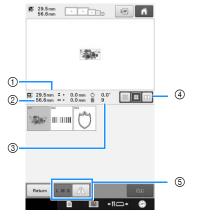

After a pattern is selected, the following appear:

- ① Vertical length of the pattern
- ② Horizontal width of the pattern
- ③ Number of thread color changes
- 4 Thumbnail size selection key The size of the pattern thumbnails can be set to large, medium or small.
- ⑤ These keys can be used to change the pattern size or to flip the pattern horizontally. The functions may be used depending on the type of pattern that is selected.

(Refer to "Flipping a pattern horizontally" on page 177.)

• If the wrong pattern was selected or you wish to select a different pattern, touch the desired pattern.

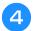

## Touch to display the next screen.

This confirms the pattern selection.

→ The pattern editing screen appears.

# 4. Editing the Embroidery Pattern

From this screen, the pattern can be edited.

Pattern editing screen (For details on the keys and other information on the screen, refer to page 73.)

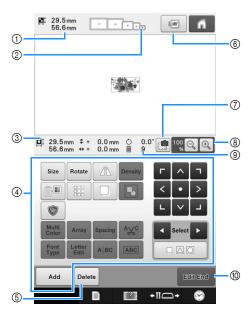

- ① Shows the size of the embroidery pattern currently displayed in the pattern display area. The top value shows the height and the bottom value shows the width. If the embroidery pattern consists of multiple patterns that have been combined, the size of the entire pattern, including all patterns, is shown.
- ② Highlights the sizes of embroidery frames that can be used to sew the currently selected embroidery pattern.

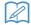

### Memo

- If the embroidery frame holder is not attached to the machine, the embroidering area will not display the correct frame size. (Refer to page 50.)
- ③ Shows the size of the currently selected embroidery pattern. The top value shows the height and the bottom value shows the width.
- ④ Touch to edit the pattern.
- ⑤ Touch this key to delete the pattern, for example, if the wrong pattern was selected. No pattern is selected and the pattern type selection screen appears.
- ⑥ Displays a preview image.
- ⑦ Scans the fabric to align the embroidery position.
- (8) Touch to change the size of the on screen embroidery image presentation.
- Shows the number of thread color changes for the currently selected embroidery pattern
- 10 Continues to the next screen.

In this example, we will not edit the pattern. Without performing any editing operations, continue to confirm the pattern.

# 5. Previewing the Image

You can view an image of the completed pattern within the embroidery frame.

## Checking a preview image

Display the preview image to check that the embroidery will be sewn as desired.

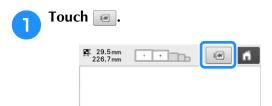

→ The preview image is displayed.

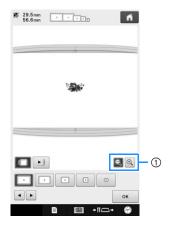

① Touch ② to display the pattern enlarged. Touch ② to display the pattern reduced.

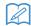

#### Memo

 A preview image in a landscape orientation cannot be rotated to a portrait orientation, even if there is space at the top and bottom. Touch **■** or **▶** to select the type of embroidery frame holder, and then select the embroidery frame you are going to use.

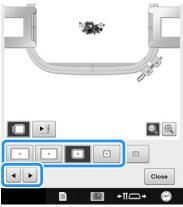

 After determining the type of embroidery frame holder and size of embroidery frame that are best for your embroidery, change the embroidery frame holder and embroidery frame that are installed. The machine will automatically detect the embroidery frame holder and embroidery frame and change the display.

# Touch to check the embroidering order.

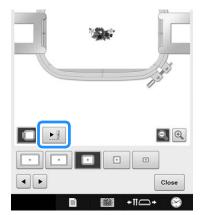

→ The stitch simulator screen appears.

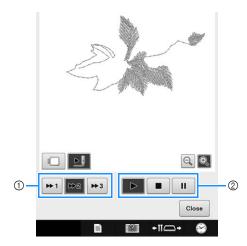

- ① Select the simulation speed. Touch [1], [1] or [1] to change the speed. The speed can even be changed while the simulation is running.
- ② Operation keys
  - Touch to start the simulation at the set speed.
  - II: Touch this key while the simulation is running to pause it. Touch to continue the simulation.
  - Touch this key while the simulation is running or paused to stop it and return to the condition before it was started.
- Touch to return to the embroidery frame holder/ embroidery frame selection screen.

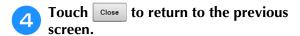

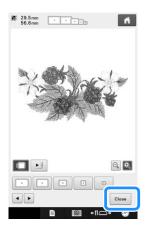

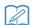

## Memo

 The embroidery can be sewn while the preview image is displayed in the embroidering screen. If the preview image is displayed in any screen other than the embroidering screen, the embroidery cannot be sewn.

# 6. Hooping the Fabric in the Embroidery Frame

After selecting the pattern to be embroidered, check which embroidery frames can be used to sew the pattern. Select the appropriate frame, and hoop the fabric and stabilizer in the embroidery frame. (Refer to "Attaching Iron-On Stabilizer (Backing) to Fabric" on page 92.) For precautions concerning the fabric, refer to page 34.

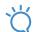

### Note

• If the fabric is not taut, the pattern may be misaligned or the fabric may pucker. Follow the procedure described below to firmly stretch the fabric in the embroidery frame so that the fabric is not loose. In addition, be sure to work on a level surface when putting the fabric in the embroidery frame.

# Hooping the fabric in the embroidery frame

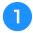

## Select an embroidery frame.

From the sizes of embroidery frames indicated in the screen, select the embroidery frame that you wish to use.

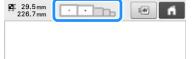

Embroidery frames that can be used appear lighter ( ) embroidery frames that cannot be used appear darker ( ).

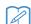

### Memo

 If the embroidery frame holder is not attached to the machine, the embroidering area will not display the correct frame size. (Refer to page 50.)

## **■** Embroidery frame types

There are four sizes of embroidery frames included with this machine, which are used with the included embroidery frame holder A. For details on the uses for each frame, refer to "Correctly Using the Embroidery Frames" on page 88.

| Icon                                                              | Name                                    |  |  |  |
|-------------------------------------------------------------------|-----------------------------------------|--|--|--|
| Embroidering area                                                 |                                         |  |  |  |
| +                                                                 | Extra-large embroidery frame            |  |  |  |
| 200 mm (H) × 360 mm (W)<br>(7-7/8 inches (H) × 14 inches (W))     |                                         |  |  |  |
| +                                                                 | Extra-large embroidery frame (optional) |  |  |  |
| 200 mm (H) × 300 mm (W)<br>(7-7/8 inches (H) × 11-3/4 inches (W)) |                                         |  |  |  |
| +                                                                 | Large embroidery frame                  |  |  |  |
|                                                                   | 130 mm (H) × 180 mm (W)                 |  |  |  |
| (5-                                                               | (5-1/8 inches (H) × 7-1/8 inches (W))   |  |  |  |
| •                                                                 | Medium embroidery frame                 |  |  |  |
|                                                                   | 100 mm (H) × 100 mm (W)                 |  |  |  |
|                                                                   | (4 inches (H) × 4 inches (W))           |  |  |  |

| Icon                                                           | Name                   |  |  |
|----------------------------------------------------------------|------------------------|--|--|
| Embroidering area                                              |                        |  |  |
| ⊞                                                              | Small embroidery frame |  |  |
| 40 mm (H) × 60 mm (W)<br>(1-1/2 inches (H) × 2-3/8 inches (W)) |                        |  |  |

If you use any of the optional embroidery frames, the following icons appear in the screen.

: Embroidery frame holder B

: Embroidery frame holder C

: Embroidery frame holder D

: Embroidery frame holder D

: Embroidery frame holder E

# **A** CAUTION

• If embroidery frames other than the four included frames or recommended optional frames are used, the embroidery frame may hit the presser foot and damage the machine, or cause injury to the user. (See "Correctly Using the Embroidery Frames" on page 88 for the details about the embroidery frames.)

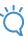

## Note

The embroidery frame indicators show all embroidery frame sizes in which the embroidery pattern can be sewn. Be sure to use an embroidery frame of the most suitable size. If the embroidery frame that is too large is used, the pattern may be misaligned or the fabric may pucker. (Refer to "Correctly Using the Embroidery Frames" on page 88.)

# ■ Hooping fabric in the small embroidery frame

The procedure for hooping fabric in the small embroidery frame is described below.

The same procedure is used to hoop the fabric in the medium embroidery frame.

For details on hooping fabric in the other included embroidery frames, refer to "Hooping the Fabric" on page 93.

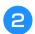

## Loosen the screw on the outer frame.

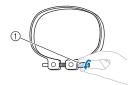

① Screw

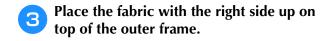

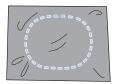

- The outer frame does not have a front or back side. Either side can be used as the front.
- In order to prevent shrinkage of the stitching or misaligned patterns, we recommend that iron-on stabilizer (backing) be used for embroidering. (Refer to "Attaching Iron-On Stabilizer (Backing) to Fabric" on page 92.)

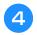

## Press the inner frame into the outer frame.

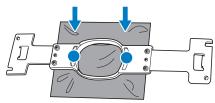

- Be sure that there are no wrinkles in the fabric after it is positioned in the embroidery frame.
- Eightly tighten the screw, and then pull the edges of the fabric.

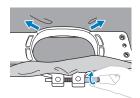

# Securely tighten the screw, and then check to make sure that the fabric is taut.

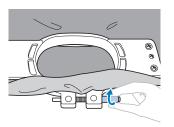

- After securing the fabric, lightly tapping it should produce a drum-like sound.
- Firmly clamp together the inner and outer frames so that the bottom of the inner frame is lower than the bottom of the outer frame.

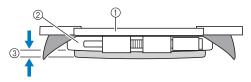

- 1) Inner frame
- ② Outer frame
- 3 Bottom of inner frame
- Using the included disc-shaped screwdriver, firmly tighten the screw.

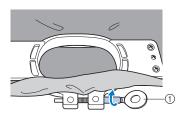

## 1 Disc-shaped screwdriver

The amount that the fabric is stretched and the use of stabilizer material differ depending on the type of fabric being embroidered. Try various methods to achieve the best embroidering results. (Refer to "Hooping techniques" on page 253.)

# 7. Attaching the Embroidery Frame to the Machine

After hooping the fabric in the embroidery frame, attach the frame to the embroidery machine. Embroidery frame holders A and B are included accessories with this machine. Install embroidery frame holder A when an included embroidery frame is to be used. (See "Correctly Using the Embroidery Frames" on page 88 for the details about the embroidery frame holders.)

# **A** CAUTION

- If the embroidery frame is not correctly attached it may hit the presser foot and damage the machine, or cause injury to the user.
- When attaching the embroidery frame, make sure that the start/stop button is lit in red. If the start/stop button is flashing in green, the embroidery machine may start sewing. If the embroidery machine accidentally starts operating, injuries may result.
- When attaching the embroidery frame, make sure that the embroidery frame does not hit any other part of the embroidery machine.

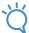

### **Note**

• Before attaching the embroidery frame, check that there is enough thread in the bobbin.

## Attaching the embroidery frame

Adjust the width of the embroidery frame holder to the size of the embroidery frame, and then attach the embroidery frame to the machine. As an example, the procedure for attaching the small embroidery frame is described below.

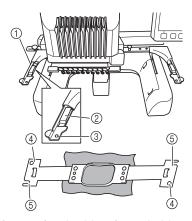

- Left arm of embroidery frame holder
   Move the arm of the embroidery frame holder to
   the left or right to adjust it to the size of the
   embroidery frame.
- ② Clip on embroidery frame holder. Insert the embroidery frame into the clips on the embroidery frame holder.
- ③ Positioning pin
- 4 Holes
- ⑤ Positioning slots

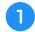

# Loosen the two thumb screws on the embroidery frame holder.

If the screw is too tight, please use the included discshaped screwdriver.

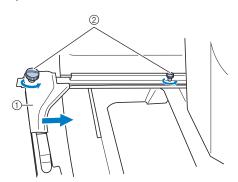

- ① Left arm
- ② Thumb screws
- → The left arm of the embroidery frame holder can be moved.
- Only loosen the thumb screws a maximum of 2 turns counterclockwise. Do not remove the screw.

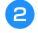

Move the left arm to align the screw on the right side with the mark for the embroidery frame to be installed, and then tighten the thumb screws.

For this example, align with mark ⑤.

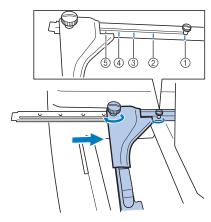

- Mark for extra-large embroidery frame 200 mm (H) × 360 mm (W) (7-7/8 inches (H) × 14 inches (W))
- ② Mark for extra-large embroidery frame 200 mm (H) × 300 mm (W) (7-7/8 inches (H) × 11-3/4 inches (W)) (optional)
- (3) Mark for large embroidery frame 130 mm (H) × 180 mm (W) (5-1/8 inches (H) × 7-1/8 inches (W))
- Mark for medium embroidery frame 100 mm (H) × 100 mm (W) (4 inches (H) × 4 inches (W))
- Mark for small embroidery frame
   40 mm (H) × 60 mm (W)
   (1-1/2 inches (H) × 2-3/8 inches (W))

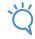

## Note

- Please firmly tighten the two thumb screws with included disc-shaped screwdriver. If the thumbscrews are not tightened, any of the following problems may occur.
- The machine will detect the embroidery frame size incorrectly.
- The starting position for the embroidery frame is misaligned.
- The embroidery pattern is misaligned.
- → The embroidery frame holder is ready for the embroidery frame to be attached.

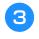

Hold the embroidery frame level, and then simultaneously align both the left and right mounts with the embroidery frame holder clips.

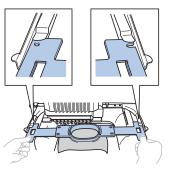

• The inner frame should be on top.

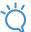

### **Note**

 Attach the embroidery frame to place the needle plate under the embroidering area otherwise the embroidery frame hits the needle plate.

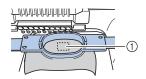

- 1 Needle plate
- If the outer frame is on top, as shown below, the embroidery frame is incorrectly attached.

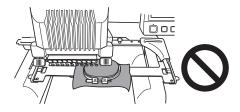

4

Insert the embroidery frame until it snaps into place.

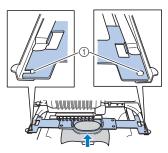

① Make sure that the pins on the left and right arms of the embroidery frame holder fit into the positioning slot and hole on the embroidery frame.

# Continuing to the embroidering settings screen

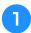

Press Edit End .

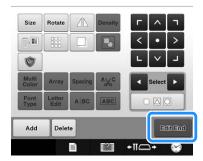

 $\rightarrow\,$  The embroidering settings screen is displayed.

# 8. Specifying Embroidering Setting

From this screen, the entire pattern can be edited and embroidering settings can be specified. In addition, the embroidering position can be checked and a pattern can be saved for later use.

**Embroidering settings screen** (For details on the keys and other information on the screen, refer to page 75.)

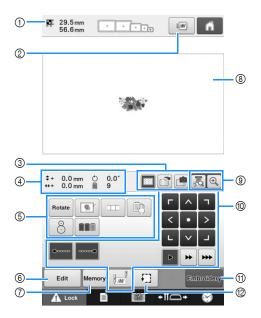

- Shows the size of the pattern in the pattern display area.
- Displays a preview image.
- The image on fabric hooped in an embroidery frame can be scanned with the built-in camera and displayed as a background for the pattern. After being scanned, the background image can be hidden, or the image can be saved on external memory.
- (4) Image on the Design Page shows image size, rotation, number of thread changes and measured position of image within the embroidery area.
- ⑤ Touch for additional editing functions.
- ® Returns to the pattern editing screen.
- 7 Touch to store the pattern in memory.
- The embroidering area guide in the pattern display area indicates the size of the embroidery frame that is actually installed.
- Touch to check the needle drop point on the LCD screen using the camera function.
- Touch these keys to specify how the pattern will be embroidered.
- 11) Continues to the next screen
- 12 Touch to check the embroidering area.

In this example, we will not specify any of the embroidering settings. Continue with the next operation.

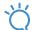

#### Note

 Available keys are not the same if you set "Manual Color Sequence" to "ON" in the settings screen. For details on the keys and other information on the screen, refer to page 77.

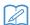

### Memo

• If the embroidery frame is not positioned correctly when continuing to the embroidering settings screen, the embroidery frame is moved to the correct position at the same time that the embroidering settings screen is displayed. (Refer to "Moving to the correct position" on page 97.)

# 9. Checking the Embroidery Area

Check the embroidery area to make sure that the embroidery will be sewn in the desired location and will not be misaligned and that the embroidery frame will not hit the presser foot.

If the embroidery frame is not correctly positioned, it moves to the correct position, and then the embroidering position is indicated.

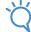

#### Note

• If you are embroidering a large project such as a jacket or curtains, using the flat, quilt or jumbo frame, your embroidering may be interrupted by the presser feet not in use catching on the fabric outside of the design area. Try to stitch the design as close to the center of the embroidery frame, using needle bars 3 through 7, keeping the head of the machine as centered as possible. (Refer to page 110 or 132 to select the needle bar).

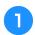

## Touch 🔃.

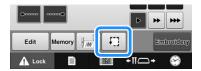

- → The presser foot is lowered and the embroidery frame moves to show the embroidery area.
- The corners of the octagon showing the embroidery area for the pattern are indicated by changing direction.

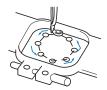

Carefully watch the movement of the embroidery frame and check that the embroidery is sewn in the desired location and that the embroidery frame does not hit the presser foot.

# Temporarily stopping to check the area

The embroidery frame can be temporarily stopped at a desired position or the checking of the embroidering area can be stopped.

- When the embroidery frame moves to the desired position, touch again.
  - → The embroidery frame stops moving, and the next screen appears.

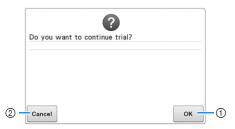

- 1) Touch to continue moving the frame.
- ② Touch to stop checking the embroidering area.
- To continue moving the embroidery frame, touch ok. To stop checking the embroidering area, touch cancel.

# **Continuing to the embroidering screen**

After finishing the necessary operations in the embroidering settings screen, continue to the embroidering screen.

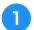

## Touch Embroidery.

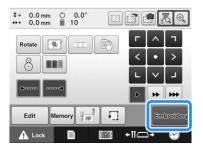

→ The embroidering screen appears.

# 10. Upper Threading

Check the embroidering screen for information on which needle bars should be threaded with which thread colors, and then thread the upper threads.

## Checking the needle bars and thread colors

In the embroidering settings screen, touch colors in this screen. Check the thread colors in this screen.

Change thread spools message will appear if the thread spools from the previous embroidery project need to be changed. If you set "Manual Color Sequence" to "ON" in the settings screen, the message does not appear even if the thread spools need to be changed. (Refer to "Selecting/Managing Thread Colors for Each Needle Bar (Manual Color Sequence)" on page 132.)

**Embroidering screen** (For details on the keys and other information on the screen, refer to page 78.)

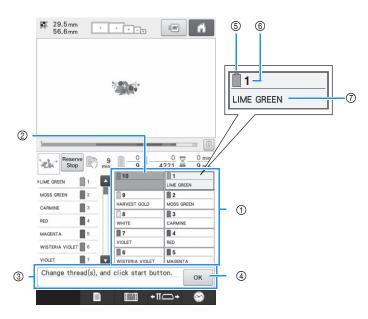

- Thread information for the first to tenth needle bars
- ② If no thread color name is displayed, that needle bar has not been used. If a thread color had been assigned to the needle bar on a previously sewn design, the needle bar will show the previously assigned color.
- ③ Change thread spools message. (Refer to page 114.)
  This message appears when it is necessary for the thread spools to be changed. If OK ④ is not touched to close the message, embroidering cannot continue.

#### Memo

 The thread information for the thread spool to be changed appears framed in red. When the automatic needle-threading button is pressed, the frame disappears.

- ⑤ Thread color
- ⑥ Needle bar number
- Thread color name or number If the thread color number (#123) is selected in the settings screen (Refer to "Changing the thread color information" on page 225), the thread brand will also displayed.

Thread with the color name that appears beside each needle bar number is threaded on that needle bar. For the screen shown

1: LIME GREEN 6: WISTERIA VIOLET

2: MOSS GREEN 7: VIOLET 3: CARMINE 8: WHITE

4: RED 9: HARVEST GOLD

5: MAGENTA

If there is no name beside the needle bar number, that needle bar is not used. For this example, needle bar 10 is not used.

- Touch OK .
  - → The screen indicating that the spools be changed is closed.
  - In addition to checking the thread colors, information such as the number of stitches and the sewing time can be checked and various embroidering settings can be specified in the embroidering screen.

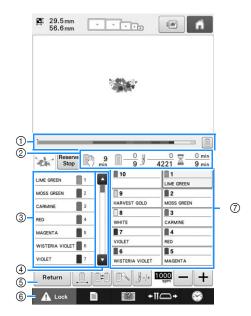

- The embroidering progress is shown by the red mark in the bar. Touch to display (in the indicator) only the thread color being embroidered.
- ② Shows the number of thread color changes, the number of stitches, the embroidering time and the length of time until the machine will stop.
- ③ Shows the thread colors, embroidering order and number of the needle bar assigned to the thread colors. A red triangle appears beside the thread color being embroidered. In addition, the box changes to gray when embroidering is finished.
- ④ Touch ▲ and ▼ to view the embroidering order and needle bar number for thread colors that cannot be seen in the screen.
- ⑤ Use these keys to return to the embroidering settings screen.
- When starting the machine or cutting the threads, touch this button to unlock the machine, and then press the start/stop button or thread trimming button.
- Touch a key to move the selected needle bar to the sewing position. Use when threading the needle with the automatic needle-threading mechanism.

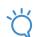

#### **Note**

 Available keys are not the same if you set "Manual Color Sequence" to "ON" in the settings screen. (Refer to page 78 for details on the keys and other information on the screen.)

# **A** CAUTION

• When \_\_\_\_ (unlock key) in the embroidering screen is touched, the start/stop button begins flashing in green and the embroidery machine can start sewing. If the upper threading is being performed or the needle is being threaded, be careful that the embroidery machine is not accidentally started, otherwise injuries may result.

# **Upper threading**

Use machine embroidery thread to thread the needle bars in order, starting with needle bar 1.

# **A** CAUTION

• When threading the upper thread, carefully follow the instructions. If the upper threading is not performing correctly, the thread may break or become tangled, causing the needle to bend or break.

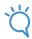

### **Note**

 It is recommended that rayon or polyester machine embroidery thread be used (120 den/2, 135 dtex/2, 40 weight (in Americas and Europe), #50 (in Japan)).

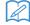

#### Memo

 The path that the embroidery machine should be threaded is indicated by a line on the machine. Be sure to thread the machine as indicated.

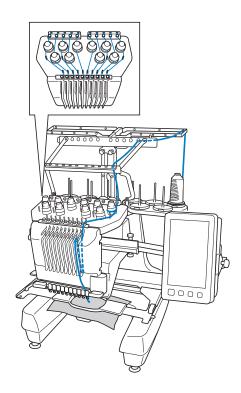

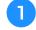

On the spool pin, place a spool with the thread color specified for the corresponding needle bar.

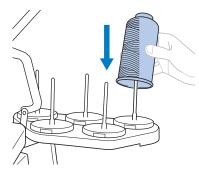

- Check that the spool stand has been completely opened.
- When using small spools of thread, be sure to place the included spool mat on the spool pin before placing the spool on the pin.
- Place the thread in the center of the spool stand so that the thread feeds off of the spool correctly and does not get tangled around the spool pin directly under the thread spool.

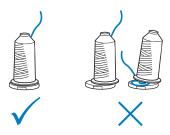

• Use spool cap on all spools of thread shorter than the height of the spool pin.

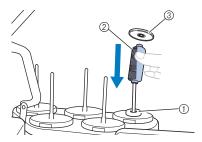

- ① Spool mat
- 2 Small spool
- 3 Spool cap

The numbers indicate the thread path for each of the numbered needle bars. Be very careful to correctly thread the needle bars.

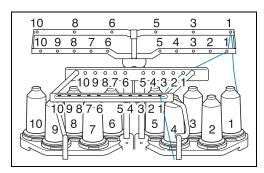

Pass the thread of a specified color through the holes on the thread guide, making sure that you have the thread color matched to the coordinating needle bar.

Pass the thread from spool pins 1, 3, 5, 6, 8 and 10 through the holes in both thread guides A and B.

Pass the thread from spool pins 2, 4, 7 and 9 through the hole in thread guide B only.

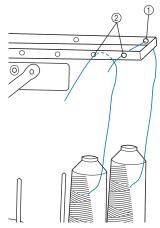

- ① Thread guide A (There are 6 holes in this thread guide)
- Thread guide B (There are 10 holes in this thread guide)

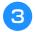

Pass the thread through the hole (with the corresponding needle bar number) in thread guide C, then through the corresponding hole in thread guide D. As an example, the threading for spool pin 1 is shown.

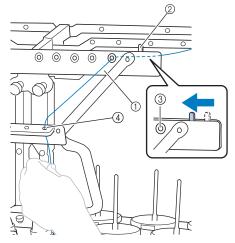

- ① Thread guide C
- ② Thread tension lever
- 3 Holes in thread guide C
- 4 Thread guide D

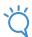

## Note

- Before threading, make sure to slide the thread tension lever to the left so that the holes in thread guide C are fully open.
- After all upper threading is finished, be sure to slide the thread tension lever back to the right. Embroidering with the holes in thread guide C fully open may cause the thread to become tangled or break.

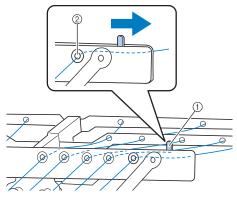

- ① Thread tension lever
- ② Holes in thread guide C

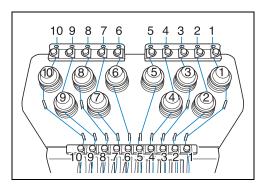

Pass the thread through the hole in the number 1 upper thread guide and pull the thread toward you.

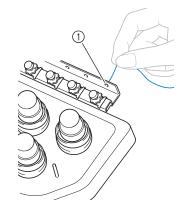

- ① Hole in upper thread guide
- Hold the thread with both hands, and then pass it under the guide plate from the right.

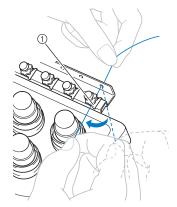

① Upper thread guide plate

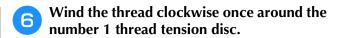

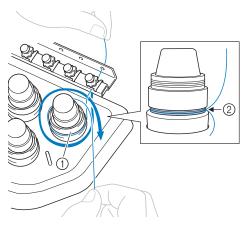

- Thread tension disc
- ② Pass thread in a clockwise direction at this location on the tension disks.
- Make sure that the thread is securely positioned in the thread tension.

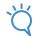

#### Note

 All thread tension discs are threaded in clockwise direction.

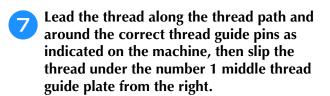

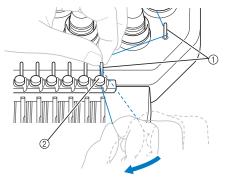

- 1) Thread guide pin
- ② Middle thread guide
- The path from the upper thread guide around the thread tension disc and to the middle thread guide (steps 6 through 7) may differs depending on the spool number. Passing the thread through the thread guide pins is designed to prevent the thread from becoming tangled. Be sure to follow the thread path indicated on the machine.

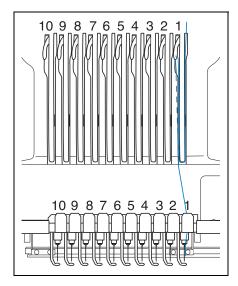

Pass the thread along the number 1 slot to pass it through the number 1 take-up lever hole from right to left.

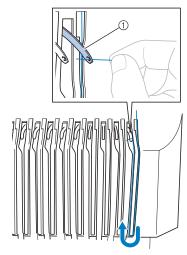

- ① Thread take-up lever
- Pass the thread down through the slot to the lower thread guide, and then through the hole in the number 1 lower thread guide.

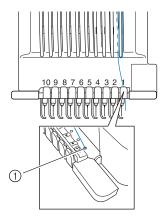

① Hole in lower thread guide

Use the included threader to pass the thread into the number 1 needle bar thread guide.

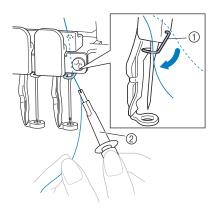

- ① Needle bar thread guide
- ② Threader
- When all upper threading is complete, be sure to slide the thread tension lever for thread guide C to the right, closing the holes in the thread guide.

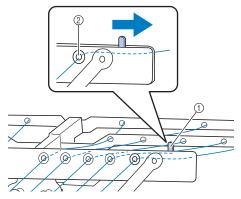

- ① Thread tension lever
- ② Holes in thread guide C

## Threading the needle

Use the automatic needle-threading mechanism to thread the needle.

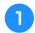

Press the automatic needle-threading button.

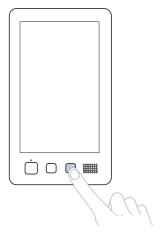

- → The hook on the automatic needle-threading mechanism passes through the eye of the needle.
- → The spool thread indicator is turned off.

# **A** CAUTION

- If the needle is not fully inserted, the hook of the automatic needle-threading mechanism will not pass through the eye of the needle during automatic needle threading, and the hook may bend or the needle cannot be threaded.
- If the hook of the automatic needle-threading mechanism is bent or damaged, contact your authorized Brother dealer.
- While the hook of the automatic needlethreading mechanism is passed through the eye of the needle, do not rotate the handwheel, otherwise the automatic needlethreading mechanism may be damaged.

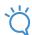

### **Note**

- To avoid damage, the automatic needlethreading mechanism may return to the back position when you turn the handwheel.
- The automatic needle-threading mechanism can thread one needle at the sewing position. When this mechanism is used, be sure that the needle bar that you want to thread is positioned as the sewing position, otherwise the automatic needle-threading mechanism cannot be used at the particular needle. If the needle bar is not at the sewing position, move it there. (Refer to page 62.)

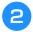

Pull out about 150 mm (6 inches) of thread. Allow thread to relax and eliminate any stress on the thread. Then, as shown in the illustration, pass the thread under the fork of the automatic needle-threading mechanism from the right, and then catch the thread with the hook that passes through the eye of the needle.

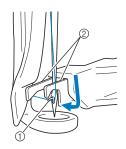

- ① Hook
- ② Fork

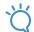

#### **Note**

 When catching the thread with the hook, be careful that the thread does not become loose.

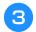

Pass the thread under the guide on the presser foot.

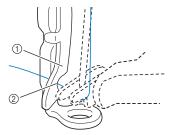

- ① Guide on presser foot
- ② Notch in guide on presser foot
- Make sure that the thread securely passes through the notch in the guide on the presser foot.

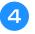

Securely pass the thread through the groove in the thread cutter, and then lightly pull the thread to cut it.

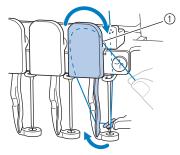

Groove in thread cutter

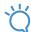

#### Note

- If the thread is not correctly passed through the groove in the thread cutter, the message "Wiper error" appears and the needle cannot be threaded. Be sure to securely pass the thread through the groove.
- If enough thread is not pulled out, the thread cannot be pulled through the thread cutter.

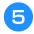

# Press the automatic needle-threading button.

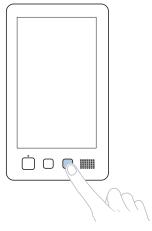

- The threader moves back away from the needle. The thread is pulled through the needle eye.
- The wiper comes out and catches the thread between the needle and the threader.
- The threader goes back to the original home position.

This completes the upper threading for needle bar 1.

Thread the remaining needle bars in the same way.

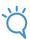

#### Note

 If the needle bar to be threaded is not moved to the embroidering position, the needle cannot be threaded with the automatic needle-threading mechanism.
 For the remaining needle bars, perform the following operation to move the needle bar to the embroidering position before trying to thread the needle.

# ■ Moving and threading a selected needle bar

You can move and thread a selected needle bar to the embroidering position at any time.

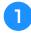

## Touch +∏□+.

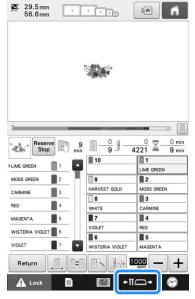

 $\rightarrow$  The needle bar move screen appears.

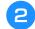

# Touch the key for the needle bar that you wish to move or thread.

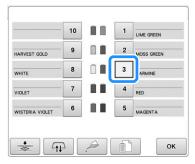

→ The selected needle bar moves to the position of embroidery.

Press the automatic needle-threading button while the needle bar move screen appears.

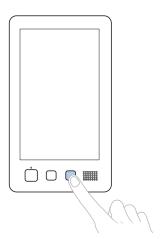

Touch ok to return to the previous screen.

## Memo

 In the embroidering screen, a blue frame appears around the thread information box of the selected needle bar.

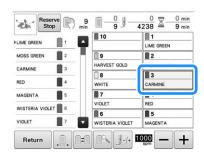

# ■ Moving the needle bar to be threaded to the position of embroidery

You can move the needle bar in the embroidering screen.

Touch the key for the needle bar that you wish to thread.

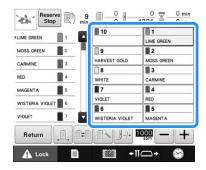

→ The selected needle bar moves to the embroidering position.

# Ö

### **Note**

 If the thread is not taut, it may come out of the thread tension disc. After upper threading is finished, check again to make sure that the thread is correctly passed into the thread tension disc. (Refer to step 6 on page 59.)

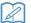

## Memo

 When changing one of the upper thread colors, it is easy to re-thread by cutting the thread currently being used between the spool and the thread guide above the spool. Place the new spool on the spool pin and tie the end of the new thread to the end of the previous thread. Then pull the thread through to the needle. (Refer to page 115.)

## ■ Using the spool net

When using metallic thread or any other strong thread, place the included spool net over the spool before sewing.

If the spool net is too long, fold it once to match the size of the spool before placing it over the spool. It may be necessary to adjust thread tension when using the spool net.

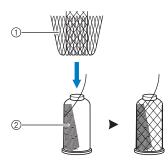

- Spool net
- ② Thread

# 11. Sewing the Embroidery

Now, the embroidery machine is ready to begin sewing.

When the machine starts sewing, the presser foot is automatically lowered, the necessary thread trimming operations at the end of stitching are performed, the threads are changed as necessary while the embroidery is sewn, and the machine stops when the end of the stitching is reached.

# **A** CAUTION

- For safety reasons, the embroidery machine must not be left unattended while it is sewing.
- While the machine is in operation, pay special attention to the needle location. In addition, keep your
  hands away from all moving parts such as the needle, needle bar case, thread take-up lever and carriage,
  otherwise injuries may result.

## **■** Locking mechanism

For safety reasons, this embroidery machine is equipped with a locking function.

Normally, the embroidery machine is locked (it cannot start sewing). Unless the machine is unlocked, it cannot start sewing. If the embroidery machine is not started within 10 seconds after unlocking it, it automatically returns to being locked.

The start/stop button shows whether or not the embroidery machine is locked. If the start/stop button lights up in red, the machine is locked. If the start/stop button flashes in green, the machine is unlocked.

## Starting embroidering

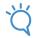

#### **Note**

 Make sure that there are no objects within the moving area of the embroidery frame. If the embroidery frame hits another object, the pattern may become misaligned.

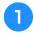

Touch **A** work to unlock the embroidery machine.

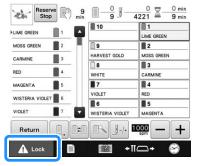

- → The start/stop button begins flashing in green and the embroidery machine can be started.
- If the start/stop button is not pressed within 10 seconds after unlocking the embroidery machine, the machine becomes locked again.

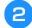

## Press the start/stop button.

Press the start/stop button while it is flashing in green. If the start/stop button returns to being lit in red, perform this procedure again from step 1.

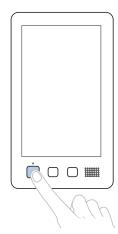

→ The start/stop button lights up in green and begins sewing the first color.

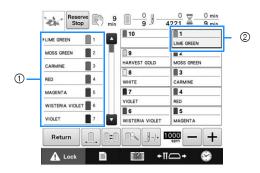

- ① The thread color for the needle bar that is currently being used for sewing or will soon be used for sewing appears at the top of the thread color sequence display. The remaining thread colors are listed in the sewing order, starting from the top.
- ② A blue frame appears around the thread information box of the needle bar currently being selected.
- While the embroidery machine is sewing, the point being sewn is indicated by the green crosshairs in the pattern display area. In addition, the number of stitches and the time count up.

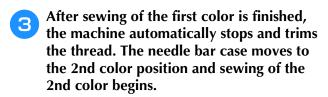

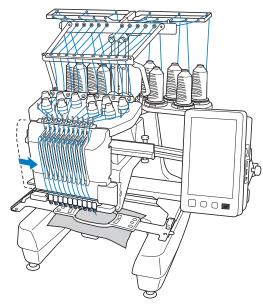

→ The thread color display in the screen continues to the second color, and the thread information for the second needle bar is surrounded by the blue frame.

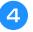

# This continues until the last color is sewn, and the embroidery machine automatically stops.

- ightarrow The embroidering settings screen reappears.
- → The start/stop button lights up in red.
- No thread trimming operations at the beginning of stitching and at the end of stitching are necessary.

## **■** Continuing embroidering

To sew the same pattern again, touch more touch

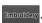

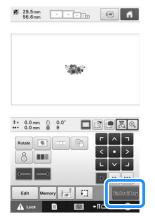

→ The embroidering screen appears so the same pattern can be sewn again.

To select a new pattern, touch .

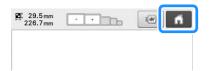

→ The pattern type selection screen appears.

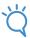

## Note

- Automatic Lock stitching can be set so that it is sewn at the beginning of the embroidery, when starting to sew after changing thread colors, and when trimming the thread. (Refer to "Automatic Lock Stitch Setting" on page 134.)
- The sewing speed can be changed, even while the pattern is being sewn. (Refer to "Maximum Sewing Speed Setting" on page 139.)

# **Stopping embroidering**

The machine can be stopped during sewing.

## **■** Temporarily pausing

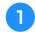

Press the start/stop button.

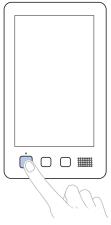

- → The machine stops and the start/stop button lights up
- Embroidering can also be stopped by touching an area displaying the pattern.
- The thread is not trimmed.
- To continue sewing, after checking that the upper thread is taut, touch the unlock key, and then press the start/stop button.

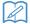

## Memo

- If the Reserve Stop key is touched while embroidery is being sewn, the machine stops sewing before the next color begins. (Refer to "Stopping the machine at the next color change" on page 140.)
- Before starting to sew, the machine can be set to stop at any thread color change. (Refer to "Specifying pause locations before embroidering" on page 140.)

# ■ Resume sewing after the machine was turned off

Press the start/stop button.

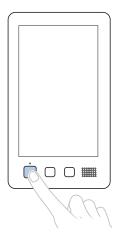

- → The embroidery machine stops and the start/stop button lights up in red.
- The thread is not trimmed.
- Touch Low to unlock the embroidery machine.
- Press the thread trimming button.

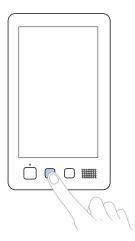

- → The bobbin and upper threads are trimmed.
- Before turning off the embroidery machine, be sure to trim the threads.

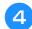

## Set the main power switch to "O".

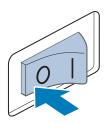

- → The embroidery machine is turned off and the display and the start/stop button indicator go off.
- Sewing can resume after the embroidery machine is turned on again. Back up several stitches to overlap the stitching. (Refer to "Resume Embroidering After Turning Off the Machine" on page 122 for details.)

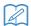

#### Memo

• The machine can be stopped at any time, even while it is embroidering; however, if the machine is stopped when the thread color is changed, it is not necessary to go back through the stitching when embroidering is continued. The machine can be set to stop when the thread color is changed. (For details, refer to "Specifying pause locations before embroidering" on page 140.)

## ■ If the thread breaks while sewing

If a problem occurs while sewing, such as if the thread breaks, the machine stops automatically. Re-thread the broken thread, back up several stitches, and then continue sewing. (Refer to "If the Thread Breaks or the Bobbin Thread Runs Out While Embroidering" on page 116 for details.)

# 12. Removing the Embroidery Frame and Fabric

After sewing is finished, remove the embroidery frame, and then remove the fabric from the frame.

# Removing the embroidery frame

# **A** CAUTION

- When removing the embroidery frame, make sure that the start/stop button is lit in red. If the start/stop button is flashing in green, the machine may start sewing. If the machine accidentally starts operating, injuries may result.
- When removing the embroidery frame, be careful that the embroidery frame does not hit any other part of the machine.
- Do not lift up the embroidery frame holder with extreme force, otherwise it may be damaged.
- With both hands, grab the left and right sides of the arms of the embroidery frame holder, and then slightly lift up the frame.

The pins on the arms of the embroidery frame holder should come out of the holes in the sides of embroidery frame.

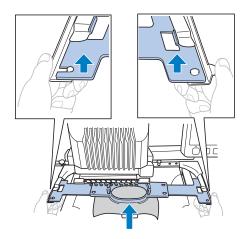

Pull off the embroidery frame toward you.

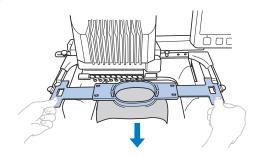

## **Removing the fabric**

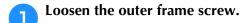

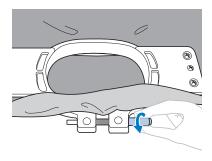

- → If the screw was tightened using a disc-shaped screwdriver, use the included disc-shaped screwdriver to loosen it.
- Remove the outer frame, and then remove the fabric.

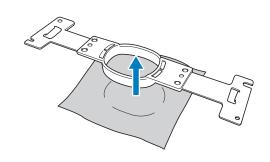

# 13. Turning OFF the Machine

After all embroidery is finished, turn off the machine.

Set the main power switch to "O".

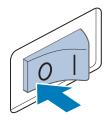

- → The embroidery machine is turned off and the display and the start/stop button indicator goes off.
- Unplug the power supply cord from the electrical outlet.

Grasp the plug when unplugging the power supply cord.

If necessary, unplug the power supply cord from the machine.

Store the power supply cord in a safe place.

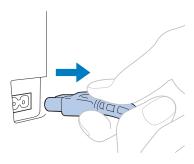

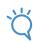

### Note

 If a power outage occurs while the embroidery machine is being operated, turn off the embroidery machine and unplug the power supply cord. When restarting the embroidery machine, follow the necessary procedure to correctly operate the machine. (Refer to "2. Turning ON the Machine" on page 38.)

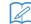

### Memo

 If the machine is turned off while it is sewing, embroidering can continue when the machine is turned on again. (Refer to "Resume Embroidering After Turning Off the Machine" on page 122.)

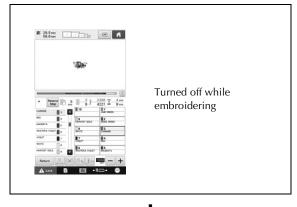

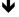

Turned on

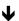

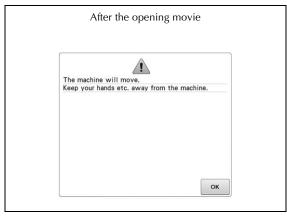

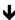

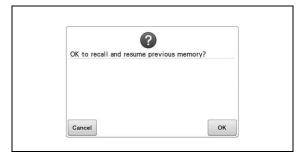

# Screen Quick Reference Guide

Descriptions of the keys and other information that appear in the screens are provided in the tables below.

# **Key displays**

The appearances of the keys have the following meanings.

(Normal color display) : This key is not selected, but can be selected.

(Dark-colored display) : This key is selected.

(Gray display) : This key cannot be selected.

# Understanding the pattern type selection screen

In this screen, select a pattern category (type).

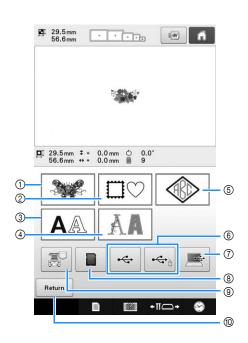

| No. | Display<br>Key Name       |                   | Function                                                                                                    | Page  |
|-----|---------------------------|-------------------|----------------------------------------------------------------------------------------------------|-------|
| 1   | Embroidery<br>pattern key |                   | The embroidery pattern for a design can be selected.                                                                                                    | p.151 |
| 2   | Frame pattern key         |                   | 14 stitch types can be combined with 10 frame shapes, such as a circle and a square.                                                                           | p.152 |
|     | AA                        | s                 | Uppercase and lowercase letters, numbers, symbols and                                                                                                    |       |
| 3   | Alphabet key              | Built-in patterns | accented characters<br>from 37 fonts can be<br>selected in small,<br>medium and large sizes.<br>Japanese fonts can be<br>selected in large and<br>small sizes. | p.155 |
| 4   | Decorative alphabet key   |                   | Various character<br>patterns, such as floral<br>characters, appliqué<br>characters and so on,<br>can be selected.                                             | p.158 |
| (5) | Monogram<br>and frame key |                   | Monogram designs can<br>be created by<br>combining two or three<br>letters.                                                                                    | p.153 |
| 6   | USB media keys            | Rec               | calls patterns from USB<br>dia.                                                                                                    | p.165 |
| 7   |                           | cab               | using the included USB<br>le to connect a computer<br>he embroidery machine.                                                                                   | p.166 |
|     | Computer<br>(USB) key     | pat               | to the embroidery machine, patterns can be recalled from the computer.                                                                                         |       |

| No. | Display<br>Key Name                                              | Function                                                                                                    | Page  |
|-----|------------------------------------------------------------------|----------------------------------------------------------------------------------------------------|-------|
| 8   | SD card key                                                      | Recalls patterns from SD cards.                                                                                                    | p.165 |
| 9   | Embroidery<br>patterns<br>stored in the<br>machine<br>memory key | Recalls patterns stored in the machine's memory.                                                                                                    | p.164 |
| •   | Return key                                                       | This key is not displayed unless a pattern is selected. Touch this key to quit trying to add another pattern from the pattern type selection screen. Return to the pattern editing screen. | p.174 |

# Understanding the pattern list screen

In this screen, select the pattern.

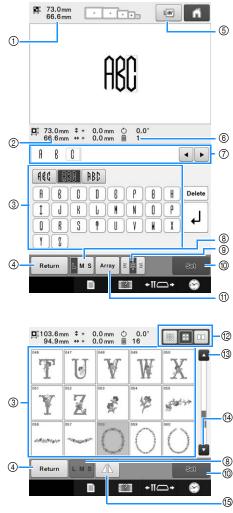

| No. | Display<br>Key Name | Function                                                                                                    | Page |
|-----|---------------------|----------------------------------------------------------------------------------------------------|------|
|     | 73.0 mm<br>66.6 mm  | Shows the size of the embroidery pattern currently                                                                                                    |      |
| 1   | Size                | displayed in the pattern display area. The top value shows the height and the bottom value shows the width. If the embroidery pattern consists of multiple patterns that have been combined, the size of the entire pattern, including all patterns, is shown. |      |
|     | 73.0 mm<br>66.6 mm  | Shows the size of the pattern selected when its pattern key is touched. The top value shows the height and the bottom value shows the width.                                                                                                    |      |
| 2   | Size                |                                                                                                    |      |

|     | Dionless                          |                                                                                                    |       |
|-----|-----------------------------------|----------------------------------------------------------------------------------------------------|-------|
| No. | Display<br>Key Name               | Function                                                                                                    | Page  |
| 3   | Pattern keys                      | An image of the pattern appears on the key. Touch the image to select the pattern. Drag your finger up and down in this area to scroll through the pages.                   | p.150 |
| 4   | Return key                        | Touch to leave the currently selected pattern category and choose a different category. Returns to the pattern type selection screen.                                       | p.150 |
| 5   | Preview key                       | Displays an image of the pattern that is to be embroidered so it can be previewed.                                                                                          | p.46  |
| 6   | Number of thread colors           | Shows the number of thread colors for the currently selected embroidery pattern.                                                                                            |       |
| 7   | Text preview area                 | The character information of an entered character pattern can be checked here. Since characters will be entered after the red cursor, use and to change the input position. | p.158 |
| 8   | Size key                          | Allows the size of the currently selected embroidery pattern to be changed.                                                                                                 | p.156 |
| 9   | Text alignment key                | Touch to select a left, center or right alignment for a paragraph of a multi-line character pattern.                                                                        | p.158 |
| 100 | Set key                           | Touch after selecting the pattern. The selection of the pattern is confirmed and the pattern editing screen appears.                                                        | p.151 |
| 11) | Array key                         | Touch this key to change the configuration of a character pattern.                                                                                                    | p.158 |
| 12  | Thumbnail size selection key      | The size of the pattern thumbnails can be set to large, medium or small.                                                                                                    | p.151 |
| 13  | Previous page key                 | Touch this key to display the previous page.                                                                                                    | p.151 |
| 14  | Next page key                     | Touch this key to display the next page.                                                                                                    | p.151 |
| 15  | Horizontal<br>mirror image<br>key | Flips the pattern being selected horizontally.                                                                                                    | p.177 |

<sup>\*</sup> Some patterns cannot be edited with (8), (9), (11) or (15).

## Understanding the pattern editing screen

In the pattern editing screen, patterns can be individually edited. (The entire pattern cannot be edited from this screen.) The pattern selected in the pattern display area can be repositioned, resized, rotated and rearranged, and its color scheme can be changed. In addition, multiple patterns can be selected and combined. Entered character patterns can also be edited in various ways.

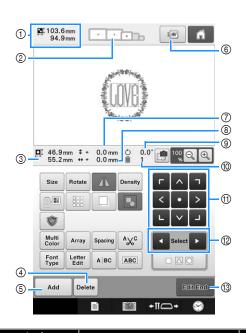

| No. | Display                           | Function                                                                                                    | Dago  |
|-----|-----------------------------------|----------------------------------------------------------------------------------------------------|-------|
| NO. | Key Name                          | Function                                                                                                    | Page  |
|     | <b>□</b> 103.6 mm<br>94.9 mm      | Shows the size of the embroidery pattern currently                                                                                                    |       |
| 1   | Pattern size                      | displayed in the pattern display area. The top value shows the height and the bottom value shows the width. If the embroidery pattern consists of multiple patterns that have been combined, the size of the entire pattern, including all patterns, is shown. |       |
|     | + + +                             | Shows the sizes of embroidery frames that can                                                                                                    |       |
| 2   | Embroidery<br>frame<br>indicators | be used to sew the embroidery pattern currently displayed in the pattern display area.                                                                                                    | p.48  |
| 3   | 47.0 mm<br>55.2 mm                | Shows the size of the pattern<br>being edited. The top value<br>shows the height and the<br>bottom value shows the<br>width.                                                                                                    |       |
|     | Size                              |                                                                                                    |       |
| 4   | Delete key                        | Deletes the pattern. If touched, the pattern being edited is deleted.                                                                                                    | p.200 |
| (5) | Add key                           | Adds a pattern. If touched, the pattern group selection screen appears.                                                                                                    | p.174 |
| 6   | Preview key                       | Displays an image of the pattern so that it can be previewed.                                                                                                    | p.46  |

| No. | Display<br>Key Name                   | Function                                                                                     | Page  |
|-----|---------------------------------------|----------------------------------------------------------------------------------------------|-------|
|     | ‡+ 0.0 mm                             | Shows the vertical distance                                                                  |       |
| 7   | Distance from<br>center<br>(vertical) | that the pattern being edited is moved.                                                      | p.176 |
|     | ↔ + 0.0 mm                            | Shows the horizontal                                                                         |       |
| 8   | Distance from center (horizontal)     | distance that the pattern<br>being edited is moved.                                          | p.176 |
|     | O.0°                                  | Shows the rotation angle that the pattern being edited is rotated.                           | p.180 |
| 9   | Rotation angle                        |                                                                                              |       |
|     | 1                                     | Shows the total number of thread colors for the pattern that is being edited.                |       |
| 100 | Number of thread colors               |                                                                                              |       |
| 11) | < • >                                 | Moves the sewing position of<br>the pattern that is being<br>edited in the direction of the  |       |
|     | Positioning<br>keys                   | arrow. (If is touched, the sewing position is moved to the center of the embroidering area.) | p.176 |
|     | Select                                | Selects the pattern that is being edited when the                                            |       |
| 12  | Pattern<br>selection keys             | embroidery pattern consists<br>of multiple patterns that have<br>been combined.              | p.175 |
| 13  | Edit/End                              | Finish editing and continue to the embroidering settings                                     | p.52  |
|     | Edit End key                          | screen.                                                                                      |       |

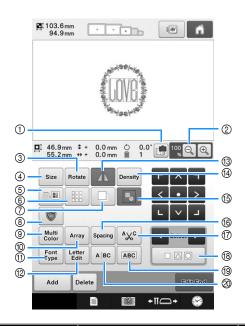

| No.  | Display                           | Function                                                                                                    | Page  |
|------|-----------------------------------|----------------------------------------------------------------------------------------------------|-------|
| 110. | Key Name                          | Tunction                                                                                                    | 1 age |
| 1    | Fabric scan<br>key                | Scans the fabric to align the embroidery position.                                                                              | p.102 |
| 2    | 100 € € Enlarge key               | Select from 100%, 125%,<br>150% or 200% to adjust<br>how the pattern being edited<br>is displayed.                              | p.174 |
| 3    | Rotate key                        | Rotates the pattern that is being edited.                                                                                       | p.180 |
| 4    | Size key                          | Changes the size of the pattern that is being edited.                                                                           | p.178 |
| ⑤    | Change<br>thread color<br>key     | Changes the color of the pattern.                                                                                               | p.185 |
| 6    | Border key                        | Makes and edits a repeating pattern.                                                                                            | p.190 |
| 7    | Duplicate key                     | Duplicates the pattern.                                                                                                    | p.199 |
| 8    | Embroidery<br>Appliqué key        | Touch to change the pattern<br>being edited into an<br>appliqué pattern.                                                        | p.129 |
| 9    | Multi Color<br>Multi Color<br>key | Enables the thread color of each character in an alphabet pattern to be changed; can only be used when an alphabet is selected. | p.184 |
| 10   | Array key                         | Changes the orientation of<br>the characters in the<br>alphabet pattern that is being<br>edited.                                | p.181 |

| No. | Display<br>Key Name         | Function                                                                                                    | Page  |
|-----|-----------------------------|----------------------------------------------------------------------------------------------------|-------|
| 111 | Font Type key               | Touch to change the font of the character pattern being edited.                                                        | p.184 |
| 12  | Letter Edit key             | Touch to change the size and font of individual characters in the character pattern being edited.                      | p.184 |
| 13  | Horizontal mirror image key | Flips the pattern being edited horizontally.                                                                           | p.177 |
| 14) | Density key                 | Changes the density of the pattern that is being edited; can only be used if an alphabet or frame pattern is selected. | p.185 |
| 15  | Grouping key                | Touch to group the multiple selected patterns.                                                                         | p.176 |
| 16  | Spacing key                 | Changes the spacing between the characters in the character pattern that is being edited.                              | p.181 |
| (T) | Thread trim setting key     | Automatically trim any excess thread jumps within the letters of alphabet pattern.                                     | p.183 |
| 18  | Multiple selection key      | Touch to select multiple patterns.                                                                                     | p.175 |
| 19  | Text combining key          | Touch to group the selected character patterns.                                                                        | p.183 |
| 20  | Text dividing key           | Touch to ungroup the selected character pattern.                                                                       | p.182 |

## Understanding the embroidering settings screen

From this screen, the entire pattern can be edited and embroidering settings can be specified. In addition, the embroidering position can be checked and a pattern can be saved for later use. Keys available in this screen differ when you set "Manual Color Sequence" to "ON" in settings screen. (Refer to page 77 and 132.)

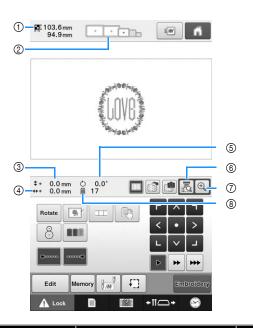

| No.  | Display                           | Function                                                                                                    | Page          |
|------|-----------------------------------|----------------------------------------------------------------------------------------------------|---------------|
| 110. | Key Name                          | Tunction                                                                                                    | rage          |
|      | 103.6 mm<br>94.9 mm               | Shows the size of the embroidery pattern currently                                                                                                    |               |
| 1    | Pattern size                      | displayed in the pattern display area. The top value shows the height and the bottom value shows the width. If the embroidery pattern consists of multiple patterns that have been combined, the size of the entire pattern, including all patterns, is shown. |               |
|      | + ++                              | Shows the sizes of embroidery frames that can                                                                                                    | p.48          |
| 2    | Embroidery<br>frame<br>indicators | be used to sew the<br>embroidery pattern currently<br>displayed in the pattern<br>display area.                                                                                                    |               |
|      | ‡+ 0.0 mm                         | Shows the vertical distance that the pattern being combined/edited is moved.                                                                                                    | p.98          |
| 3    | Distance from center (vertical)   |                                                                                                    |               |
|      | ↔ + 0.0 mm                        | Shows the horizontal                                                                                                    | p.98          |
| 4    | Distance from center (horizontal) | distance that the pattern<br>being combined/edited is<br>moved.                                                                                                    |               |
| (5)  | O.0°                              | Shows the rotation angle that the pattern being edited is                                                                                                    | p.99,         |
|      | Rotation angle                    | rotated.                                                                                                    | 201           |
| 6    | Camera view                       | Touch to view (on the LCD) the image below the needle or display an image of the edited embroidery pattern at                                                                                                    | p.105,<br>108 |
|      | key                               | the actual embroidering position.                                                                                                    |               |

| No. | Display<br>Key Name             | Function                                                                                                    | Page  |
|-----|---------------------------------|----------------------------------------------------------------------------------------------------|-------|
| 7   | Camera zoom key                 | Touch to display the image (after touching the camera view key) enlarged to double the size. This key is available even if the camera view key was not touched. | p.106 |
| 8   | Number of thread colors changes | Shows the total number of thread colors for the pattern that is being edited.                                                                                   |       |

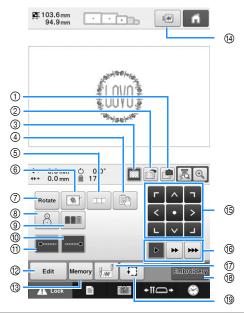

| No. | Display<br>Key Name             | Function                                                                                                    | Page         |
|-----|---------------------------------|----------------------------------------------------------------------------------------------------|--------------|
| 1   | Fabric scan<br>key              | Scans (with the built-in<br>camera) fabric hooped in an<br>embroidery frame and<br>displays it as a background<br>image for the pattern.                                     | p.102        |
| 2   | Save<br>background<br>image key | Saves, onto USB media, the background image scanned in with the built-in camera.                                                                                             | p.103        |
| 3   | Background image display key    | Displays or hides the background image scanned in with the built-in camera.                                                                                                  | p.103        |
| 4   | Pause key                       | Touch to set the machine to pause before sewing the specified color.                                                                                                    | p.140        |
| (5) | Pattern connect key             | Start pattern connecting embroidering.                                                                                                    | p.206        |
| 6   | Embroidery basting key          | When stabilizer material is not affixed to the fabric, sew basting stitches along the outline of the pattern to minimize shrinkage of the stitching and misaligned patterns. | p.128        |
| 7   | Rotate key                      | Rotates the entire<br>embroidery pattern when it<br>consists of multiple patterns<br>that have been combined.                                                                | p.99,<br>201 |
| 8   | Positioning key                 | Touch to align the embroidering position using the machine's built-in camera.                                                                                                | p.108        |
| 9   | Color sorting key               | Specifies that the sewing sequence for multiple patterns that have been combined be rearranged by thread color.                                                              | p.190        |

| Na  | Display                              | Function                                                                                                    | Deas          |
|-----|--------------------------------------|----------------------------------------------------------------------------------------------------|---------------|
| No. | Key Name                             | Function                                                                                                    | Page          |
| 100 | Lock stitching (end) key             | Specifies that automatic lock stitch is sewn when the thread is trimmed.                                                                                                    | p.134         |
| 11) | Lock stitching<br>(beginning)<br>key | Specifies that automatic lock stitch is sewn at the beginning of the pattern and at the beginning of sewing after thread trimming.                                                                                        | p.134         |
| 12  | Edit key                             | Touch to return to the pattern editing screen.                                                                                                    |               |
| 13  | Memory key                           | Save a pattern in the machine's memory, USB media or a computer.                                                                                                    | p.160,<br>161 |
| 14) | Preview key                          | Displays an image of the pattern that is to be embroidered so it can be previewed.                                                                                                    | p.46          |
| 13  | Positioning keys                     | Moves the sewing position of the whole pattern in the direction of the arrow. (If  is touched, the sewing position is moved to the center of the embroidering area.)                                                      | p.98          |
| 16  | Frame movement speed keys            | Selects the speed to move the frame.  Touch to move the frame by 0.1 mm.  Touch to move the frame by 0.5 mm.  Keep touching to move the frame at maximum speed. When viewing the camera image, the frame moves by 2.0 mm. | p.98          |
| 177 | Starting/<br>ending<br>position key  | Specifies the needle position at the beginning of sewing and at the end.                                                                                                    | p.135         |
| 18  | Embroidery<br>key                    | Finish all operations in the embroidering settings screen and continues to the embroidering screen.                                                                                                    | p.54          |
| 19  | Trial sewing key                     | Moves the embroidery frame so that the embroidering position can be checked.                                                                                                    | p.54          |

# ■ In the "Manual Color Sequence" mode

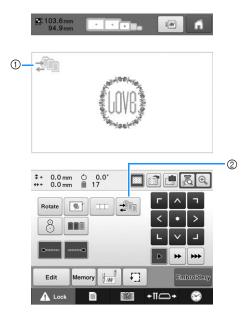

| No. | Display<br>Key Name                   | Function                                                                                                    | Page  |
|-----|---------------------------------------|----------------------------------------------------------------------------------------------------|-------|
| 1   | Manual color<br>sequence<br>mode icon | This illustration appears when the sewing machine is in the "Manual Color Sequence" mode.                                       | p.132 |
| 2   | Manual color sequence key             | Touch to change the needle bar color setting. This key appears when you set "Manual Color Sequence" to "ON" in settings screen. | p.133 |

## Understanding the embroidering screen

From this screen, the total number of thread colors and the sewing time can be checked, the needle bar settings can be specified, and the needle placement forward or backward can be done. Keys available in this screen differ when you set "Manual Color Sequence" to "ON" in settings screen. (Refer to page 132.)

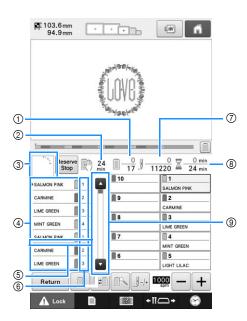

| No. | Display<br>Key Name                 | Function                                                                                                    | Page  |
|-----|-------------------------------------|----------------------------------------------------------------------------------------------------|-------|
|     | <u>0</u> 17                         | The bottom value shows the total number of thread colors in the pattern and the top                                                                                               |       |
| 1   | Sewing order                        | value shows the thread colors that is currently being sewn.                                                                                                    |       |
|     | 24 min                              | Shows the amount of time until the machine will stop.                                                                                                    |       |
| 2   | Time until the machine stops        | When the last thread spool is being sewn, the number appears in red. If the thread color needs to be changed, this shows the time until the thread spool will need to be changed. | p.113 |
| 3   | Region                              | Shows the part of the pattern that will be sewn with the thread color shown first in                                                                                              |       |
|     | display                             | the thread color sequence display.                                                                                                    |       |
|     | CAMINE III                          | Shows the order for the thread color changes. During                                                                                                    |       |
| 4   | Thread color<br>sequence<br>display | embroidering, this display<br>scrolls automatically so that<br>the color of the thread<br>currently being sewn<br>appears at the top.                                             |       |
| (5) |                                     | This red line indicator shows when the thread spools will                                                                                                    |       |
|     | Spool change<br>indicator           | need to be changed. The thread spools will need to be changed at the point between the two thread colors where the indicator is displayed.                                        | p.113 |

|     |                      | 0 \ 10                                                                                                    |      |
|-----|----------------------|----------------------------------------------------------------------------------------------------|------|
| No. | Display<br>Key Name  | Function                                                                                                    | Page |
| 6   | Needle bar<br>number | Indicates the needle bar<br>number where the thread<br>color at the left is assigned.                             |      |
| 7   | ∬ 0<br>11220         | The bottom value shows the total number of stitches in the pattern and the top value shows how many stitches      |      |
|     | Stitch count         | have already been sewn.  The bottom value shows the                                                               |      |
| 8   | Sewing time          | total amount of time required to sew the pattern and the top value shows how much time has already passed sewing. |      |
|     |                      | The thread color sequence display shows the first seven thread colors. To check the sequence for the eighth and   |      |
| 9   | Scroll bar           | later thread colors, touch or , or touch the scroll bar.                                                          |      |

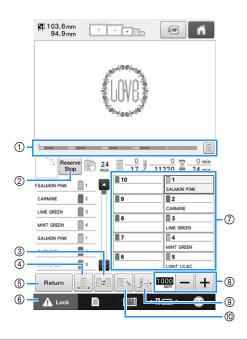

| No. | Display                                                                                   | Function                                                                                                    | Page  |
|-----|-------------------------------------------------------------------------------------------|----------------------------------------------------------------------------------------------------|-------|
| NO. | Key Name                                                                                  | Tunction                                                                                                    | Page  |
|     | 1                                                                                         | The embroidering progress is shown by the red mark in the                                                                                                    |       |
| 1   | Progress bar                                                                              | indicator. Touch to<br>display (in the indicator) only<br>the thread color being<br>embroidered.                                                                                    |       |
|     | Reserve<br>Stop                                                                           | While sewing embroidery, touch this key for the                                                                                                    | p.140 |
| 2   | Reserve Stop<br>key                                                                       | machine to stop prior to the next color beginning.                                                                                                    |       |
|     |                                                                                           |                                                                                                    |       |
| 3   | Switch spool<br>key<br>(Not available<br>in the<br>"Manual<br>Color<br>Sequence"<br>mode) | Change the needle bar settings from the screen without changing the thread spools on the machine.                                                                                   | p.110 |
|     |                                                                                           | Touch to sew the pattern in the same color, regardless of                                                                                                    |       |
| 4   | Uninterrupted<br>embroidery<br>key/<br>Monochrome                                         | specified color changes. The entire thread color sequence display will appear in the same color. The progress bar ① and thread color setup display ⑦ will show the original colors. | p.142 |
| 5   | Return key                                                                                | Touch this key to quit sewing and return to the embroidering settings screen.                                                                                                    |       |
| 6   | <b>▲</b> Lock                                                                             | Unlocks the machine so it can start sewing within 10 seconds. When this key is                                                                                                    | p.64  |
|     | Unlock key                                                                                | touched, the start/stop button<br>flashes in green.                                                                                                    |       |

| No. | Display<br>Key Name                     | Function                                                                                                    | Page  |
|-----|-----------------------------------------|----------------------------------------------------------------------------------------------------|-------|
| 7   | Needle bar key                          | Touch a key to move the needle bar position to the selected needle bar number. Use when threading the needle with the automatic needle-threading mechanism.                        |       |
|     | Thread color<br>set up display          | Shows the color and the thread color name (number) for the thread on the needle bar indicated on the key. Thread the machine as indicated here.                                    | p.55  |
| 8   | Maximum sewing speed key                | Specifies the maximum sewing speed.                                                                                                    | p.139 |
|     |                                         | Moves the needle forward or backward through the stitching. Use this key in the following situations:                                                                              |       |
| 9   | Forward/<br>Backward<br>stitch key      | <ul> <li>If the thread breaks or runs out while embroidering</li> <li>To restart sewing from the beginning</li> <li>To continue sewing after the machine was turned off</li> </ul> | p.116 |
| 10  | Temporary<br>needle bar<br>settings key | Enables the needle bar settings to manually be specified.                                                                                                    | p.142 |

#### Memo

• The thread color numbers in the thread color sequence display and the thread color set up display can be changed, for example, to the color name or the thread color number for other brands. (Refer to "Changing the thread color information" on page 225.)

# When You Have a Question, This May Help You

### **Technical terms:**

#### DST

This is the extension of Tajima data file (\*.dst) that is one of the data formats of embroidery patterns. Tajima data does not contain color information, therefore the embroidery machine automatically assigns colors when a Tajima (.dst) file is loaded. (Refer to page 250.)

#### **■** Needle number

The needles are numbered from right to left. The far right needle is number 1 needle. (Refer to page 7.)

# ■ Needle at the "embroidering position"

This is the needle that is placed above the needle hole in the needle plate. The needle bar case is moved to position that particular needle with the next thread color to the "embroidering position". Also when using the needle threader, the needle that is going to be threaded should be moved to the "position of embroidery". (Refer to page 62 and page 63.)

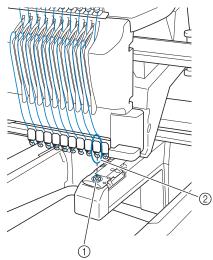

- 1) Needle hole in the needle plate
- ② Needle

### ■ Wiper

This is the mechanism for pulling the thread. The wiper pulls the thread when the needle threader is used.

The wiper also pulls the thread from the material when the machine trims the thread. This makes trimming threads after embroidering un-necessary. (Refer to page 62.)

#### **Patterns:**

Following patterns can be processed by the machine to embroider.

- Use USB media or SD cards to transfer the embroidery data with \*.pen, \*.pes, \*.phc or \*.dst format to the machine.
   Using the USB cable, the data can be transferred from the PC to the machine.
- Optional embroidery cards
- Embroidery patterns created by digitizing software program
- The patterns saved on USB media by the machine

### **Embroidering:**

### **■** Customize the embroidery colors

- Use the thread color function by selecting either 64 colors or 300 colors, or by setting the custom thread color table on the pattern editing screen.
   For more details, see page 195 and page 197.
- Use the manual color sequence function in the embroidering settings screen.
   For more details, see page 132.
- Use the "Temporary needle bar setting" function by selecting the key on the "Embroidering" screen. More details please see the page 142.

# ■ Resume an unfinished pattern from the last time the machine was switched off.

- The machine remembers the pattern and the position even after turning off the power. And the machine can resume the embroidery when the machine turns on again. (Refer to "Resume Embroidering After Turning Off the Machine" on page 122.)

### **■** Getting false thread breakage error

- Check that the position of the upper thread is under the upper thread guide plates. (Refer to page 57.)
- Check that the position of the upper thread is around the thread tension disc. (Refer to page 59.)
- Check that no lint or dust has accumulated in the thread tension disc. If it has, remove it. (Refer to "Cleaning the thread paths of the upper threads" on page 287.)

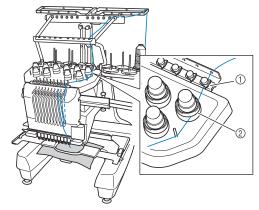

- ① Upper thread guide plates
- ② Thread tension disc

### ■ Thread tension changed suddenly

- Thread is caught on a rough edge of the spool of upper thread.
- Upper thread is caught under the spool of thread.
- The thread dust or lint is gathered under the bobbin's tension spring.
- Check that no lint or dust has accumulated in the thread tension disc. If it has, remove it. (Refer to "Cleaning the thread paths of the upper threads" on page 287.)

# ■ The embroidery frame becomes separated from the carriage

Make sure that the positioning pins are placed into the frame's positioning slot and hole. (Refer to page 50.)

To insure proper registration of pattern for embroidery, turning off the machine and turning it back on will allow the embroidery arm to reset it's registration points.

# ■ Unable to detach the frame from the machine

Touch and to move the carriage, then the frame will be detachable. (Refer to page 88.)

# ■ Cancel the current design and start again

Select the "Home" key on the upper right of the screen. The pattern and all information will be deleted. (Refer to page 40.)

# Useful external connection functions

You can access various patterns by using the machine's USB port and SD card slot.

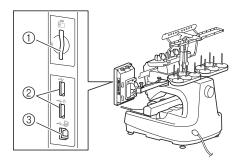

- 1) SD card slot
- ② USB port for media (USB 2.0)
- ③ USB port for computer

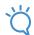

#### **Note**

 Do not insert anything other than USB media into the USB media port. Otherwise, the USB media drive may be damaged.

### ■ Using SD cards

When using SD cards to import or export pattern data, insert the card into the SD card slot.

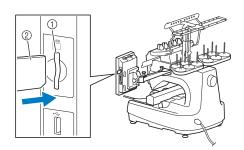

- ① SD card slot
- ② SD card

### ■ Using USB media

When sending or reading patterns using the USB media, connect the device to the USB port.

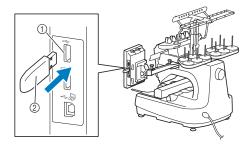

- ① USB port for media
- ② USB media

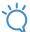

#### **Note**

- The processing speed may vary by quantity of data.
- Do not insert anything other than USB media into the USB media port. Otherwise, the USB media drive may be damaged.

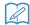

#### Memo

- USB media is widely used, however some USB media may not be usable with this machine. Please visit our website (http:// support.brother.com) for more details.
- Depending on the type of USB media being used, either directly plug the USB device into the machine's USB port or plug the USB media Reader/Writer into the machine's USB port.

# ■ Connecting the machine to the computer

Using the included USB cable, the sewing machine can be connected to your computer.

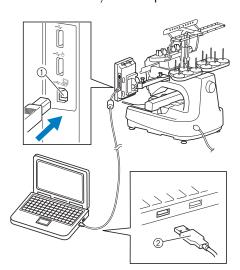

- ① USB port for computer
- ② USB cable connector

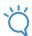

#### Note

- The connectors on the USB cable can only be inserted into a port in one direction. If it is difficult to insert the connector, do not insert it with force. Check the orientation of the connector.
- For details on the position of the USB port on the computer (or USB hub), refer to the instruction manual for the corresponding equipment.
- You can arrange the USB cable using the included USB clamp. (Refer to "Connecting the USB using the included USB cord clamps" on page 163.)

### ■ Using a USB mouse

The USB mouse, connected to the sewing machine, can be used to perform a variety of operations in the screens.

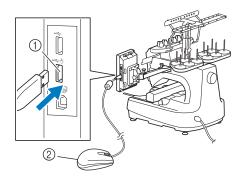

- ① USB port marked with A
- ② USB mouse

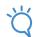

#### Note

- Do not perform operations with the mouse at the same time that you are touching the screen with your finger or the included touch pen.
- A USB mouse can be connected or disconnected at any time.
- Only the left mouse button and its wheel can be used to perform operations. No other buttons can be used.
- The mouse pointer does not appear in the screen saver.

## **USB** mouse operation

### **■** Clicking a key

When the mouse is connected, the pointer appears on the screen. Move the mouse to position the pointer over the desired key, and then click the left mouse button.

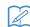

#### Memo

• Double-clicking has no effect.

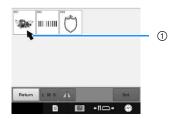

1) Pointer

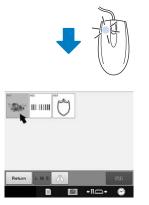

### **■** Changing pages

Rotate the mouse wheel to switch through the tabs of the pattern selection screens.

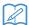

#### Memo

 If page numbers and a vertical scroll bar for additional pages are displayed, rotate the mouse wheel or click the left mouse button with the pointer on / b to display the previous or next page.

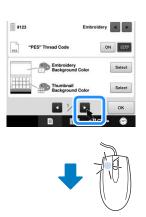

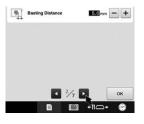

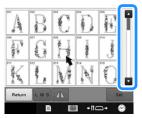

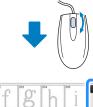

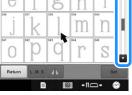

### **■** Changing the size

Refer to "Changing the size of a pattern (Normal resizing mode)" on page 178.

Touch Size.

### Change the size of the pattern.

- Rotate the mouse wheel away from you to shrink the pattern in the same way as when is touched.
- Rotate the mouse wheel toward you to enlarge the pattern in the same way as when is touched

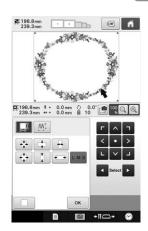

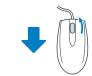

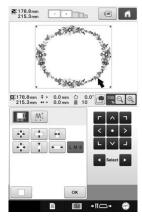

### ■ Rotating the pattern

Refer to "Adjusting the angle" on page 99 and "Rotating a pattern" on page 180.

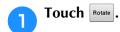

### Rotate the pattern.

- Rotate the mouse wheel away from you to rotate the pattern 10 degrees to the left in the same way as when
  - is touched.
- Rotate the mouse wheel toward you to rotate the pattern 10 degrees to the right in the same way as

when 10°/ is touched.

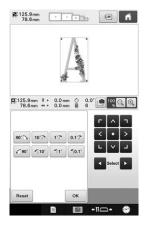

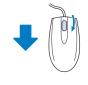

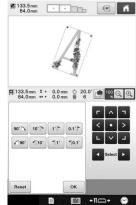

# Chapter 3

# OTHER BASIC PROCEDURES

This chapter provides explanations on operations other than those described in chapter 2, such as sewing a pattern with eleven or more colors, changing the needles and changing thread spools.

| Changing the Needle                                                                                                    |
|----------------------------------------------------------------------------------------------------|
| Replacing the needle86                                                                                                    |
| Correctly Using the Embroidery Frames 88                                                                                        |
| Embroidery frame holders                                                                                                    |
| Hooping the Fabric                                                                                                    |
| Hooping the fabric in the extra-large and large embroidery frames93 Using the embroidery sheet94 Large/small pieces of fabric95 |
| Embroidery Frame Position and Movement 96                                                                                       |
| Changing the Embroidering Position                                                                                              |
| Adjusting the angle99                                                                                                    |
| Aligning the Embroidering Position 102                                                                                          |
| Displaying the fabric while aligning the embroidery position102 Using the built-in camera                                       |
| Embroidering a Pattern Containing Eleven or<br>More Colors                                                                      |
| Checking if thread spool changes are necessary113                                                                               |
| Changing the Thread Spools with Designs of Eleven or More Colors114                                                             |
| Change thread spools message and spool thread indicators114 Easily changing the thread spools115                                |
| If the Thread Breaks or the Bobbin Thread Runs Out While Embroidering116                                                        |
| If the upper thread breaks116 If the bobbin thread breaks or runs out118                                                        |
| Embroidering From the Beginning or Middle of the Pattern                                                                        |
| Resume Embroidering After Turning Off the Machine 122                                                                           |
| Adjusting the Thread Tension of both the Bobbin and Upper Thread124                                                             |
| Adjusting the tension of the bobbin thread                                                                                      |

# **Changing the Needle**

If the needle is bent or the tip of the needle is broken, replace the needle with a new one. Use the included Allen screw driver to replace the needle with one that is designed specifically for this machine and that passes the test described in "Checking the needle" on page 33.

## Replacing the needle

0

Turn off the embroidery machine.

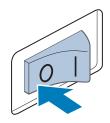

## **A** CAUTION

- Be sure to turn off the embroidery machine before replacing the needle, otherwise injuries may result if the machine starts sewing.
- **2** Loosen the needle set screw and remove the needle.

Hold the needle with your left hand, and then hold the Allen screw driver in your right hand and turn the needle set screw counterclockwise.

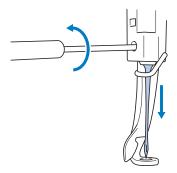

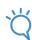

#### **Note**

 Be sure to use the included Allen screw driver to replace the needle, otherwise too much force may be applied to the needle, causing it to break. • Do not apply extreme force when loosening or tightening the needle set screw, otherwise the machine may be damaged.

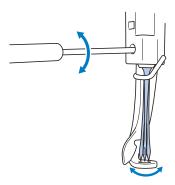

With the flat side of the needle toward the back of the machine, insert the needle all the way up until it touches the needle bar stopper.

Pass the needle through the hole in the presser foot, and then use the needle changing tool to lift up the needle.

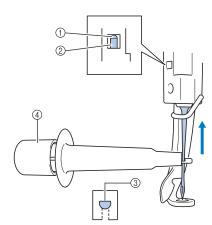

- Needle bar stopper
- ② Needle
- 3 Flat side of needle
- 4 Needle changing tool

Hold the needle changing tool and press the end of the needle changing tool ① in to extend the needlemounting clamp ②. Attach the clamp to the needle, and then release the pressed area to clamp the needle. To unclamp the needle, press ① again.

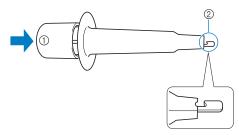

- ① End of the needle changing tool
- ② Needle mounting clamp

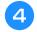

While holding the needle in place with your left hand, tighten the needle set screw.

Use the Allen screw driver to turn the needle set screw clockwise.

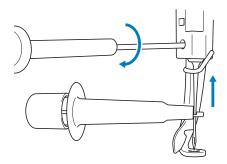

## **A** CAUTION

- Be sure to insert the needle in the needle bar chamber until it reaches the needle bar stopper and securely tighten the needle set screw with the Allen screw driver, otherwise the needle may break or the machine may be damaged.
- If the needle is not fully inserted, the hook of the automatic needle-threading mechanism will not pass through the eye of the needle during automatic needle threading, and the hook may bend or the needle cannot be threaded.
- If the hook of the automatic needle-threading mechanism is bent or damaged, contact your authorized Brother dealer.

# **Correctly Using the Embroidery Frames**

Various types of embroidery frames can be used with this machine to suit your project. In addition to the four included embroidery frames, there are many frames that can be used with this embroidery machine. (Refer to "Optional Accessories" on page 22.)

## **A** CAUTION

• Only use embroidery frames of the sizes indicated in the screen, otherwise the embroidery frame may hit the presser foot, which may result in injuries.

### **Embroidery frame holders**

Two types of embroidery frame holders (embroidery frame holder A and embroidery frame holder B) are included with this machine.

Embroidery frame holder A is used with the four included embroidery frames. Embroidery frame holder B is used with the optional embroidery frames. In addition, if you purchase optional round frame set, clamp frame set or compact frame set, specified frame holder C, D or E is included. For details on which embroidery frame can be installed on each embroidery frame holder, refer to "Types of embroidery frames/frame holders and their applications" on page 89.

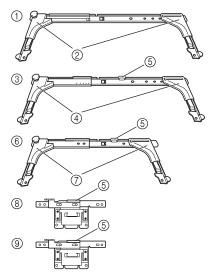

- ① Embroidery frame holder A
- ② White corner covers
- ③ Embroidery frame holder B
- 4 Light gray corner covers
- ⑤ Magnet
- © Embroidery frame holder C (optional)
- ⑦ Dark gray corner covers
- ® Embroidery frame holder D (optional)

# When difficult to replace the embroidery frame

Depending on the position of the needle bars, it may be difficult to replace the embroidery frame. In that case, follow the procedure described below to move the embroidery frame.

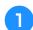

Touch +π□+.

 $\rightarrow$  The needle bar move screen appears.

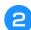

Touch 4.

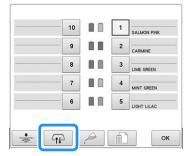

- → The carriage automatically moves to a position where the embroidery frame can easily be replaced.
- Touch ok to close the needle bar move screen and to move the carriage to the previous position.

# Types of embroidery frames/frame holders and their applications

| Embroidary typo           |                                         | Embroidering area                                                                                               | D. C. vices                                        |
|---------------------------|-----------------------------------------|----------------------------------------------------------------------------------------------------|----------------------------------------------------|
|                           | Embroidery type                         | Usage                                                                                                    | Reference                                          |
|                           | Extra-large embroidery frame            | 200 mm (H) × 360 mm (W)<br>(7-7/8 inches (H) × 14 inches (W))                                                   | (Refer to "Hooping the Fabric" on page 93.)        |
|                           | 2010                                    | Use when embroidering connecting characters or patterns, combined patterns or large embroidery patterns.        |                                                    |
|                           | Extra-large embroidery frame (optional) | 200 mm (H) × 300 mm (W)<br>(7-7/8 inches (H) × 11-3/4 inches (W))                                               |                                                    |
|                           |                                         | Use when embroidering connecting characters or patterns, combined patterns or large embroidery patterns.        |                                                    |
| der A                     | Flat frame (optional)                   | 200 mm (H) × 300 mm (W)<br>(7-7/8 inches (H) × 11-3/4 inches (W))                                               | Consult your nearest authorized Brother dealer.    |
| Embroidery frame holder A |                                         | Use when embroidering jackets and other thick garments.                                                         |                                                    |
| mbroic                    | Large embroidery frame                  | 130 mm (H) × 180 mm (W)<br>(5-1/8 inches (H) × 7-1/8 inches (W))                                                |                                                    |
| <u>6</u>                  |                                         | Use when embroidering patterns with a size less than 130 mm (H 180 mm (W) (5-1/8 inches (H) × 7-1/8 inches (W)) | I) ×                                               |
|                           | Medium embroidery frame                 | (4 menes (ii) × 4 menes (vv))                                                                                   | (Refer to "6. Hooping the Fabric in the Embroidery |
|                           |                                         | Use when embroidering standard-sized patterns.                                                                  | Frame" on page 48.)                                |
|                           | Small embroidery frame                  | 40 mm (H) × 60 mm (W)<br>(1-1/2 inches (H) × 2-3/8 inches (W))                                                  |                                                    |
|                           | [5-1C]                                  | Use when embroidering small-sized patterns, such as nametage                                                    | 5.                                                 |

|                                            | Embroidery type                   | Embroidering area                                                                                                    | Reference                                             |
|--------------------------------------------|-----------------------------------|----------------------------------------------------------------------------------------------------|-------------------------------------------------------|
|                                            |                                   | Usage                                                                                                    |                                                       |
|                                            | Quilt frame (optional)            | 200 mm (H) × 200 mm (W) (7-7/8 inches (H) × 7-7/8 inches (W))                                                                                                    | Consult your nearest authorized Brother dealer.       |
|                                            |                                   | Use when embroidering pieces for quilts.                                                                                                    | authorized brother dealer.                            |
|                                            |                                   |                                                                                                    |                                                       |
|                                            | Border frame (optional)           | 100 mm (H) × 300 mm (W) (4 inches (H) × 11-3/4 inches (W))                                                                                                    |                                                       |
| Embroidery<br>frame holder B               |                                   | Use when embroidering a long string of characters or patterns.                                                                                                    |                                                       |
| Embroidery<br>ame holder                   | Jumbo Frame (optional)            | 360 mm (H) × 360 (W) mm (14 inches (H) × 14 inches (W))                                                                                                    | Refer to "Embroidery<br>Patterns for the Optional     |
| E                                          |                                   | Use when embroidering combined patterns with a size less than 360 mm (H) $\times$ 200 mm (W) (14 inches (H) $\times$ 7-7/8 inches (W)) or patterns with a maximum size of 350 mm (H) $\times$ 350 mm(W) (13-3/4 inches (H) $\times$ 13-3/4 inches (W)). | Jumbo Frame" on page 258.                             |
|                                            | Sleeve frame (optional)           | 200 mm (H) × 70 mm (W)<br>(7-7/8 inches (H) × 2-3/4 inches (W))                                                                                                    | Consult your nearest authorized Brother dealer.       |
|                                            |                                   | (7-7/8 inches (H) × 2-3/4 inches (W))  Use when embroidering long items such as shirt sleeves.                                                                                                    | authorized Brother dealer.                            |
|                                            |                                   |                                                                                                    |                                                       |
| or C                                       | Round frame (optional) Ø=diameter | Ø100 mm (4 inches)<br>Ø130 mm (5 inches) ⊕ ⊕                                                                                                    | Consult your nearest authorized Brother dealer.       |
| mbroider<br>me holder<br>(optional)        |                                   | Ø160 mm (6 inches)  Use when adding a built-in embroidery pattern to a sleeve. Select                                                                                                    |                                                       |
| Embroidery<br>frame holder C<br>(optional) |                                   | the frame appropriate for the size of the pattern.                                                                                                    |                                                       |
|                                            | Clamp frame S (optional)          | 24 mm (H) × 45 mm (W)<br>(7/8 ichines (H) × 1-3/4 ichines (W))                                                                                                    | Consult your nearest authorized Brother dealer.       |
|                                            |                                   | Use when embroidering specialty shaped items that cannot be held in normal frames, such as shoes and gloves.                                                                                                    |                                                       |
| Embroidery<br>frame holder D<br>(optional) |                                   |                                                                                                    |                                                       |
| <b>  </b>                                  | Clamp frame M (optional)          | 100 mm (W) × 100 mm (H) (4 inches (H) × 4 inches (W))                                                                                                    |                                                       |
|                                            |                                   | Use when embroidering specialty shaped items, such as narrow bags.                                                                                                    |                                                       |
|                                            | Compact frame (optional)          | 70: 41 mm (H) × 70 mm (W) (1-5/8 inches (H) × 2-3/4 mm (W)))                                                                                                    | Consult your nearest authorized Brother dealer.       |
| Z = C                                      |                                   | 50: 50 mm (H) × 50 mm (W)<br>(2 inches (H) × 2 inches (W))                                                                                                    |                                                       |
| Embroidery<br>frame holder E<br>(optional) | auf auf                           | 44: 38 mm (H) × 44 mm (W)                                                                                                    |                                                       |
| me l<br>(opti                              |                                   | (1-1/2 inches (H) × 1-3/4 inches (W))<br>Vertical: 33 mm (H) × 75 mm (W)                                                                                                    |                                                       |
| fra (                                      |                                   | (1-5/16 inches (H) × 2-15/16 inches (W))  Use when embroidering logos or embroidery patterns on small                                                                                                    |                                                       |
| Confin                                     | mo wido type (estion = "          | items.                                                                                                    | (For details an attacking                             |
| Cap trar                                   | me wide type (optional)           | 60 mm (H) × 360 mm (W) (2-3/8 inches (H) × 14 inches (W)) Use when embroidering caps.                                                                                                    | (For details on attaching this frame, refer to "Using |
|                                            |                                   | Baseball (golf) caps, tulip hats and bucket hats can be embroidered with these frames.                                                                                                    | the Optional Cap Frame" on page 262.)                 |
|                                            |                                   | These frames cannot be used with hats having a front area of 60                                                                                                    |                                                       |
|                                            |                                   | mm (2-3/8inches) or less, such as sun visors and children's hats. In addition, these cannot be used with hats that have a brim longer                                                                                                    |                                                       |
|                                            |                                   | than 80 mm (3-1/8 inches).                                                                                                    |                                                       |

| Embroidery type           | Embroidering area                                                                                                    | Reference                                       |
|---------------------------|----------------------------------------------------------------------------------------------------|-------------------------------------------------|
| Litibloidery type         | Usage                                                                                                    | Neierence                                       |
| Cylinder frame (optional) | 80 mm (H) × 90 mm (W) (3 inches (H) × 3-1/2 inches (W))  Use when embroidering tubular and curved fabric, such as shirt sleeves and turtlenecks. | Consult your nearest authorized Brother dealer. |
|                           |                                                                                                    |                                                 |

# Ö

#### **⊥** Note

- The embroidery frame indicators show all embroidery frame sizes in which the embroidery pattern can be sewn. Be sure to use an embroidery frame of the most suitable size. If the embroidery frame that is used is too large, the pattern may be misaligned or the fabric may pucker.
- All genuine embroidery frames that can be used with PR series machines can be installed on this machine.
- When sewing with an optional embroidery frame (jumbo frame, border frame, quilt frame or flat frame), the included table must be installed onto the machine.
- Due to the weight of the embroidery frame and fabric it is recommended that the included table be used, to prevent the frame holder from bending, which may result in the distortion of your design or machine damage.

# Attaching Iron-On Stabilizer (Backing) to Fabric

In order to prevent shrinkage of the stitching or misaligned patterns, we recommend that iron-on stabilizer (backing) be used for embroidering.

## **A** CAUTION

- When embroidering on thin or stretch fabrics, fabrics with a coarse weave or fabrics that easily allow the stitching to shrink, be sure to use iron-on stabilizer (backing) for embroidering. If iron-on stabilizer (backing) is not used while embroidering, the needle may bend or break or the pattern may become misaligned.
- Using a steam iron, affix the iron-on stabilizer (backing) to the back of the fabric.

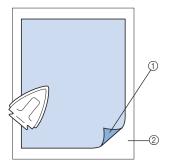

- ① Adhesive side of iron-on stabilizer (backing)
- ② Fabric (wrong side)
- When embroidering fabric that should not be ironed or when embroidering an area that is difficult to iron, hoop a layer of the iron-on stabilizer (backing) under the fabric in the embroidery frame without ironing it.

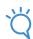

#### Note

 Use a piece of iron-on stabilizer (backing) that is larger than the embroidery frame.
 When framing the fabric in the embroidery frame, be sure that the stabilizer (backing) is clamped on all edges in order to prevent wrinkles in the fabric.

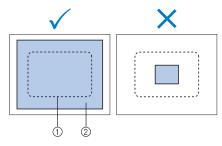

- ① Area of embroidery frame
- ② Iron-on stabilizer (backing)

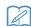

#### Memo

- When embroidering thin fabrics, such as organza or lawn, use a water-soluble stabilizer (backing). Water-soluble stabilizers dissolve when washed, allowing you to create beautiful embroidery that is not stiff
- When embroidering fabric with a nap, such as towels or corduroy, hoop a layer of ironon stabilizer (backing) under the fabric in the embroidery frame without ironing it.
- For other uses of stabilizer (backing), refer to "Stabilizers (backing)" on page 251.

# **Hooping the Fabric**

## Hooping the fabric in the extra-large and large embroidery frames

1

Loosen the screw on the outer frame.

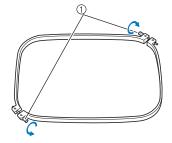

Screw

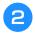

Place the fabric with right side up on top of the outer frame.

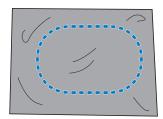

• The outer frame does not have a front or back side. Either side can be used as the front.

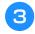

#### Press the inner frame into the outer frame.

First insert the inner frame at the corner with the screw (a), next insert the nearby one corner (b), and then insert the opposite corner (c). Then insert the opposite corner (non screw) (d).

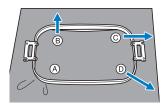

First, align the inner and outer frames at the corner with the screw (a). Then, while lightly pulling the fabric in the direction indicated by arrow (b) so that the fabric is taut, insert the inner frame at corner (c). In the same way, lightly pull the fabric in the direction indicated by arrow (c) and insert corner (c), and then lightly pull the fabric in the direction indicated by arrow (c) and insert corner (d).

• Be sure that there are no wrinkles in the fabric after it is stretched in the embroidery frame.

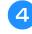

While stretching the fabric even more, securely tighten the screw so that the fabric is taut.

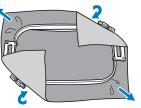

- After stretching the fabric, lightly tapping it should produce a drum-like sound.
- Firmly clamp together the inner and outer frames so that their tops are even.

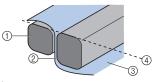

- ① Outer frame
- ② Inner frame
- 3 Right side of fabric
- 4 Top of inner and outer frames are even
- Using the included disc-shaped screwdriver, firmly tighten the screw.

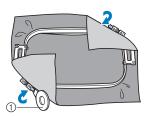

① Disc-shaped screwdriver

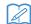

#### Memo

- To correctly frame the fabric in the embroidery frame, we recommend using a flat surface.
- Refer to "Hooping fabric in the small embroidery frame" on page 49 for details on hooping smaller frames.

## Using the embroidery sheet

In order to hoop the fabric so that the pattern will be sewn in the correct position, use the guidelines on the embroidery sheet to accurately stretch the fabric in the frame.

With a fabric marker, mark the area of the fabric you want to embroider.

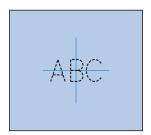

Place the embroidery sheet on the inner frame. Align the guidelines on the embroidery sheet with the marks that you drew on the fabric.

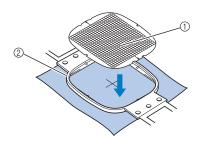

- 1) Guidelines
- ② Inner frame
- Gently stretch the fabric, so that there are no folds or wrinkles.

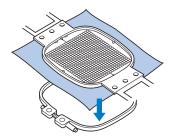

Press the inner frame into the outer frame. Remove the embroidery sheet.

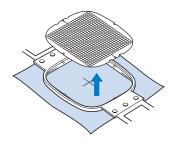

### Large/small pieces of fabric

This section provides information on embroidering fabric that is either much larger or much smaller than the embroidery frame.

# ■ Embroidering large pieces of fabric or heavy clothing

When embroidering large pieces of fabric or heavy pieces of clothing, use a clothespin or binder clip to fasten the excess fabric to the embroidery frame so that it does not hang down from the frame. Embroidering with excess fabric hanging down from the embroidery frame may prevent the frame from moving properly and may result in a misaligned pattern.

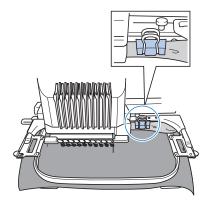

• Use a clothespin or binder clip to fasten the excess fabric to the embroidery frame.

### **■** Embroidering small pieces of fabric

When embroidering pieces of fabric that are smaller than the embroidery frame, use spray fabric adhesive to attach the fabric to stabilizer (backing) hooped in the embroidery frame. With fabrics where you do not wish to use spray adhesive, baste the fabric to the stabilizer (backing).

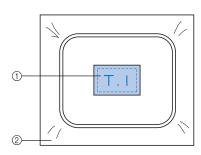

- ① Fabric
- ② Stabilizer (backing)

### ■ Embroidering the corner of fabric

When embroidering the corner of a piece of fabric, use spray fabric adhesive to attach the corner of the fabric to stabilizer (backing), and then hoop the stabilizer (backing) in the embroidery frame. With fabrics where you do not wish to use spray adhesive, baste the fabric to the stabilizer (backing).

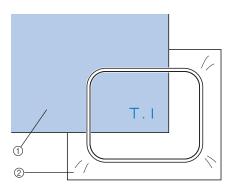

- 1 Fabric
- ② Stabilizer (backing)

# ■ Embroidering narrow pieces of fabric, such as ribbon

When embroidering narrow pieces of fabric, use spray fabric adhesive to attach the fabric to stabilizer (backing), and then hoop the stabilizer (backing) in the embroidery frame. With fabrics where you do not wish to use spray adhesive, clamp both ends of the fabric, together with the stabilizer (backing), in the embroidery frame.

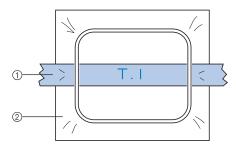

- ① Ribbon
- ② Stabilizer (backing)

# **Embroidery Frame Position and Movement**

The following provides information concerning the embroidery frame when operating the embroidery machine.

# ■ Embroidery frames that cannot be used for embroidering

As explained on page 48, the embroidery frame indicators at the top of the screen show the embroidery frames that can be used to sew the currently selected pattern.

Embroidery frames with an embroidering area smaller than the pattern cannot be used. In addition, the embroidery frame cannot be used if the embroidery is smaller than the embroidering area but is positioned so that it extends out of the embroidering area of the frame.

# Embroidery frames with an embroidering area smaller than the pattern

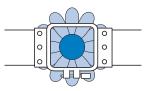

## Patterns that extend out of the embroidering area of the frame

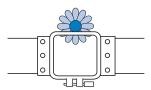

In either of these cases, a message appears on the embroidery machine, warning that the embroidery frame must be changed.

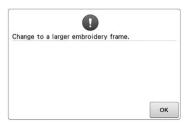

A message indicating that the embroidery frame be replaced may appear even if no embroidery frame is installed.

The embroidery machine detects which embroidery frame is installed according to the position of the left arm of the embroidery frame holder. Therefore, the embroidery frame size is determined by the position of the left arm, even if the embroidery frame is not actually installed. In addition, if the embroidery frame holder is not installed, the embroidery machine determines that the cap frame (optional) is installed.

### ■ Moving to the correct position

If the center of the embroidery frame is at the needle drop point in the embroidering area, the embroidery frame is correctly positioned, in other words, at the starting position before embroidering.

If the embroidery frame is changed, the next frame that is installed will not be correctly positioned. For example, if the extra-large embroidery frame is replaced with the small frame, the following will occur.

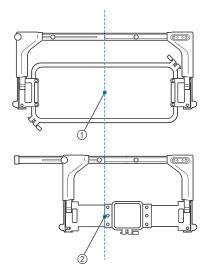

- ① Center of embroidery frame at the correct position
- ② Needle position when the embroidery frame is replaced

In order to correct the misalignment of this embroidery frame, the embroidery frame automatically moves to the correct position when any of the following are performed.

- The embroidery machine is turned on. The embroidery frame will move.
- The embroidering settings screen is displayed.

  The embroidery frame will not move if it is correctly positioned.
  - If the pattern extends out of the embroidering area for the frame, a message appears, indicating that the embroidery frame should be replaced. Either replace the embroidery frame or return to the pattern editing screen and move the embroidering position.
- The embroidery frame is replaced while the embroidering settings screen or embroidering screen is displayed, and then the key for checking the embroidering area, for moving the embroidery frame, or for starting embroidering is touched.
   The embroidery frame will move.
   Since the embroidery frame is moved to the correct

Since the embroidery frame is moved to the correct position and paused, touch the desired key again. If the pattern extends out of the embroidering area for the frame after the frame is moved, a message appears, indicating that the embroidery frame should be replaced. Either replace the embroidery frame or return to the pattern editing screen and adjust the pattern size or embroidering position.

# **Changing the Embroidering Position**

When the embroidery machine is purchased, it was adjusted so that the beginning of the stitching was from the center of the pattern. Therefore, move the frame and adjust the embroidering position so that the center of the pattern aligns with the needle drop point at the sewing position. If you need to align the embroidering position to the specific point, follow the procedure described in "Aligning the Embroidering Position" on page 102. In addition, the angle of the entire pattern can be adjusted if the fabric cannot be hooped evenly within the embroidery frame and the pattern is positioned at an angle on the fabric.

Touch ▶, ▶ or ▶ in the embroidering settings screen to select the speed.

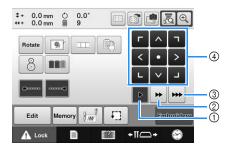

- ① Touch to move the frame by 0.1 mm.
- ② Touch to move the frame by 0.5 mm.
- ③ Keep touching to move the frame at maximum speed. While using the built-in camera (page 104), the frame moves by 2.0 mm using the move key.
- 4 Move key

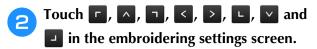

Move the embroidery frame so that the needle drop point is at the center of the area where you wish to embroider.

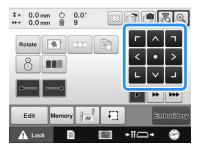

- → The embroidery frame moves in the opposite direction of the arrow.
- → The pattern in the pattern display area moves in the same direction of the arrow.

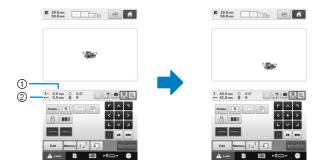

- ① Shows the vertical distance moved from center
- 2 Shows the horizontal distance moved from center
- Touch to move the embroidery frame back to its original position (where the center of the embroidery frame is aligned with the needle drop point at the sewing position).

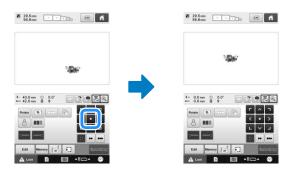

The pattern can also be moved by dragging it. If a USB mouse is connected, move the mouse to position the pointer on the desired pattern, and then while holding in the left mouse button, drag the pattern. The pattern can also be dragged by selecting it directly in the screen with your finger or the touch pen.

### **■** Finding the sewing position

By locking the needle bar (securing the needle and presser foot in the down position), the needle drop point can easily be seen.

As shown in the illustration, insert the Allen screwdriver into the hole in the needle clamp to slowly lower the needle bar down till needle bar stops then clicks into the lock position.

# , C

#### Note

 Make sure that the needle is not lowered beyond the positioning click into the fabric.

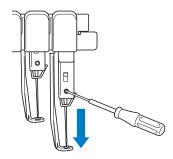

→ The needle and presser foot are locked in the down position.

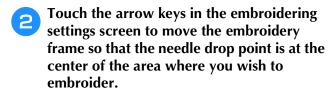

• With a USB mouse, your finger or the touch pen, drag the pattern to move it.

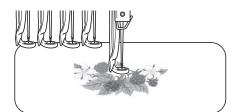

 When specifying the starting of stitching, align the needle drop point with the point specified as the starting of stitching. (For details on specifying the starting/ending of stitching, refer to page 135.)

### ■ Unlocking the needle bar

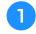

Display the embroidering screen, and then touch the key for any needle bar other than the one that is locked.

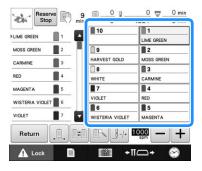

→ The needle bar is unlocked and will return to original position.

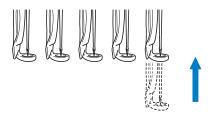

### Adjusting the angle

Depending on the type of fabric being embroidered, it may not be possible to stretch the fabric in the embroidery frame at the desired angle. In this case, adjust the angle of the pattern so that it is correctly positioned on the fabric.

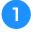

#### Touch Rotate.

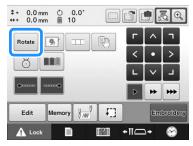

The following screen appears.

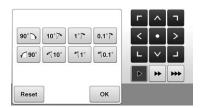

Example: Original angle

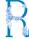

Rotates 90 degrees to the right

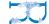

Rotates 10 degrees to the right

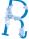

Rotates 1 degree to the right

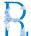

Rotates 0.1 degree to the right

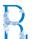

Rotates 90 degrees to the left

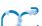

Rotates 10 degrees to the left

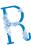

Rotates 1 degree to the left

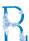

Rotates 0.1 degree to the left

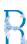

Moves the pattern in the direction of the arrow on the key.

- Moves the frame by 0.1 mm.
- Moves the frame by 0.5 mm.
- Moves at maximum speed when a key is held

Touch this key to return the pattern to its original angle.

Touch this key to close this screen.

# Touch the keys to adjust the pattern to the desired angle.

Each touch of a key rotates the pattern.

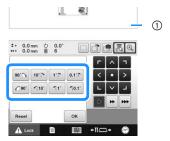

① Shows the angle of the pattern after a key is touched to change it.

The pattern can also be rotated by holding down and dragging a red point around the pattern.

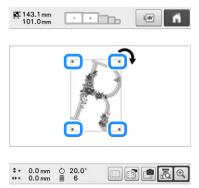

- To return the pattern to its original angle, touch
- If necessary, touch the arrow keys to adjust the position of the pattern.

For more details, refer to page 98.

If necessary, touch or and then touch to check the embroidering area.

For more details, refer to page 54.

After making the desired changes, touch

The embroidering settings screen appears again.

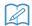

#### Memo

 With this operation, fine adjustments can be made to the angle; also, this operation is particularly useful when embroidering items, such as bags and tubular items, that have limitations to being hooped in the embroidery frame.

**Example:** When embroidering a pillowcase Rotate the pattern 90 degrees to the left before embroidering.

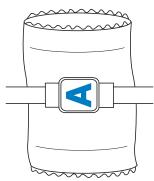

**Example:** When embroidering a T-shirt Rotate the pattern 180 degrees. Pass the machine bed through from the waist of the T-shirt, not from the neck, and attach the embroidery frame to the machine. This will prevent the neck of the shirt from being stretched when the embroidery frame is moving.

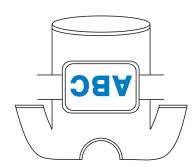

• While rotating the pattern, the embroidering position can be checked with the camera functions ♠ and ♠. For using the camera, refer to "Displaying the fabric while aligning the embroidery position" on page 102 and "Using the builtin camera" on page 105.

# **Aligning the Embroidering Position**

# Displaying the fabric while aligning the embroidery position

The fabric hooped in the embroidery frame can be displayed on the LCD so that the embroidery position can be aligned.

This feature can be used from the pattern editing screen and embroidering settings screen.

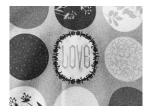

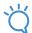

#### Note

- When installing the optional embroidery frame holder D, embroidery holder E, Cap frame, or Cylinder frame, the built-in camera cannot be used to align the embroidering position.
- For details on using fabric thicker than 2 mm, refer to Positioning the pattern on thick fabric (page 104).
- Hoop the fabric in the embroidery frame, and then attach the frame to the embroidery machine.
- Select the pattern.

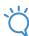

#### Note

 Check page 7 of settings screen to make sure the "Fabric Thickness Check" is set to "OFF" when using light to medium weight fabrics. (Refer to "Positioning the pattern on thick fabric" on page 104.) Press 🖭 in the pattern editing screen.

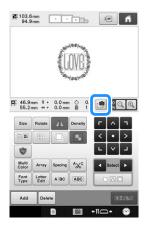

When the following message appears, touch OK.

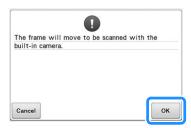

- → The embroidery frame moves so the fabric can be scanned.
- When the fabric appears as a background for the pattern, the pattern can be edited if it is necessary.

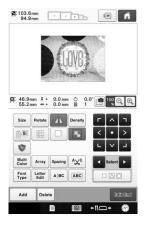

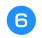

# Use to align the pattern with the

#### desired embroidery position.

• The pattern can be moved to the desired position by using your finger or the touch pen to drag the pattern displayed on the screen.

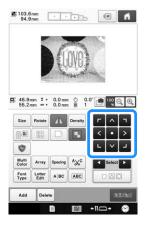

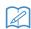

#### Memo

- If necessary, touch to display a preview in order to check the pattern position. The background can be displayed or hidden by touching in the embroidering settings screen.
- Press to display the embroidering settings screen.

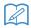

#### Memo

 The pattern can also be aligned from the embroidering settings screen.

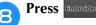

### Press Embroidery to start embroidering.

→ When embroidery is finished, the fabric displayed in the background disappears.

Whether or not the fabric is displayed in the background can be specified from page 7 of the settings screen. In addition, "Standard" or "Fine" can be selected for the quality of the background image.

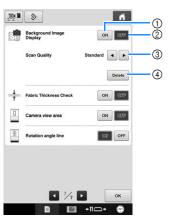

- 1) Set to "ON" to leave the fabric displayed in the background.
- When set to "OFF", the background will disappear.
- 3 Select the quality of the background image.
- 4 Touch Delete to remove the background image completely.

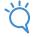

#### Note

• If the embroidery is not sewn, the fabric background will remain on the screen. On page 7 of the settings screen, touch Delete to erase the background image.

### ■ Saving the background image to USB media

By touching [67], the background image can be saved to USB media.

- Refer to "Displaying the fabric while aligning the embroidery position" on page 102 to scan a background image.
- Insert the USB media into the USB port.
- Select the USB port ( ← or ← ) that you want to save to.
- Select the USB media where the image is to be saved.
  - → The background image is saved to the USB media.

# ■ Positioning the pattern on thick fabric

When positioning the pattern on the fabric thicker than 2 mm, the fabric may not be detected correctly. In order for the fabric to be correctly detected, its thickness must first be measured.

- Hoop the fabric in the embroidery frame, and then attach the frame to the machine.
- Select the pattern, and then display the embroidering settings screen.
- Display page 7 of the settings screen, and then set "Fabric Thickness Check" to "ON".

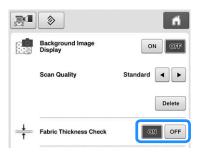

- Press OK .
- Press 🗐.
- When the following message appears, touch ok.

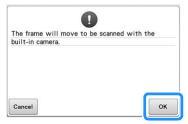

→ The embroidery frame moves so the fabric can be scanned. Affix the embroidery positioning sticker to the fabric within the area indicated by the red frame in the LCD, and then touch

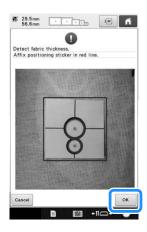

When the following message appears, remove the embroidery positioning sticker, and then touch .

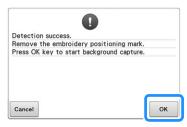

- → The embroidery positioning sticker affixed to the fabric is detected, and then the embroidery frame will be moved.
- Continue with step 5 on page 102 to align the pattern with the desired embroidery position.

## **A** CAUTION

• Use fabrics with a thickness of less than 3 mm (approx. 1/8 inch). Using fabrics thicker than 3 mm (approx. 1/8 inch) may cause the needle to break.

## Using the built-in camera

The camera built into this machine can be used to easily align the embroidering position. This is useful for patterns which need to be embroidered in particular position as shown below.

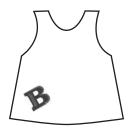

Use a chalk pencil to mark the desired embroidering position.

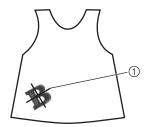

- ① Chalk pencil mark
- Hoop the fabric.

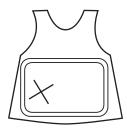

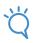

#### **Note**

 When hooping the fabric in the embroidery frame, make sure that the embroidery pattern will fit within the embroidering area of the frame being used.

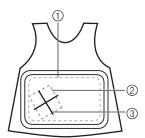

- ① Embroidering area
- ② Embroidery pattern size
- 3 Chalk pencil mark
- Select the pattern.

Touch in the embroidering settings screen.

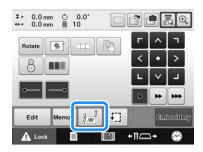

Touch + to set the starting point to the center of the pattern.

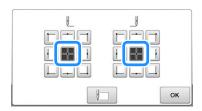

- Touch OK.
- 7 Touch 3.
- Touch the positioning keys to move the embroidery frame until the chalk mark drawn on the fabric is displayed in the camera view window.

Touch the frame movement speed keys to select the speed to move the frame. (Refer to "Changing the Embroidering Position" on page 98.)

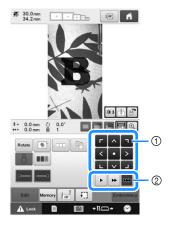

- Positioning keys
- ② Frame movement speed keys

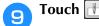

#### Touch to display the needle drop point.

• Touch \*3 to change the brightness of the camera image. The embroidering position can more easily be checked by making the image darker (\*1) on lighter fabrics or lighter (\*5) on darker fabrics.

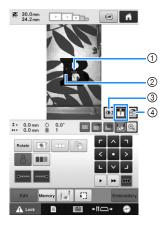

- ① Needle drop point
- ② Chalk mark on the fabric
- ③ Each touch of this key changes the brightness of the camera image.
- Touch to save the camera image on the external device.
- Touch 1 to check the embroidering position.

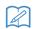

#### Memo

- Touch to enlarge the camera view. By enlarging the camera view, you can make a close adjustment for the center point of the pattern moving the embroidery frame little by little.
- Touch Rotate and adjust the orientation of the pattern until the pattern is parallel with the chalk mark drawn on the fabric. (Refer to "Adjusting the angle" on page 99.)

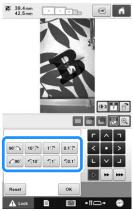

• Touch the positioning keys to move the embroidery frame until the pattern in the camera view window is aligned with the chalk mark drawn on the fabric.

- Touch 🔯 to return to the previous screen.
- Touch Embroideny.
- Touch \_\_\_\_, and then press the start/stop button to start embroidering.

### **■** Enlarging the camera image

Touch (4).

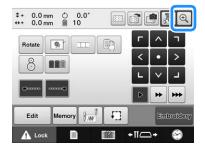

### The camera image is displayed enlarged.

 You can change the display settings that is specified in the normal camera image display.

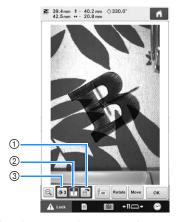

- ① Touch to save the camera image on the external device.
- ② Touch to specify the needle drop point mark on or
- ③ Each touch of this key changes the brightness of the camera image.

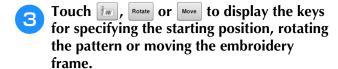

- For details on each of the keys, refer to the following sections.
  - "Starting/Ending Position Settings" on page 135, "Adjusting the angle" on page 99 and "Changing the Embroidering Position" on page 98.

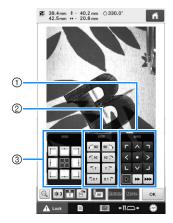

- Use these keys to adjust the embroidering position by moving the embroidery frame.
- ② Use these keys to rotate the pattern.
- ③ Use these keys to specify the starting position of sewing.
- While using these three key panels in the enlarged camera image, panels will be invisible to show the pattern and the camera image clearly.
- Touch (a) to return to the normal camera image.

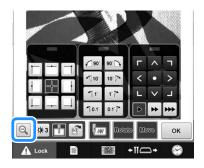

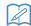

#### Memo

 The three key panels can be repositioned so that the pattern can easily be viewed.
 Touch the center of the top of a key panel to view possible locations where the panel can be repositioned. Touch the desired location to move the selected key panel.

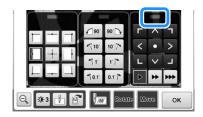

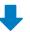

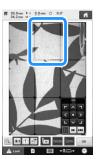

The possible locations for repositioning the panel appear in gray.

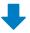

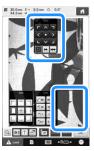

The key panel moves to the selected location.

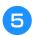

Touch or to return to the previous screen.

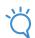

## **Note**

 When using the camera to align the embroidering position on thick fabric, use the thick fabric sensor as described in "Positioning the pattern on thick fabric" on page 104.

# Using the included embroidery positioning sticker

Using the camera built into this machine and the included embroidery positioning stickers, the embroidering position can easily be aligned.

Affix an embroidery positioning sticker to the fabric at the desired embroidering position. Align the center of the large circle in the embroidery positioning sticker with the center of the embroidery pattern.

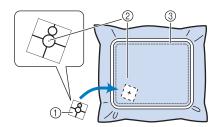

- Embroidery positioning sticker
- ② Center of embroidery pattern
- 3 Embroidering area

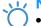

#### **Note**

 When hooping the fabric in the embroidery frame, make sure that the embroidery pattern will fit within the embroidering area of the frame being used.

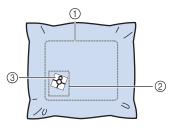

- 1 Embroidering area
- ② Embroidery pattern size
- 3 Embroidery positioning sticker
  - Depending on the type of fabric to be used, it may not be possible to easily remove the embroidery positioning sticker. Before affixing the embroidery positioning sticker, check how easily the sticker can be removed by affixing it to a scrap of the same type of fabric.

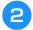

In the embroidering settings screen, touch

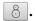

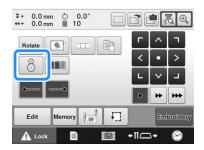

When the following message appears, touch ok.

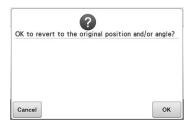

From the areas displayed in the LCD, touch the area containing the embroidery positioning sticker to select it.

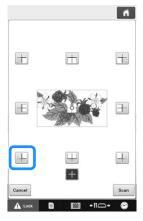

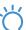

## Note

 The built-in camera may not be able to detect the embroidery positioning sticker if the four corners of the sticker are not firmly affixed to the fabric. Use tape to firmly affix the sticker to the fabric. Touch Scan .

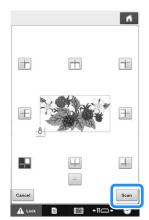

When the following message appears, touch OK.

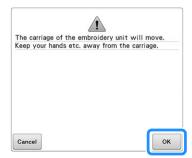

- → The built-in camera automatically detects the embroidery positioning sticker, and then the embroidery frame is moved so that the starting position of the embroidery pattern is aligned with the center of the large circle in the embroidery positioning sticker.
- When the machine's built-in camera has finished detecting the location of the embroidery positioning sticker, the following message appears.

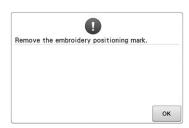

## Memo

- You can touch to confirm the embroidery position is correctly aligned before removing the embroidery positioning sticker.
  - Touch (a) for the closer image.
- Touch again to return to the previous screen.

Remove the embroidery positioning sticker from the fabric.

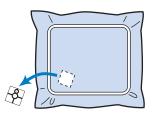

9 Touch OK

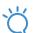

#### **Note**

• If the following error message appears, touch ok, remove the embroidery positioning sticker, and then affix it within the embroidering area. Then, touch again.

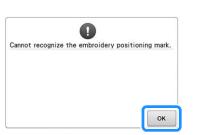

- Touch Embroidary
- Touch \_\_\_, and then press the start/stop button to start embroidering.

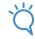

## Note

 After all of the included embroidery positioning stickers have been used, new ones can be purchased separately. When purchasing new ones, check "Optional Accessories" on page 22 for the part code, and then contact your nearest authorized Brother dealer.

## **Switching the Thread Colors on the Screen**

If a thread color on the spool stand is different than the needle position thread color on the screen, the thread colors on the screen can be switched to match the spool stand thread color position.

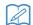

### Memo

 This function is not available when you set "Manual Color Sequence" to "ON" in settings screen.

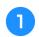

Touch in the embroidering screen.

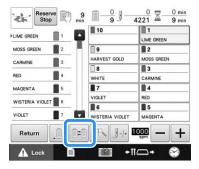

- ightarrow The spool selection screen appears.
- Touch the number of the first needle bar that will be switched.
  - To cancel the selection, touch the same needle number again.

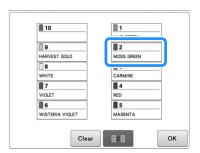

- Touch the number of the other needle bar that will be switched. The two needle numbers are connected with an arrow.
  - To cancel the selection, touch the same needle number again.

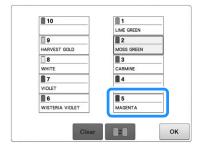

Touch to switch the two thread colors.

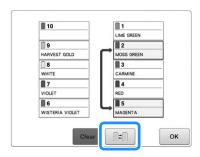

After making the desired changes, touch ok.

## ■ To cancel the thread color settings for all previously stitched design

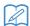

## Memo

 The color settings will be completely canceled even if the machine is in the middle of the embroidery.

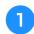

Touch Clear .

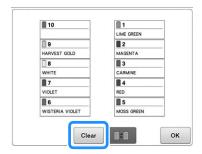

ightarrow The thread color setting is canceled.

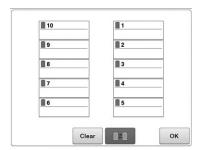

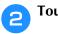

Touch ok .

→ Thread colors are assigned by the machine again, regardless of the previous spool setting.

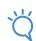

### Note

 This function will not clear anchor settings of any of the needles which have been assigned a thread color (Refer to "Reserved Needle Bar and Sewing Speed Settings" on page 143).

# **Embroidering a Pattern Containing Eleven or More Colors**

When embroidering a pattern that uses eleven or more thread colors, it is necessary to change the thread spools. When changing the thread spools, instruction to change the thread spools will appear with the machine automatically stopping.

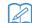

#### Memo

 This function is not available when you set "Manual Color Sequence" to "ON" in settings screen.

## Assignment of thread colors to needle bars

Thread colors are automatically assigned by the machine to needle bars 1 to 10, starting with the thread colors that are sewn first. (However, if a new pattern has thread colors that are the same as the previously sewn pattern, the thread colors will be assigned to the same needle bar as before, regardless of the sewing order.)

For example, for a pattern with five thread colors and nine thread color changes, the thread colors are assigned as shown below.

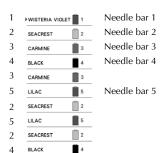

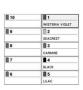

For a pattern with eleven or more thread colors, the thread spool information is updated when the eleventh thread color is needed.

Afterward, the machine adjusts the assignment of thread colors to reduce the number of times that the thread spools will have to be changed.

For example, for a pattern with eleven thread colors and fourteen thread color changes, the thread colors are assigned as shown below.

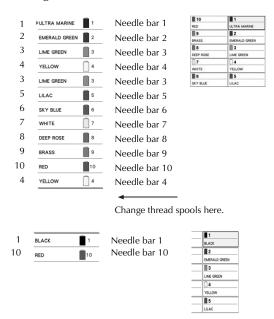

Since the thread colors on needle bars 2 to 10 will be used again after the thread spools are changed, they will not be replaced. However, different colors are assigned to the other needle bars.

# **Checking if thread spool changes** are necessary

When selecting a pattern, the number of thread changes can be viewed, however, which thread colors are used in the pattern cannot be checked on this screen. Whether or not and when thread spools will need to be changed can be checked with the following indicators.

## ■ Time until the machine stops embroidering

This indicator shows the amount of time until the machine stops embroidering. The machine stops when a spool change is required, or when the machine is set to be stopped by other settings. If the spool change indicator is appears, the machine will require a spool change. When the time is indicated in red, it is the last color embroidering before the machine stops.

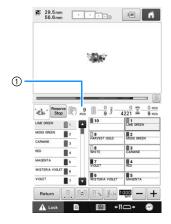

1) Time until the machine stops

## ■ Spool change indicator (——

The spool change indicator in the stitch navigating screen indicates the number of times that the thread spools will need to be changed and the amount of time between changes.

Use the scroll bar on the right side of the thread color sequence display in the embroidering screen.

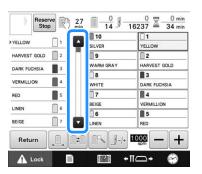

- → Each time is touched, the thread color sequence display scrolls down to the next color. After reaching the last color in the thread color sequence display, the first color is selected.
- The display can also be scrolled by using the scroll bar.

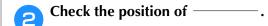

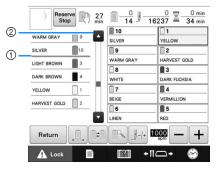

- indicates when the thread spools will need to be changed. The thread spools will need to be changed the number of times that this indicator is displayed and between the two thread colors at the point where it is displayed.
- ② Touch to scroll up through the thread color sequence display. Each time this key is touched, the previous color in the thread color sequence display is selected. After reaching the first color in the thread color sequence display, the last color is selected.
- After checking the desired information, touch or the top of the scroll bar to return to the first color.

# **Changing the Thread Spools with Designs of Eleven or More Colors**

This section provides details on the spool thread indicators and the change thread spools message in addition to the procedure for easily changing the spools.

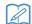

## Memo

 This feature is not available if "Manual Color Sequence" has been set to "ON" in the settings screen.

# Change thread spools message and spool thread indicators

When it is necessary to replace the thread spool while embroidering a pattern that contains eleven or more colors, the machine automatically stops sewing and the message shown below appears. At the same time, the indicator on the spool stand for the spool to be replaced lights up in white, then flashes in the thread color of the next spool to be installed.

When a new pattern is selected, the LCD message and indicators warn you if the thread spools must be changed. Change the thread spools according to their new assignments.

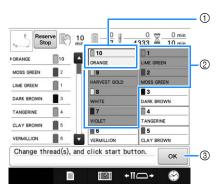

- ① The thread information for the thread spool to be changed appears in the new thread color and framed in red.
- ② The thread information for the thread spool needs not to be changed appears in gray.
- Touch this key to close the message indicating that the thread spool be changed.

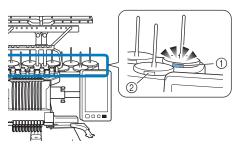

- Flashing in white, then lights up with the next thread color (light turns off when indicates black thread color)
- The thread does not need to be changed on spools where the LED is not flashing.
- Confirm the actual thread color number on the LCD screen. The LED lights indicate the approximate thread color to be used on that particular spool.

After the necessary thread spools have been changed, touch of to stop the flashing of the spool stand indicator. Then, start embroidering.

 If the automatic needle-threading button is pressed, the spool stand LED for the threaded needle turns off.

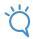

### Note

- Touch needle bar key to move the needle into the correct position for threading into the new thread color. Refer to "Moving and threading a selected needle bar" on page 62.
- When the embroidering screen appears, the needle bar settings are saved.
- If the needle bar settings are saved and the next pattern that is opened contains thread colors that are the same as those from the previous pattern, the same needle bars will be assigned the same thread colors from the previous pattern.
- The settings for the lighting and flashing of the spool thread indicator can be changed.
   For details, refer to "Specifying the spool stand LED setting" on page 231.
- If you wish to delete all assigned color on display refer to "To cancel the thread color settings for all previously stitched design" on page 111.

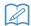

#### Memo

- To use a different thread color than the one that was specified, use the temporary needle bar setting key, and then change the thread color setting. (For details, refer to "Temporary Needle Bar Setting" on page 142.)
- To minimize changing the thread spools, frequently used thread colors can be specifically assigned to certain needle bars. (For details, refer to "Reserved Needle Bar and Sewing Speed Settings" on page 143.)

## Easily changing the thread spools

When replacing the thread spools, it is necessary to re-thread the upper thread. However, the thread spools can easily be changed when replacing a thread spool whose thread is correctly threaded through the machine.

Cut the thread between the thread spool and the thread guide.

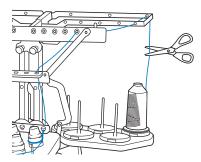

Change the thread spool.

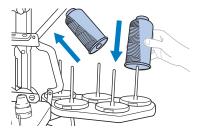

Tie the end of the thread on the new spool with the end of the thread remaining from the previous color.

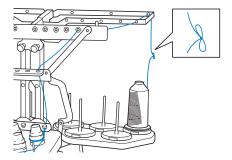

Pull out the old thread just after the needle bar thread guide.

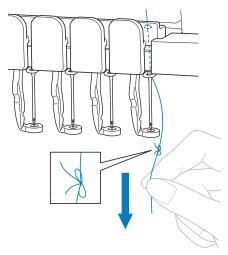

Continue pulling the thread until the knot is above the needle. Cut the knot.

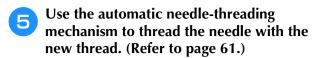

→ This completes the changing of the thread spool.

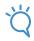

### **Note**

 When pulling out the thread, do not pull the knot through the eye of the needle. If the knot is pulled through the eye of the needle, the needle may be damaged.

# If the Thread Breaks or the Bobbin Thread Runs Out While Embroidering

If the thread breaks or the bobbin thread runs out while embroidering, the machine will automatically stop. Since some stitches may be sewn with only one thread, go back through the stitching to a point where stitches have already been sewn before continuing embroidering.

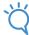

#### Note

- If the thread sensor is turned off, the machine does not stop until embroidering is finished. Normally, the thread sensor should be turned on. (Refer to page 233.)
- Be careful when going back or forward through the stitching since the embroidery frame moves at the same time.

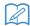

### Memo

 When the thread breaks or the bobbin thread runs out while embroidering, the spool stand LEDs flash to notify you of the problem.

## If the upper thread breaks

- Re-thread the upper thread. (Refer to page 57.)
- Touch 3-1.

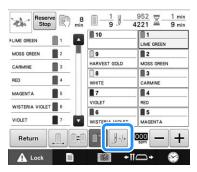

- → The stitch navigating screen appears.
- Touch a to check the needle drop point on the LCD screen.

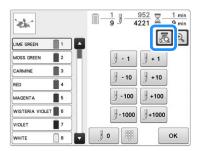

→ The camera view window appears.

• Touch to zoom up the camera view twice the size of normal view.

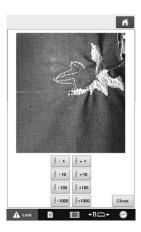

Touch [] · 1 and [] · 10 to go back through the stitching to a point where stitches have already been sewn.

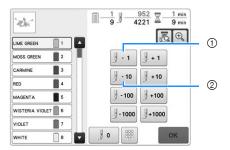

- Each touch of this key moves one stitch back through the stitching.
- ② Each touch of this key moves ten stitches back through the stitching.

As you move to the area where your design was last stitched, by touching the [] · 1 or [] · 10 , the embroidery frame will move, allowing you to place the cross mark directly on the last stitch shown.

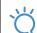

### **Note**

 It is recommended to stitch over the top of the last two or three stitches for complete coverage.

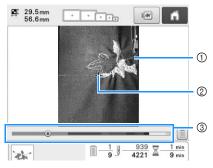

- 1) Stitch line
- 2 Cross mark
- 3 Embroidery progress bar

You can also touch the specific point of the embroidery progress bar to move the stitch count to the desired point.

If the needle bar is moved back too far through the stitching, touch 3+1 or 3+10 to go forward through the stitching.

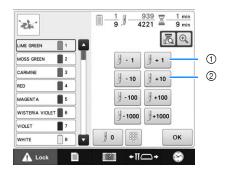

- ① Each touch of this key moves one stitch forward through the stitching.
- ② Each touch of this key moves ten stitches forward through the stitching.
- 5 Touch 3.
- Touch OK .
  - → The embroidering screen appears again.
- **7** Touch **A** Look , and then press the start/stop button to continue embroidering.

## ■ Specifying a stitch number

In step 4 on page 116, touch 📳.

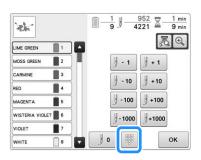

Use the number keys to enter the desired stitch number, and then touch set.

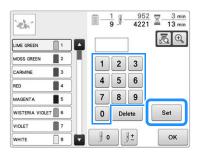

- → The embroidery frame moves to the specified stitch.
- → When is touched in this screen to enlarge the display, a stitch number can be specified with the number keys.

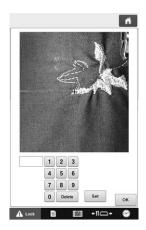

Touch 1 to return to the previous screen, and then continue with step 5.

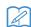

## Memo

- Touch 0 to reset the stitch number and embroider from the first stitch. In addition, if no stitch number was entered when set is touched, embroidering will begin from the first stitch.
- To specify the last stitch number, select the last thread color, and then touch .

# If the bobbin thread breaks or runs out

Touch \_\_\_\_\_, and then press the thread trimming button.

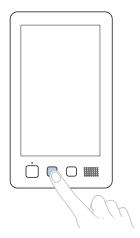

- → The upper thread is trimmed.
- If the bobbin thread breaks or runs out, also trim the upper thread.
- Remove the stitches sewn only with the upper thread.

Pull the trim end of the upper thread.

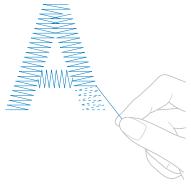

• If the stitches cannot be cleanly removed, trim the thread with scissors.

- If the bobbin thread ran out, replace the bobbin at this point in the procedure.
- Replace the bobbin with a bobbin wound with bobbin thread. (Refer to page 36.)

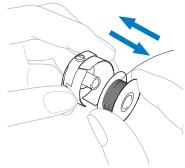

- If the hook cover can be opened, replace the bobbin without removing the embroidery frame from the machine.
- If the machine bed is hidden, for example, with a bagshaped piece of fabric, or if the hook cover cannot be opened, temporarily remove the embroidery frame. (Refer to page 68.) After replacing the bobbin, reattach the embroidery frame. (Refer to page 50.)

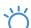

## Note

If the embroidery frame is removed before embroidering of the pattern is finished, take caution, otherwise the pattern may become misaligned.

- Do not apply extreme pressure to the framed fabric and cause it to become loose.
- When removing and re-attaching the embroidery frame, do not allow the frame to hit the carriage or the presser foot.
   If the carriage is hit and moves, turn the machine off, then on again. The correct frame position at the time that the machine was stopped is stored in the machine's memory, and the embroidery frame is returned to the correct position.
- When the embroidery frame is re-attached, make sure that the pins on the left and right arms of the embroidery frame holder securely fit into the holes in the handles on the embroidery frame.
- 2

Go back through the stitching in the same way as that described in step 2 of "If the upper thread breaks" on page 116, and then continue embroidering.

# **Embroidering From the Beginning or Middle of the Pattern**

If you wish to restart embroidering from the beginning, for example, if trial embroidery was sewn and an incorrect thread tension was used or if the wrong thread color was used, restart the embroidering using the forward/backward stitch key. In addition, you can go forward or back through the stitching by thread color or by stitch to start stitching at any position of the pattern.

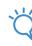

### **Note**

 Be careful when going back or forward through the stitching since the embroidery frame moves at the same time.

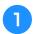

Press the start/stop button to stop the machine.

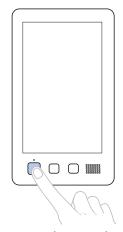

• If necessary, trim and remove the sewn stitches.

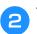

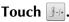

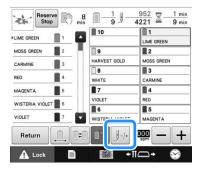

→ The stitch navigating screen appears.

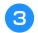

Touch **to check the needle drop point** on the LCD screen.

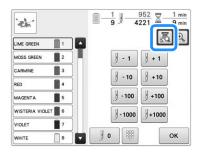

→ The camera view window appears and the cross mark in the camera view indicates the needle drop point.

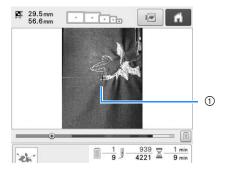

- ① Needle drop point
- Touch to zoom up the camera view twice the size of normal view.

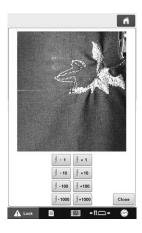

## ■ To start sewing from the beginning

4

Touch 📗 🕡 .

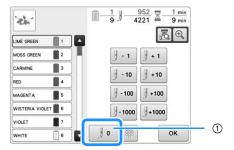

- Touch this key to return to the beginning of the first color.
- → The embroidery frame moves to the starting position.

## ■ To select the stitch from where embroidering is to begin

Use the scroll bar to select the thread color, and then touch [] -1 , [] -10 , [] -100 , [] -100 , [] -100 , [] -100 to select the specific stitch.

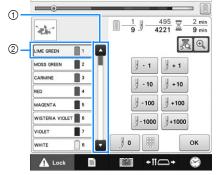

- ① The stitch from where embroidering is to begin can also be specified by using the scroll bar.
- ② The thread color at the top of the thread color sequence display is the color of the area currently selected.

Touch this area to specify the stitch from where embroidering is to begin.

- Each touch of this key moves one stitch back through the stitching.
- Each touch of this key moves ten stitches back through the stitching.
- Each touch of this key moves one hundred stitches back through the stitching.
- Each touch of this key moves one thousand stitches back through the stitching.
- Each touch of this key moves one stitch forward through the stitching.
- Each touch of this key moves ten stitches forward through the stitching.
- Each touch of this key moves one hundred stitches forward through the stitching.
- Each touch of this key moves one thousand stitches forward through the stitching.

- → The needle bar case moves and the current needle bar moves to the sewing position, and then the embroidery frame moves and current needle position is indicated.
- Touch 📳.
- After selecting the stitch from where embroidering is to begin, touch
  - → The embroidering screen appears again.
- Touch \_\_\_\_, and then press the start/stop button to begin embroidering.
  - → Embroidering begins from the specified point.

## **■** Specifying a stitch number

1 In ste

In step 5 on page 120, touch 📳.

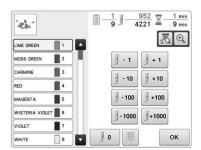

Use the number keys to enter the desired stitch number, and then touch set.

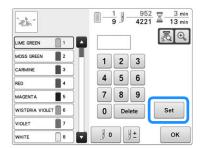

- → The embroidery frame moves to the specified stitch.
- → When tis touched in this screen to enlarge the display, a stitch number can be specified with the number keys.

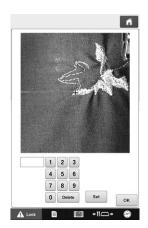

Touch **!** to return to the previous screen, and then continue with step **6**.

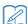

## Memo

• If no stitch number was entered when set is touched, embroidering will begin from the first stitch.

## **Resume Embroidering After Turning Off the Machine**

In either of the following cases, the remaining stitches of the embroidery are stored in the machine's memory.

- If the machine's power switch is pressed to turn off after stopping embroidering.

  Cut the thread before the machine's main power switch is turned off, otherwise the thread may be pulled or may catch when the carriage returns to its initial position after the machine is turned on again.
- If the machine was accidentally turned off, for example, due to a power outage, while it was embroidering. The remainder of the embroidery can be sewn when the machine is turned on again; however, some of the stitches that were already sewn may be sewn again.

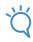

## Note

- Be careful when going back or forward through the stitching since the embroidery frame moves at the same time.
- Set the main power switch to "I" to turn on the machine.

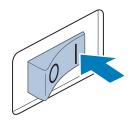

- When the machine is turned on, the opening movie is played. Touch anywhere on the screen to display the message below.
- Touch ok.

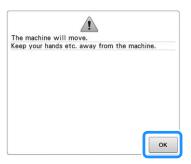

→ A message appears, asking if you wish to continue embroidering or start a new operation.

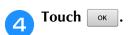

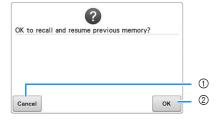

- ① Touch to cancel embroidering and display the pattern type selection screen to select a new pattern.
- ② Touch to continue embroidering.
- → The embroidering screen displayed before the machine was turned off appears.

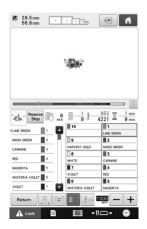

Touch 15-1-.

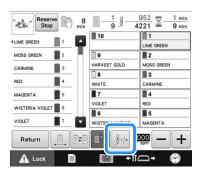

→ The stitch navigating screen appears.

# Touch 🔣 to check the needle drop point on the LCD screen.

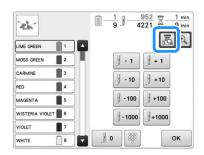

- → The camera view window appears.
- Touch to zoom up the camera view twice the size of normal view.

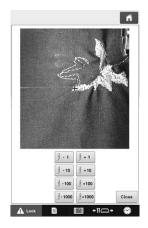

**7** Touch **1** two or three times to go back two or three stitches.

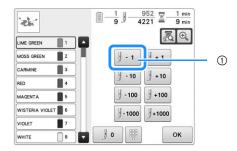

- ① Each touch of this key moves one stitch back through the stitching.
- Check that the needle drop point is positioned where stitches have already been sewn.

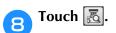

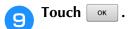

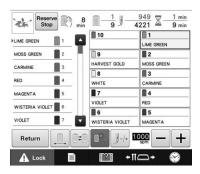

- $\rightarrow$  The embroidering screen appears again.
- Touch \_\_\_\_, and then press the start/stop button to continue embroidering.

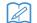

## Memo

• The machine can be stopped at any time, even while it is embroidering; however, if the machine is stopped when the thread color is changed, it is not necessary to go back through the stitching when embroidering is continued. The machine can also be set to stop when the thread color is changed. (For details, refer to "Setting the Machine to Stop at Color Changes" on page 140.)

# Adjusting the Thread Tension of both the Bobbin and Upper Thread

The following procedure describes how to adjust the thread tensions. After adjusting the tension of the bobbin thread, adjust the tension of the upper thread for each needle bar.

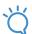

#### Note

- Be sure to check the tension of the bobbin thread each time that the bobbin is changed. Depending on the bobbin thread type and whether a prewound bobbin is used, the tension of the bobbin thread may differ. For example, when replacing an empty prewound bobbin with one of the same type, be sure to check the tension of the bobbin thread and adjust the tension if necessary.
- Be sure to adjust the tension of the bobbin thread before adjusting the tension of the upper thread.

## Adjusting the tension of the bobbin thread

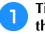

Tie the included weight to the end of the thread extending from the bobbin case.

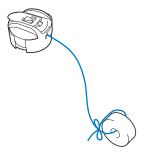

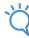

#### Note

- Different weights are used to adjust prewound bobbins and metal bobbins.
   Pre-wound bobbins: Only weight (L) Metal bobbins: Weight (L) and weight (S)
  - \* Weight (S) is included with the optional bobbin winder.

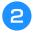

As shown in the illustration, hold the bobbin case against a smooth vertical surface.

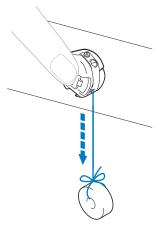

- If the thread with the weight attached is slowly pulled out, the thread tension is correct.
- Use the included standard screwdriver to turn the tension-adjusting screw and adjust the thread tension.

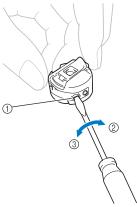

- Tension-adjusting screw
- ② Tighter
- 3 Looser

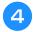

After making the adjustments, try embroidering with all needle bars to check the thread tension.

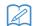

### Memo

 In the built-in embroidery patterns, one pattern is used for checking the thread tension. By sewing this pattern, the thread tension can easily be checked. For details, refer to page 247.

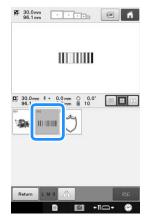

# Adjusting the tension of the upper thread

When embroidering, the thread tension should be set so that the upper thread can slightly be seen on the wrong side of the fabric.

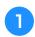

## Turn the thread tension knobs.

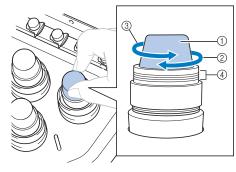

- ① Thread tension knobs
- ② Tighter
- 3 Looser
- 4 Mark

→ If the thread tension is not still correctly adjusted, turn the upper thread guide pretension knob.

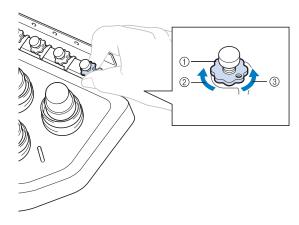

- ① Upper thread guide pretension knob
- ② Tighter
- 3 Looser

## **■** Correct Thread Tension

The pattern can be seen from the wrong side of the fabric. If the thread tension is not set correctly, the pattern will not finish well. The fabric may pucker or the thread may break.

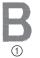

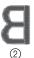

- 1) Right side
- ② Wrong side

Follow the operations described below to adjust thread tension according to the situation.

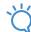

## Note

- If the thread tension setting is made extremely weak, the machine may stop during sewing. This is not the sign of a malfunction. Increase the thread tension slightly, and begin sewing again.
- If necessary, refer to page 287 for reassembling the tension unit.

## **■** Upper thread is too tight

The tension of the upper thread is too tight, resulting in the bobbin thread being visible from the right side of the fabric.

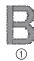

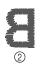

- Right side
- ② Wrong side

Turn the knob in the direction of the arrow to decrease the tension of the upper thread.

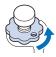

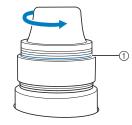

① Red line

If the red line is visible, the thread tension cannot be decreased any further. Increase the tension of the bobbin thread. For details, refer to page 124.

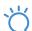

#### Note

- If you decrease the thread tension further than the red line, the tension knob may be disassembled.
- If necessary, refer to page 287 for reassembling the tension unit.

## **■** Upper thread is too loose

The tension of the upper thread is too loose, resulting in a loose upper thread, loose thread locks or loops appearing on the right side of the fabric.

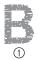

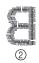

- 1 Right side
- ② Wrong side

Turn the knob in the direction of the arrow to increase the tension of the bobbin thread.

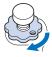

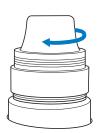

# Chapter 4

## **EMBROIDERING SETTINGS**

This chapter contains descriptions on the various embroidering settings, which make operation easier.

| Basting Embroidery 128                            |
|---------------------------------------------------|
| Creating an Appliqué Piece                        |
| Creating an appliqué piece129                     |
| Selecting/Managing Thread Colors for              |
| Each Needle Bar (Manual Color Sequence) 132       |
| Convenience of the manual color sequence132       |
| Specifying the manual color sequence132           |
| Using the manual color sequence133                |
| Precautions on the manual color sequence133       |
| Automatic Lock Stitch Setting                     |
| Starting/Ending Position Settings                 |
| Repeatedly sewing a pattern along a diagonal136   |
| Embroidering linked characters137                 |
| Maximum Sewing Speed Setting139                   |
| Setting the Machine to Stop at Color Changes 140  |
| Stopping the machine at the next color change140  |
| Specifying pause locations before embroidering140 |
| Temporary Needle Bar Setting 142                  |
| Uninterrupted embroidering (monochrome)142        |
| Reserved Needle Bar and Sewing Speed Settings 143 |

## **Basting Embroidery**

Before embroidering, basting stitches can be sewn along the outline of the pattern. This is useful for embroidering fabric that cannot have stabilizer material affixed with an iron or adhesive. By stitching stabilizer material to the fabric, shrinkage of the stitching or misaligned pattern can be minimized.

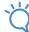

## Note

- It is recommended to finish combining and editing the pattern before selecting the basting setting. If the pattern is edited after selecting the basting setting, the basting and pattern may become misaligned, and the basting under the pattern may be difficult to remove after embroidering is complete.
- Touch \_\_\_\_, and then display page 2 of the settings screen.
- Use and to specify the distance from the pattern to the basting stitching.

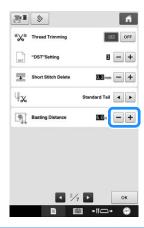

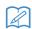

### Memo

- The higher the setting, the farther the basting is from the pattern.
- The setting remains selected even if the machine is turned off.
- Touch ok to return to the embroidering settings screen.
- **Touch to select the basting setting.**

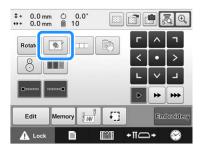

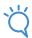

#### Note

- When is pressed, the pattern is moved to the center. After selecting the basting setting, move the pattern to the desired position.
- To cancel the setting, touch <a>[</a></a>.
- → Basting is added to the beginning of the sewing order.
- Touch to continue to the embroidering screen.
- Touch \_\_\_\_, and then press the start/stop button to begin embroidering.
- When embroidering is finished, remove the basting stitching.

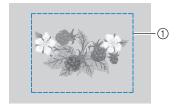

Basting stitching

## **Creating an Appliqué Piece**

Appliqué pieces can be created from the built-in patterns and patterns on embroidery cards. This is convenient for fabrics that cannot be embroidered or when you wish to attach an appliqué to a garment.

## Creating an appliqué piece

The following pattern will be used to create an appliqué piece.

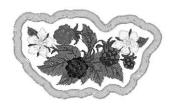

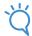

### **Note**

- Felt or denim fabrics are recommended to make the appliqué piece. Depending on the pattern and fabric used, lighter weight fabrics may cause the stitching to appear smaller.
- For best results, be sure to use stabilizer material for embroidering.
- Select a frame that matches the pattern size. Frame options are displayed on the LCD screen.
- Finish combining and editing the pattern before selecting the appliqué setting. If the pattern is edited after selecting the appliqué setting, the appliqué stitching and pattern may become misaligned.
- Since an outline is added, the pattern for an appliqué piece (when the appliqué setting is selected) will be larger than the original pattern.

First, adjust the size and position of the pattern as shown below.

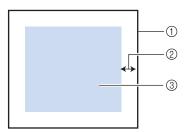

- ① Embroidering area
- ② Approx. 10 mm
- ③ Pattern size

- Select the pattern to be used for the appliqué.
- In the pattern editing screen, touch
- Select the outline.

If is selected, an outline can be created around the pattern.

→ Use — or + to specify the distance between the pattern and the appliqué outline.

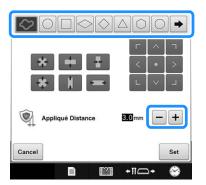

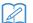

#### Memo

- If a border pattern is selected for the outline, the border pattern can be enlarged, reduced or moved.
- Touch to select a different outline pattern.
- Check the preview in the screen, and then touch set.

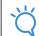

## Note

 At this time, the pattern and outline will be grouped.

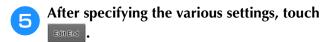

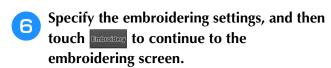

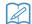

#### Memo

 Three steps are added to the sewing order: appliqué cutting line, position of pattern placement on the garment, and appliqué stitching.

| WHITE                | 10                        |    |
|----------------------|---------------------------|----|
| HARVEST GOLD         | 1                         |    |
| APPLIQUE<br>MATERIAL | <u>□</u> 2 <sup>(1)</sup> | 1  |
| APPLIQUE<br>POSITION | 2 1                       | -0 |
| APPLIQUE             | 2 1                       | -3 |

- ① Cutting line for appliqué
- ② Position of pattern placement on garment
- 3 Appliqué stitching
  - We recommend using thread for the cutting line "APPLIQUE MATERIAL" that is closest to the color of the fabric.
- Fuse or stick a piece of stabilizer to the back of the felt or denim fabric to be used as the appliqué piece.
- B Hoop the appliqué fabric in the embroidery frame, attach the embroidery frame to the machine, and then start embroidering.
- After the cutting line "APPLIQUE MATERIAL" is embroidered, stop the machine and remove the appliqué material from the embroidery frame.
- Carefully cut along the stitching. After cutting, carefully remove all of the cutting line thread.

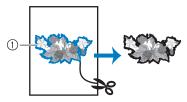

① Cutting line for appliqué

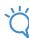

## Note

- Depending on the pattern density and fabric used, there may be shrinking of the pattern or the appliqué may be misaligned with the placement line. We recommend cutting slightly outside of the cutting line.
- When using patterns that are vertically and horizontally symmetrical, use a chalk pencil to indicate the pattern orientation before cutting it out.
- Carefully cut out the pattern on the outline you just sewed. Do not cut inside the cutting line, otherwise the appliqué fabric will not be caught by the appliqué stitch.

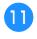

Use two layers of adhesive water-soluble stabilizer material with their sticky sides together, and then hoop them in the embroidery frame.

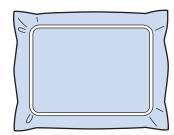

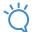

### Note

- If water-soluble stabilizer is used, it is not necessary to remove the stabilizer material after sewing the appliqué outline. To reduce shrinkage of the pattern, we recommend using water-soluble stabilizer.
- Put together two layers of water-soluble stabilizer, otherwise the stabilizer material may tear during embroidering.
- Sew the placement line for the appliqué position "APPLIQUE POSITION".

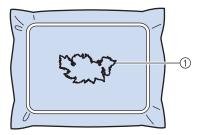

① Pattern placement line

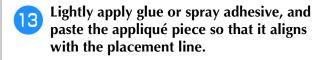

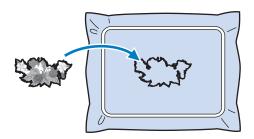

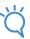

## Note

 Before pasting the appliqué piece down, make sure the appliqué piece is positioned correctly within the placement line.

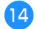

## Sew the outline "APPLIQUE".

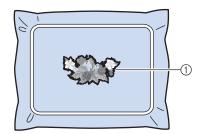

① Outline of appliqué piece

- After embroidering is finished, remove the stabilizer material from the embroidery frame.
- Use scissors to cut the excess water-soluble stabilizer from outside the appliqué outline.
- Soak the appliqué piece in water to dissolve the water-soluble stabilizer.

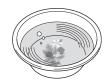

Dry the appliqué piece, and then iron it if necessary.

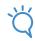

### **Note**

 Do not apply a strong force when ironing, otherwise the stitching may be damaged.

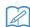

## Memo

- The outline is sewn using satin stitching.
- Some glue may get onto the presser foot, needle, and needle plate at this time. Finish embroidering the appliqué pattern, and then clean off the glue.

# Selecting/Managing Thread Colors for Each Needle Bar (Manual Color Sequence)

The thread colors assigned to each needle bar can be manually specified/managed. In addition, the thread colors can be assigned to needle bars automatically and more efficiently than when the settings are normally specified.

# Convenience of the manual color sequence

The manual color sequence is convenient when the machine is being used under the following conditions.

# ■ When using embroidery data that has no thread color information, such as with DST files

The thread spools to be used can easily be selected for data with no thread color information. (For details on the thread color information for DST files, refer to "Colors of Tajima (.dst) embroidery data" on page 250.)

## ■ When the same combination of thread colors is always used

If specific thread colors are assigned to certain needle bars, the thread color settings can be changed with the needle bar number assignments, even when the pattern is changed. The operation is simplified if the same thread colors are always used.

## ■ When continuously sewing with the same needle bar settings

If the settings are specified normally, the needle bar settings are canceled when the embroidering settings screen appears after sewing stops. However, with the manual color sequence, the needle bar settings continue to be applied unless the pattern is deleted or the machine is turned off.

This is useful if the same pattern is to be sewn continuously multiple times.

# Specifying the manual color sequence

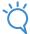

## Note

- The manual color sequence cannot be changed while operations are being performed in the embroidering screen.
- Touch \_\_\_\_, and then display page 5 of the settings screen.
- Touch N, and then select the manual color sequence.
  - When the embroidery machine is purchased, "OFF" is selected.

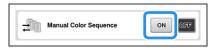

- Touch ok to return to the previous screen.
  - → The icon for the manual color sequence appears in the screen.

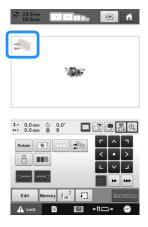

## Using the manual color sequence

## ■ Manually assign thread colors to all needle bars

By specifying the thread colors used with this machine, sewing can continue more efficiently simply by changing the needle bar assignments after a pattern is selected. With the normal method of specifying settings, only a maximum of 9 needle bars can be manually assigned thread colors; however, with the manual color sequence, all 10 needle bars can be assigned thread colors. (For details on specifying the settings, refer to "Reserved Needle Bar and Sewing Speed Settings" on page 143.)

## ■ Needle bar number settings

The needle bar used with each thread color can be specified.

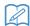

#### Memo

- Using the procedure described in "Reserved Needle Bar and Sewing Speed Settings" on page 143, the finished embroidery colors can be checked in the screen if thread colors are assigned to thread spools.
- In the embroidering settings screen, touch ...
  - → A screen appears, allowing the needle bar numbers to be selected.
- From the thread color sequence display, select the thread color whose needle bar is to be changed.
  - If the desired thread color is not displayed, use the scroll bar on the right side to display it.

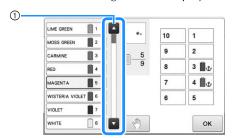

Scroll bar

# Touch a number button (between 1 and 10) to select the number of the needle bar whose settings are to be specified.

→ The needle bar number for the thread color selected in step ② changes to the selected needle bar number.

If the needle bar number was specified with reserved needle bar settings, the color of the thread spool on the left side changes to the specified thread color, and the pattern in the pattern display area also changes to the color of the specified needle bar.

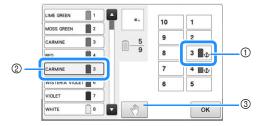

- Needle bar number specified with reserved needle bar settings
- ② Needle bar set to a different number (needle bar 5)
- ③ If a color is selected by touching this key, the machine stops before sewing the selected color.

## ■ Initializing thread color settings

With the manual color sequence, the thread color information on the machine can be initialized each time a new pattern is selected, and then the needle bars can be assigned. This allows the needle bar settings to be specified without being affected by the thread color information from the previous pattern.

# Precautions on the manual color sequence

## ■ When embroidering a pattern containing 11 or more colors

With the manual color sequence, the machine does not monitor the timing for replacing thread spools. Since the machine does not automatically stop and no message indicating that the thread spool be changed appears, as with the normal needle bar settings, follow the procedure described in either "Stopping the machine at the next color change" or "Specifying pause locations before embroidering" on page 140 to set the machine to stop with thread spools that must be changed.

## **Automatic Lock Stitch Setting**

The machine can be set to automatically sew lock stitches, for example at the beginning of the pattern, before sewing each thread color change, and before trimming the thread.

When the embroidery machine is purchased, this function is set ON.

■ Specifying that lock stitches be sewn at the beginning of the pattern, at the beginning of sewing each thread color change and at the beginning of sewing after the thread trim.

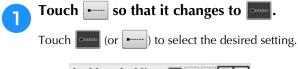

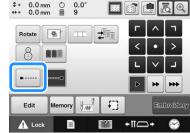

• Each touch of the key turns the setting either on or off.

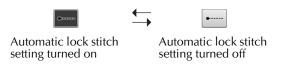

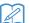

#### Memo

- If the first stitch length is less than 0.8 mm, the lock stitch won't be inserted.
- If "Thread Trimming" is set "OFF" in the settings screen, the lock stitch won't be inserted (refer to page 227).

■ Specifying that lock stitches be sewn before the thread is trimmed.

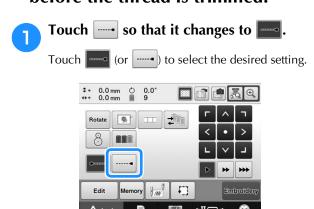

• Each touch of the key turns the setting either on or off.

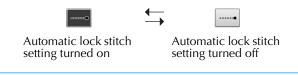

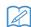

## Memo

- The automatic lock stitch setting stays the same until the key is touched to turn it off.
   The setting specified before the machine is turned off remains selected the next time that the machine is turned on.
- If "Thread Trimming" is set "OFF" in the settings screen, the lock stitch won't be inserted (refer to page 227).

## **Starting/Ending Position Settings**

The machine can set the start point and the ending point separately from the 9 points of the pattern. Those are upper-left corner, upper-center, upper-right corner, center-left, center-center, center-right, lower-left corner, lower-center and lower-right corner.

These settings can be used to repeatedly sew a pattern along a diagonal.

The starting/ending position settings are specified from the embroidering settings screen.

When the embroidery machine is purchased, both the starting position and the ending positions are set to the center of the pattern.

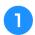

## Touch .

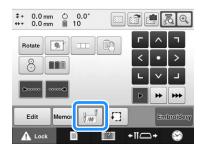

→ The starting/ending position settings screen appears.

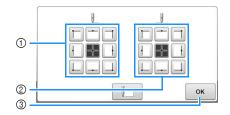

- ① Specifies the starting position
- Specifies the ending position
   Touch a key to select the setting.
   The highlighted key shows the currently selected setting.

#### Example

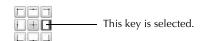

3 Touch this key to close this screen.

## **■** Specifying the starting position

- Touch the key for the desired starting position setting.
  - → When a starting position is selected, the ending position is automatically set to the same position.
  - → The embroidery frame moves to the starting position.

## ■ Specifying the ending position

- Touch the key for the desired ending position setting.
- After selecting the desired settings, touch ok .

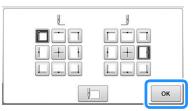

→ The embroidering settings screen appears again.

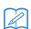

## Memo

 The starting/ending position settings do not change until the key for a new setting is touched. The settings specified before the machine is turned off remain selected the next time that the machine is turned on.

# Repeatedly sewing a pattern along a diagonal

Example

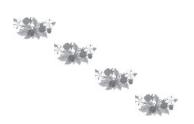

Specify the upper-left corner as the starting position and the lower-right corner as the ending position.

Touch in the embroidering settings screen to display the starting/ending position settings screen.

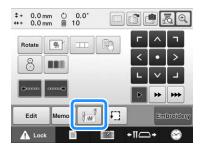

For the starting position, touch \sum so that it changes

to 🔲 .

For the ending position, touch so that it changes

to 🔲.

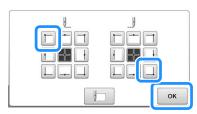

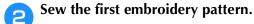

Touch to display the embroidering screen, and then touch and press the start/stop button.

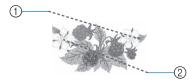

- Starting position
- ② Ending position
- After embroidering is finished, the machine stops at the lower-right corner of the pattern.

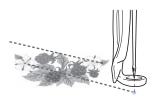

Touch ox and repeat steps 2 and 3 three times.

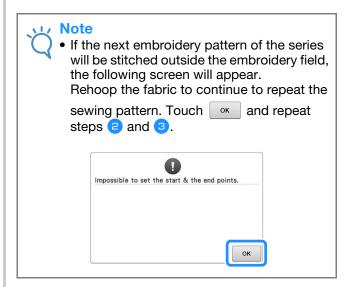

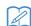

## Memo

 If the starting position and ending position settings are changed, instead of sewing the patterns in a fixed direction, various pattern designs are possible.

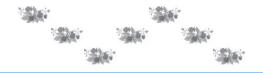

## **Embroidering linked characters**

Follow the procedure described below to embroider linked characters in a single row when the pattern extends beyond the embroidery frame.

Example: Linking "DEF" to the characters "ABC"

## ABCDEF

- Select the character patterns for "ABC".
- In the embroidering settings screen, touch

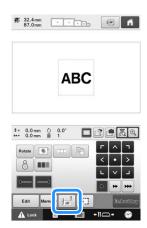

Touch 📗.

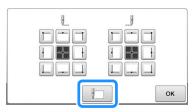

→ The needle bar is positioned in the lower-left corner of the pattern. The embroidery frame moves so that the needle is positioned correctly.

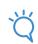

## Note

- To cancel the starting point setting and return the starting point to the center of the pattern, touch —.
- Use the to select a different starting point for embroidering.
- Touch ok to return to the embroidering settings screen, and then touch continue to the embroidering screen.
  - → changes to mwhile the starting point is set in the lower-left corner of the pattern.

- Touch A Look , and then press the start/stop button to begin embroidering.
- After the characters are embroidered, cut the threads, remove the embroidery frame, and then attach the embroidery frame again so that the remaining characters ("DEF") can be embroidered.

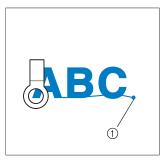

- ① End of the embroidering
- As in step 1, select the character patterns for "DEF".
- In the embroidering settings screen, touch

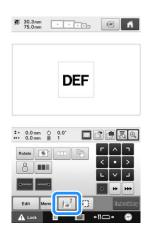

Touch 📗.

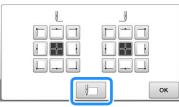

- → The needle bar is positioned in the lower-left corner of the pattern. The embroidery frame moves so that the needle is positioned correctly.
- Touch OK.

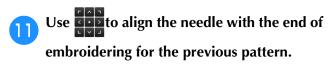

- Touch to check the needle drop point on the LCD screen.
- Touch to zoom up the camera view.

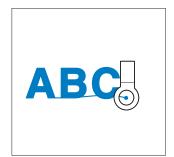

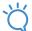

## 

 You can also follow the procedure in page 99 to find the sewing position, by directly place the needle over the end of the previous pattern.

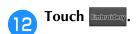

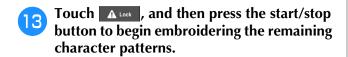

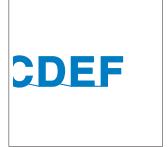

## **Maximum Sewing Speed Setting**

The maximum sewing speed can be set to one of seven levels at every 100 spm between 400 and 1000 spm. If Cap frame, Cylinder frame or Clamp frame is used, the maximum sewing speed can be set to one of five levels at every 50 spm between 400 and 600 spm.

## Maximum sewing speed

| Embroidery frame/Flat<br>frame/<br>Round frame/<br>or other frames |      | Cap frame/<br>Cylinder frame/<br>Clamp frame |     |
|--------------------------------------------------------------------|------|----------------------------------------------|-----|
| 1                                                                  | 1000 | 1                                            | 600 |
| 2                                                                  | 900  | 2                                            | 550 |
| 3                                                                  | 800  | 3                                            | 500 |
| 4                                                                  | 700  | 4                                            | 450 |
| 5                                                                  | 600  | 5                                            | 400 |
| 6                                                                  | 500  | _                                            | _   |
| 7                                                                  | 400  | _                                            | _   |

The maximum sewing speed setting is specified from the embroidering screen.

When the embroidery machine is purchased, the maximum sewing speed is set to 1000 spm (Cap frame, Cylinder frame or Clamp frame for 600 spm).

For the types of embroidery frames, refer to "Types of embroidery frames/frame holders and their applications" on page 89.

To increase the sewing speed, touch +. To decrease the sewing speed, touch -.

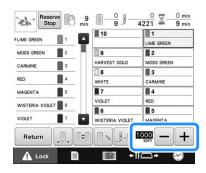

→ The value beside — and + changes.

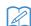

#### Memo

- You can also specify a maximum sewing speed to a certain needle bar in the reserved needle bar settings (refer to page 144). When you set the slower sewing speed to a certain needle bar, the sewing speed set with the procedure described in this page, will not change the sewing speed on the balance of the needles. It changes the speed of the reserved needle.
- Decrease the sewing speed when embroidering on thin, thick or heavy fabrics.
   In addition, the machine embroiders more quietly at a slower sewing speed.
- The sewing speed can be changed while embroidery is being sewn.
- The maximum sewing speed setting does not change until a new setting is selected.
   The setting specified before the machine is turned off remains selected the next time that the machine is turned on.
- Decrease the sewing speed to 400 spm, when using a weak thread like a metallic thread.

## Setting the Machine to Stop at Color Changes

The machine can be stopped at any time; however, if the machine is stopped while it is embroidering, it is better to go back a few stitches before continuing sewing to overlap the stitching. If the machine stops at a color change, it is not necessary to go back through the stitching before continuing embroidering.

# Stopping the machine at the next color change

The machine can be set to stop before sewing the next color.

While sewing the color before the point where you wish to stop the machine, touch stop so that it changes to ...

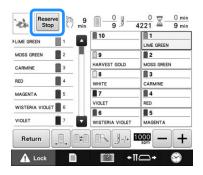

- After finishing sewing the area for the current color, the next needle bar moves into position and the machine stops before sewing the next color.
  - → Reserve stop changes back to Reserve stop.
  - If the machine is temporarily turned off, you will be asked if you wish to continue sewing or select a new pattern when the machine is turned on again.

Touch ok to continue embroidering. (Refer to "Resume Embroidering After Turning Off the Machine" on page 122.)

# **Specifying pause locations before embroidering**

Pause locations can be specified in the pause setting screen, displayed by touching .

Touch in the embroidering settings screen.

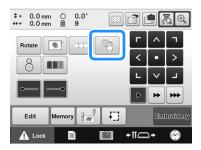

- → The change thread color screen appears.
- From the thread color sequence display, select the thread color where you wish to stop the machine before sewing it.
  - If the desired thread color is not displayed, use the scroll bar on the right side to display it.

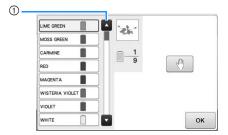

1) Scroll bar

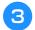

## Touch 🕙 .

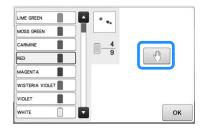

→ The mark appears to indicate where the machine will stop.

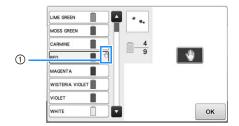

- ① 🖑 mark
- To cancel the setting, touch again.

## Repeat steps 2 and 3 for each pause that you wish to specify.

• Any number of pauses can be specified.

## After specifying the desired settings, touch OK.

• If the machine is temporarily turned off when it is stopped at the specified location after embroidering, you will be asked if you wish to continue sewing or select a new pattern when the machine is turned on again.

Touch oK to continue embroidering. (Refer to "Resume Embroidering After Turning Off the Machine" on page 122.)

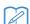

## **Memo**

- If the machine is temporarily turned off, the settings to stop the machine at color changes specified before the machine was turned off are not cancelled. However, the settings are cancelled if a new pattern is selected.
- If a pattern with the settings to stop the machine at color changes is saved, the settings to stop the machine at color changes are also saved.

## **Temporary Needle Bar Setting**

After embroidering begins, the machine can be stopped at a color change and a different needle bar can be specified for the next color to be sewn.

By substituting an upper thread color already threaded on a different needle bar, the time for sewing can be saved. For example, similar color thread can be substituted for temporary use.

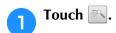

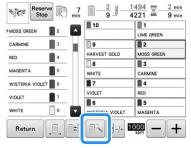

- ightarrow The temporary needle bar setting screen appears.
- Touch the key for the needle bar threaded with the thread that you wish to embroider with.

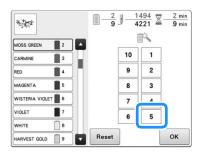

- → The needle bar number changes and ¾ appears to indicate the selected needle bar.
- ightarrow To cancel the setting, touch Reset .

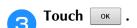

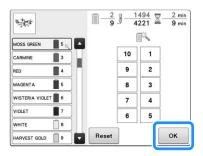

→ The embroidering screen appears again.

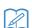

#### Memo

 The thread color (needle bar) cannot be changed in the middle of an area that is being sewn.

# Uninterrupted embroidering (monochrome)

A selected pattern can be stitched out in one color instead of multicolor. The machine will hesitate but not stop between color steps, and then continue till the pattern is completed.

Touch the key for the needle bar threaded with the thread you wish to embroider uninterruptedly.

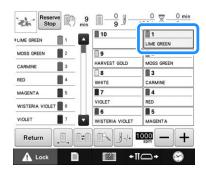

Touch for the multicolor steps to become shaded and the selected pattern will embroider in a single color, instead of changing the thread while embroidering.

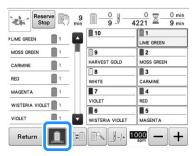

- → The thread color displayed on the screen will be grayed out.
- Touch again to return to the pattern's original settings.

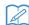

#### Memo

- Even if uninterrupted embroidering has been set, the DST thread trimming function can be used (refer to page 227).
- After finishing the embroidery, uninterrupted embroidery will be canceled.

## Reserved Needle Bar and Sewing Speed Settings

Normally, the machine automatically assigns thread colors to the needle bars; however, a specific thread color can be manually assigned to a certain needle bar. If a needle bar is specified, that needle bar is removed from the machine's automatic assignments and the specified color remains assigned to it. By specifically assigning often used thread colors to certain needle bars, the trouble of changing the thread spools can be reduced.

Also, the maximum sewing speed can be specified to the assigned needle bar. It is useful when you specially set a weak thread such as a metallic thread to the assigned needle bar.

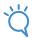

#### **Note**

- This feature is not accessible through the embroidering screen.
- You can assign thread colors up to 9 needle bars in normal mode. When you set "Manual Color Sequence" to "ON" in settings screen, it is available to assign up to 10 needle bars. If you assign all the 10 needle bars in the "Manual Color Sequence" mode, and then you set the machine to the normal mode, the setting of needle bar 10 is canceled automatically.

Refer to "Selecting/Managing Thread Colors for Each Needle Bar (Manual Color Sequence)" on page 132

Once a manual needle bar setting is specified, it remains applied until the setting is cancelled.

The manual needle bar settings can be specified in page 3 of the settings screen.

Touch and then touch and to display page 3 of the settings screen.

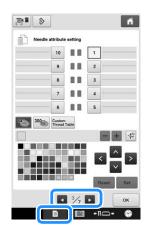

Touch any of the key from to for the number of the needle bar that you wish to specify.

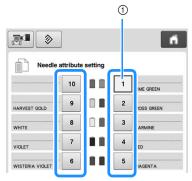

1) Indicates the number of the selected needle bar

Select the color to be assigned to the needle bar.

Touch ♠, ♦, ▶ and ▶, or directly touch a color, to select the desired color.

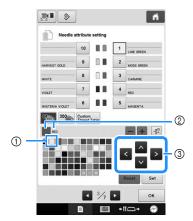

- ① The color that appears enlarged is the color that is selected.
- 2 Displays the color that is selected and its name
- ③ Highlighting a color square moves in the direction of the arrow on the key that is touched.

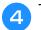

#### Touch Set .

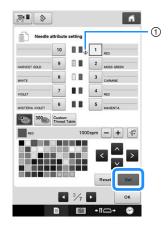

- → The color selected in step 3 is specified.
- ① The selected color of thread and  $\boldsymbol{\Psi}$  appear on the spool.
- Touch or + to set the maximum sewing speed for the assigned needle bar.

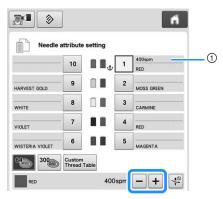

① Value of maximum sewing speed setting

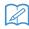

#### Memo

- Decrease the sewing speed to 400 spm, when you specially set a specialty thread such as a metallic thread to the assigned needle bar.
- The maximum sewing speed specified here is always effective to the assigned needle bar, even if you set the faster speed in the embroidering screen (refer to page 139).

If necessary, touch 😭 to cancel automatic needle threading.

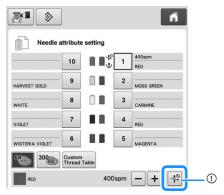

① Disable needle threader key

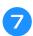

#### Touch ok.

Specified needle bar is indicated with and the specified maximum sewing speed in the embroidering screen.

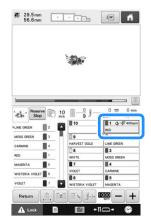

## **■** Cancelling the setting

To change the setting, first cancel it, and then select the new setting.

Touch any of the key from 1 to 0 for the number of the needle bar whose setting you wish to cancel.

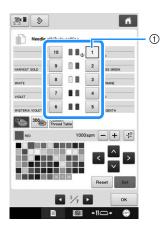

① Indicates the number of the selected needle bar

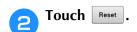

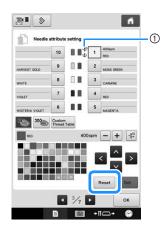

- ① **\$\Psi\$** disappears from the thread spool.
- $\,\rightarrow\,$  This cancels the manual needle bar setting.

To cancel the cancel needle threading setting, touch 🚱 again.

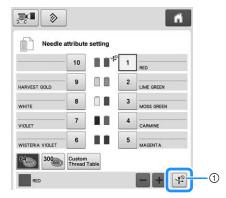

① Disable needle threader key

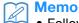

 Follow the procedure from step 3 on page 143, to assign the other thread color to the needle bar you canceled the setting.

# Chapter 5

## SELECTING/EDITING/ SAVING PATTERNS

This chapter provides details on selecting, editing and saving embroidery patterns.

| Using the Memory Function148                                                                                                    |
|----------------------------------------------------------------------------------------------------|
| Embroidery data precautions148                                                                                                    |
| Concerning USB media149                                                                                                    |
| Selecting an Embroidery Pattern 150                                                                                                    |
| General pattern selection150                                                                                                    |
| Embroidery patterns151                                                                                                    |
| Frame patterns152                                                                                                    |
| Monogram and frame designs153                                                                                                    |
| Alphabet patterns155                                                                                                    |
| Decorative alphabet patterns158                                                                                                    |
| Saving embroidery patterns in the machine's memory160                                                                                                    |
| Saving embroidery patterns to USB media/SD card161                                                                                                    |
| Saving embroidery patterns in the computer161                                                                                                    |
| Connecting the USB using the included USB cord clamps163                                                                                                    |
| Retrieving patterns from the machine's memory164                                                                                                    |
| Recalling from USB media/SD card165                                                                                                    |
| Recalling from the computer166                                                                                                    |
| Saving embroidery patterns from any memory source to                                                                                                    |
| another memory168                                                                                                    |
| Sending Embroidery Patterns From a Computer to                                                                                                    |
| the Machine (Link Function)                                                                                                    |
| Operations available with the Link function169                                                                                                    |
| Embroidering using the Link function170                                                                                                    |
| Disabling the Link function173                                                                                                    |
|                                                                                                    |
|                                                                                                    |
| Editing the Embroidery Pattern (Pattern Editing Screen)                                                                                                    |
| Editing the Embroidery Pattern (Pattern Editing Screen)                                                                                                    |
| Editing the Embroidery Pattern (Pattern Editing Screen)                                                                                                    |
| Editing the Embroidery Pattern (Pattern Editing Screen)                                                                                                    |
| Editing the Embroidery Pattern (Pattern Editing Screen)                                                                                                    |
| Editing the Embroidery Pattern       174         (Pattern Editing Screen)       174         Enlarge the pattern image on the screen       174         Combining patterns       174         Selecting the pattern to be edited       175         Grouping multiple selected patterns       176         Moving a pattern       176                                                                                                    |
| Editing the Embroidery Pattern       174         (Pattern Editing Screen)       174         Enlarge the pattern image on the screen       174         Combining patterns       174         Selecting the pattern to be edited       175         Grouping multiple selected patterns       176         Moving a pattern       176         Flipping a pattern horizontally       177                                                                         |
| Editing the Embroidery Pattern       174         (Pattern Editing Screen)       174         Enlarge the pattern image on the screen       174         Combining patterns       174         Selecting the pattern to be edited       175         Grouping multiple selected patterns       176         Moving a pattern       176         Flipping a pattern horizontally       177         Changing the size of a pattern (Normal resizing mode)       178 |
| Editing the Embroidery Pattern (Pattern Editing Screen)                                                                                                    |
| Editing the Embroidery Pattern (Pattern Editing Screen)                                                                                                    |
| Editing the Embroidery Pattern (Pattern Editing Screen)                                                                                                    |
| Editing the Embroidery Pattern (Pattern Editing Screen)                                                                                                    |
| Editing the Embroidery Pattern (Pattern Editing Screen)                                                                                                    |
| Editing the Embroidery Pattern (Pattern Editing Screen)                                                                                                    |
| Editing the Embroidery Pattern (Pattern Editing Screen)                                                                                                    |
| Editing the Embroidery Pattern (Pattern Editing Screen)                                                                                                    |
| Editing the Embroidery Pattern (Pattern Editing Screen)                                                                                                    |
| Editing the Embroidery Pattern (Pattern Editing Screen)                                                                                                    |
| Editing the Embroidery Pattern (Pattern Editing Screen)                                                                                                    |
| Editing the Embroidery Pattern (Pattern Editing Screen)                                                                                                    |
| Editing the Embroidery Pattern (Pattern Editing Screen)                                                                                                    |
| Editing the Embroidery Pattern (Pattern Editing Screen)                                                                                                    |
| Editing the Embroidery Pattern (Pattern Editing Screen)                                                                                                    |
| Editing the Embroidery Pattern (Pattern Editing Screen)                                                                                                    |

## **Using the Memory Function**

## **Embroidery data precautions**

Observe the following precautions when using embroidery data other than that created and saved in this machine.

## **A** CAUTION

• When using embroidery data other than our original patterns, the thread or needle may break when sewing with a stitch density that is too fine or when sewing three or more overlapping stitches. In that case, use one of our original data design systems to edit the embroidery data.

### ■ Types of embroidery data that can be used

• Only .pen, .pes, .phc and .dst embroidery data files can be used with this machine. Using data other than that saved using our data design systems or embroidery machines may cause the embroidery machine to malfunction.

### ■ Types of USB devices/media that can be used

Stitch data can be saved to or recalled from USB media. Use media that meets the following specifications.

- USB Flash drive (USB Flash memory)
- USB Floppy disk drive

Stitch data can be recalled only.

• USB CD-ROM, CD-R, CD-RW drives

You can also use the following types of USB media with USB Memory Card Reader/USB card writer module.

- Secure Digital (SD) Card
- CompactFlash
- Memory Stick
- Smart Media
- Multi Media Card (MMC)
- xD-Picture Card

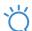

#### **Note**

- The processing speed may vary by quantity of data stored.
- Some USB media may not be usable with this machine. Please visit our website ( http://support.brother.com ) for more details.
- The access lamp will begin blinking after inserting USB devices/media, and it will take about 5 to 6 seconds to recognize the devices/media. (Time will differ depending on the USB device/media).

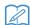

#### Memo

- To create file folders, use a computer.
- Letters and numerals can be used in the file names.

## **■** Connecting your machine to the PC

- Compatible models:
  - IBM PC with a USB port as standard equipment
- IBM PC-compatible computer equipped with a USB port as standard equipment
- Compatible operating systems:
  - Microsoft Windows 7, Windows 8.1, Windows 10

## ■ Precautions on using the computer to create and save data

- If the name of the embroidery data file/folder cannot be identified, for example, because the name contains special characters, the file/folder is not displayed. If this occurs, change the name of the file/folder. We recommend using the 26 letters of the alphabet (uppercase and lowercase), the numbers 0 through 9,"-", and "\_".
- Embroidery data larger than 200 mm (H) × 360 mm (W) (approx. 7-7/8 inches (H) × 14 inches (W)) cannot be used. (All patterns must be within the 200 mm (H) × 360 mm (W) (approx. 7-7/8 inches (H) × 14 inches (W)) pattern field size.)
- .pes files saved with the number of stitches or the number of colors exceeding the specified limits cannot be displayed. The combined pattern can not exceed a maximum number of 500,000 stitches or a maximum number of 127 color changes (Above numbers are approximate, depending on the overall size of the pattern). Use one of our pattern software programs to edit the embroidery pattern so that it meets these specifications.
- Embroidery data stored in a folder created in USB media can be retrieved.
- Do not create folders in "Removable Disk" on a computer. If embroidery data is stored in a folder in "Removable Disk", that embroidery data cannot be retrieved by the machine.

## ■ Tajima (.dst) embroidery data

• Since Tajima (.dst) data does not contain specific thread color information, it is displayed with our default thread color sequence. Check the preview and change the thread colors as desired.

## **Concerning USB media**

- Do not disassemble or alter the USB media.
- Do not allow the USB media to become wet, such as with water, solvents, drinks or any other liquids.
- Do not use or store the USB media in a location exposed to strong static electricity or electrical interference.
- Do not use or store USB media in locations exposed to vibrations or impacts, direct sunlight, extreme dust (or lint), high temperatures, high humidity, severe temperature fluctuations, or strong magnetic forces (such as from speakers).
- While embroidery data is being recalled from the USB media, do not allow the machine to be exposed to vibrations or impacts, and do not attempt to remove the USB media from the machine.
- Some USB media may not be usable with this machine. Please visit our web site for more details.
- Only remove USB media while an access lamp on the USB media is not flashing (refer to "Saving embroidery patterns to USB media/SD card" on page 161).
- For additional information, refer to the instruction manual included with the USB media that you have purchased.
- Do not unplug a USB device/media from this machine immediately after it has been plugged in. Be sure to wait at least 5 seconds before unplugging the USB device/media.

## **Selecting an Embroidery Pattern**

Various embroidery patterns are built into this machine. Other than the built-in patterns, various other patterns can be selected from embroidery cards (optional) and from the computer.

## General pattern selection

The procedure for selecting a pattern differs depending on the type of pattern; however, the general procedure for selecting a pattern is described below.

In the pattern type selection screen, touch the key for the desired category.

## ■ Pattern type selection screen

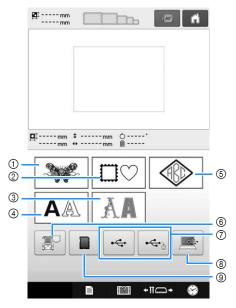

- ① Embroidery patterns
- ② Frame patterns
- 3 Decorative alphabet patterns
- 4 Alphabet patterns
- ⑤ Monogram and frame pattern
- ⑤ Embroidery patterns stored in the machine's memory
- (7) Embroidery patterns saved on USB media
- ® Embroidery patterns saved on a computer (USB)
- Embroidery patterns saved on an SD card

In the pattern category list screen, which appears next, touch the desired pattern category to select it.

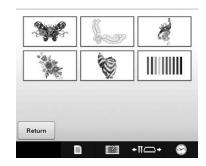

In the pattern list screen, which appears next, touch the desired pattern to select it.

#### **■** Pattern list screen

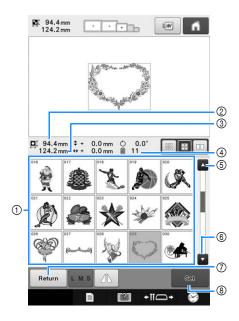

- Pattern keys
   Touch a pattern to display the following information of the pattern.
- ② Vertical length of the pattern
- 3 Horizontal width of the pattern
- 4 Number of thread color changes
- (5), (6) If there is more than one page, touch \( \bigsim \) or \( \bigsim \) until the desired page is displayed.
- Touch Return to return to pattern type selection screen to change category.
- Touch to confirm the pattern, and move to the pattern editing screen.

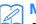

#### Memo

• If there are multiple pages in the pattern list, drag your finger up and down in the pattern area to scroll through the pages.

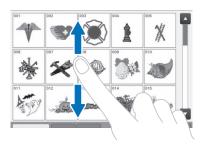

## **■** Changing the size of pattern keys

The size of pattern keys can be set to "Small", "Medium" or "Large".

When the embroidery machine is purchased, "Medium" is selected.

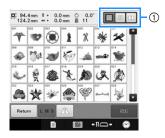

① "Small" pattern key size

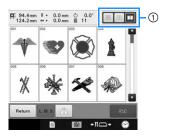

① "Large" pattern key size

## **Embroidery patterns**

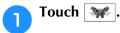

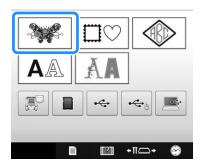

→ The embroidery pattern categories appears.

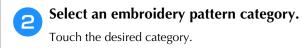

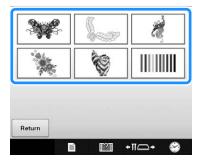

→ The list of embroidery patterns appears.

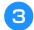

#### Select an embroidery pattern.

Touch the desired pattern.

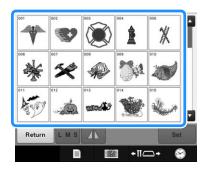

→ The selected pattern appears in the pattern display area.

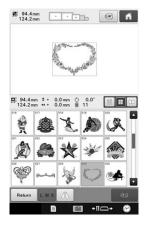

• If the wrong pattern was selected or you wish to select a different pattern, touch the desired pattern.

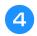

### Touch Set .

This confirms the pattern selection.

→ The pattern editing screen appears.

## Frame patterns

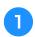

#### Touch $\square \heartsuit$ .

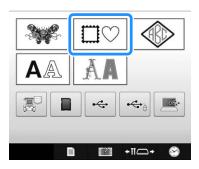

 $\rightarrow$  The list of frame patterns appears.

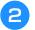

## From the upper tabs of the screen, select the desired shape for the frame.

Touch the desired frame shape.

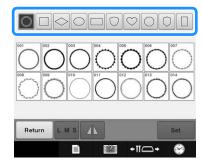

→ The available frame patterns appear in the lower half of the screen.

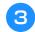

#### Select a frame pattern.

Touch the desired pattern.

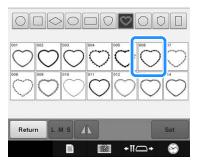

→ The selected pattern appears in the pattern display

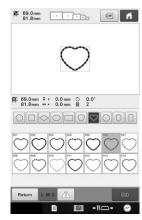

• If the wrong pattern was selected or you wish to select a different pattern, touch the desired pattern.

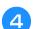

#### Touch Sa .

This confirms the pattern selection.

→ The pattern editing screen appears.

## Monogram and frame designs

Monogram designs can be created by combining two or three letters. Frame patterns are also available for these types of designs.

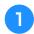

### Touch 🐵 .

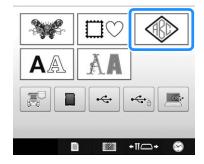

→ The design selection screen appears.

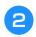

#### Select the monogram design.

Touch the button for the desired character style.

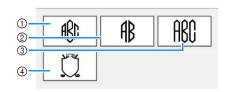

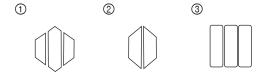

- $\rightarrow$  The text input screen appears.
- If ④ is selected, the frame pattern list appears. When creating a pattern by combining letters with a frame, it does not matter which of the two, the letters or the frame, is selected first. The sewing order follows the order in which the parts of the monogram are selected. For this example, we will select the letters first.

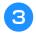

#### Select the characters.

Touch the tabs to select different character shapes, and then touch the key for one letter on each tab.

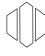

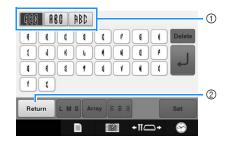

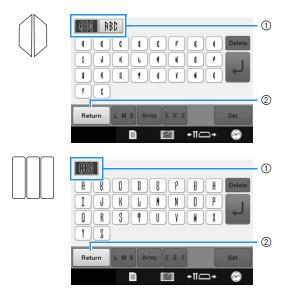

- \* Since the shapes of the letters are the same with this design, there are no tabs to select. On this screen, select three letters.
- ① Tabs
- To change the character font, touch return to the design selection screen.
- → The selected characters appear in the text preview area and the pattern display area.

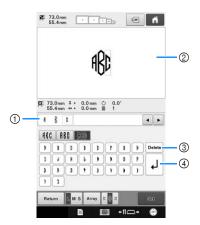

- ① Text preview area
- 2 Pattern display area
- ③ If the wrong character was selected or you wish to select a different character, touch Delete to delete the last character selected, and then touch the desired character.
- 4 Line feed key

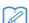

#### Memo

- Depending on the design, there is a preset number of letters; however, more than the preset number of letters can be entered. If too many letters are selected, touch Delete to delete the letters.
- If desired, multiple letters can be selected to use these characters in the same way as any other character pattern without creating a monogram.

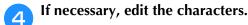

• For details on editing characters, refer to "Alphabet patterns" on page 155.

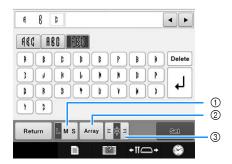

- Touch this key to change the size of the characters.
- ② Touch this key to change the text arrangement.
- ③ Touch this key to change the text alignment.

## **■** Changing the pattern size

After selecting the first character, touch until the character is the desired size.

- The next character that is selected will have the new character size.
- The character size of all entered characters cannot be changed after the characters are combined. (The size of the entire pattern can be changed from the pattern editing screen.)

## ■ Selecting a character

A character can be selected in either the text preview area or the pattern display area.

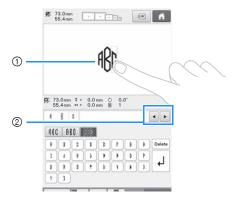

- ① Directly select a character.
- ② Touch and to move the cursor and select a character.

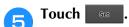

This confirms the character selection.

→ The pattern editing screen appears.

Next, we will combine the letters with a frame.

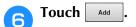

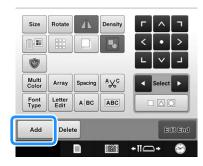

→ The pattern type selection screen appears.

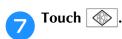

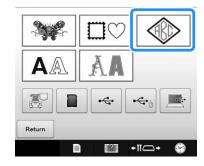

→ The design selection screen appears.

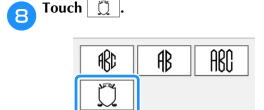

 $\rightarrow$  The list of frame patterns appears.

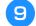

#### Select a pattern.

Touch the desired pattern.

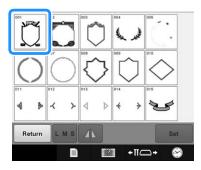

→ The selected frame pattern appears in the pattern display area.

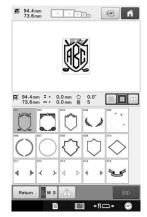

• If the wrong pattern was selected or you wish to select a different pattern, touch the desired frame pattern.

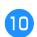

#### Touch Set

This confirms the frame selection.

→ The pattern editing screen appears.

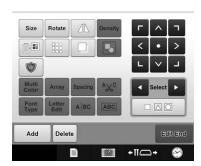

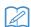

#### Memo

- Due to size or shape, some frame patterns cannot be used with the []] design.
- The frame patterns are just some of the patterns that can be used. Character patterns other than the 3-letter monogram patterns can be used in the combination.

## Alphabet patterns

There are 37 built-in character fonts.

Example: Entering "Lucky Color".

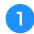

Touch AA.

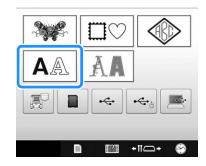

 $\rightarrow$  The font selection screen appears.

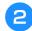

#### Select a character font.

Touch the desired character font.

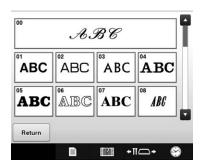

- Touch 
  or for additional selections.
- → The text input screen appears.

# If the key for the character that you wish to select is not displayed, touch the tab for the desired set of characters.

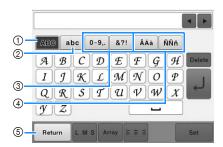

- 1) Uppercase letters
- ② Lowercase letters
- ③ Numbers/symbols
- 4 Accented characters
- ⑤ Touch this key to change the character font.
- → The text input screen for the characters shown on the tab appears.
- To change the character font, touch Return to the font selection screen.

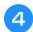

#### Enter "L".

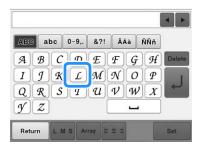

→ The selected characters appear in the text preview area and the pattern display area

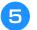

With the first character entered, touch to change the size of the character.

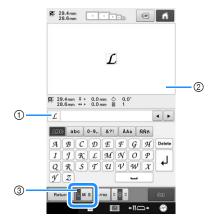

- 1) Text preview area
- ② Pattern display area
- 3 Touch this key to change the size.
- The next characters that are selected will have the new character size.
- The character size of all entered characters cannot be changed after the characters are combined. (The size of the entire pattern can be changed from the pattern editing screen.)

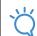

#### Note

• Size of the six small fonts [18 ABCDE] [18 ABCDE] [18

Touch abc and enter "ucky".

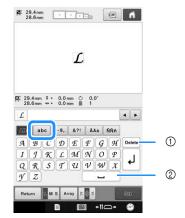

- ① If the wrong character was selected or you wish to select a different character, touch Delete to delete the last character selected, and then touch the key for the desired character. Each touch of Delete deletes the last character of the text.
- ② Touch u to enter a space.
- **Touch J** to enter a line feed.

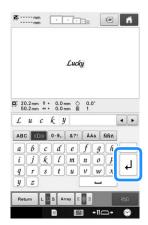

Touch ABC and enter "C".

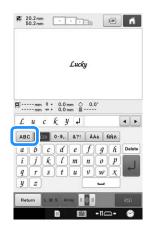

Touch abc and enter "olor".

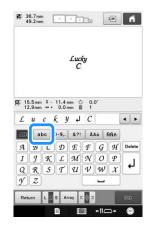

Even after text has been entered, characters can be selected and edited (resized, etc.).

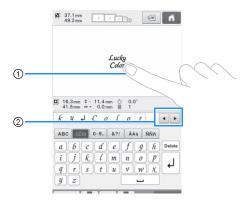

- ① Directly select a character.
- ② Touch and to move the cursor and select a character.
- After entering all of the text as desired, touch ...

This confirms the pattern selection.

 $\rightarrow$  The pattern editing screen appears.

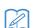

#### Memo

 The color of the text is set to black. To change the color, refer to "Specifying multicolor text" on page 184 and "Changing the colors of the pattern" on page 185.

### **■** Changing the text arrangement

Touch Array to display the screen shown below.

Touch the key for the desired text arrangement.

After selecting the desired text arrangement, touch

ok to return to the text input screen.

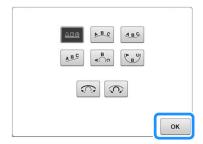

Arranges the text on a straight line. ABC Arranges the text on the outside of a wide curve. A B C Arranges the text on the inside of a wide curve. ABC Arranges the text on a slanted line. ABC Arranges the text on the outside of a sharp curve. **∀**○0 Arranges the text on the inside of a sharp curve. B If text is arranged on a curve, each touch of this key  $\bigcirc$ decreases the bend of the curve (makes it flatter). If text is arranged on a curve, each touch of this key  $\bigcirc$ increases the bend of the curve (makes it more

• If the text is arranged using one of the text arrangements on this screen, even more characters can be entered.

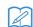

#### Memo

curved).

• If the text contains a line feed, changes to the text arrangement are only applied to the line containing the selected character.

## **■** Changing the text alignment

Touch to change the text alignment. Continue pressing until the desired text alignment is selected.

When the key displayed as text is aligned to the left.

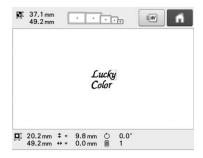

When the key displayed as [ , text is aligned to the center.

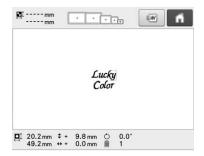

When the key displayed as [ ], text is aligned to the right.

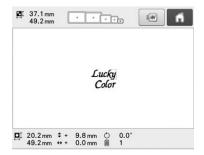

## **Decorative alphabet patterns**

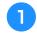

Touch AA.

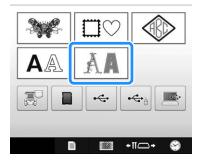

→ The list of decorative alphabet categories appears.

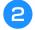

#### Select a decorative alphabet category.

Touch the desired category.

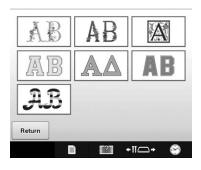

→ The list of the patterns in the selected category appears.

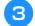

#### Select an embroidery pattern.

Touch the desired pattern.

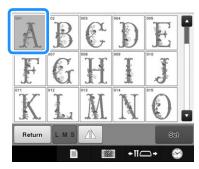

→ The selected pattern appears in the pattern display

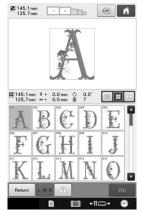

• If the wrong pattern was selected or you wish to select a different pattern, touch the desired pattern.

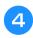

## If necessary, edit the pattern.

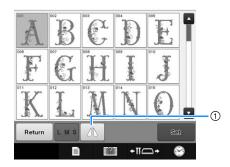

① Touch this key to flip the pattern horizontally.

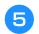

#### Touch Set .

This confirms the pattern selection.

 $\rightarrow$  The pattern editing screen appears.

## ■ Appliqué alphabet

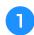

Touch A.

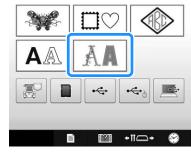

→ The list of decorative alphabet categories appears.

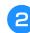

Touch AB.

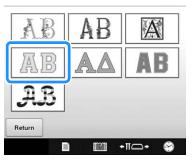

ightarrow The list of appliqué alphabets appears.

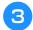

#### Select an embroidery pattern.

Touch the desired pattern.

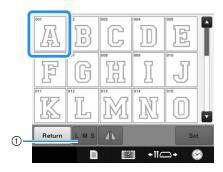

- ① Touch this button to change the character size.
- → The selected pattern appears in the pattern display area

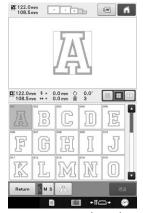

• If the wrong pattern was selected or you wish to select a different pattern, touch the desired pattern.

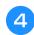

### Touch See .

This confirms the pattern selection.

→ The pattern editing screen appears.

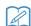

#### Memo

• For details on sewing appliqués, refer to "Sewing appliqué patterns" on page 240.

# Saving embroidery patterns in the machine's memory

You can save embroidery patterns that you have customized and will use often; for example, your name, patterns that have been rotated or had the size changed, patterns that have had the embroidering position changed, etc. A total of about 10 MB of patterns can be saved in the machine's memory.

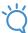

#### Note

 Do not turn the main power to OFF while the "Saving..." screen is displayed. You will lose the pattern you are saving.

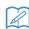

#### Memo

- It takes a few seconds to save a pattern to the machine's memory.
- See page 164 for information on retrieving a saved pattern.
- Touch when the pattern you want to save is in the embroidering settings screen.

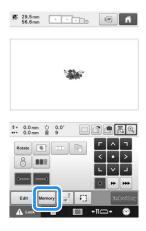

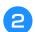

#### Touch 📳.

\* Touch Cancel to return to the original screen without saving.

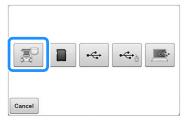

→ The "Saving..." screen is displayed. When the pattern is saved, the display returns to the original screen automatically.

## ■ If the memory is full

If the screen below displays, either the maximum number of patterns have been saved or the pattern you want to save takes a lot of memory, and the machine cannot save it. Press or and delete a previously saved pattern, then you can save the current pattern. Refer to "Retrieving patterns from the machine's memory" on page 164.

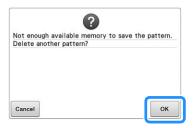

## Saving embroidery patterns to USB media/SD card

When sending embroidery patterns from the machine to USB media/SD card, plug the USB media/SD card into the machine's USB port/SD card slot.

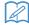

#### Memo

- USB media is commercially available, but some USB media may not be usable with this machine. Please visit our website (http://support.brother.com) for more details.
- Depending on the type of USB media being used, either directly plug the USB device into the machine's USB port or plug the USB media Reader/Writer into the machine's USB port.
- The USB media/SD card can be inserted or removed at any time.
- Touch when the pattern you want to save is displayed in the embroidery settings screen.

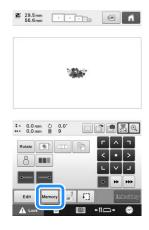

Insert the USB media/SD card into the USB port/SD card slot on the machine.

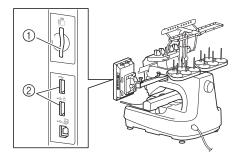

- (1) SD card slot
- ② USB port

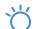

#### **Note**

- Do not insert anything other than USB media into the USB media port. Otherwise, the USB media drive may be damaged.
- Do not insert anything other than SD card into the SD card slot. Otherwise, the SD card slot may be damaged.

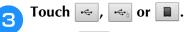

\* Touch Cancel to return to the original screen without saving.

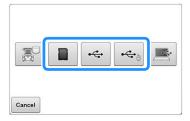

→ The "Saving..." screen is displayed. When the pattern is saved, the display returns to the original screen automatically.

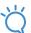

#### **Note**

 Do not insert or remove USB media/SD card while "Saving..." screen is displayed. You will lose some or all of the pattern you are saving.

# Saving embroidery patterns in the computer

Using the included USB cable, the machine can be connected to your computer, and the embroidery patterns can be temporarily retrieved from and saved in the "Removable Disk" folder in your computer. An approximate of 10 MB of embroidery patterns can be saved in the "Removable Disk", but the saved embroidery patterns are deleted when the machine is turned OFF.

For Computers and Operating Systems, refer to "Connecting your machine to the PC" on page 148.

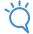

#### **Note**

 Do not turn the main power to OFF while the "Saving..." screen is displayed. You will lose the pattern you are saving.

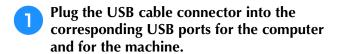

\* The USB cable can be plugged into the USB ports on the computer and embroidery machine whether or not they are turned on.

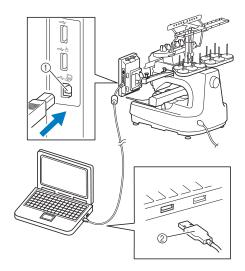

- ① USB port for computer
- ② USB cable connector
- → The "Removable Disk" icon will appear in "Computer (My Computer)" on the computer.

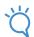

#### **Note**

- The connectors on the USB cable can only be inserted into a port in one direction. If it is difficult to insert the connector, do not insert it with force. Check the orientation of the connector.
- For details on the position of the USB port on the computer (or USB hub), refer to the instruction manual for the corresponding equipment.
- Turn on your computer and select "Computer (My Computer)".
- Touch when the pattern you want to save is in the embroidering screen.

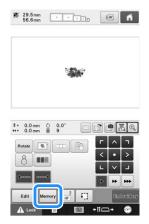

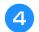

## Touch **.**

\* Touch cancel to return to the original screen without saving.

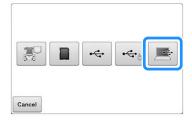

- → The pattern will be temporarily saved to "Removable Disk" under "Computer (My Computer)".
- Select the pattern's .phc file in "Removable Disk" and copy the file to the computer.

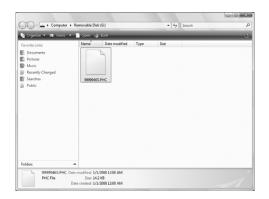

# Connecting the USB using the included USB cord clamps

When connecting the embroidery machine to a computer, use the included USB cord clamps to keep the cord away from the carriage.

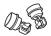

Included cord clamps

#### Installation positions of the USB cord clamps

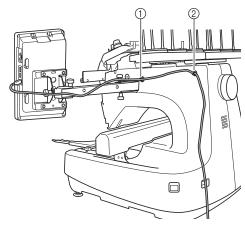

- ① Front screw hole on the side of the machine
- ② Rear screw hole on the side of the machine

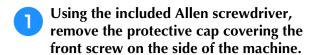

• Insert the end of the Allen screwdriver into the hole in the protective cap, and then lightly pull out the protective cap to remove it.

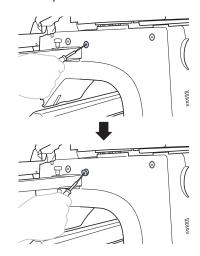

## Ϋ́

#### Note

 Do not insert the Allen screwdriver too far into the hole in the protective cap; otherwise, the machine or the Allen screwdriver may be damaged.

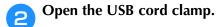

• With your fingernail, press on the tab to open the clamp.

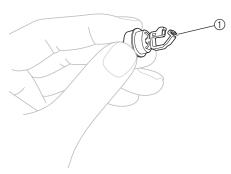

① Tab

Hold the clip end of the USB cord clamp, and then firmly insert the other end into the screw hole where the protective cap was removed.

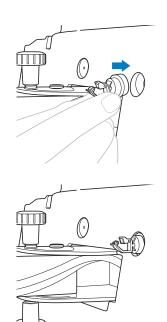

As described in steps 1 through 3, remove the protective cap from the rear screw hole on the side of the machine, and then insert an opened USB cord clamp.

- Check that the USB cord clamps have been firmly inserted into the front and rear screw holes on the side of the machine.
  - If the USB cord clamps are not firmly inserted into the screw holes, they are not correctly installed. Firmly insert the cord clamps into the screw holes.

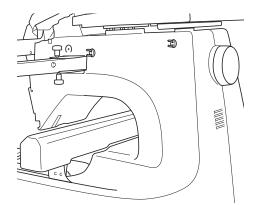

Pass the USB cable through the front USB cord clamp, and then close the clamp to secure the cable.

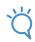

#### **Note**

 When passing the USB cable through the clamp, do not insert it with excessive force; otherwise, the clamp may break.

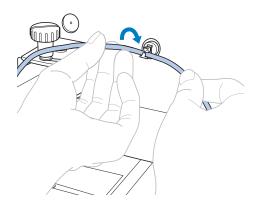

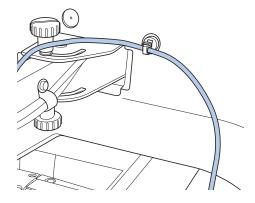

Using the same operation described in step 5, secure the USB cable with the rear USB cord clamp.

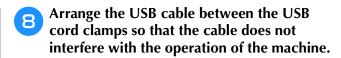

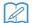

#### Memo

 Store the protective caps, which were removed in step 1, in the included accessory case so they will not be lost.

# Retrieving patterns from the machine's memory

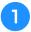

Press 📳.

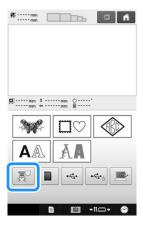

- → The machine displays the patterns currently in the memory.
- Touch the key of the pattern you want to retrieve.

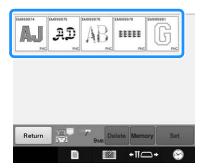

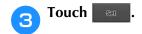

\* Touch to delete the embroidery pattern.

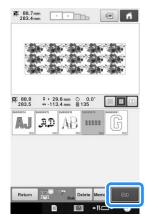

→ The embroidering screen is displayed.

## Recalling from USB media/SD card

You can recall a specific embroidery pattern from either direct USB media/SD card or a folder in the USB media/SD card. If the pattern is in a folder, check each folder to find the embroidery pattern.

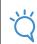

#### **Note**

 The processing speed may vary by quantity of data.

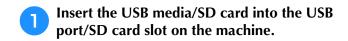

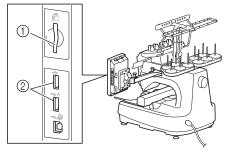

- 1) SD card slot
- ② USB port

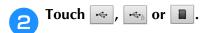

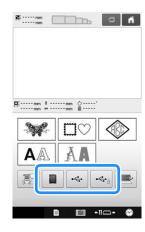

- → Embroidery patterns and a folder in a top folder are displayed.
- Touch when there is a subfolder to sort two or more stitch patterns to USB media/SD card, the embroidery pattern in the subfolder is displayed.

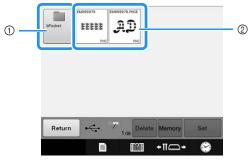

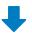

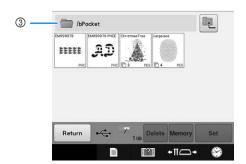

- 1) Folder name
- 2 Embroidery patterns in USB media/SD card
- 3 Path
- \* The path to show the current folder at the top of the
- \* Embroidery patterns and subfolders within a folder are displayed.
- \* Press 🔃 to return to the previous folder.
- Use the computer to create folders. Folders cannot be created with the machine.

- Touch the key of the pattern you want to retrieve.
  - \* Touch Return to return to the original screen.
- Touch Soul.
  - \* Touch Delete to delete the pattern from the USB media/SD card.

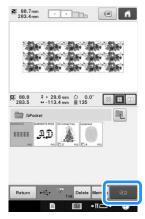

→ The Embroidery Edit screen is displayed.

## **Recalling from the computer**

Refer to "Connecting your machine to the PC" on page 148 for the available computer operating systems.

- Plug the USB cable connector into the corresponding USB ports for the computer and for the machine. (Refer to "Saving embroidery patterns in the computer" on page 161.)
- On the computer, open "Computer (My Computer)" then go to "Removable Disk".

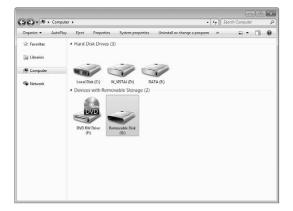

Move/copy the pattern data to "Removable Disk".

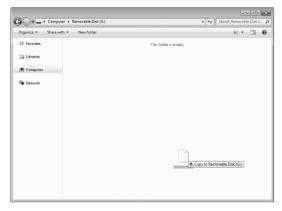

→ Pattern data in "Removable Disk" is written to the machine.

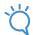

#### **Note**

- While data is being written, do not disconnect the USB cable.
- Do not create folders within "Removable Disk". Since folders are not displayed, stitch pattern data within folders cannot be recalled.

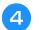

Press 📑.

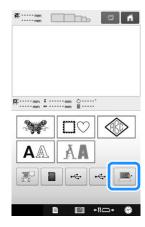

- → The patterns in the computer are displayed on the selection screen.
- Touch the key of the pattern you want to recall.

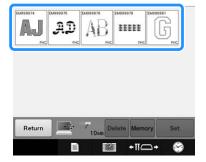

Touch Sol.

Touch Delete to delete the pattern from the computer.

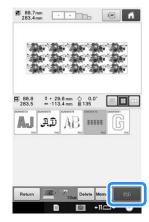

→ The Embroidery Edit screen is displayed.

# ■ With patterns larger than 200 mm (H) × 360 mm (W) (7-7/8 inches (H) × 14 inches (W))

When a pattern larger than 200 mm (H)  $\times$  360 mm (W) (7-7/8 inches (H)  $\times$  14 inches (W)) is selected, the following message appears.

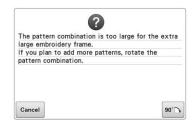

Touch to rotate the pattern 90 degrees before opening it.

If the data is larger than 200 mm (H)  $\times$  360 mm (W) (7-7/8 inches (H)  $\times$  14 inches (W)) even after it is rotated 90 degrees, the following message appears.

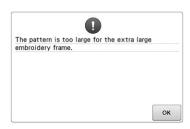

Touch or to return to the pattern list screen.

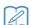

#### Memo

 Perform the same operation when a pattern larger than 200 mm (H) × 360 mm (W) (7-7/8 inches (H) × 14 inches (W)) is selected, whether from the computer or USB media.

## ■ If the desired pattern cannot be recalled

When recalling pattern data from the computer, the data is not taken directly from the computer. Instead, the pattern data is temporarily written to the machine, and that written pattern data is recalled. A total of about 10 MB of embroidery patterns can be saved in the "Removable Disk". Pattern data cannot be recalled if that data amount is exceeded.

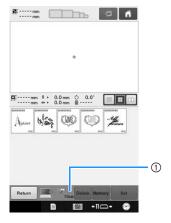

① Shows the amount of free space in the USB area of the machine. If pattern data with this size is added, it can be recalled (temporarily written).

To recall a pattern larger than the amount of space available, delete any currently written patterns, and then place the pattern that you wish to recall into the folder.

Remove all unnecessary patterns from the "Removable Disk" folder on the computer.

Select the pattern data, and then move it to a different folder, the Recycle Bin, or right-click it and click "Delete".

- Place the pattern that you wish to recall into the "Removable Disk" folder.
  - → After writing the data to the embroidery machine, the key for that pattern appears in the screen.
- If the desired pattern can still not be written, repeat steps 1 and 2.

# Saving embroidery patterns from any memory source to another memory

Embroidery patterns saved in the machine's memory, USB memory, SD card, or PC can be transferred to each other.

On the home screen, press the key you want to retrieve/recall from.

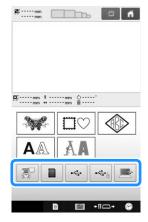

Touch the key of the pattern you want to save.

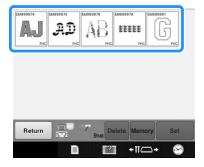

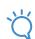

#### Note

• Design will be displayed on screen.

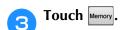

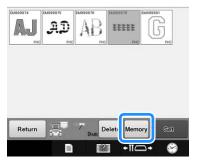

A Choose the memory you want to save.

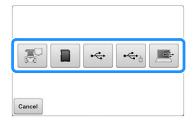

→ Embroidery pattern is saved.

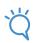

#### Note

 When saving the embroidery pattern to USB media/SD card, the pattern is saved in the "bPocket" folder.

# **Sending Embroidery Patterns From a Computer to the Machine (Link Function)**

This machine is compatible with the Link function. This function allows embroidery patterns edited in embroidery editing software provided with the Link function, such as PE-DESIGN NEXT or later, to be transferred from a computer to multiple embroidery machines. As many as 100 embroidery patterns can be transferred to an embroidery machine, and the embroidering status of the patterns being transferred can be viewed from the computer monitor.

Use the included USB cable to connect the embroidery machine to a computer.

## **Operations available with the Link function**

■ Send multiple embroidery patterns to connected embroidery machines

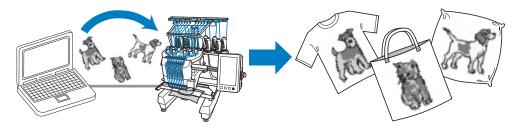

■ Check the sewing status of the embroidery machine (this model) from the computer

(Example of multiple machines connected)

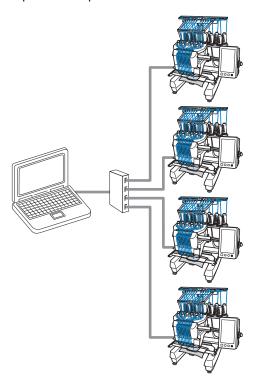

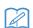

#### Memo

 When connecting multiple embroidery machines to the computer, use a commercially available USB hub.
 Please note that we recommend you to use a self-powered USB hub. Do not use USB extension cables or repeater cables. For details on using the USB hub, refer to its operating instructions.

# **Embroidering using the Link function**

First, use the embroidery editing software to create the embroidery pattern to be sent to the embroidery machine.

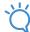

#### **Note**

- Embroidery data in the PES format (.pes) and the PEN format (.pen) can be embroidered using the Link function.
- The Link function cannot be used with large-size (split) embroidery patterns or embroidery patterns for the jumbo frame (optional).
- Attach to the embroidery machine the embroidery frame for the size of the pattern to be sent.
- Touch , and then touch and to display page 5 of the settings screen.
- Touch to enable the Link function.

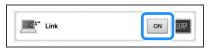

→ When the following message appears, touch OK

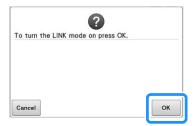

Turn off the machine.

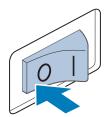

- Use the included USB cable to connect the embroidery machine to the computer.
  - When connecting the embroidery machine to the computer, be sure to use the included USB cord clamps. For details on using the USB cord clamps, refer to page 163.

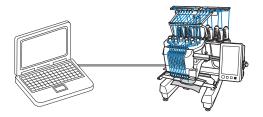

Turn on the machine.

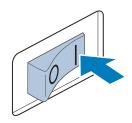

Using embroidery editing software provided with the Link function, such as PEDESIGN NEXT or later from a computer, send the embroidery pattern to the machine in the Link mode.

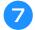

#### When the following message appears, touch

ОК

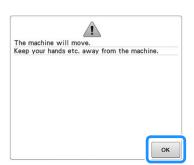

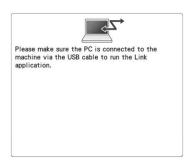

→ A message appears in the machine's LCD while the machine is connecting to PC.

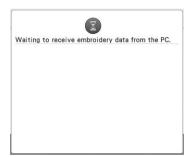

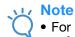

• For details on using the embroidery editing software, refer to the Instruction Manual included with it.

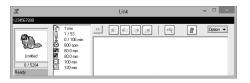

- This Link dialog box is found in PE-DESIGN NEXT software.
- If the following error message appears, the type of embroidery frame installed on the machine is not compatible with the size of the pattern. Replace the embroidery frame with one compatible with the size of the pattern.

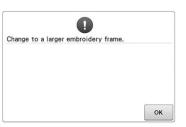

# After the embroidery pattern has been opened by the machine, the embroidering screen appears.

→ The opened embroidery pattern appears in the pattern display area with the icon for the Link function.

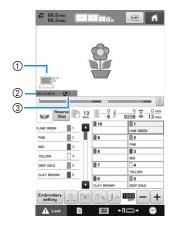

- ① Icon for Link function
- 2 10-digit machine ID
- 3 Number of the pattern in the queue
- Touch **1** to delete the pattern.

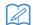

#### Memo

- While the embroidery machine is connected to the computer, the machine's status can be displayed by using a function of the embroidery editing software. If multiple embroidery machines are connected at the same time, check the status of the machines using the 10-digit machine ID that appears in the machine's screen. The following information can be viewed from the computer.
- Number of the stitch being sewn and total number of stitches in the pattern
- Information on sewing errors

- To change the embroidering settings for the opened embroidery pattern, touch [mainly].
  - Touch OK when the following message appears.
     Touch Cancel to return to the embroidering screen.

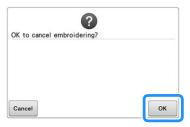

- → The embroidering settings screen appears.
- After the desired settings have been specified, touch embroidering screen.

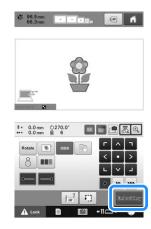

- Touch \_\_\_\_, and then press the start/stop button to start embroidering.
  - → When embroidering is finished, the following message appears.

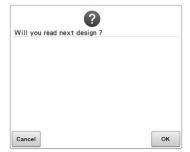

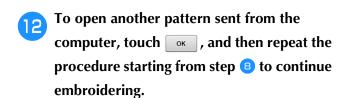

To stop embroidering or to embroider the same pattern again, touch [Cancel].

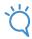

#### Note

 The embroidering screen settings specified in step 10 are saved even if ok was touched to continue sewing after embroidering is finished.

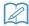

#### Memo

 If the embroidery machine is turned off while it is embroidering, the resume operation can be used the next time it is turned on.

## **Disabling the Link function**

- Touch , and then touch and to display page 5 of the settings screen.
- **Touch** of to disable the Link function.

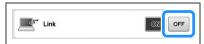

→ When the following message appears, touch OK

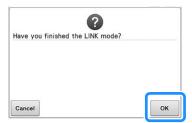

Turn off the machine.

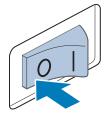

## **Editing the Embroidery Pattern (Pattern Editing Screen)**

The patterns can be edited from the pattern editing screen and the embroidering settings screen. Individual patterns can be edited with the pattern editing screen, and the entire pattern can be edited with the embroidering settings screen. The results of editing the pattern can be seen in the pattern display area.

## **Enlarge the pattern image on the screen**

The pattern can be displayed enlarged to a maximum of double its normal size.

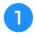

### Touch <sup>100</sup> ♀ ♀.

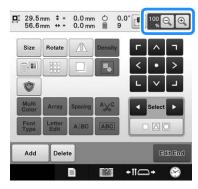

- → The enlarged pattern image is displayed on the screen.
- Each touch of switches the enlargement ratio to 125%, 150% or 200%.

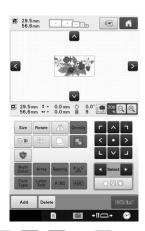

 Touch ∧, ✓, ≥ and ∨ on the pattern display area to view the hidden area of the pattern.

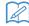

#### Memo

- The pattern display area can be moved even if a blank area is touched and moved.
- To return the pattern to its normal size, continue pressing a until the enlargement ratio is 100%.

## **Combining patterns**

Various patterns, such as embroidery patterns, frame patterns, built-in alphabet patterns and patterns on embroidery cards, can easily be combined.

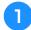

### Touch Add .

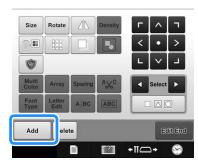

→ The pattern type selection screen appears again.

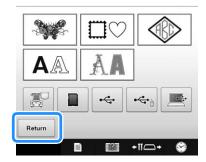

• Touch Return in the pattern type selection screen, if you no longer want to combine patterns. The pattern editing screen will then appear. This key is not available unless a pattern has been previously selected.

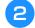

#### Select an embroidery pattern.

Select the pattern to be added as described on page 150 to 167.

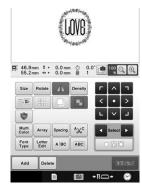

• When another pattern is selected, it is normally added at the center of the pattern display area.

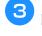

## Repeat steps 1 and 2 until all patterns to be combined are selected.

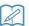

#### Memo

 The position of individual patterns and other editing operations can be performed from the pattern editing screen. The editing operations can be performed in the same way from the pattern editing screen whether it is displayed as each pattern is selected or after all patterns that you wish to combine have been selected.

## Selecting the pattern to be edited

If multiple patterns are selected, you can choose which pattern will be edited.

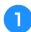

### Touch or .

The pattern that will be edited is the pattern enclosed by the red frame.

Continue touching and until the red frame is around the pattern that you wish to edit.

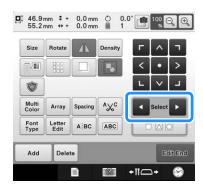

→ The patterns are selected in the order or the opposite order that they were added to the pattern.

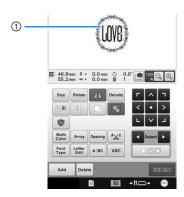

① Red frame indicating the pattern to be edited.

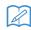

#### Memo

• If multiple patterns appear in the pattern editing screen, the basic editing procedure is to 1. select the pattern to be edited, and then 2. edit that pattern.

## ■ Selecting multiple patterns at the same time

Multiple patterns can easily be edited, for example, when moving patterns that are combined, if they are all selected together.

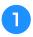

Touch \_\_\_\_\_.

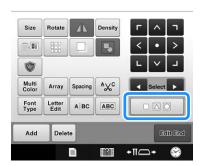

→ The Multiple Selection screen appears.

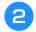

Select the multiple patterns by dragging your finger in the screen to create a box around the desired patterns.

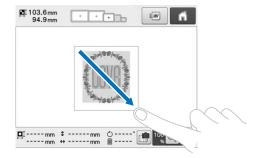

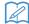

#### Memo

 Multiple patterns can be selected or deselected from the multiple selection screen. Touch or to check the patterns to be selected, and then touch

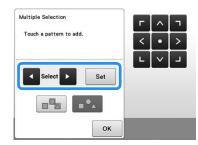

The selected pattern is surrounded with a red box.

- Touch to select all patterns in the pattern display area.
- Touch □□ to deselect all selected patterns.
- The patterns can also be selected by touching them in the screen.
- While the Multiple Selection screen is

displayed, patterns can be moved with

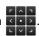

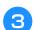

## Touch or to return to the pattern editing screen.

 The multiple selected patterns are surrounded with a red box.

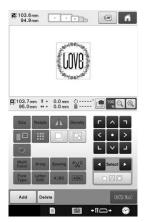

# **Grouping multiple selected** patterns

If the multiple patterns selected in "Selecting multiple patterns at the same time" on page 175 are grouped, they can be edited as a single pattern.

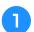

#### Touch so that it changes to .

→ The selected patterns are grouped.

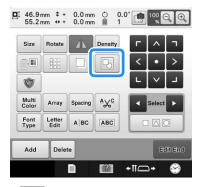

• Touch to ungroup the patterns. If there are multiple grouped patterns, the selected pattern group is ungrouped.

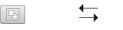

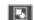

The displayed patterns are grouped.

The selected pattern group is ungrouped.

## Moving a pattern

Determine where in the embroidery frame the pattern will be embroidered. If multiple patterns are combined, move each pattern to lay out the design.

1

Touch the key for the direction where you wish to move the pattern.

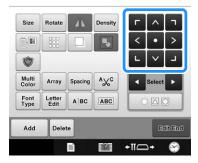

→ The pattern moves in the direction of the arrow on the key.

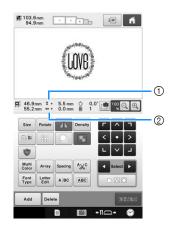

- 1) Shows the vertical distance moved from center.
- ② Shows the horizontal distance moved from center.

#### Memo

- If you wish to group combined patterns, refer to "Grouping multiple selected patterns" on page 176.
- To return the pattern to its position before it was moved (center of the embroidery frame), touch

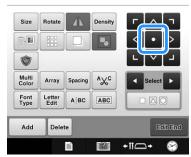

The pattern can also be moved by dragging it. If a USB mouse is connected, move the mouse to position the pointer on the desired pattern, and then hold in the left mouse button while dragging the pattern. The pattern can also be dragged by selecting it directly in the screen with your finger or the touch pen.

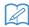

#### Memo

- The pattern can also be moved by touching the arrow keys in the screens that appear when any of the other editing keys are touched.
- The arrow keys in the embroidering settings screen are used to move the frame to select the embroidering position.
- The pattern can also be moved to the desired position by dragging it with your finger.

## Flipping a pattern horizontally

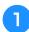

Touch so that it changes to .

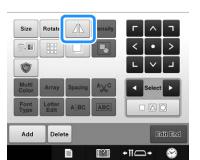

- → The pattern is flipped horizontally.
- Each touch of the key turns the setting either on or off.

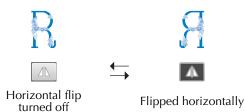

# Changing the size of a pattern (Normal resizing mode)

The size of the pattern can be increased or decreased to between 90% and 120% of its original size.

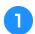

#### Touch Size.

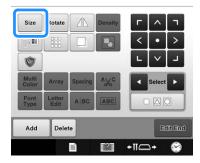

- → The screen shown below appears.
- The pattern rotation handle appears in the screen. The pattern can be rotated while it is being resized. For details on rotating the pattern, refer to "Adjusting the angle" on page 99.

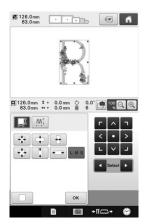

Example: Original angle

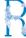

Reduces without changing the height-to-width proportion.

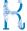

Reduces only in the vertical direction.

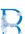

Reduces only in the vertical direction

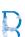

Reduces only in the horizontal direction.

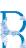

Enlarges without changing the heightto-width proportion.

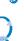

Enlarges only in the vertical direction.

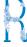

Enlarges only in the horizontal direction.

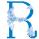

Normal resizing mode

Enlarges/reduces without changing the number of stitches.

- \_\_\_\_ Stitch Recalculator mode
  - Enlarges/reduces while thread density is maintained.
- Selects a pattern to be resized.

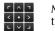

Moves the pattern in the direction of the arrow on the key.

T

Touch this key to return the pattern to its original

- ок Closes the screen.
- L M S

Available only with character patterns. Touch this key to switch the size of the character pattern.

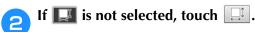

If a new pattern is selected, III is selected. Simply continue with step 3.

Touch the keys to adjust the pattern to the desired size.

Each touch of a key slightly enlarges or reduces the pattern.

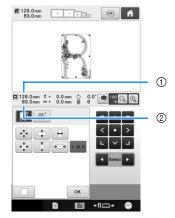

The size of the pattern is displayed after a key is touched to change it.

- 1 Vertical length
- ② Horizontal width
- The size that the pattern can be enlarged depending on the pattern or character.
- Depending on the pattern or character, if it is rotated 90 degrees it may be enlarged even more.
- If the pattern is rotated, the vertical and horizontal directions may be reversed.
- To return the pattern to its original size, touch

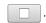

If necessary, touch the arrow keys to adjust the position of the pattern.

(For more details, refer to page 176.)

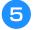

#### After making the desired changes, touch

ок .

→ The pattern editing screen appears again.

## **A** CAUTION

 After changing the size of the pattern, check the icons for the embroidery frames that can be used and use only the indicated frames. If a frame other than those indicated are used, the presser foot may hit the embroidery frame and cause injuries.

# Changing the pattern size while maintaining the desired thread density (stitch recalculator)

In the embroidery edit screen, the size of the pattern can be changed while the desired thread density is maintained.

With this function, the pattern will be enlarged or reduced at a larger ratio than with normal pattern resizing.

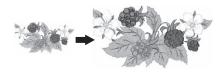

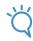

#### **Note**

- Patterns with a large number of stitches (about 100,001 or more) cannot be resized while maintaining a desired thread density. The maximum limit for the number of stitches differs depending on the data size of pattern.
- If this function is used, thread density is maintained while the pattern is enlarged/ reduced. However, the needle drop point pattern is not entirely maintained. Use the

normal resizing mode depending on the results of trial embroidering.

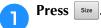

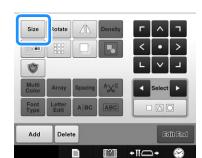

→ The following screen is displayed. (Refer to page 178)

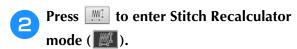

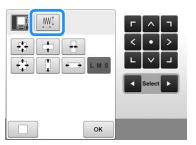

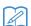

#### Memo

• Stitch Recalculator cannot be used if does not appear.

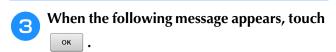

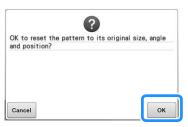

→ The pattern will be returned to its original size, angle, and position as it was before it was edited.

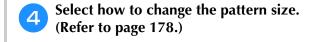

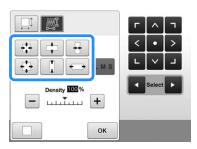

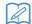

#### Memo

- In Stitch Recalculator mode, the pattern can be reduced/enlarged between 60% and 120%.
- With the density scale bar, the thread density can be changed.
   A setting between 80% and 120% in 5% increments can be specified.

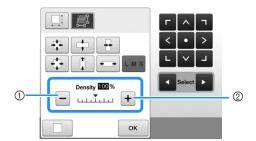

- 1 Touch to make the pattern less dense.
- ② Touch + to make the pattern more dense.

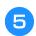

Touch ok.

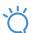

#### 

- Depending on the pattern, embroidering may not be possible at the appropriate thread density. Before sewing on your project, be sure to embroider a trial sample on a piece of scrap fabric that is the same as the fabric used in the project, using the same needle and embroidery thread.
- If the pattern is enlarged and there is space between stitches, a better effect can be achieved by increasing the thread density.
- If the pattern is reduced and the stitching is too thick, a better effect can be achieved by reducing the thread density.

# **A** CAUTION

- Depending on the pattern, the stitching may become entangled or the needle may break when the pattern is reduced. If this occurs, slightly enlarge the pattern.
- After changing the size of the pattern, check the icons for the embroidery frames that can be used and use only the indicated frames. If a frame other than those indicated are used, the presser foot may hit the embroidery frame and cause injuries.

### **Rotating a pattern**

The pattern can be rotated in either direction to the desired angle.

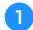

#### Touch Rotate

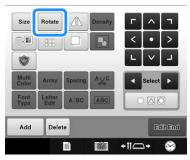

→ The screen shown below appears.

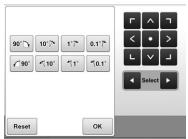

• For details on each key, refer to "Adjusting the angle" on page 99.

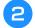

# Touch the keys to adjust the pattern to the desired angle.

Each touch of a key rotates the pattern.

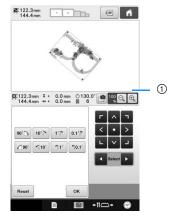

- ① Shows the angle of the pattern after a key is touched to change it.
- To return the pattern to its original angle, touch
- If necessary, touch the arrow keys to adjust the position of the pattern.

(For more details, refer to page 176.)

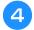

## After making the desired changes, touch

→ The pattern editing screen appears again.

## **A** CAUTION

 After changing the angle of the pattern, check the icons for the embroidery frames that can be used and use only the indicated frames. If a frame other than those indicated are used, the presser foot may hit the embroidery frame and cause injuries.

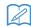

#### Memo

- If Rotate in the embroidering settings screen is used, the entire combined pattern can be rotated. (For details, refer to "Rotating the entire pattern" on page 201.)
- If the pattern is too large or the pattern is too close to the edge of the embroidery field, all of the rotating options may not apply.

# Changing the text arrangement of a character

Characters can be arranged on a horizontal line, on a slant or on an arc.

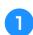

Touch Array.

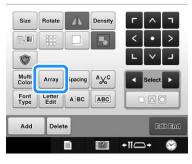

→ The screen shown below appears.

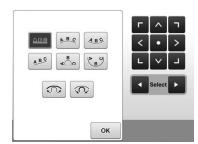

• For details on each key, refer to "Changing the text arrangement" on page 158.

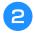

Touch the key of the desired text arrangement.

After selecting the desired text arrangement, the bend of the curve can be adjusted. If necessary, touch and to adjust the bend of the curve.

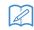

#### Memo

- When selecting , and and change to and . You can increase or decrease the incline.
- If necessary, touch the arrow keys to adjust the position of the pattern.

(For more details, refer to page 176.)

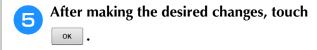

→ The pattern editing screen appears again.

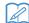

#### Memo

 The text arrangement specified when the character was selected on page 158 can be changed at this point.

### Changing the character spacing

The spacing between the characters can be made wider or narrower.

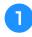

Touch Spacing.

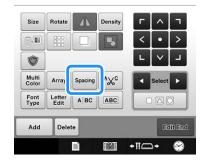

ightarrow The character spacing screen appears.

Touch the keys to adjust the characters to the desired spacing.

Each touch of a key slightly increases or decreases the character spacing.

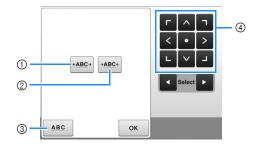

- ① Increases the space between characters equally.
- 2) Decreases the space between characters equally.
- ③ Selects the standard character spacing (original character spacing).
- 4 Moves the pattern in the direction of the arrow on the key.
- If necessary, touch the arrow keys to adjust the position of the pattern.

(For more details, refer to page 176.)

After making the desired changes, touch OK.

# Separating combined character patterns

Combined character patterns can be separated to adjust the character spacing or to separately edit the patterns after all character have been entered.

Touch ABC.

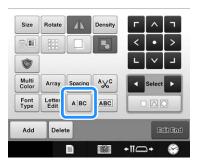

ightarrow The following screen is displayed.

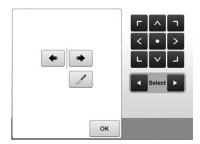

Use to select where the pattern is to be separated, and then touch to separate it. For this example, the pattern will be separated between "T" and "a".

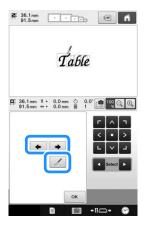

Use and to select a pattern, and then use to adjust the character spacing.

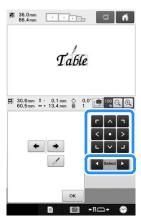

Touch OK.

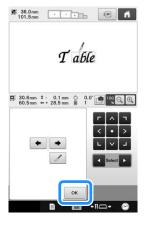

# Trimming the threads between characters

If the machine is set to trim the threads between the characters, the jump stitches between the characters are reduced and any other necessary procedures after embroidering are reduced. However, the embroidering time will increase if the threads are trimmed between each of the characters.

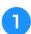

Touch so that it changes to .

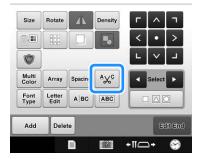

• Each touch of the key turns the setting either on or off.

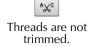

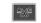

Threads are trimmed.

# Combining the separated character patterns

Two separated lines of character patterns can be combined. The characters can be aligned to the specified order. You cannot combine the lines of character patterns if the text contains a line feed using the Line Feed function.

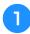

Touch ABC.

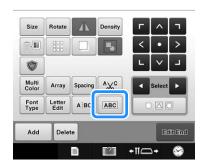

→ The following screen is displayed.

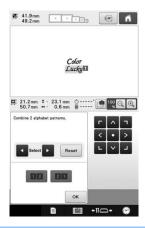

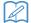

#### Memo

 The selected character is assigned as Number 1.

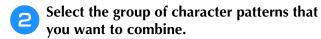

You can select the patterns by touching them on the screen, or touching or to check the patterns to be selected, and then touch set.

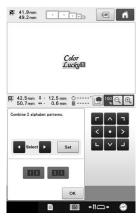

→ Numbers 1 and 2 are assigned temporarily to the patterns.

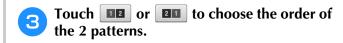

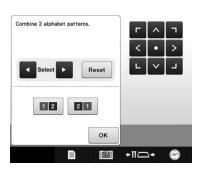

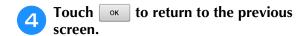

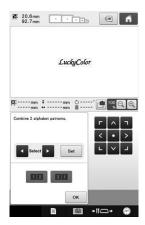

### **Specifying multi-color text**

The alphabet pattern characters selected on page 155 are set to black. The color of the characters can be changed using the change thread color key; however, to change the color of individual characters, touch the Multi Color key to turn it on, and then specify the color for each character.

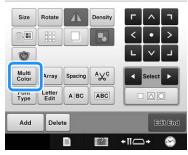

• Each touch of the key turns the setting either on or off.

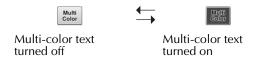

• For details on changing the thread color, refer to "Changing the colors of the pattern" on page 185.

## Changing the character font

In the pattern editing screen, the font used in the selected pattern can be changed.

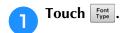

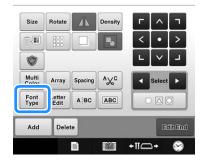

Use select the character pattern whose font is to be changed, and then select the desired font.

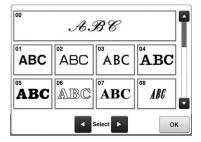

Touch OK.

# Changing the font and size of individual characters

The font and size of individual characters in a character pattern can be changed.

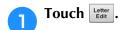

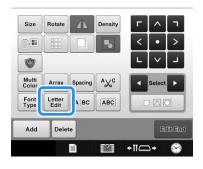

Touch ok to select the individual character to be edited.

Select a character size below to change the character to the desired size.

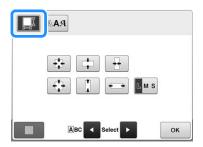

Touch AA, and then select the desired font.

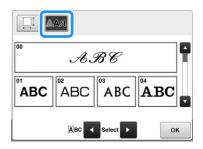

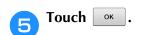

# Changing the thread density (only

for selected character and frame patterns)

The thread density for some character and frame patterns can be changed.

A setting between 80% and 120% in 5% increments can be specified.

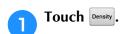

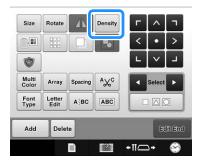

→ The screen shown below appears.

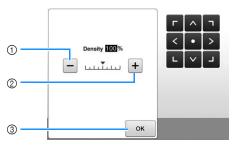

- 1 Selects a less thread density
- ② Selects a more thread density
- ③ Touch this key to close this screen.

#### ■ Selects a less/more thread density

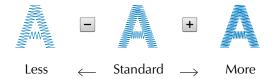

Touch the keys to select the desired thread density.

Each touch of a key slightly increases or decreases the thread density.

 To return to the original thread density (standard), select "100%".

After making the desired changes, touch

→ The pattern editing screen appears again.

# Changing the colors of the pattern

The colors of the pattern can be changed and previewed on the screen.

By changing the colors of the pattern, the same pattern can be viewed in various ways.

If your thread colors are registered in a color thread table and if you used the table for changing color, the thread spools can be assigned with the thread colors that you have. And the pattern displayed in the screen will appear with colors that are almost the same as the actual thread colors.

With this operation, the colors of all patterns will be changed, not just those of the pattern being edited.

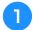

#### Touch .

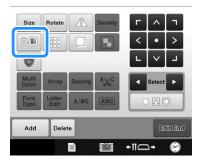

→ The 64 embroidery threads table screen appears.

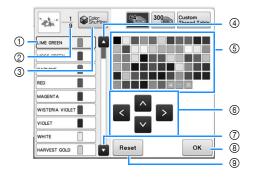

- The thread color surrounded with a blue box in the thread color sequence display is the color that is being changed.
- ② Shows the number of thread color changes. The top value shows the position in the sewing order for the color at the top of the thread color sequence display and the bottom value shows the total number of thread color changes.
- ③ Using the Color Shuffling function. Select the desired color scheme from the new suggested color schemes to change the overall tone of the pattern. (Refer to "Find new color schemes with the color shuffling function" on page 187.)
- ④ Selects the previous color in the thread color sequence display.
- ⑤ Thread color table Select a color from this table.
- (§) Use these keys to select a color from the thread color table.
- Selects the next color in the thread color sequence display.
- Touch this key after selecting a color.
- Touch this key to return to the original color.

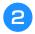

# From the thread color sequence display, select the thread color whose color is to be changed.

• If the desired thread color is not displayed, use the scroll bar on the right side to display it.

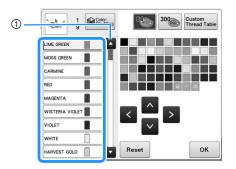

① Scroll bar

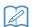

#### Memo

• The part of the pattern whose thread color is to be changed can be directly selected in the pattern.

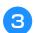

Touch ♠, ◀, ▶ and ▼, or directly touch the desired color, to select the new color from the color palette.

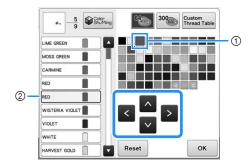

- The color that appears enlarged is the color that is selected.
- ② Displays the name of the selected thread color
- → In the pattern display area, the color of the selected part of the pattern is changed.

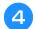

#### Touch OK .

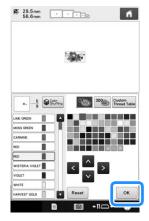

- → The color change is confirmed.
- → The pattern editing screen appears again.

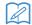

#### Memo

 The color thread table can be changed to a custom thread table that you create to reflect the thread colors that you have. (Refer to "Creating a custom thread table" on page 195.)

# Find new color schemes with the color shuffling function

#### **■** The Color Shuffling function

With the Color Shuffling function, the machine suggests new color schemes for the embroidery pattern that you have selected. After you select the desired effect from one of the four available color schemes ("Random", "Vivid", "Gradient" and "Soft") the sample for the selected effect is displayed.

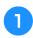

Press

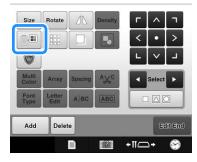

→ The change thread color screen appears.

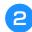

### Press Color Shuffling.

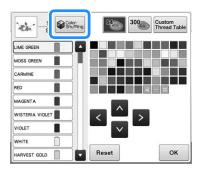

# Ö

#### Note

- This function may not be available depending on the pattern you select (ex. a bordered embroidery pattern).
   If the color shuffling key is grayed out, select another pattern.
- If you have not created a custom thread table, the color shuffling key will be grayed out. In that case, use the thread table (64 colors) instead or create colors in the custom thread table. Refer to "Creating a custom thread table" on page 195

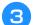

#### Select the color group you want to use.

→ You can select the color shuffling function from the following color groups. ① Thread colors currently on the spool stand, ② thread table (64 colors: preset color table) and ③ custom thread table (300 colors: color table that you can set as you like). By setting the embroidery thread colors of the brand you have on the custom thread table, you can create your embroidery pattern with your own thread colors.

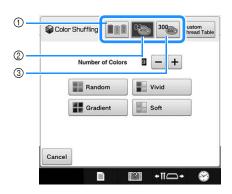

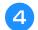

# Select the number of colors you want to use and then select the desired effect.

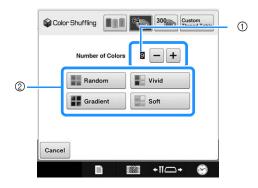

- ① Number of colors to be used in the pattern
- ② Effects for schemes
- When "Random" or "Gradient" is selected, follow the instructions under "When "Random" or "Gradient" is selected" on page 189.

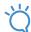

#### Note

 You cannot select more thread colors than the number in the selected color group.

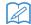

#### Memo

- Selection for the desired number of colors must stay within the range for the number of thread changes for the pattern you selected.
- When using this function the PES data pattern recalled on the machine, and the "PES Thread Code" is set to "ON" in the Settings Screen, the thread colors which are not in the thread table of the machine will not be used to make the color schemes. You can get the color schemes using all the thread colors in the selected pattern by setting "PES Thread Code" to "OFF" in the Settings Screen. (Refer to "Selecting the thread color information for "PES" format data" on page 226.)

# Press the desired color scheme from samples.

\* Touch Refresh to display the new schemes.

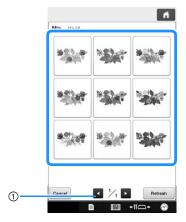

① Touch to review the previous schemes after touching Refresh.

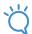

#### **Note**

 Maximum 10 pages of schemes can be reviewed. After 10 pages of schemes, the oldest page is deleted every time you touch

 Detection

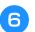

# Press set to select the displayed color scheme.

- \* Touch | Cancel | to return to the previous screen.
- \* You can continue selecting color schemes from the selected page prior to touching Set .
- \* Touch or to display the other color schemes.

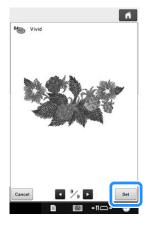

→ The change thread color screen appears again.

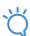

#### **Note**

- The following settings in the settings screen cannot be changed in this function;
- Thread color brand selection
- Reserved needle setting
- "PES Thread Code" setting

# ■ When "Random" or "Gradient" is selected

# Touch Manual to select the desired thread palette mode.

→ If the thread colors to be used will not be selected, select "Auto".

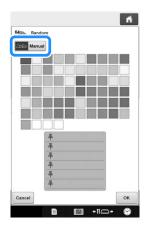

With "Random"
Up to six thread colors can be pinned.
A random color scheme will be created from the pinned colors.

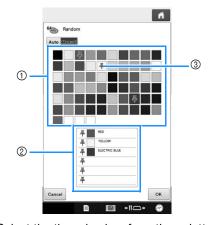

- $\ensuremath{\textcircled{1}}$  Select the thread colors from the palette.
- $\ensuremath{ \bigcirc \! \! \! }$  The selected thread colors appear in the list.
- ③ Push pins appear on the colors used in the color scheme. Touch the pinned color twice, to unpin the unwanted color.

With "Gradient"

Only one thread color can be selected.

A gradient will be created with the selected color.

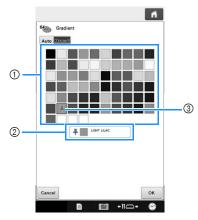

- ① Select the thread color from the palette.
- ② The selected thread color appear in the list.
- ③ A push pin appears on the color used in the color scheme. Touch the pinned color twice, to unpin the unwanted color.

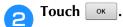

- → The sample image is displayed with the created color scheme.
- Continue with step 5 on page 188.

## Thread color sorting

You can embroider while replacing the thread spool a minimal number of times.

Before starting to embroider, touch in the embroidering settings screen to rearrange the embroidery order and sort it by thread colors.

#### Embroidery screen

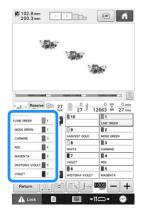

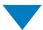

#### Embroidering settings screen

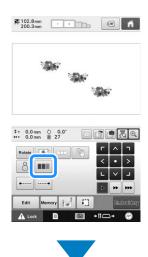

#### Embroidery screen

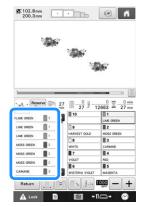

The embroidery color order is rearranged and sorted by thread colors.

Touch to cancel the color sorting and embroider with the embroidery color order.

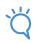

#### Note

• This function does not work on overlapping designs.

### **Designing repeated patterns**

Using the border function, you can create stitches using repeated patterns.

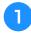

### Touch .....

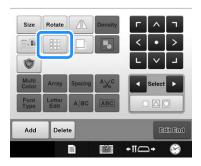

# Select the direction in which the pattern will be repeated.

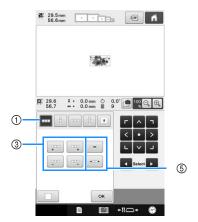

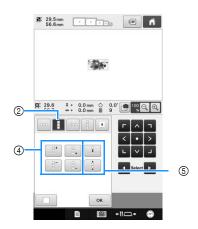

- 1 Horizontal direction
- ② Vertical direction
- 3 Repeating and deleting horizontal keys
- 4 Repeating and deleting vertical keys
- ⑤ Spacing keys
- → The pattern direction indicator will change depending on the direction selected.
- Use to repeat the pattern on left and to repeat the pattern at the right.
  - To delete the left pattern, touch
  - To delete the right pattern, touch \_\_\_\_\_\_.

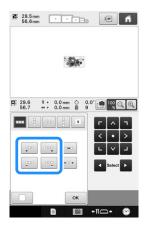

### Adjust the spacing of the repeated pattern.

- To widen spacing, touch
- To tighten spacing, touch • •

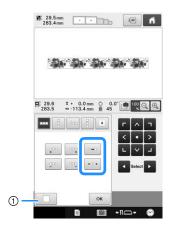

① Touch to change a repeated pattern back to one single pattern.

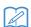

#### Memo

- You can only adjust the spacing of patterns included in the red frame.
- Complete repeated patterns by repeating steps 2 through 4.
- After making the desired changes, touch ok .

The pattern editing screen appears again.

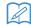

#### Memo

 When there are two or more patterns, all patterns will be grouped together as one pattern in the red frame.

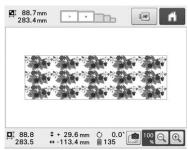

 When changing the direction in which the pattern will be repeated, all of the patterns in the red frame will automatically be grouped as one repeating unit. See the following section on how to repeat one element of a repeated pattern.

# ■ Repeating one element of a repeated pattern

By using the Cut function, you can select one element of a repeated pattern and repeat only that single element. This function allows you to design complex repeated patterns.

- Choose the direction in which the repeated pattern will be cut.
  - Touch 📳 to cut horizontally.
  - Touch to cut vertically.

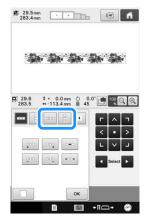

- → The pattern direction indicator will change depending on the direction selected.
- ② Use ◆ and → to select the cut line.

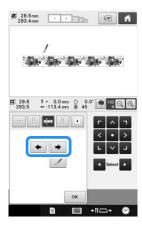

 $\rightarrow$  The cut line will move.

Touch 🕖.

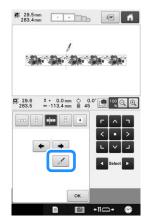

- → The repeated pattern will be divided into separate elements.
- Touch .
- Use and to select the element to repeat.

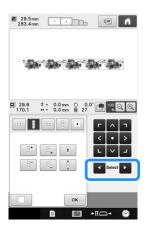

Repeat the selected element.

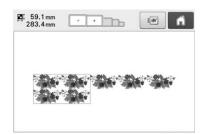

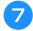

## After making the desired changes, touch

ок

The pattern editing screen appears again.

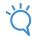

#### Note

- Once you have cut a repeated pattern into separate elements, you cannot return to the original repeated pattern.
- Each element can be edited separately in the edit screen. Refer to "Selecting the pattern to be edited" on page 175.

#### ■ Assigning thread marks

By sewing thread marks, you can easily align patterns when sewing a series. When sewing is finished on a pattern, a thread mark in the shape of an arrow will be sewn using the final thread. When sewing a series of patterns, use the point of this arrow for positioning the following designs to be sewn.

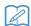

#### Memo

 When repeatedly sewing individual patterns, thread marks can be sewn around the perimeter of the pattern only.

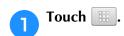

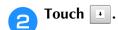

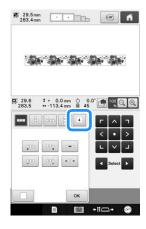

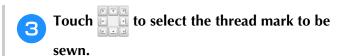

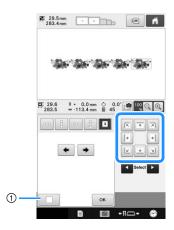

1 Touch to cancel thread mark setting.

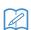

#### Memo

• When there are two or more elements, use ■ and or and to select a

pattern that you want to assign a thread mark(s) to.

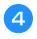

Touch OK

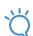

#### **Note**

• If the combined border pattern is rotated in the embroidering settings screen, the thread mark will be removed.

### **■** Embroidering the pattern repeatedly

After creating the repeated pattern, rehoop the embroidery frame and keep sewing for the next pattern.

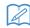

#### Memo

The optional border frame allows you to easily rehoop the fabric without removing the embroidery frame from the machine.

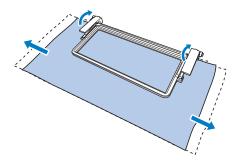

Create the repeated pattern with the thread mark at the center of the end of the pattern.

Refer to "Assigning thread marks" on page 193.

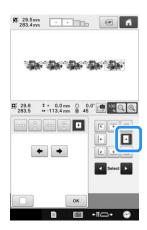

- **2** Touch οκ, then Embroidery.
- Touch A Look , and then press the start/stop button to start embroidering.
  - → When embroidering is finished, the thread mark is sewn with the last thread color.

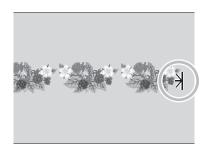

- Remove the embroidery frame.
- Rehoop the fabric in the embroidery frame.

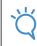

#### **Note**

 Adjust the position of the fabric so that the embroidering area for the next pattern is within the embroidering area of the embroidery sheet.

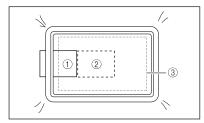

- 1) Pattern embroidered first
- ② Position of pattern to be embroidered next
- 3 Embroidering area of embroidery sheet

Attach the embroidery frame to the machine, and then touch in the embroidering settings screen.

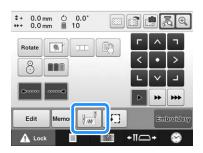

**7** Touch **1** to set the starting point to the left side of the pattern.

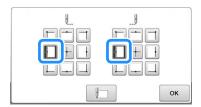

- Touch OK .
- Touch 🖪.
  - To adjust the embroidering position without using the built-in-camera, refer to "Changing the Embroidering Position" on page 98.
- Touch to display the needle drop point.

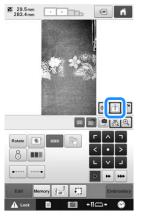

Touch the positioning keys to move the embroidery frame until the thread mark on the fabric is aligned on the needle drop point in the camera view window.

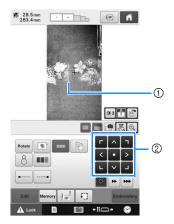

- 1) Thread mark on the fabric
- ② Positioning keys
- Touch to check the embroidering position.

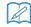

#### Memo

- Touch to enlarge the camera view. By enlarging the camera view, you can make a close adjustment for the needle drop position moving the embroidery frame little by little.
- If the pattern position cannot be aligned using the positioning keys, rehoop the fabric, and then try again to align the position with the positioning keys.

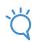

#### **Note**

- After you have aligned the position of the combined border pattern, do not rotate the pattern in the embroidering settings screen.
   If the pattern is rotated in the embroidering settings screen, you cannot sew the pattern properly aligned even if the thread mark and the starting point are aligned in the camera view window.
- Touch or to return to the previous screen.
- Remove the thread mark.
- Touch Embroidery
- Touch \_\_\_, and then press the start/stop button to start embroidering.

### Creating a custom thread table

You can create a custom thread table containing the thread colors that you most often use. You can select thread colors offered by the machine's extensive list of thread colors from nine different thread brands. You can select any color and move the color to your custom thread table.

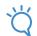

#### **Note**

- Some machine models may already have an additional 300 Robison-Anton thread colors contained in the custom thread table.
- You have the option to completely clear, or to restore the Custom Thread Table to the original factory setting. Visit our website at "http://support.brother.com" for Custom Thread Table Clear/Restore Program and instructions.

Before creating a custom thread table, select a pattern and display the pattern editing screen. (Refer to page 45 and 73.)

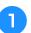

Touch and then touch Custom Thread Table.

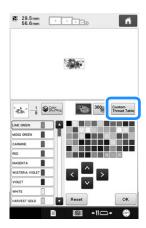

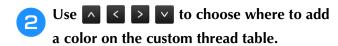

- You can choose color box from the custom thread from the custom thread table by directly touching the screen.
- You can scroll through 100 colors at a time using and on the custom thread table.

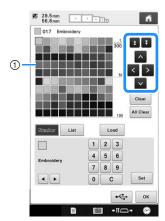

- ① Custom thread table
- Use to select one of the thread brands in the machine.

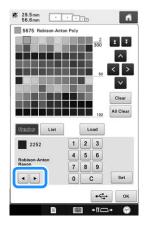

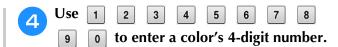

 If you make a mistake, touch C to erase the entered number, and then enter the correct number.

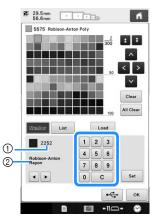

- ① Entered thread color number
- ② Thread brand

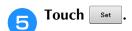

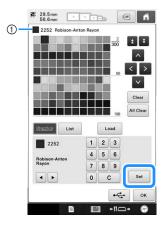

- Selected thread color
- → The selected thread color is set in the custom thread table.

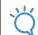

#### Note

• If set is not touched, the thread color number will not be changed.

- Repeat the previous steps until all desired thread colors are specified.
  - To delete a specified thread color from the palette, touch Clear.
  - To delete all specified thread colors from the palette, touch All Clear .
- Ϋ́

#### Note

- When setting up custom thread table, touch
   , , , or or touch the next square directly to set the next color after each selection. Machine will not advance to
- **7** Touch ok to return to the original screen.

the next square automatically.

- Adding a color to the custom thread table from the list
- Repeat the previous step 10 on page 195.
- Touch List to display the thread list.
- **3** Use **▲** ▼ to select a thread color.

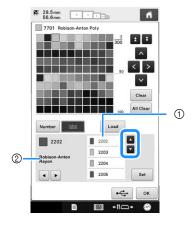

- 1 Thread list
- ② Thread brand
- Touch Set .

- Repeat the previous steps until all desired thread colors are specified.
  - To delete a specified color from the palette, touch

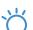

#### Note

- When setting up custom thread table, touch
   , , or or touch the next
   square directly to set the next color after
   each selection. Machine will not advance to the next square automatically.
- Touch ok to return to the original screen.

# Choosing a color from the custom thread table

You can select a color from the up to 300 thread colors you have set in the custom thread table.

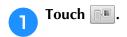

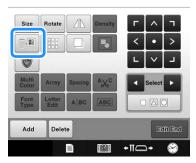

→ The 64 embroidery threads table screen displays.

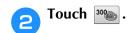

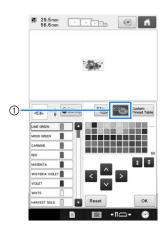

- ① Custom thread change key
- → The custom thread (300 embroidery threads) table screen will appear.

# Touch to choose a new color from the custom thread table.

- Use 🖈 and 🔻 to scroll through the custom thread table.
- Touch Reset to return to the original color.
- You can choose colors from the custom thread (300 embroidery threads) table by directly touching the screen.

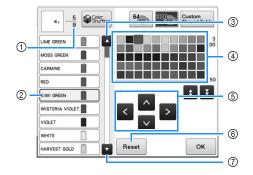

- ① Shows the number of thread color changes. The top value shows the position in the sewing order for the color selected in the thread color sequence display, and the bottom value shows the total number of thread color changes.
- ② The part of the pattern in the thread color surrounded with a blue box in the thread color sequence display is the part whose color is being changed.
- Moves to the previous color in the thread color sequence display.
- ④ Color thread table Select a color from this table.
- (5) Use these arrows to navigate the color selection within the color thread table.
- (6) Touch this key to return to the original color.
- Moves to the next color in the thread color sequence display.
- → The display shows the changed colors.

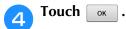

# Saving and recalling the custom thread table using USB media

You can save a custom thread table data file to USB media, and then you can recall the saved data from USB media again.

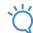

#### Note

- Custom thread table data can only be saved to USB media. You cannot save the data in the machine's memory or in the computer.
- Custom thread table data is saved as ".pcp" data file.

# ■ Saving the custom thread table in USB media

Insert the USB media into the USB port on the right side of the machine.

For details on connecting USB media, refer to "Using USB media" on page 82.

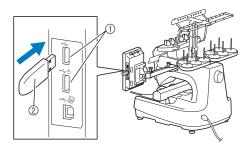

- ① USB port
- ② USB media
- Touch and then touch Custom Thread Table.
- Press 🛶.

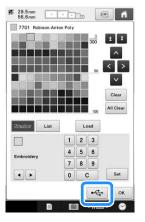

# Touch , and then select the port where the data is to be saved.

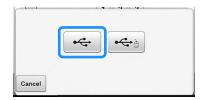

→ The "Saving..." screen is displayed. When the data is saved, the display returns to the original screen automatically.

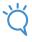

#### ⊥ Note

 Do not insert or remove USB media while "Saving..." screen is displayed. You will lose some or all of the data you are saving.

# ■ Recalling the custom thread table in USB media

Insert the USB media containing the custom thread table data into the USB port for media.

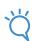

#### **Note**

 You can only recall one custom thread table data at a time. Do not store two or more ".pcp" data file in USB media.

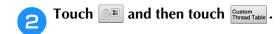

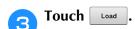

→ The "Saving..." screen is displayed. When the data is loaded to the machine, the display returns to the original screen automatically.

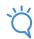

#### **Note**

- Do not insert or remove USB media while "Saving..." screen is displayed. You will lose some or all of the data you are saving.
- To delete all the specified colors from the custom thread palette, touch All Clear.

## **Duplicating a pattern**

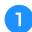

#### Touch .

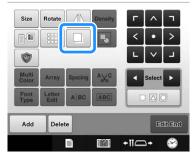

→ The duplicate appears, overlapping the original pattern as well as offset downward and to the right.

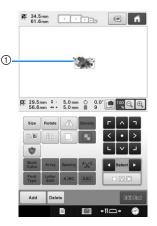

Duplicated pattern

# **Deleting a pattern**

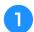

#### Touch Delete.

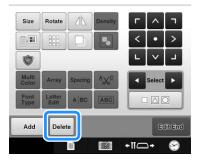

ightarrow The screen shown below appears.

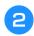

#### Touch OK.

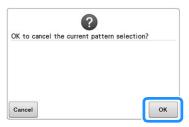

- → The pattern is deleted.
- To quit deleting the pattern, touch Cancel.

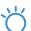

#### Note

• If multiple patterns are displayed, only the pattern selected will be deleted.

# **Editing the Embroidery Pattern (Embroidering Settings Screen)**

In the embroidering settings screen, a single pattern can be edited if patterns were not combined or an entire combined pattern can be edited as a single pattern.

In addition, the arrow keys can be used to move the pattern in the pattern editing screen or move the embroidery frame in the embroidering settings screen. Touching these keys moves the embroidery frame.

### Rotating the entire pattern

The entire pattern can be rotated.

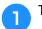

#### Touch Rotate.

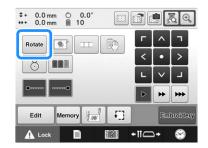

→ The screen shown below appears.

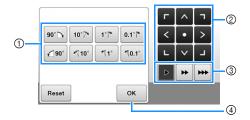

- ① Enables the entire pattern to be rotated.
- ② Enables the embroidery frame to be moved.
- ③ Select the speed to move the frame. (For more details, refer to page 98.)
- ④ Touch this key to close this screen.
- Touch the keys to adjust the pattern to the desired angle.

(For more details, refer to page 180.)

If necessary, touch the arrow keys to adjust the position of the embroidery frame.

(For more details, refer to page 99.)

- After making the desired changes, touch OK.
  - → The embroidering settings screen appears again.

# **Editing a Combined Pattern**

In this section, we will combine text with floral alphabet pattern, which we will then edit.

Example)

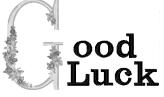

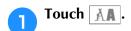

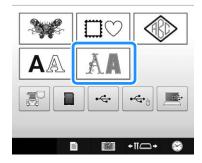

Select AB.

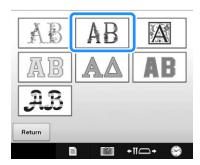

Select .

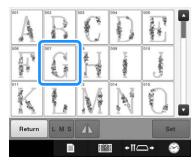

→ This pattern will be positioned at the center of the embroidery area.

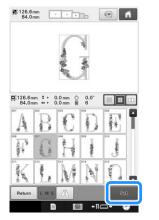

 $\rightarrow$  The pattern editing screen appears.

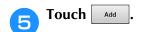

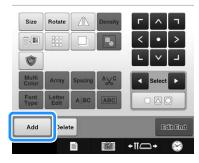

→ The pattern type selection screen appears again.

## Touch AA.

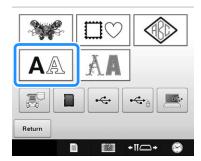

Touch ABC.

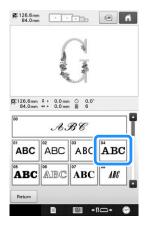

Type "ood".

Touch the tab for lowercase letters to display the lowercase letters input screen, and then touch "o", "o", then "d".

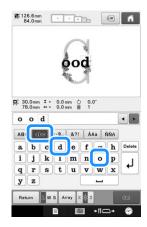

- → The selected letters appear at the center of the embroidery area.
- To change the size of the pattern, select "o", and then touch we to select the desired size.
- To change the text arrangement, touch Array, and then select the desired text arrangement.

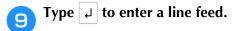

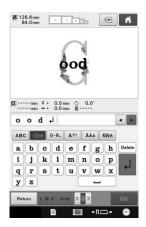

Type "Luck".

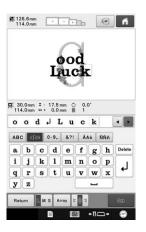

Touch to align the text to the left.

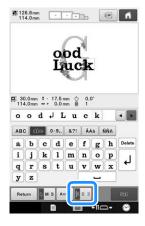

- After selecting the characters, touch
  - → The pattern editing screen appears.

Touch / / / > and adjust the position of the letters so that they are well balanced.

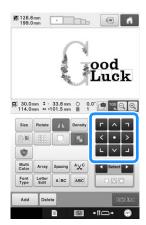

Check the balance of the entire pattern, and, if you wish to edit the pattern, touch and to select the pattern to be edited.

If a USB mouse is connected, the pattern can be selected by clicking it. Move the mouse to position the pointer over the desired pattern, and then click the left mouse button. In addition, patterns can be selected by directly touching the screen with your finger or touch pen.

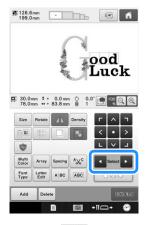

Example: To reduce size

Touch and to move the red frame around.

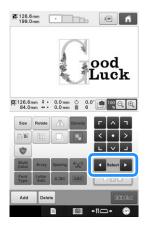

Touch Size.

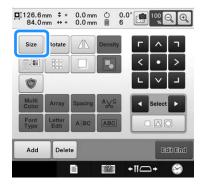

Touch to reduce the pattern proportionately.

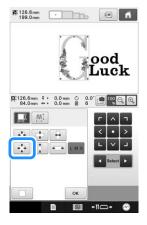

After reducing the pattern, touch or to return to the pattern editing screen.

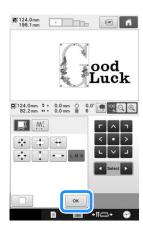

- To adjust other parts of the pattern, touch and
  - again, and then adjust the pattern as desired.
- If it is difficult to view the text and the pattern, touch

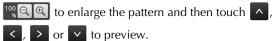

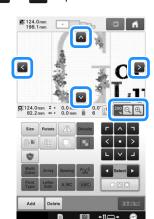

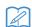

#### Memo

• Touch to group this combined pattern. (Refer to "Grouping multiple selected patterns" on page 176.)

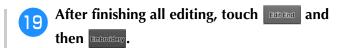

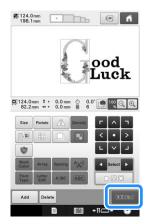

→ The embroidering settings screen appears.

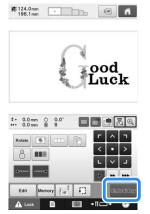

• To return to the pattern editing screen and continue editing the pattern, touch Edit .

# **Using the Camera to Connect Patterns**

Instead of using thread marks, the camera can be used to connect patterns.

An area of 17 cm  $\times$  33 cm (6-1/2 inches  $\times$  13 inches) can be embroidered when the camera is used to connect patterns. Select the appropriate frame depending on the size of the embroidery. We recommend using the large embroidery frame (200 mm  $\times$  360 mm (7-7/8 inches  $\times$  14 inches)) when using the camera to connect patterns.

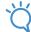

#### Note

- When installing the embroidery frame (small) (40 mm × 60 mm (1-1/2 inches × 2-3/8 inches), cap frames, cylinder frame, sleeve frame, clamp frames, name frame or the round frames, you can not connect patterns using this function.
- Split (Large-size) embroidery patterns cannot be used with this function.
- You can not connect patterns using this function while the machine is set to the Link mode.

### **Connecting three patterns**

Example:

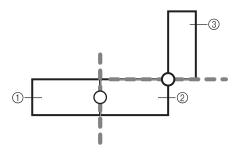

- ① Pattern A
- ② Pattern B
- ③ Pattern C

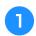

Select the first pattern A, and then touch

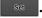

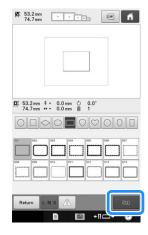

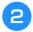

Hoop fabric in the large embroidery frame (13 cm  $\times$  18 cm (5-1/8 inches  $\times$  7-1/8 inches)), and then attach the frame to the embroidery machine.

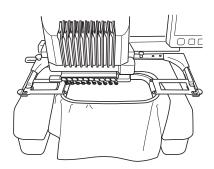

- Press to display the embroidering settings screen. Touch in the embroidering settings screen.
  - needs to be selected in order to continue connecting patterns.

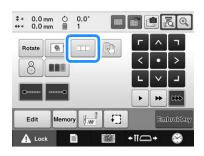

→ ☐☐ appears at the bottom left side of the screen, and then ☐☐ changes to ☐☐.

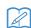

#### Memo

 A pattern cannot be saved in the machine's memory while patterns are being connected. Touch press the start/stop button to embroider the first pattern.

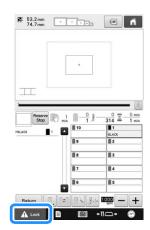

After embroidering of the first pattern is finished, the following message appears. Touch ok.

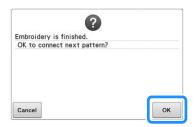

When the following message appears, touch

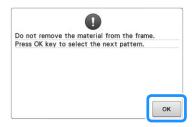

ightarrow Message appears on screen and carriage will move after pressing  $\bigcap_{K}$ .

Select the second pattern B for practicing, then touch ...

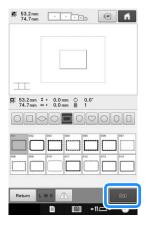

Press and then select how the pattern will be connected.

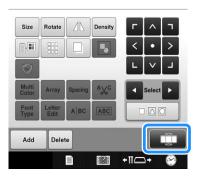

- → The pattern connection setting screen appears.
- Touch the position for the second pattern will be connected on the screen, and then touch ok. In this example, touch the right side of the first pattern.

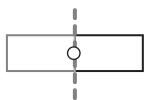

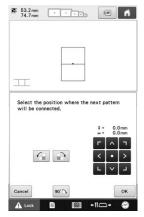

• You can adjust the position of the second pattern, using the keys described below.

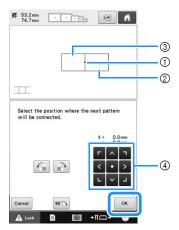

- ① Touch the connecting area
- ② Second pattern B
- ③ First pattern A
- ④ Touch to move the second pattern.

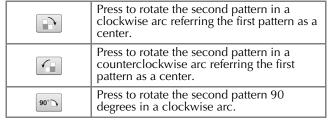

→ Message appears on screen and carriage will move after pressing OK .

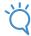

#### Note

- The second pattern will be automatically connected to the first pattern without adjustment. Change the position of the
- second pattern manually using

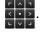

- The position of the second pattern can be moved using your finger or the included touch pen.
- Use , or or if you want to align the pattern to the corner of the center of the first pattern, when changing the pattern's connecting position.

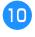

Prepare two embroidery positioning stickers. We will follow the on-screen instructions to affix these two stickers to the fabric so that the positioning marks can be detected by the camera.

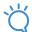

#### Note

- Use the positioning stickers included with this product or purchase replacement stickers (SAEPS2, EPS2: XF0763-001) from your Brother dealer. If any other sticker is used, the camera may not recognize it.
- The 182 mm × 257 mm (7 inches × 10 inches) embroidery positioning sticker sheet with strong adhesive is most appropriate for connecting patterns (SAEPS2, EPS2: XF0763-001). If any other positioning sticker is used, it may peel off. If the sticker peels off, the patterns cannot be connected.
- Affix the first embroidery positioning sticker onto the fabric within the red lines by using both hands to press down on each corner of the sticker. Affix the sticker with the large circle to the top as shown on machine. Then, touch ok.

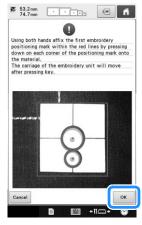

→ The camera detects the first positioning sticker.

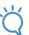

#### **Note**

- Use new positioning stickers. If a sticker is reused, it may easily peel off. If the sticker peels off during this procedure, the patterns cannot be connected. Start the project again with new fabric and stabilizer.
- Using fingers apply pressure to the corners of the positioning sticker to firmly affix it to the fabric. If the sticker is not firmly attached, the camera may incorrectly detect the sticker.
- If any of the following messages appear, reattach the positioning sticker in the correct position. Make sure that the sticker is affixed with the large circle at the top.

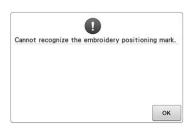

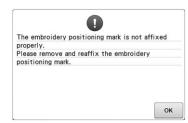

Using both hands affix the second embroidery positioning mark within the red lines by pressing down on each corner of the positioning mark onto the material and then touch ok.

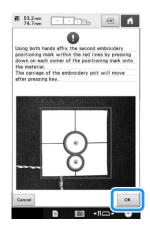

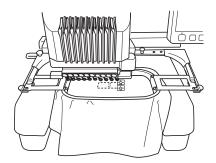

→ The camera detects the second positioning sticker.

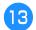

# After the two positioning stickers have been detected, the following message appears.

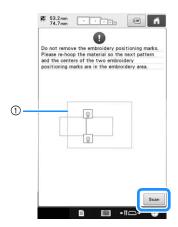

#### ① Embroidering area

While making sure that the two positioning stickers do not peel off, remove the embroidery frame from the machine, and then rehoop the fabric. Be sure to hoop the fabric so the next pattern and both the positioning stickers are within the embroidery sewing area.

Reattach the frame and press Scan

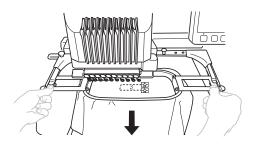

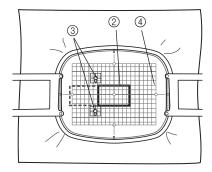

- ② Pattern to be embroidered next
- ③ Centers of large circles for stickers
- 4 Embroidery sheet
- → The camera detects the two positioning stickers.

# Ö

#### **Note**

- If the next pattern and the centers of the large circles of the two positioning stickers do not fit within the embroidering area, use a larger embroidery frame. If a larger embroidery frame cannot be used, continue to step (14), and then refer to "Changing the position of a sticker" on page 212 to reposition the sticker.
- If the sticker peels off during this procedure, the patterns cannot be connected. If this occurs, restart the procedure from the beginning.
- If either of the following messages appear, rehoop the fabric so that the next pattern and both the positioning stickers are within the embroidery sewing area as indicated in the screen.

Touch scan to detect the positioning stickers.

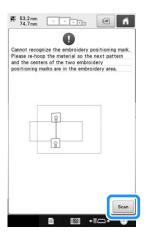

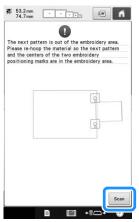

After the positioning stickers have been detected, touch ok, and then remove the stickers.

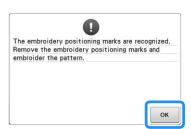

Touch press the start/stop button to embroider the second pattern.

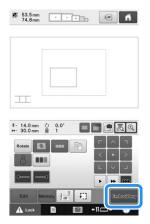

→ After embroidering of the second pattern is finished, the following message appears. touch oκ.

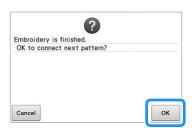

When the following message appears, touch ok.

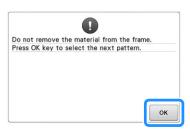

→ Message appears on screen and carriage will move after pressing OK .

Select the third pattern C, and touch

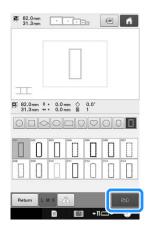

Before embroidering, touch to display the pattern connection setting screen. In this example, we will select the top point of the right edge for the second pattern.

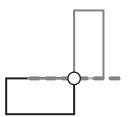

Touch the position for the third pattern will be connected on the screen, and then touch ok. In this example, touch the upper right side of the second pattern.

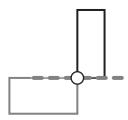

 Pattern rotates automatically when corner position is selected.

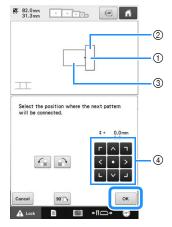

- ① Touch the connecting area
- ② Third pattern C
- 3 Second pattern B
- 4 Touch to move the third pattern.
- Follow the on-screen instruction to perform steps 10 to 14.
- Press press the start/stop button to embroider the third pattern.
  - → After embroidering of the third pattern is finished, the following message appears. When finished connecting patterns, touch Cancel.

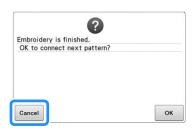

→ After embroidering is finished, at the top left side of the screen disappears.

The three patterns have been connected.

Touch **n** to clear the pattern.

## Changing the position of a sticker

If the selected pattern or positioning stickers for connecting the next pattern do not easily fit in the embroidering area, follow the on-screen instructions that appear after step (2) on page 209 in order to move the positioning stickers.

For an example, the on-screen instruction appears when you use the embroidery frame with a size of  $10 \text{ cm} \times 10 \text{ cm}$  (4 inches  $\times$  4 inches) to connect patterns as shown below.

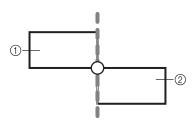

- ① Pattern A
- ② Pattern B
- Refer to steps 1 through 12 of Connecting three patterns using the embroidery frame with a size of 10 cm × 10 cm (4 inches × 4 inches) to embroider the first pattern and to connect the second pattern.

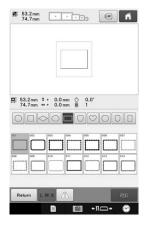

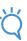

#### **Note**

 When referring to steps 1 through 12, make sure you select the pattern position to reflect this exercise.

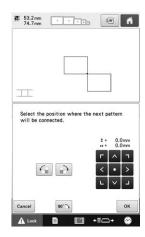

Following message appears in step 13 if the next pattern or affixed positioning stickers are close to being out of the embroidering area. Follow the instructions and then touch

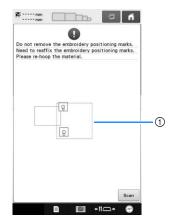

① Embroidering area

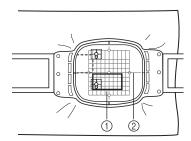

- ① Pattern to be embroidered next
- ② Embroidery sheet
- ightarrow The camera detects the two positioning stickers.

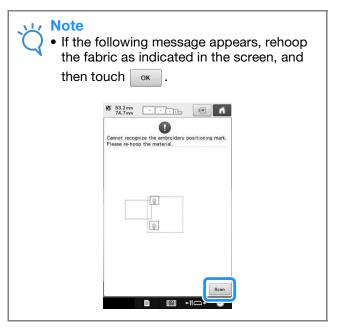

After the sticker position is detected, touch ok, and then remove the stickers.

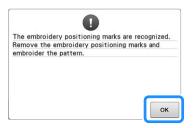

Affix the two positioning stickers again according to the on-screen instructions so that the next pattern or positioning marks can fit in the embroidery area.

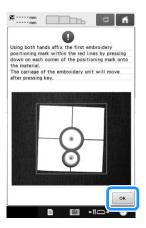

→ Touch ok so that the camera detects the first positioning sticker.

# Affix the second sticker and then touch ok.

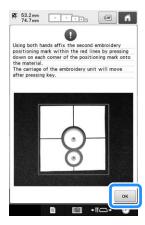

- → The camera detects the second positioning sticker.
- After the two positioning stickers have been detected, the following message appears. While making sure that the positioning stickers do not peel off, rehoop the fabric according to the example displayed on the on-screen instruction.

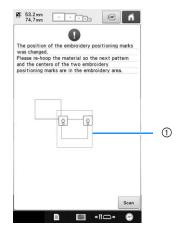

① Embroidering area

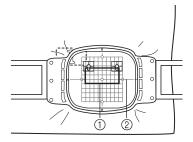

- ① Pattern to be embroidered next
- ② Embroidery sheet
- Continue the operation from step 4 on page 211 after pressing ok.

### **Connecting rotated patterns**

Greater design variations can be created by rotating patterns. The following procedure describes how to connect patterns that are rotated.

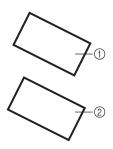

- ① First pattern
- ② Second pattern

Select the pattern, and then touch

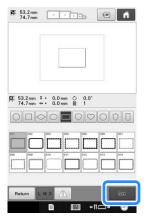

→ The pattern editing screen appears.

Press Rotate in the pattern editing screen.

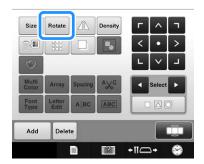

Rotate the pattern, and then touch ok.

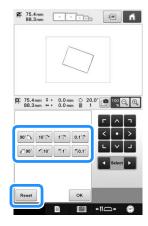

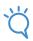

#### **Note**

 Be sure to rotate the pattern from the editing screen. The reference edge and reference point are specified along the smallest rectangle (not angled) that contains all patterns selected.

### Rectangles and angled patterns

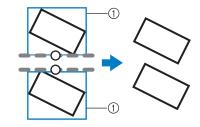

① Rectangle

### Rectangles and patterns (not angled)

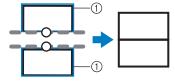

- ① Rectangle
  - Pressing Rotate in the embroidering settings screen changes the angle at which patterns are connected.
- Press to display the embroidering settings screen.
- Press .
- Refer to steps 4 through 6 of Connecting three patterns to embroider the first pattern.
- Select the next pattern, and then touch

- Press Rotate in the pattern editing screen.
- Rotate the pattern to the same angle as the first pattern, and then touch ok.

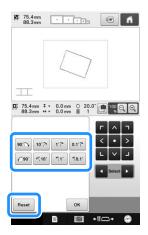

- Press .
- Touch the position for the second pattern will be connected on the screen, and then touch ok.

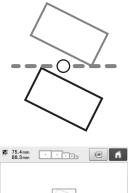

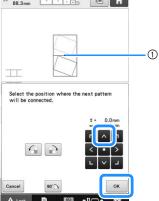

- ① Touch the connecting area
- Continue with step of Connecting three patterns to finish connecting the patterns.

## Connecting patterns to be joined along an edge

Greater design variations can be created by sliding the patterns being connected.

The following procedure describes how to use this function to connect patterns so they are joined along an edge. Before connecting the patterns, the basting function will be used to measure the distance that the pattern will be slid.

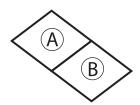

A: First pattern

B: Second pattern

## ■ Measuring the distance that the pattern will be slid

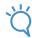

#### **Note**

- Steps 1 through 4 are for measurement placement only. Be sure to sew trial embroidery using same fabric and threads as project in order to check the embroidering results.
- Set "Basting Distance" in the settings screen to "0.0".

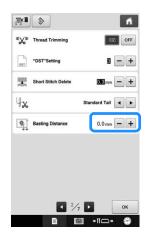

Select the pattern whose slide distance is to be measured.

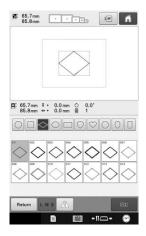

Continue to the embroidering settings screen, and then touch to select the basting function.

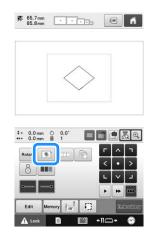

After the pattern is sewn, remove the fabric from the frame, and then measure the distance that the pattern is to be slid.

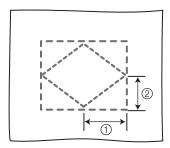

① Horizontal: 42.8 mm

② Vertical: 32.8 mm

### **■** Trial Sewing

Sew trial embroidery to check that the pattern will be slid the correct distance.

- Select the pattern, and then continue to the embroidering settings screen.
- Press in the embroidering settings screen.
- Embroider the first pattern.
- Refer to steps 5 through 8 of Connecting three patterns to select the next pattern.

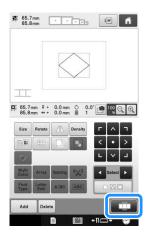

Move the pattern according to the distance measured in "Measuring the distance that the pattern will be slid", and then touch

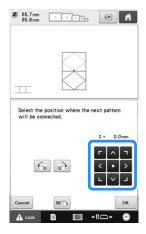

Specify the distance that the pattern is to be slid, and then touch or .

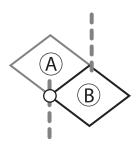

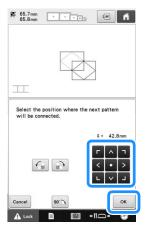

- ightarrow Message appears on screen and carriage will move after pressing  $\left[ \begin{array}{c} o_K \end{array} \right]$  .
- Continue with step of Connecting three patterns to finish connecting the patterns.

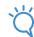

### Note

 After checking that the trial embroidery results are satisfactory, sew the actual embroidery. If you decide to change the distance that the pattern is slid after checking the trial embroidery, change the settings selected in step 6.

### **Resume feature**

If the machine is turned off while the pattern connecting function is being used, the machine will return to the operation indicated below when it is turned on again. The machine operation will differ depending on when it is turned off.

### **Example: When connecting two patterns**

Select the first pattern. Touch the pattern connection key Begin embroidering the first pattern.

Finish embroidering the first pattern. (A) If the machine is turned off during any operation in this box, the machine will return to (A) when it is turned on again.

> Embroidery is finished. Select the second pattern.

Touch

Specify the reference point for connecting the pattern.

Start detecting positioning stickers (2 locations).

Finish detecting positioning stickers. (B)

If the machine is turned off during any operation in this box, the machine will return to (B) when it is turned on again.

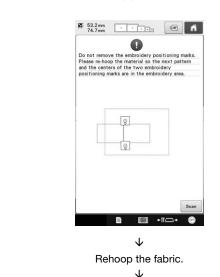

Finish detecting positioning stickers (2 locations).

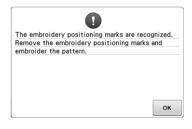

Begin embroidering the second pattern.

Finish embroidering the second pattern.

# Chapter 6

# BASIC SETTINGS AND HELP FEATURE

This chapter contains descriptions on the use of the settings key and the machine operations guide key, introduced on page 40. Details on changing the basic embroidery machine settings and viewing operations on the LCD will be provided.

| Using the Settings Key                                          |
|-----------------------------------------------------------------|
| Understanding the settings screen220                            |
| Changing the display guides223                                  |
| Changing the thread color information225                        |
| Selecting the thread color information for "PES" format data226 |
| Changing the background colors of the embroidery patterns       |
| or thumbnails227                                                |
| Specifying jumpstitch trimming /                                |
| "DST" jump codes for trimming227                                |
| Deleting short stitches228                                      |
| Specifying the remaining length of thread228                    |
| Changing the embroidery basting distance229                     |
| Selecting the "Eco Mode" or "Shutoff Support Mode"229           |
| Changing the screen saver settings229                           |
| Setting the opening screen231                                   |
| Specifying the spool stand LED setting231                       |
| Adjusting the brightness of the sewing light232                 |
| Changing the speaker volume232                                  |
| Specifying thread sensor233                                     |
| Changing the pointer shape when a USB mouse is used233          |
| Changing the units of measurements234                           |
| Adjusting the brightness of the screen display234               |
| Changing the language234                                        |
| Using the Machine Operations Guide Key 235                      |
| Viewing the operation guides235                                 |
| Playing a tutorial video236                                     |
| Playing MPEG-4 (MP4) videos237                                  |

### **Using the Settings Key**

Touch (settings key) to change many of the basic embroidery machine settings.

### Understanding the settings screen

There are seven pages in the settings screen. Touch and in the lower-center of the screen until the desired page is displayed. The key appears on all pages.

### ■ Page 1

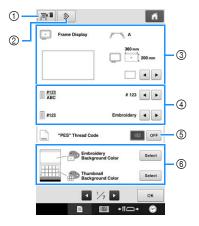

- ① An image of the current settings screen can be saved on USB media.
- ② The settings on the page containing this key will be reverted to their defaults.
- The guides (centerpoint marker and grid) for the pattern display area can be specified. (Refer to page 223.)
- ④ Changing the thread color display The color information in the thread color sequence display and the needle bar thread information can be switched to the color name, the thread brand and color number or the sewing time. (Refer to page 225.)
- ⑤ PES Thread Code You can display the thread color for "PES" format data according to the machine setting, or setting from the embroidery editing software. (Refer to page 226.)
- (§) Embroidery Background Color/Thumbnail Background Color Depending on the color of the embroidery, changing the background color of the pattern display area and thumbnails may make them more visible and easier to select. (Refer to page 227.)

### ■ Page 2

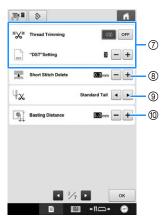

- The string of the string of the string o
- (8) Short Stitch Delete Specifies the length of short stitches that are to be deleted. (Refer to page 228.)
- Thread Tail Specifies the length of upper thread that remains threaded through the needle after the thread is trimmed (length of thread passed through the eye of the needle). (Refer to page 228.)
- ® Basting Distance Specify the distance between the pattern and the basting stitching. (Refer to page 128.)

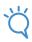

#### Note

• If the settings for ""DST" Setting" ⑦ or "Short Stitch Delete" ® are changed from the previous setting, the new settings are only applied to the next embroidery.

### ■ Page 3

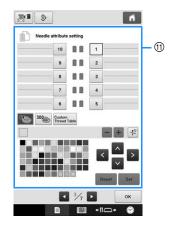

(1) Reserved Needle

A specific thread color can be set to a needle bar. The specified color remains assigned to the needle bar specified here until the setting is cancelled. You can also specify the maximum sewing speed for a needle bar as well as cancel automatic needle threading. This feature is not accessible through the embroidering screen. (Refer to "Reserved Needle Bar and Sewing Speed Settings" on page 143.)

### ■ Page 4

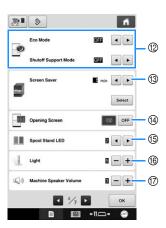

- ② Select settings for the "Eco Mode" and "Shutoff Support Mode". (Refer to "Selecting the "Eco Mode" or "Shutoff Support Mode"" on page 229.)
- Screen Saver Select the length of time until the screen saver appears, and change the image of the screen saver. (Refer to page 229.)
- ① Opening Screen The machine can be set so that the opening screen is either displayed ("ON") or not displayed ("OFF") when the machine is turned on.
- Spool Stand LED The spool stand LED setting can be changed. The LEDs can be used to show the embroidery thread color or to indicate error details and warnings to replace the thread spool. (Refer to page 231.)
- (6) Light The brightness of the sewing light can be adjusted. (Refer to page 18 or 232.)
- ⑤ Speaker The volume of operation sounds and alarm sounds can be adjusted. (Refer to page 19 or 232.)

### **■** Page 5

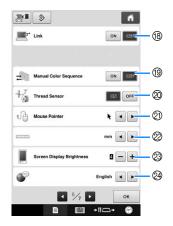

- (8) Link function Set the Link function on or off. (Refer to "Sending Embroidery Patterns From a Computer to the Machine (Link Function)" on page 169)
- Manual Color Sequence Set the "Manual Color Sequence" on or off. (Refer to "Selecting/Managing Thread Colors for Each Needle Bar (Manual Color Sequence)" on page 132)
- Thread Sensor Set "Thread Sensor" to either "ON" or "OFF". (Refer to page 233.)
- ② Mouse Pointer Change the shape of the pointer when a USB mouse is used. (Refer to page 233.)
- Units of Measure Enables the units of measurements that appear in the screens to be changed. (Refer to page 234.)
- Brightness of the Screen Display Adjust the brightness of the screen display. (Refer to page 234)
- ② LANGUAGES Enables the display language to be changed. The keys and messages appear in the selected language. (Refer to page 234.)

### ■ Page 6

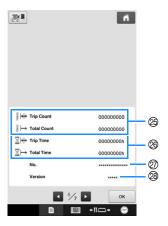

- The Total Count counter shows the total number of stitches sewn, and the Trip Count counter show the number of stitches that have been sewn since the machine's last maintenance.
- The Total Time counter shows the total amount of time that the machine has been used, and the Trip Time counter shows the amount of time that the machine has been used since its last maintenance.

Use counters ② and ③ as a standard for performing periodic maintenance and for receiving maintenance for the machine.

- ② The "No. ##" is the number for the embroidery machine.
- Wersion Shows the version of the software installed on this embroidery machine. (Refer to page 309.)

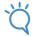

#### Note

 Check with your local authorized Brother dealer or at "http://support.brother.com" for details on available updates.

### **■** Page 7

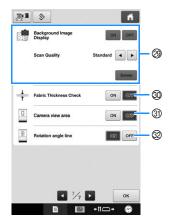

- Background Image Display Select whether or not the fabric is displayed in the background. For details, refer to "Aligning the Embroidering Position" on page 102.
- ® Fabric Thickness Check When the fabric is scanned and displayed as a background image, the thickness of thick fabric can be checked to ensure that the camera correctly detects the fabric. For details, refer to "Positioning the pattern on thick fabric" on page 104.
- ③ A blue box can be displayed in the embroidering settings screen to indicate the area detected by the camera.
- ② Grid line can be displayed in the camera screen to support setting the pattern at the desired angle.

Details of each of the settings are described in the following sections. After specifying the desired settings, touch or to return to the screen that was displayed before the settings screen was displayed.

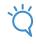

### Note

 Some settings cannot be changed while sewing.

### Changing the display guides

The guides in the pattern display area can be set. The machine automatically detects the type of embroidery frame holder and embroidery frame that are installed and displays them.

The guide settings can be specified from page 1 of the settings screen.

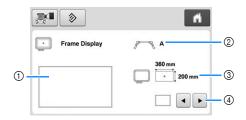

- How the guides will appear with the specified settings can be previewed here.
- ② Type of embroidery frame holder Displays the type of the embroidery frame holder.
- ③ Area Displays the size of the embroidery frame that is actually installed.
- ④ Centerpoint marker or grid lines Select the type of the centerpoint marker and the grid lines, and whether or not to display them.

### ■ Type of the embroidery frame holder

The machine automatically detects the type of embroidery frame holder that is installed. If no embroidery frame holder is specified, the setting for "Cap frame/Cylinder frame" is displayed.

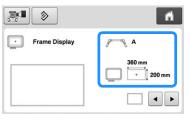

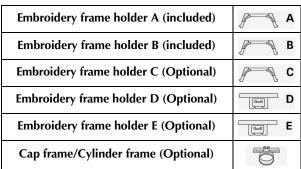

Refer to "Types of embroidery frames/frame holders and their applications" on page 89 to 91.

### ■ Size of the embroidery frame

embroidery frame that is installed and displays it.

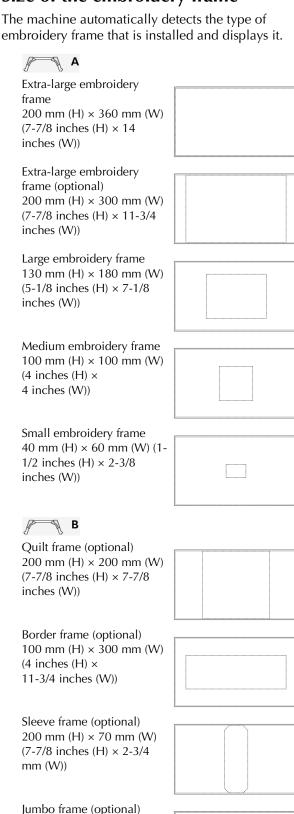

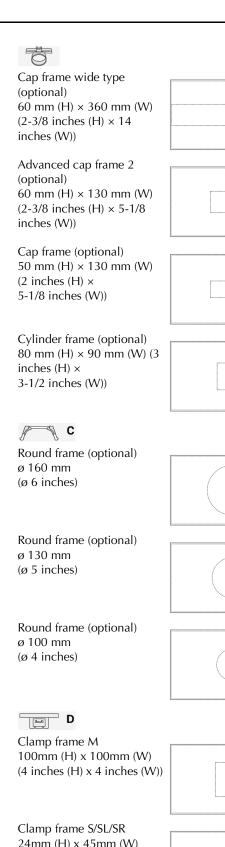

24mm (H) x 45mm (W) (7/8 inch (H) x 1-3/4 inches (W)) E

Compact frame 70 41mm (H) x 70mm (W) (1-5/8 inches (H) x 2-3/4 inches (W))

 $360 \text{ mm (H)} \times 360 \text{ mm (W)}$  $(14 \text{ inches } (H) \times 14 \text{ inches})$ 

(W))

Compact frame 50 50mm (H) x 50mm (W) (2 inches (H) x 2 inches (W)) Compact frame 44 38mm (H) x 44mm (W) (1-1/2 inches (H) x 1-3/4 inches (W)) Compact frame Portrait orientation

33mm (H) x 75mm (W) (1-5/16 inches (H) x 2-15/16 inches (W))

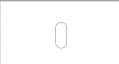

### **■** Centerpoint marker and grid lines

The centerpoint is indicated with a red plus sign (+). When the embroidery machine is purchased, the centerpoint marker and grid lines are not displayed.

Touch **■** and **▶** to select the type of the centerpoint marker and the grid lines, and whether or not to display them.

The centerpoint marker is displayed as specified.

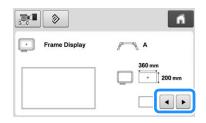

**Grid lines** (10 mm spacing)

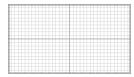

**Grid lines** (25 mm spacing)

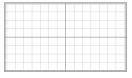

**Cross grid lines** 

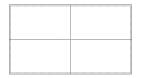

Centerpoint marker

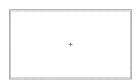

Centerpoint marker and grid lines (10 mm spacing)

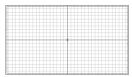

Centerpoint marker andgrid lines (25 mm spacing)

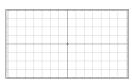

Centerpoint mark with cross grid lines

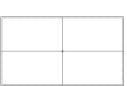

No centerpoint marker or grid lines

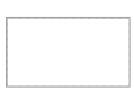

### Changing the thread color information

You can display the name of the thread colors, embroidery thread number or the embroidery

When the embroidery machine is purchased, the thread color number (#123) is selected.

The thread color display setting can be specified from page 1 of the settings screen.

Touch **→** and **→** to display the name of the thread colors, the embroidery thread number or the embroidering time.

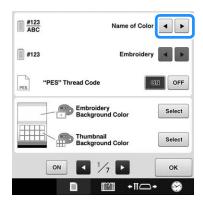

2

When the thread number [#123] is displayed, touch • and • to select from six embroidery thread brands pictured below.

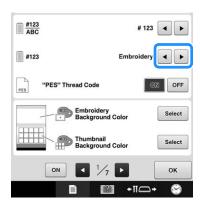

### **■** Sample displays

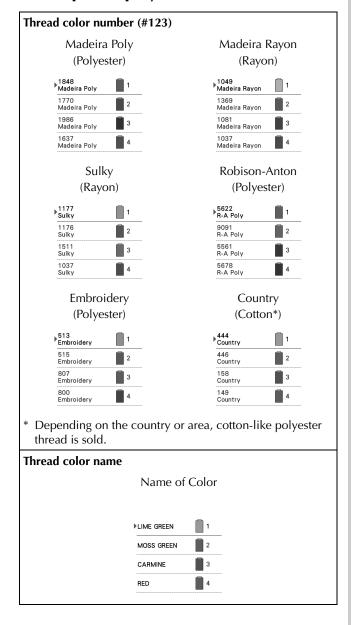

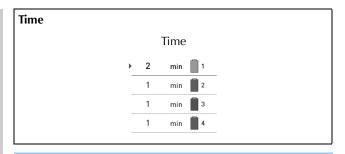

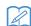

#### **Memo**

- The thread colors in the thread color sequence display and in the patterns in the pattern display area are displayed in the original thread color (i.e. the thread colors that have been built-in the machine). The thread color numbers are displayed with the number (or the nearest number) for the brand specified here.
- Colors on the screen may vary slightly from actual spool colors.

# Selecting the thread color information for "PES" format data

You can display the thread color for "PES" format data according to the machine setting, or setting from the PE-DESIGN, PE-DESIGN Lite or PED-BASIC (embroidery editing software).

(Refer to "Changing the thread color information" on page 225 for the machine setting of thread color.)

The "PES Thread Code" can be selected from page 1 of the settings screen.

ON: The thread color information displayed according to the PE-DESIGN, PE-DESIGN Lite or PED-BASIC (embroidery editing software)

OFF: The thread color information displayed according to the machine setting.

When the machine is purchased, "ON" is selected.

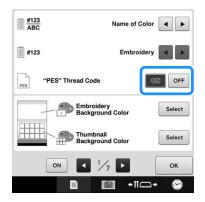

# Changing the background colors of the embroidery patterns or thumbnails

The background colors of the pattern display area and pattern thumbnails. Depending on the pattern color, select the desired background color from the 66 settings available. Different background colors can be selected for the pattern display area and pattern thumbnails.

When the embroidery machine is purchased, white color is selected.

The background color settings can be specified from page 1 of the settings screen.

0

### Touch Select.

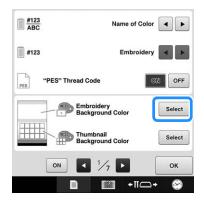

Select the background color from the 66 settings available.

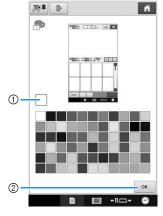

- Selected color
- ② Touch OK to return to the settings screen.

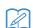

### Memo

 The setting remains selected even if the machine is turned off.

## Specifying jumpstitch trimming / "DST" jump codes for trimming

You can specify whether or not jumpstitches are cut. In addition, when using Tajima embroidery data (.dst), you can specify whether or not the thread is cut according to the specified number of jump codes.

ON: The machine cuts the upper and bobbin thread before the jumpstitch. When Tajima embroidery data (.dst) is used, the machine converts the "jump" code to a trim code, based on the number specified on the next line.

OFF: The machine does not cut either a jumpstitch or the "jump" code in Tajima embroidery data (.dst).

When the machine is purchased, "ON" is selected and the number of jumps is set to "3".

The "DST" thread trim settings can be specified from page 2 of the settings screen.

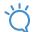

### Note

 If the setting is changed from the previous setting, the new setting is only applied to the next embroidery.

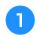

Touch or off to select the desired setting.

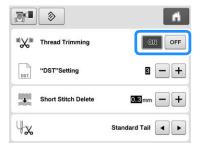

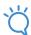

### Note

 This setting is not applied to the trimming of threads between characters in alphabet patterns. (Refer to "Trimming the threads between characters" on page 183.)

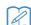

#### Memo

 The number of jump codes cannot be specified for data other than Tajima embroidery data (.dst).

## ■ When using Tajima embroidery data (.dst)

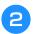

If "ON" is selected, touch + and - to select the number of feed codes.

The desired setting is displayed.

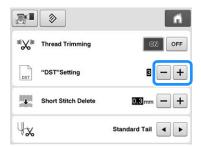

• A value between 1 and 8 can be specified. For example, if 3 is specified, sequential 3 jump codes will be converted to the trim code. But sequential 2 jump codes will not be converted to the trim code, it will be sewed as the feed (jump) stitch.

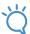

#### Note

 You need to set the jump number same as the number that was used when the particular Tajima data was created.
 If the jump number is not matched, either unexpected trim or no trimming at trim expected point will happen.

### **Deleting short stitches**

If embroidery data other than our original patterns are used, the stitch length may be too short, possibly resulting in the thread or the needle breaking. In order to prevent this problem from occurring, the machine can be set to delete stitches with a short stitch length. Stitches with a length less than that specified in this function, can be deleted.

When the embroidery machine is purchased, "0.3" was selected (delete stitches with a length of 0.3 mm or less).

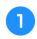

### Touch + and - to select the stitch length.

The desired size is displayed.

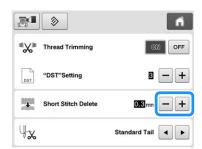

 A value between 0 and 1 millimeters if the units of measurements is set to "mm" (or a value between 0 and 0.04 inch if the units of measurements is set to "inch") can be specified.

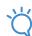

#### **Note**

 If the setting is changed from the previous setting, the new setting is only applied to the next embroidery.

## Specifying the remaining length of thread

This setting specifies whether the length of upper thread that remains threaded through the needle after the thread is trimmed (length of thread passed through the eye of the needle) has a standard tail or long tail.

When the embroidery machine is purchased, "Standard Tail" is selected.

The setting for the remaining length of thread can be specified from page 2 of the settings screen.

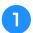

### Touch **→** and **→** to select the setting.

The desired length is displayed.

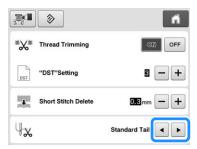

- If the machine misses stitches with a standard length of thread after it is trimmed, select "Long Tail".
- When using metallic thread, select "Long Tail".

## **Changing the embroidery basting distance**

The distance from the pattern to the basting stitching can be set to 0.0 mm to 12.0 mm.

When the embroidery machine is purchased, "5.0 mm" is selected. Refer to "Basting Embroidery" on page 128 when using this setting.

The distance setting can be specified from page 2 of the settings screen.

0

Use — and + to specify the distance from the pattern to the basting stitching.

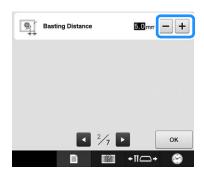

## Selecting the "Eco Mode" or "Shutoff Support Mode"

You can save the machine power by setting the eco mode or the shutoff support mode.

If you leave the machine without using for a specified period of time, the machine enters in one of these modes.

### "Eco Mode";

Machine will enter a sleep mode. Touch the screen or "Start/Stop" button to continue embroidering.

### "Shutoff Support Mode";

Machine will turn off after set period of time. Turn machine off and then back on to restart embroidering.

| Condition           | Eco Mode                                        | Shutoff Support<br>Mode           |
|---------------------|-------------------------------------------------|-----------------------------------|
| Available time      | OFF, 10 - 120<br>(minute)                       | OFF, 1 - 12 (hour)                |
| "Start/Stop" button | Green flashing                                  | Green slow<br>flashing            |
| Suspended function  | Machine light,<br>Screen display                | All functions                     |
| After recovering    | The machine starts from the previous operation. | You need to turn off the machine. |

Press the "Start/Stop" button or touch the screen display to recover from these modes.

These settings can be specified from page 4 of the settings screen.

Use or to select the time until entering the mode.

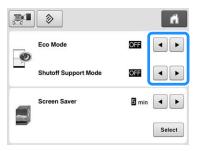

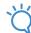

#### **Note**

 If you turn off the machine while the machine is in the "Eco Mode" or the "Shutoff Support Mode", wait for about 5 seconds before turning on the machine again.

## Changing the screen saver settings

## ■ Specifying the length of time until the screen saver is displayed

The screen saver is displayed when no machine operation is performed for the specified length of time.

A setting between "OFF" (0) and "60" minutes can be set in 1-minute increments.

When the embroidery machine is purchased, "5 min" is selected.

The screen saver settings can be specified from page 4 of the settings screen.

Touch and to select the desired setting.

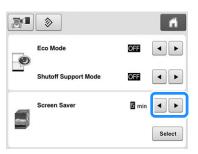

### **■** Changing the screen saver image

You can select your own personal images for the screen saver of your machine.

Before changing the screen saver image, prepare the image on your computer or USB media.

When the embroidery machine is purchased, the default setting is selected.

The screen saver settings can be specified from page 4 of the settings screen.

### Compatible image files

| Format         | JPEG format (.jpg)                                                                                                    |
|----------------|----------------------------------------------------------------------------------------------------|
| File size      | Max. 2 MB for each image                                                                                                    |
| File dimension | $800 \times 1280$ pixels or less, (If the width is more than 800 pixels, the image imported will be reduced to a width of 800 pixels.) |
| Number allowed | 5 or less                                                                                                    |

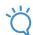

#### Note

- When using USB media, make sure that it contains only your own personal images to be selected for the screen saver.
- Images saved on an SD card cannot be selected for the screen saver. Use images from the computer or USB media.
- Folders are recognized. Open the folder that holds your personal images.

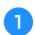

Touch Select

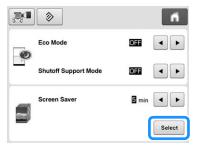

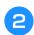

Touch Customize

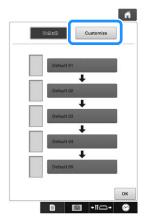

- Connect the USB media or the computer (using a USB cable) that contains your personal image to the USB port of the machine.
  - Refer to page 81 about USB connectivity.

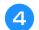

Touch Customize 01 to select the first image.

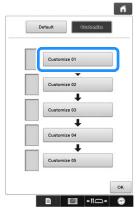

- The images will appear in a list in this screen. Select the desired number to specify the image.
- Select the device that is connected.

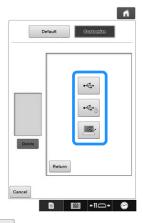

- Touch when connecting USB media to the top USB port.
- Touch when connecting USB media to the center USB port.
- Touch when connecting a computer using a
   USB cable, and then copy your personal images into
   "Removable Disk", which appears on the desktop of
   the computer.
- → A list of your personal images appear on the screen.
- Touch Delete to delete the selected image.
- Touch Return to return to the previous screen.

### Touch a file name to select image and then touch set.

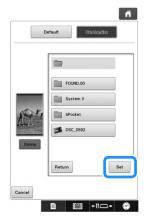

- ightarrow The selected image is stored on your machine.
- Touch Return to return to the previous screen.
- Following the same procedure from step 4, select the remaining images.

### **Setting the opening screen**

You can select the initial screen of the machine. If you set the "Opening Screen" to "ON", the opening movie screen starts when the machine is turned on. The initial pattern type selection screen appears after touching the screen.

If you set the "Opening Screen" to "OFF", the initial pattern type selection screen appears when the machine is turned on.

When the embroidery machine is purchased, "ON" is selected.

The opening screen setting can be set from page 4 of the settings screen.

Touch ON or OFF to select the desired setting.

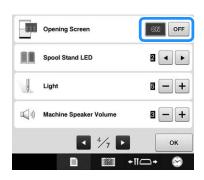

## **Specifying the spool stand LED setting**

The spool stand LED lights inform you when the machine stops, when the thread need to be changed or error has occurred. Set the spool stand LED setting to "OFF", "1" or "2".

The spool stand LED setting can be specified from page 4 of the settings screen.

Touch **■** or **▶** to select the desired setting.

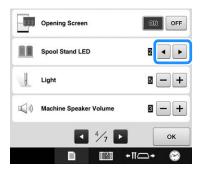

| OFF | Turns off the spool stand LED.                                                                                                    |
|-----|----------------------------------------------------------------------------------------------------|
| 1   | Spool stand LED turns on in the particular situations; when the machine starts sewing, thread changed, a sewing error occurs, etc. |
| 2   | Spool stand LED is always turned on; indicating the thread color and in the particular situation.                                  |

### ■ Spool stand LED indications

| )            | indicates the spool that needs changing (Appropriate thread color is indicated. For black thread color, LED light turns off.) |
|--------------|----------------------------------------------------------------------------------------------------|
| # x2 ↔ # x2  | indicates the spool that activates thread breakage error                                                                      |
| ¥ ¥ x2 ↔ OFF | sewing error                                                                                                    |
| <b>崇</b>     | finished sewing                                                                                                    |

## Adjusting the brightness of the sewing light

You can adjust the brightness of the sewing light to light up the embroidering area. The brightness of the sewing light can be set to "OFF" or a setting between "1" and "5". When "OFF" is selected, the sewing light does not turn on. When the machine is purchased, "5" is selected.

The sewing light can be specified from page 4 of the settings screen.

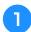

### Touch — or + to select the desired brightness.

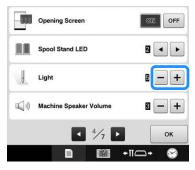

→ Check that the desired sewing light brightness is selected by checking the embroidering area.

### Changing the speaker volume

The volume of operation sounds (which are produced when a key is touched in a screen or a button is pressed in the operation panel) and alarm sounds (which indicate that an error has occurred) can be changed.

The speaker volume can be set to "OFF" or a setting between "1" and "5". When "OFF" is selected, no sound is produced from the speaker.

When the embroidery machine is purchased, "5" is selected.

The speaker setting can be specified from page 4 of the settings screen.

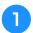

Touch — and + to select the desired speaker volume.

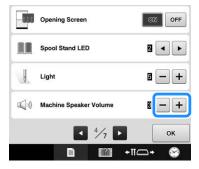

→ Check that the desired speaker volume is selected with the operation sound produced when a key is touched.

### Specifying thread sensor

If thread sensor is set to "OFF", the machine does not stop until embroidering is finished, even if the thread breaks or there is no more thread in the bobbin. Set thread sensor to "ON", except when it is necessary to set it to "OFF".

When the machine is purchased, "ON" is selected. The thread sensor can be specified from page 5 of the settings screen.

Touch ON or OFF to select the desired setting.

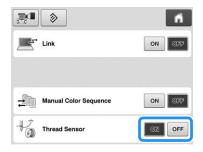

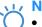

#### **Note**

Normally, set thread sensor to "ON".
 When thread sensor is set to "OFF", the machine will not be able to detect if the upper thread has become tangled.
 Continuing to use the machine with tangled thread may cause damage.

## Changing the pointer shape when a USB mouse is used

The shape can be selected for the pointer that appears when a USB mouse is connected. Depending upon the background color, select the desired shape from the three that are available.

When the embroidery machine is purchased, is selected.

The mouse pointer setting can be specified from page 5 of the settings screen.

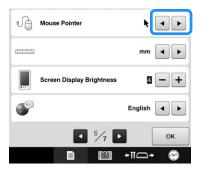

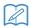

#### Memo

 The setting remains selected even if the machine is turned off.

## Changing the units of measurements

The units of measurements can be set to millimeters or inches.

When the embroidery machine is purchased, "mm" is selected.

The measurement units setting can be specified from page 5 of the settings screen.

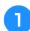

### Touch **→** and **→** to select the desired measurement units.

The desired units are displayed.

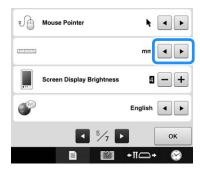

## Adjusting the brightness of the screen display

The brightness of the screen display can be adjusted.

The screen will appear dimmer if the number on the settings screen decreases. The screen will appear brighter as the number increases.

When the embroidery machine is purchased, "4" is selected.

The screen display brightness can be specified from page 5 of the settings screen.

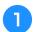

### Touch — and + to select the desired brightnes.

Check that the desired brightness is selected by checking the screen display.

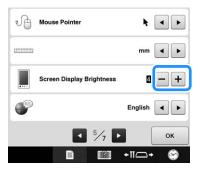

### **Changing the language**

The language setting can be specified from page 5 of the settings screen.

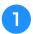

### Touch • and • to select the desired language.

The desired language is displayed.

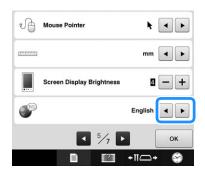

### **Using the Machine Operations Guide Key**

This machine contains information based on the contents of the Operation Manual, such as basic machine operations. Touch (machine operations guide key), and then select either to view the operation guides or to play tutorial videos.

### Viewing the operation guides

### **■** Contents of Categories

**Principal Parts** 

Displays and explains principal parts of the machine and their functions.

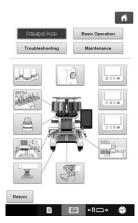

### **Basic Operation**

Illustrates basic threading and hooping instruction.

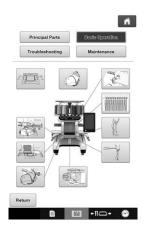

### **Troubleshooting**

Basic guide for problems solving.

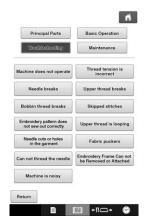

#### Maintenance

Instruction for maintaining your machine.

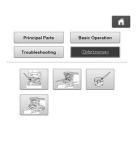

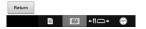

### Example: To learn how to thread the upper thread

Touch \_\_\_\_\_.

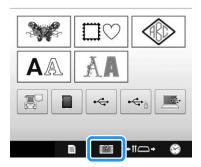

→ The machine operations guide screen appears.

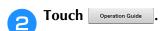

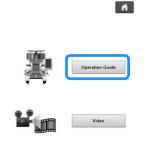

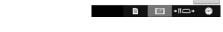

Touch Basic Operation .

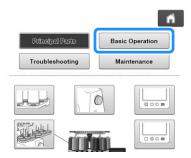

→ The list of basic operations appears.

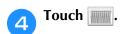

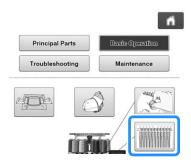

→ The procedure for threading the upper thread appears.

- Read the instructions.
  - Touch **•** to display the next page.
  - Touch **\** to display the previous page.
- Touch or to return to the previous screen.

### Playing a tutorial video

This machine provides tutorial videos on how to use the machine. Together with the help guides, which offer descriptions through text and illustrations, the tutorial videos assist with machine operation.

- Press Video
- Press the title of the desired tutorial video.

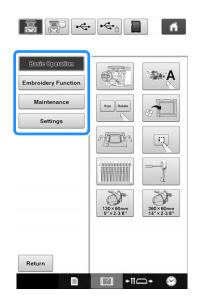

→ The selected tutorial video begins playing.

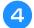

### Play the tutorial video.

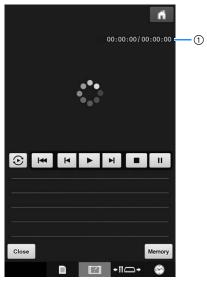

Number of seconds elapsed/Total number of seconds

### **Operation keys**

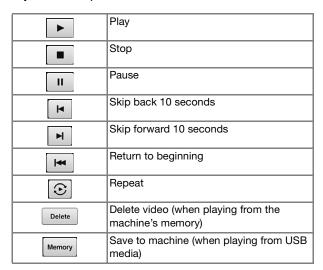

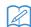

#### Memo

- A frequently viewed tutorial video can be saved to (favorites) of the machine, from where it can be played.
- After you are finished playing the video, touch Close.

### Playing MPEG-4 (MP4) videos

Your MP4 videos can be played from USB media. In addition, the MP4 video can be saved to the machine so that a tutorial video on creating a project, for example, can be viewed at any time.

### Videos that can be played

MP4 file format: Video - H.264/MPEG-4 AVC, Audio - AAC Size: 450 (H) × 800 (W)

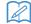

#### Memo

- MP4 file size will be changed to fit the screen. If you view the large MP4 file, the file will be reduced to fit the screen. If you view the smaller MP4 file, the file will be expanded to fit the screen.
- Some type of MP4 file cannot viewed with the machine.
- Press .
- Press Video .
- Select the device where the video is saved.

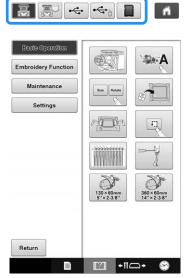

📳: play a tutorial video

Play a video saved on the machine (favorites)

: Play a video from USB media plugged into the USB port

Elay a video from USB media plugged into the USB port for mouse

Play a video from SD card inserted in the machine

\* To return to the previous screen, touch Return.

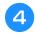

### Select the video that you want to play.

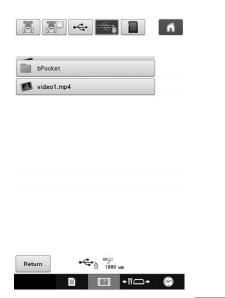

\* To return to the previous screen, touch Return.

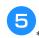

### Play the video.

Use the operation keys as described in "Playing a tutorial video" on page 236.

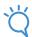

### ✓ Note

- Up to about 1 GB of MP4 videos can be saved on the machine. When the maximum capacity has been reached, delete unnecessary videos.
- After you are finished playing the video, touch Return.

# Chapter 7

### **APPENDIX**

This chapter provides descriptions of techniques for sewing applications, pointers for creating beautiful embroidery, and details on maintenance procedures and corrective measures that should be taken when a problem occurs.

| Appliqué Sewing240                                    |
|-------------------------------------------------------|
| Sewing appliqué patterns240                           |
| Using a frame pattern to create appliqués (1)241      |
| Using a frame pattern to create appliqués (2)242      |
| Sewing Large-size (Split) Embroidery Patterns 244     |
| Helpful Tips for the Operation of the Machine 247     |
| Checking the thread tension of built-in patterns247   |
| Sewing a pattern aligned with a mark on the fabric248 |
| Color thread table250                                 |
| Colors of Tajima (.dst) embroidery data250            |
| Creating Beautiful Embroidery 251                     |
| Threads251                                            |
| Stabilizers (backing)251                              |
| Hooping techniques253                                 |
| Fabric/stabilizer compatibility chart254              |
| Installing the Included Table                         |
| Removing the table257                                 |
| Embroidery Patterns for the Optional Jumbo Frame 258  |
| Using the Optional Cap Frame                          |
| Cap frame and its accessories262                      |
| Types of caps263                                      |
| Fabric precautions264                                 |
| Preparing to use the cap frame265                     |
| Attaching the cap frame269                            |
| Installing the embroidery frame holder276             |
| Additional digitizing information277                  |
| Using the Optional Bobbin Winder 279                  |
| Precautions279                                        |
| Optional bobbin winder and its accessories279         |
| Setting up the optional bobbin winder280              |
| Connecting the AC adapter                             |
| Winding the bobbin281                                 |
| Maintenance                                           |
| Cleaning the LCD284                                   |
| Cleaning the machine surface284                       |
| Cleaning the hook                                     |
| Cleaning around the needle plate285                   |
| Cleaning the bobbin case                              |
| Cleaning the thread paths of the upper threads287     |
| Oiling the machine                                    |
| About the maintenance message289                      |
| Troubleshooting                                       |
| On-screen troubleshooting290                          |
| Troubleshooting                                       |

| If the machine does not respond when a key is pressed | 307 |
|-------------------------------------------------------|-----|
| Specifications                                        | 308 |
| Embroidery machine specifications                     | 308 |
| Upgrading Your Machine's Software                     | 309 |
| Upgrade procedure using USB media                     | 309 |
| Upgrade procedure using computer                      | 310 |
| Index                                                 | 311 |

### **Appliqué Sewing**

This section describes the procedure for sewing appliqués.

### Sewing appliqué patterns

Some of the built-in embroidery patterns can be used for sewing appliqués. Follow the procedures described below to sew appliqués using the patterns with "APPLIQUE MATERIAL", "APPLIQUE POSITION" or "APPLIQUE" in the region display at the top of the thread color sequence display.

"APPLIQUE MATERIAL", "APPLIQUE POSITION" and "APPLIQUE" are assigned to a specific needle bar number.

\*Depending on the thread color display setting, the display may appear as (Appliqué Material), (Appliqué Position) or (Appliqué).

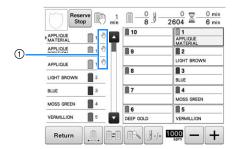

①  $\langle \! \rangle$  appears in the screen at places where the machine is stopped.

### **■** Procedure for sewing appliqués

- Place stabilizer on the back of the appliqué fabric/material.
- Frame the fabric for the appliqué (from step

  1) in the embroidery frame, and then sew
  an "APPLIQUE MATERIAL" pattern. The
  line that indicates where the appliqué will
  be cut out is sewn, and then the machine
  stops.

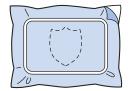

Remove the appliqué fabric from the embroidery frame, and then carefully cut along the sewn cutline.

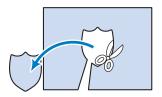

- If the appliqué is cut out along the inside of the sewn cutline, the appliqué may not be correctly attached to the fabric. Therefore, carefully cut out the appliqué along the sewn cutline. If this step is not performed carefully, the appliqué will not be cleanly finished. In addition, carefully remove any excess threads.
- Frame the base fabric or garment in the embroidery frame, and then sew an "APPLIQUE POSITION" pattern. The appliqué position is sewn, and then the machine stops.

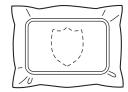

Lightly apply fabric glue or spray adhesive to the back of the appliqué piece that was cut out, and then attach the appliqué piece to the base fabric at the position sewn using the "APPLIQUE POSITION" pattern in step 4.

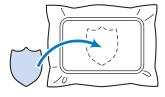

 If an iron-on stabilizer is used to attach the appliqué piece to the base fabric, iron the pieces together without removing the base fabric from the embroidery frame. After attaching the appliqué piece, sew an "APPLIQUE" pattern. The appliqué is finished.

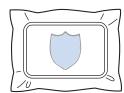

- Depending on the pattern, an "APPLIQUE" pattern may not be available. In this case, sew the appliqué using thread in the color of a part of the embroidery.
- Finish sewing the embroidery.

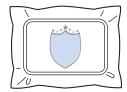

## Using a frame pattern to create appliqués (1)

Appliqués can be created by sewing two frame patterns of the same size and shape—one sewn with straight stitches and the other sewn with satin stitches.

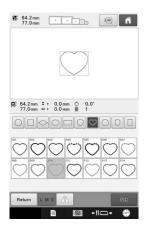

Select a frame pattern sewn with straight stitches to embroider onto the fabric for the appliqué. Carefully cut outside of the stitching.

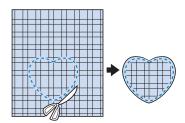

Embroider the same pattern on the base fabric.

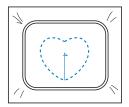

3 Lightly apply fabric glue or spray adhesive to the back of the appliqué piece that was cut out in step 1, and then attach the appliqué piece to the base fabric.

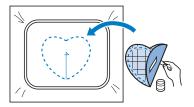

Select the satin-stitched frame pattern with the same shape to embroider the appliqué attached in step 3.

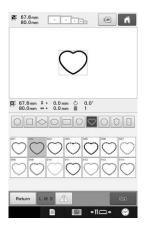

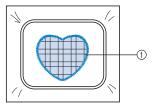

Appliqué

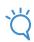

### Note

 If the size or sewing position of the straightstitched frame pattern is changed, be sure to change the size or sewing position of the satin-stitched frame pattern in the same way.

## Using a frame pattern to create appliqués (2)

There is another way of sewing appliqués. With this method, there is no need to change the fabric in the embroidery frame. The appliqué can be created by sewing two frame patterns of the same size and shape—one sewn with straight stitches and the other sewn with satin stitches.

Select a frame pattern sewn with straight stitches to embroider onto the base fabric.

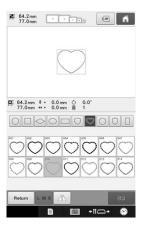

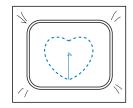

Place the appliqué fabric over the embroidery sewn in step 1. Make sure that the area surrounded by the stitching is not larger than the area of the appliqué fabric.

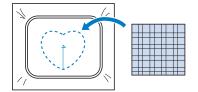

Embroider over the appliqué fabric using the same frame pattern.

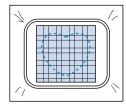

- Be sure to stop the machine before the cross at the center is sewn.
- Remove the embroidery frame from the machine, and then cut off the excess appliqué fabric along the outside of the stitching.

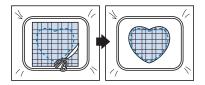

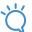

#### Note

- Leave the fabric in the embroidery frame when cutting off the excess appliqué fabric. In addition, do not apply extreme pressure to the framed fabric, otherwise the fabric could become loose.
- Select the satin-stitched frame pattern with the same shape.

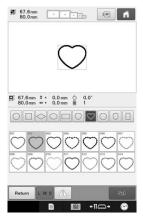

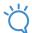

### Note

 If the size or sewing position of the straightstitched frame pattern is changed, be sure to change the size or sewing position of the satin-stitched frame pattern in the same way.

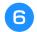

Attach the embroidery frame removed in step 4, and then finish embroidering the appliqué.

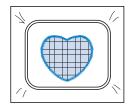

### Sewing Large-size (Split) Embroidery Patterns

Large-size (split) embroidery patterns created with PE-DESIGN Ver.7 or later can be sewn. With large-size embroidery patterns, embroidery designs larger than the embroidery hoop are divided into multiple sections, which combine to create a single pattern after each section is sewn.

For details on creating large-size embroidery patterns and for more detailed sewing instructions, refer to the operation manual included with PE-DESIGN Ver.7 or later.

The following procedure describes how to read the large-size embroidery pattern shown below from USB media and embroider it.

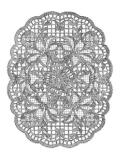

- Connect to the machine the media containing the created large-size embroidery pattern, and then select the large-size embroidery pattern to be embroidered.
  - \* For details on recalling patterns, refer to "Recalling from USB media/SD card" on page 165 and "Recalling from the computer" on page 166.

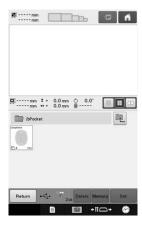

→ A screen appears so that a section of the large-size embroidery pattern can be selected.

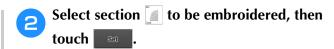

- Select the sections in alphabetical order.
- A maximum of 10 sections can be displayed in one page with normal thumbnail size. If there are 11 or more sections in the pattern, touch or to display the previous or next page. With large thumbnail size, a maximum of 4 sections can be displayed in one page. With small thumbnail size, a maximum of 21 sections can be displayed in one page.

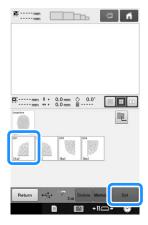

If necessary, edit the pattern. Then, touch

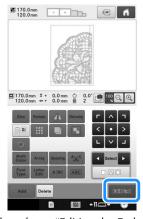

• For details, refer to "Editing the Embroidery Pattern (Pattern Editing Screen)" on page 174.

- Confirm the pattern size, and then select the appropriate fabric and the embroidery frame.
  - Be sure to select fabric of the size of combined pattern.
- Hoop the appropriate part of the fabric. In this case, hoop upper-left part of the fabric.

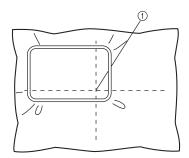

① Center of fabric

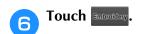

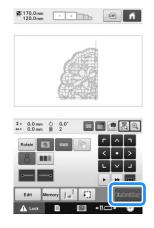

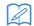

#### Memo

- The pattern can be rotated to either the left or right when Rotate is touched.
- **Touch** A Look , and then press the start/stop button to embroider the pattern section.

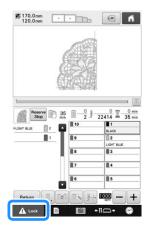

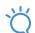

#### **Note**

- The last step of the stitching of the pattern section will be an alignment stitching. Use this stitching for placement of adjacent pattern section.
- When embroidering is finished, the following screen appears. Touch

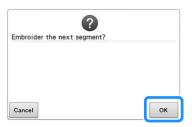

- → A screen appears so that a section of the large-size embroidery pattern can be selected.
- Touch to select the next section of the pattern, and then touch.

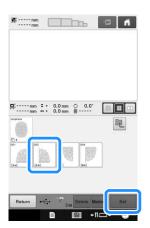

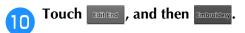

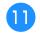

Hoop the fabric for the next design section aligning on the alignment stitching. In this case, align the left side of the hoop on the right side of the design section embroidered in step 6.

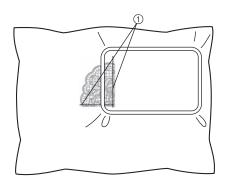

① Alignment stitching

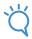

### **Note**

 Make sure that the alignment stitching is completely within the embroidery field. Set the embroidery sheet inside the embroidery frame and align the grid with the alignment stitching for easier placement.

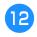

Repeat steps 7 to 10 to embroider and combine the remaining sections of the pattern.

### **Helpful Tips for the Operation of the Machine**

This section provides descriptions to operations useful in the operation of this machine.

## Checking the thread tension of built-in patterns

We will sew this pattern to check the thread tension.

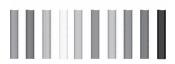

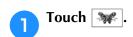

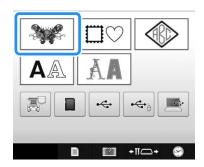

→ The embroidery pattern categories appear.

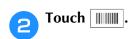

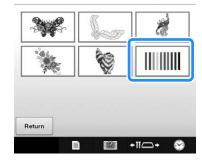

→ The list of embroidery patterns appears.

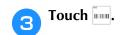

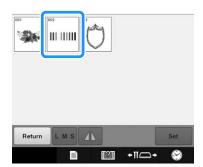

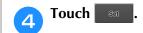

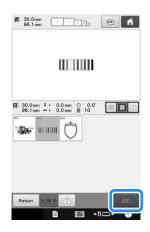

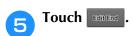

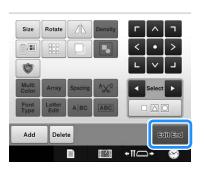

### Touch Embroideny.

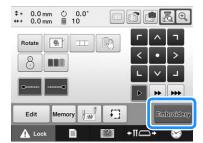

**Touch** (unlock key), and then press the start/stop button to begin embroidering.

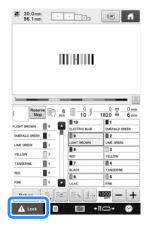

Correct thread tension. From the wrong side of the fabric, the bobbin thread should be about one third of the stitch width.

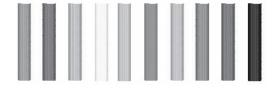

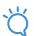

### **Note**

 If adjustment is necessary, refer to instructions on page 124, 125.

## Sewing a pattern aligned with a mark on the fabric

By specifying the beginning of stitching and the end of stitching, the exact position of the pattern can be checked.

For example, when sewing text along a line in the fabric pattern, the beginning of the stitching can be set in the lower-left corner so that the position can be checked, and then the beginning of stitching can be reset. Next, the beginning of stitching can be set in the lower-right corner to check the position. The straight line connecting the first point and the second point is the baseline for the text. If the baseline that the text follows leaves the fabric pattern, the embroidering position can be adjusted.

Touch in the embroidering settings screen.

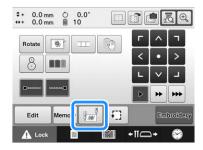

Set the beginning of stitching in the lower-left corner.

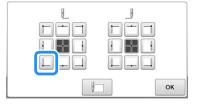

→ The frame moves so that the needle drop point aligns with the beginning of stitching.

### With a fabric marker, mark this point on the fabric.

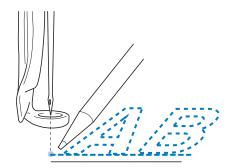

Set the beginning of stitching in the lower-right corner.

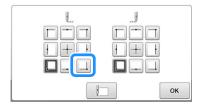

- → The frame moves so that the needle drop point aligns with the beginning of stitching.
- With a fabric marker, mark this point on the fabric.

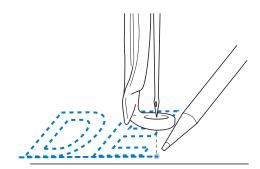

Remove the embroidery frame from the machine, and then connect these two points to check the embroidering position.

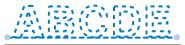

• If the baseline is misaligned or intersects another line, reframe the fabric in the embroidery frame or adjust the position of the pattern.

### **Color thread table**

Additional explanations of the machine's built-in color thread table and the custom thread table are provided below.

Normally, the thread colors in the thread color sequence display and in the pattern display area are displayed in the colors of the machine's built-in color thread table. The thread color numbers with these thread colors are displayed with the thread color number (or the nearest number) for the brand specified on the first page of the settings screen. Therefore, the finished embroidery colors may have a slightly different tinge.

However, since the custom thread table specified on the change thread color screen in the pattern editing screen is created by specifying thread colors by the thread color numbers and color names from individual brands in the machine's built-in color library, the thread table is displayed with those original thread colors.

If pattern colors changed using the custom thread table, pattern can be previewed with colors nearest to the actual embroidered thread colors.

Create color thread tables from the colors of threads that you have and use them to display the patterns in your own thread colors.

(Refer to "Creating a custom thread table" on page 195, and "Choosing a color from the custom thread table" on page 197 for the change thread color function.)

Normal thread color display

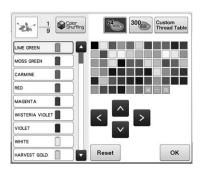

Thread color display using a custom thread

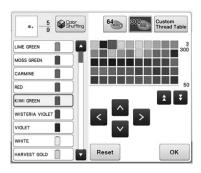

## Colors of Tajima (.dst) embroidery data

Tajima data (.dst) does not contain pattern color information. The data is created by combining only shapes.

For example, the following embroidery data appears as shown below in the Tajima format (.dst)

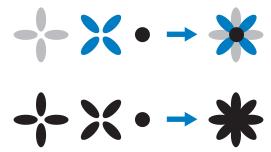

In order for the parts of the pattern to be differentiated when Tajima data is used with this machine, the pattern is displayed with colors automatically applied in the default thread color sequence. Since the thread colors are applied according to the sewing order of the parts, regardless of the design of the pattern, colors may be applied that seem unusual for the design, for example, an orange-colored fruit may be displayed in blue. LED lights, also indicate colors according to the sewing order, which may be not the same thread colors to be sewn.

When using Tajima data, be sure to preview the sewn image on the screen and change the colors from the change thread color screen.

It is recommended to try the Manual color sequence if you use Tajima data very often. Using the Manual color sequence, you can directly change the color setting according to your thread spool setting. Set "Manual Color Sequence" to "ON" in the settings screen. (Refer to page 132)

# **Creating Beautiful Embroidery**

The various precautions concerning the thread, embroidery frames and stabilizers (backings) that must be observed in order to create beautiful embroidery are described below.

### **Threads**

Embroidery thread can be costly, therefore caring for it should be a priority. No matter how well a thread is manufactured, it must be appropriately stored if it is to sew properly. This is especially true when one considers the time that lapses between delivery to the thread user and the moment the thread is actually used on the embroidery machine. It is important that embroidery threads be stored in an environment that is free of damaging agents such as excessive heat, light or moisture.

Embroidery threads are best stored in an area that is as clean and dust-free as possible. It is also important that the storage area be free of smoke, fumes and gases. Certain gases may cause the thread to yellow. These fumes originate from such appliances as gas heaters or from gas or diesel engines.

Direct sunlight is also extremely destructive for embroidery threads. Boxes of thread should not be left open and exposed to direct sunlight. If possible, skylights and windows should be diffused. The best type of lighting for embroidery thread is tungsten-filament or fluorescent tubes. It is important to remember that prolonged exposure to these harmful sources may also cause the colors of cardboard boxes and other objects to fade.

Temperature and humidity also pose a threat to embroidery threads. The ideal conditions are between 59 °F and 77 °F (or 15 °C and 25 °C). Humidity should be between 40% and 60%. These conditions should be kept as constant as possible in order to prevent mildew from forming. Excessive temperatures can also cause lubrication problems that ultimately result in thread breaks. Damp conditions can affect paper bobbins as the cardboard will swell and the thread can become oversized. It is also important to realize that even if the overall storage conditions are good, there may be "spot problems" where a thread is exposed to a heat source or bright lights. Ensuring that thread does not become damaged requires that stock be frequently rotated and that threads are not left in the same place for an extremely long time.

Choice of thread is a major factor in improving production time. The thread run ability, strength, consistency and weight all affect output. These qualities determine how well the machine will sew and the number of thread breaks during sewing.

Thread breaks have an important influence on production. Each thread break reduces output by at least 0.07% a day (7.5 hours), assuming that it takes 20 seconds to rethread a needle. For every reduction of 14 thread breaks per a day, output can be improved by more than 1.0 %.

### Stabilizers (backing)

Backing and topping serve to stabilize and support the product being embroidered so the stitches can be sewn with the least amount of interference or instability. They serve as stabilizers for your embroidery work. Without the proper type of stabilizer, the fabric may move too much within the embroidery frame causing poor alignment of the embroidery. At times, topping will be required in order to manage fabrics with a pile-like surface, such as towels, corduroy and piqué knit. There are many types of backing and toppings with various weights for the various fabrics that you may be sewing.

There are four types of stabilizers (backing) that can be used in embroidery: cut-away, tear-away, water soluble and self-adhesive. In these four types, various weights, sizes and textures are available. When selecting the stabilizer type for a particular fabric, consider the design size in addition to the stitch count and stitch type used in the design.

Finally, make sure that the stabilizer is not stretched. Some backings may not stretch vertically or horizontally but may stretch diagonally. DO NOT USE THESE TYPES. This type of backing will stretch during sewing and may cause the design to shift.

- 1. Polyester mesh cut-away stabilizer works extremely well with light-colored fabrics since it prevents a shadow from showing through on the front after you have trimmed away the excess. This type of backing is ideal whenever you need stability with a light and soft touch in your finished product, for example, with baby garments.
- 2. Cut-away stabilizer is excellent for medium- to heavyweight knits, however it can also be used on woven material. It will hold a large number of stitches and with two or three layers can hold a tremendous amount of stitches. This type of backing is also available in black for those who want the inside of their garments to look as good as the outside. Black stabilizer is very useful on similarly colored garments of lightweight fabrics. The black backing is less likely to show through as compared to white backing.
- 3. Tear-away stabilizer can be used on mediumweight woven fabrics and sturdy fabrics such as canvas, poplin and denim. This stabilizer will hold many stitches especially when used in two or more layers. This type of stabilizer is made of a non-woven material that enables it to easily be torn away from the edges of your embroidery design when it is completed. This stabilizer is also available in black.
- 4. Water-soluble stabilizer is useful when you need to keep the nap or pile, for example, on towels, from interfering with the placement of stitches. Fabrics such as terry cloth, corduroy, velvet and faux fur are examples of materials that have a nap or pile that can actually penetrate embroidery stitches as your machine sews. The result is an unfinished and often sloppy appearance when fibers of the fabric poke out between the finished stitches of an embroidery design. In these situations, watersoluble stabilizer is used as a topping to hold the fibers of the fabric flat so the stitches can be placed on top neatly and accurately. Watersoluble stabilizer is also used as a backing when stitching lace or other motifs where the desired result is only the stitching. This is accomplished with water-soluble stabilizer, which can easily be pulled off of the fabric after embroidering is completed and any remnants can easily be dissolved with water. Watersoluble stabilizer is also used as a backing on towels, where you often need some stabilization, but any remnants of a formal backing must not be visible in the finished product.

5. Self-adhesive (peel-and-stick) backing is used on those difficult-to-hoop fabrics. This backing is applied (with sticky side up) to the underside of the frame, enabling your fabric to "stick on" the exposed surface in the embroidery area. When the embroidery is finished, the fabric can be removed, the excess backing can be disposed of and the process repeated.

### **Hooping techniques**

"Use the right tool for the right job" is a statement many of us have heard throughout the years. This statement holds true even in the embroidery industry. The wrong size or type of embroidery frame may result in poor design alignment during sewing or damage the product altogether. You can take a perfectly created design and ruin the final results by simply not using the correct frame size, type or technique designed for its application.

#### **■** Frame Basics

**Tubular frames:** This type of frame allows tubular fabric or pre-assembled garments to be placed around the hook assembly. It allows embroidering of the front of a garment without stitching through the back of it.

Cap frames: These are specialized embroidery frames (hoops) designed to hold caps for embroidering. They are available in a variety of styles for various machines, with two basic styles: one that allows sewing a flattened cap (for use on a flat machine) or one that allows sewing the cap in its natural curved shape (for use on a tubular machine).

**Hooping fabric:** The framed fabric and backing should be perfectly flat and free of wrinkles or bubbles. If there are bubbles or wrinkles that must be removed, be sure that you pull on the fabric and backing together. Pull no more than is necessary to make the fabric flat and smooth. Overstretching the fabric during this process may cause puckers around the finished design when the frame is removed. Gaps may also be generated between design parts.

Inner/outer frame positioning: There should be a slight ridge (3 mm (1/8 inch)) of fabric and backing below the outer frame on the back side. Tighten the screw only if the inner frame feels loose. Avoid overtightening the screw as this will cause puckers in the fabric and may "strip" the screw.

### **■** When embroidering thick fabric

If the fabric slips within the frame or cannot be correctly hooped, wrap masking tape or bias tape around the outer frame. The tape will provide resistance so that the fabric does not easily slip.

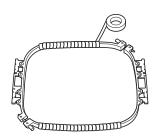

# Fabric/stabilizer compatibility chart

| Fabric/<br>Garment     | No. of Backing<br>Pieces                                    | No. of Topping<br>Pieces | Comments                                                                                                    |  |
|------------------------|-------------------------------------------------------------|--------------------------|----------------------------------------------------------------------------------------------------|--|
| Terry cloth            | 1 tear-away                                                 | 1 water-soluble          | Increase density and/or satin stitch width. Fine details and smallettering tend to get caught in the terry loops.                                                                                                    |  |
| Satin jacket           | Heavy lining:<br>None<br>Light or no lining:<br>1 tear-away | None                     | If garment slips in frame, causing alignment problems, wrap inner frame with masking tape or fabric bias tape. This provides a rough surface to grip garment and also helps minimize frame burn.                                                                                                    |  |
| Cotton sheeting        | 1 tear-away                                                 | None                     | High-density or highly detailed designs may require more backing. If so, use two pieces of lightweight backing instead of one piece of heavy backing.                                                                                                    |  |
| Denim                  | 1 tear-away                                                 | None                     | Reduce speed if needle begins to heat up and the thread breaks.                                                                                                    |  |
| Headwear               | Optional                                                    | Optional                 | Change needles more often than usual because the buckram backing dulls needles faster. A lightweight tear-away backing helps reduce thread breaks and regulates thread tension. Use a topping on corduroy or foam cap fronts.                                                                                                    |  |
| Dress shirt<br>(woven) | 1 tear-away                                                 | None                     | High-density or highly detailed designs may require more backing. If so, use two pieces of lightweight backing instead of one piece of heavy backing.                                                                                                    |  |
| Golf shirt             | 1 cut-away                                                  | Optional                 | Use topping for designs containing small lettering or a lot of detail, and also for piqué knits.                                                                                                    |  |
| Canton fleece          | 1 tear-away                                                 | Optional                 | Use a topping if the garment has a textured surface, such as a basketweave or pronounced twill.                                                                                                    |  |
| Canvas                 | 1 tear-away                                                 | None                     | Frame tightly.                                                                                                    |  |
| Corduroy               | 1 tear-away                                                 | 1 water-soluble          | A higher stitch density or more understitches, as well as a topping, may be necessary to prevent stitches from sinking into the fabric.                                                                                                    |  |
| Lingerie or silk       | 1 or 2 lightweight<br>tear-away                             | Optional                 | Reduce sewing speed. The thread tension should be low. Use topping for designs with high detail or small lettering. For very fine fabrics, use a thinner thread. Avoid extremely narrow satin stitching on letters or details; instead increase satin stitch width or use a bean stitch. Gently remove (don't pull) backing and topping from garment. |  |
| Sweater knit           | 1 cut-away or<br>adhesive tear-<br>away                     | 1 water-soluble          | Use tightly woven organza or curtain fabric in a matching color as a backing for bulky or "holey" knits.                                                                                                    |  |
| Sweatshirt             | 1 cut-away or<br>adhesive tear-<br>away                     | Optional                 | Highly detailed designs may require two layers of lightweight cut-away stabilizer. Use a topping on extra-thick fabrics or with fine-detail designs.                                                                                                    |  |
| T-shirt                | 1 light-weight<br>cut-away or<br>adhesive tear-<br>away     | Optional                 | Use a topping on designs with fine detail or small lettering. Tensions should be light. Avoid stitch-heavy designs.                                                                                                    |  |

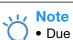

• Due to the wide variety of fabrics and stabilizers available, the above information should be used as guideline only. If unsure of a particular fabric/stabilizer combination, please sew test a sample prior to the finished garment.

# **Installing the Included Table**

When using the optional border, quilt, flat or jumbo frame, it is recommended that the table be used for additional support.

# **A** CAUTION

• Be sure to install the table when using the optional jumbo frame, border frame, quilt frame or flat frame. If these frames are used without the table installed, the weight of the frame and fabric may cause the frame to slant and result in poor embroidering quality.

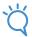

#### Note

- When carrying the table, be sure to hold it with both hands.
- Attach the table to the machine before installing the embroidery frame.
- Do not place heavy objects on top of the installed table or press down on it.
- Remove the table from the machine while using embroidery frame that do no need to be used with the table or while embroidering tubular items, bags or caps. The embroidery frames for these types of objects cannot be installed while the table is attached to the machine.

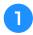

Loosen the two thumb screws 5 to 6 turns.

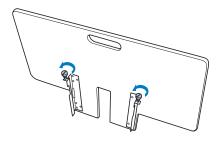

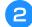

Position the table so that the notch at the center aligns with the machine bed, and then place the table flat on the guide plates.

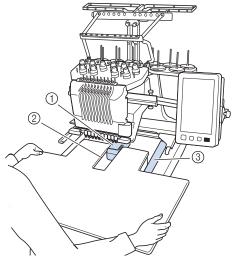

- ① Machine bed
- ② Guide plate
- ③ Notch in table

Pull the table toward you until the pins on the mounting brackets (attached on each side to the bottom of the table) fit into the notches in the guide plates.

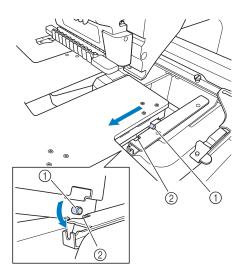

- ① Pin
- ② Notch
- Slide in the table while supporting it so that it remains level. Push the table in until it lightly touches the machine.
  - If the table does not move smoothly, slightly lift it up, and then slide it in.

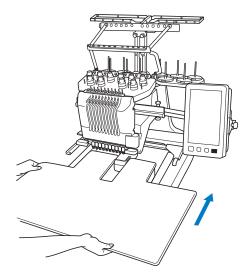

While looking below the table, lightly lift it up, and then lower it so that the screw fits into the notch at the front of the guide plate.

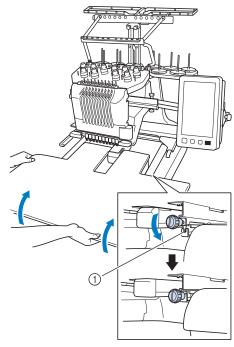

- ① Notch at front
- 6 Tighten the two thumb screws so that the table is secured.

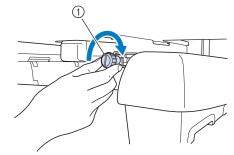

① Thumb screw

# Removing the table

Loosen the two thumb screws, lift up the table, and then pull it off toward you.

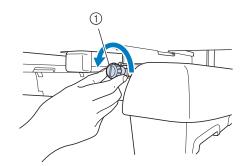

① Thumb screw

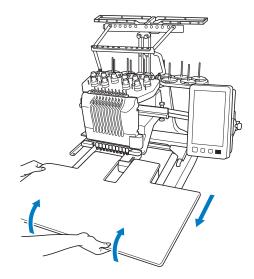

After the pins on each side reach the notches in the guide plates, raise the table to lift the pins up through the notches.

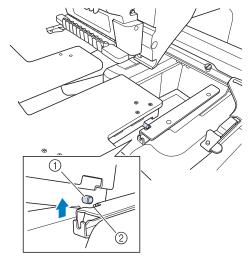

- ① Pin
- ② Notch
- → Remove the table from the machine.

Carefully pull out the table so that it does not hit the machine.

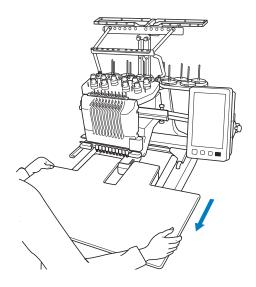

Tighten the thumb screws on the table.

# **Embroidery Patterns for the Optional Jumbo Frame**

Patterns can be created in embroidery editing software version PE-DESIGN NEXT or later to be used with the Jumbo frame (optional).

When a jumbo frame pattern is created in embroidery editing software, the pattern is automatically divided into two sections that can be combined into a single embroidery design when it is sewn with the jumbo frame. When the jumbo frame is used, embroidery with a maximum size of  $350 \text{ mm} \times 350 \text{ mm}$  (14 inches  $\times$  14 inches) can be sewn without having to shift the fabric within the frame.

For details on creating jumbo frame patterns, refer to the Instruction Manual provided with the embroidery editing software version PE-DESIGN NEXT or later.

After the jumbo frame pattern has been created, follow the procedure described below to transfer the pattern to the machine using external connection and begin embroidering.

Jumbo frame patterns consist of a set of two patterns. To be able to use them as a jumbo frame pattern, do not save them in the machine's memory.

- Connect the device containing the jumbo frame pattern to this machine, and then select the jumbo frame pattern from the pattern selection screen.
  - \* For details on importing the pattern, refer to "Recalling from USB media/SD card" on page 165.

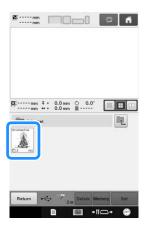

Touch to select the first section of the pattern to be embroidered, and then touch

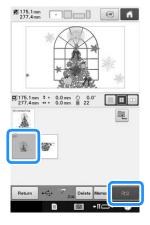

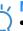

#### Note

- Before you start sewing the jumbo frame pattern, prepare the optional jumbo frame.
- Contact your authorized Brother dealer for purchasing the optional jumbo frame.

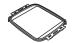

 After hooping fabric or a garment, make sure that the inner frame is lower than the outer frame so that the frame sits flat against the extension table.

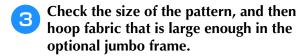

\* For details on attaching the optional jumbo frame, refer to "Hooping the Fabric" on page 93.

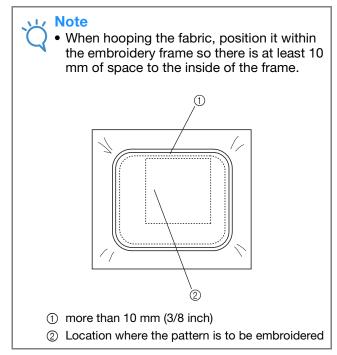

- Attach the jumbo frame to the machine.
- Touch Embroidery.

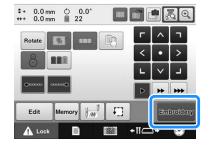

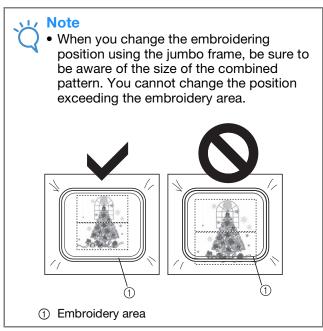

- Touch A Look , and then press the start/stop button to start embroidering the first section of the pattern.
- After embroidering of the first section of the pattern is finished, the following message appears. Touch ox.

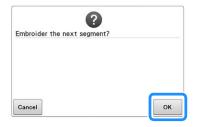

An image of the needle location appears in the screen with the positioning detection area framed by a red line. Affix an embroidery positioning sticker so that it fits within the red line, and then touch .

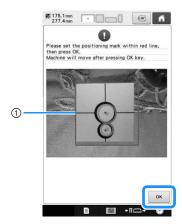

- ① Red line
- The positioning detection area is under the built-in camera.

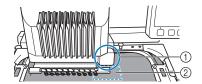

- ① Built-in camera is in this box.
- ② Affix the sticker in this area.

When the machine's built-in camera has finished detecting the location of the embroidery positioning sticker, the following message appears.

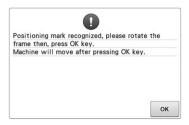

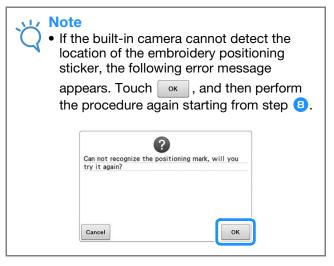

Remove the jumbo frame from the embroidery machine, turn the frame around, and then attach it to the machine.

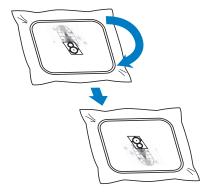

- Touch ok, then the machine starts to detect the location of the embroidery positioning sticker.
- When the machine's built-in camera has finished detecting the location of the embroidery positioning sticker, the following message appears. Touch ox.

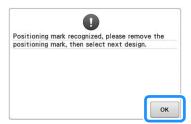

Ϋ

#### **Note**

• If the built-in camera cannot detect the location of the embroidery positioning sticker, the following error message appears. Touch ok return the jumbo frame to its previous orientation, and then perform the procedure again starting from step 3.

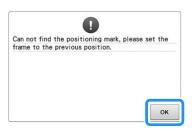

Remove the embroidery positioning sticker from the fabric.

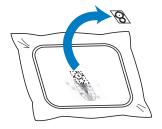

Touch to select the next section of the pattern to be embroidered, and then touch

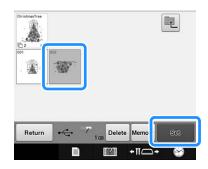

- Touch Embroideny.
- Touch A Lock, and then press the start/stop button to start embroidering the next section of the pattern.

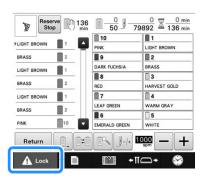

# **Using the Optional Cap Frame**

By using the optional cap frame, patterns can be embroidered onto caps and hats. The procedures for using the cap frame are described below.

### Cap frame and its accessories

The cap frame driver and the mounting jig are required in order to use the cap frame.

#### Cap frame

- ① Embroidering area: 60 mm (H) × 360 mm (W) (2-3/8 inches (H) × 14 inches (W))
- ② The mark indicates the center of the embroidering area.
- 3 Snap lock

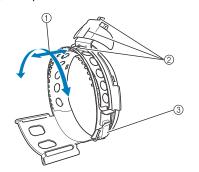

#### Cap frame driver and 4 thumb screws

In order to attach the cap frame to the carriage, remove the embroidery frame holder, and then attach this cap frame driver to the carriage of the machine.

- ① Insert the thumb screws into these holes and tighten the screws to secure the movable section. Use these holes when storing this cap frame driver.
- ② Holding Spring The cap frame is secured by the two holding Springs.

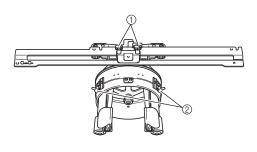

#### Mounting jig

Use when framing a cap in the cap frame.

- ① Holders
  - The cap frame is secured by the three holders.
- ② Mounting bracket
  - Tighten thumb screw to secure to mounting surface.
- 3 Screws
  - Adjust the size of the mounting jig according to the type of cap being embroidered.
- 4 Lever
  - Rotate the cap frame to the location easier to frame the fabric, by pulling the lever.

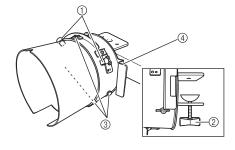

Pad

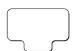

Allen screwdriver (large)

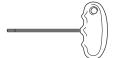

Allen screwdriver (medium)

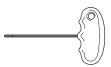

• Use when adjusting the ring of the cap frame driver and the height of the L-shaped bracket. (Refer to page 266.)

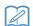

#### Memo

- Before installing the cap frame, be sure to adjust the ring of the cap frame driver and the height of the L-shaped bracket. (If the same machine is being used, this adjustment is only required the first time that it is used. In addition, this adjustment is not necessary if the included cap frame is installed.)
- After the ring of the cap frame driver and the height of the L-shaped bracket have been adjusted, they must be adjusted again if a different machine is being used. The height may differ depending on the machine that is used. For details, contact your authorized Brother dealer.

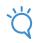

#### **Note**

 If the cap embroidery frame is attached, the embroidery frame indicators, showing which embroidery frames can be used, appear as shown below.

|               | 50 mm (H) × 130 mm (W)<br>(2 inches (H) × 5-1/8<br>inches (W))     |
|---------------|--------------------------------------------------------------------|
| \$\frac{2}{1} | 60 mm (H) × 130 mm (W)<br>(2-3/8 inches (H) × 5-1/8<br>inches (W)) |
| \$3<br>\$3    | 60 mm (H) × 360 mm (W)<br>(2-3/8 inches (H) × 14<br>inches (W))    |

## Types of caps

With the machine, we recommend that the following types of caps be embroidered.

### ■ Standard (Pro Style)

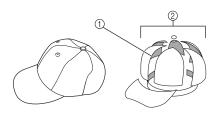

- 1 Face: Pro style
- ② 6 sections

| Otto<br>International,<br>Inc. cap model<br>number<br>(Example)  | OTTO27-007             |                          |  |
|------------------------------------------------------------------|------------------------|--------------------------|--|
| Mesh backing on<br>the back of front<br>panels<br>(soft or hard) | Constructed firm front | Unconstructed soft crown |  |
| Ease of framing (hooping)                                        | Easy (Recommended)     | Fairly easy              |  |
| Backing                                                          | 1 to 2 ply             | 2 to 3 ply               |  |

### **■** Low Profile (Low fitting)

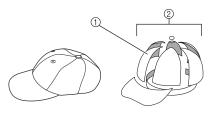

- 1 Face: Low fitting
- 2 6 sections

| Otto<br>International,<br>Inc. cap model<br>number<br>(Example)                 | OTTO23-225                                                       | OTTO18-203               |  |
|---------------------------------------------------------------------------------|------------------------------------------------------------------|--------------------------|--|
| Mesh backing on the back of front panels (soft or hard)  Constructed firm front |                                                                  | Unconstructed soft crown |  |
| Ease of framing<br>(hooping)                                                    | Very difficult<br>(because the cap<br>material is very<br>hard.) | Fairly easy              |  |
| Backing                                                                         | 1 to 2 ply                                                       | 2 to 3 ply               |  |

### **■** Golf Style

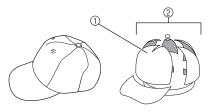

- 1 Face: Not divided
- 2 5 sections

| Otto<br>International,<br>Inc. cap model<br>number<br>(Example)  | OTTO37-024             |  |
|------------------------------------------------------------------|------------------------|--|
| Mesh backing on<br>the back of front<br>panels<br>(soft or hard) | Constructed firm front |  |
| Ease of framing (hooping)                                        | Fairly easy            |  |
| Backing                                                          | 1 to 2 ply             |  |

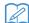

#### Memo

• Check if this area ① is covered with mesh.

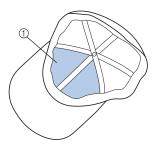

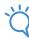

#### **Note**

 There is no centerline that can be used as a guide for placing the cap in the cap frame.
 Before framing the cap, use a charcoal pen to mark the centerline.

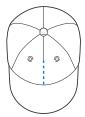

# ■ Cap fabric not recommended for embroidering

- Caps with a front panel that is less than 50 mm (2 inches) high (such as a sun visor)
- Children's caps
- Caps with a brim that is longer than 80 mm (3-1/16 inches)

## **Fabric precautions**

# ■ Cap fabric recommended for embroidering

- 35%Cotton / 65%Polyester
- 100%Cotton
- 80%Wool / 20%Nylon
- 15%Wool / 85%Acrylic

# ■ Cap fabric not recommended for embroidering

If caps of the following types of fabric are used, they will be very difficult to frame, easily wrinkled, or easily shrink.

- Polyester Foam
- Stretch material
- Melton Wool
- 100%Nylon
- Suede

## Preparing to use the cap frame

### ■ Installing the cap frame driver

Remove the embroidery frame holder from the carriage on the machine, and then install the cap frame driver. Before removing the embroidery frame holder, remove the embroidery frame. (Refer to "Removing the embroidery frame" on page 68.)

# **A** CAUTION

- Before changing any embroidery frame holder, make sure your machine is turned off.
- Loosen and then remove the two thumb screws and the embroidery frame holder.

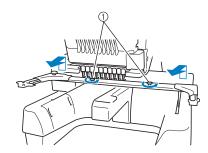

- 1 Thumb screws
- The removed thumb screws remain attached to the embroidery frame holder.

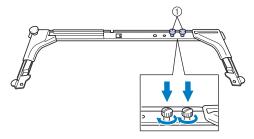

- Put the two thumb screws back in the embroidery frame holder.
- Remove the two upper thumb screws of the cap frame driver and set aside. Loosen the two lower thumb screws (4 turns).

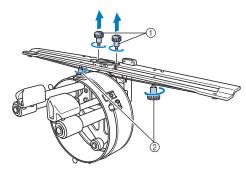

- ① Upper thumb screws
- ② Lower thumb screws

Pass the machine bed through the ring of the cap frame driver.

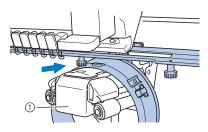

1) Machine bed

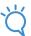

#### Note

 Be careful that the cap frame driver does not hit any nearby parts, such as the presser foot.

Attach the cap frame driver to the carriage as described below in steps 4 through 7.

Insert the two thumb screws at the bottom of the cap frame driver into the v-cuts in the carriage, and then place the mounting plate of the cap frame driver on top of the frame-mounting plate of the carriage.

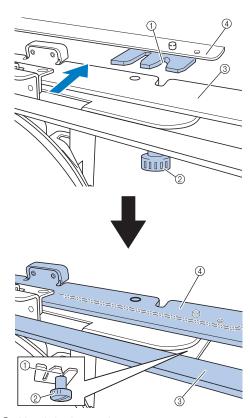

- ① Notch in the carriage
- ② Thumb screw of the cap frame driver
- ③ Mounting plate of the cap frame driver
- 4 Frame-mounting plate of the carriage

Insert the pins on the frame-mounting plate of the carriage into the holes in the mounting plate of the cap frame driver.

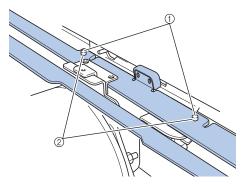

- ① Pins on the frame-mounting plate of the carriage
- ② Holes in the mounting plate of the cap frame driver
- 6 Insert and tighten the two upper thumb screws in outer holes of mounting plate of cap frame driver.

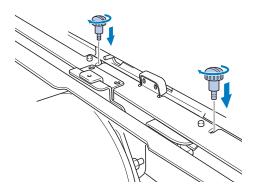

While pushing in the cap frame driver toward the machine so that it is fully inserted, tighten the two lower thumb screws to secure the cap frame driver.

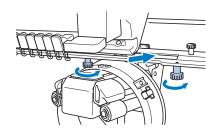

→ This completes the installation of the cap frame driver.

### ■ Adjusting the cap frame driver

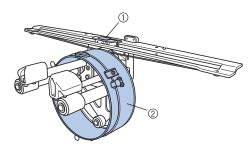

- ① L-shaped bracket
- ② Ring

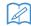

#### Memo

- If the same machine is being used, the adjustment to the cap frame driver is only required the first time that the machine is used.
- Turn on the machine. After the carriage moves to its initial position, turn off the machine.

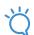

#### **Note**

- Be sure to adjust the cap frame driver with the carriage at its initial position.
- Using the Allen screwdriver (medium), loosen the two hexagonal screws. Loosen the screws only by about one turn.

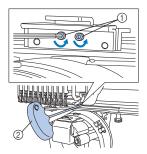

- ① Hexagonal screws
- ② Allen screwdriver (medium)

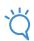

#### Note

• Do not loosen them too far.

3 Lower the L-shaped bracket to make it touch the machine bed and then tighten the two hexagonal screws using the Allen screwdriver (medium). Firmly tighten the screws.

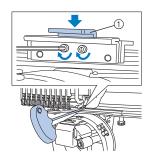

- ① L-shaped bracket
- Using the Allen screwdriver (large), loosen the four hexagonal screws on the inside of the ring. Loosen the screws only by about one turn.

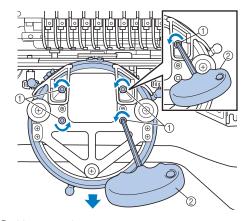

- Hexagonal screws
- ② Allen screwdriver (large)
- → When the screws are loosened, the ring can be lowered.

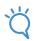

#### **Note**

• Do not loosen them too far.

Insert the pad between the machine bed and the ring of the cap frame driver.

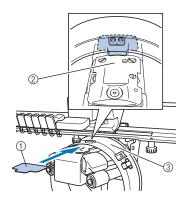

- ① Pad
- ② Machine bed
- 3 Ring of the cap frame driver
- 6 Lightly press down the ring, and then use the Allen screwdriver (large) to tighten the four hexagonal screws on the inside of the ring.

Firmly tighten the screws.

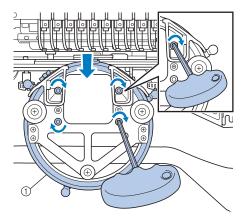

① Ring

# **A** CAUTION

- Make sure that each hexagonal screw is firmly tightened. If any screw remains loosen, injuries may result.
- Remove the pad inserted in step 5.

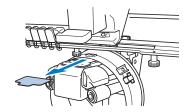

### ■ Installing the needle plate spacer

Attach the needle plate spacer to the needle plate.

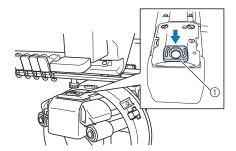

Needle plate spacer

### **■** Preparing the mounting jig

Attach the mounting jig to a stable surface, such as a desk.

Loosen the thumb screw for the mounting jig to open the mounting bracket so that it is wider than the thickness of the mounting surface.

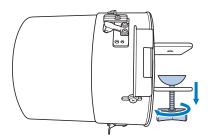

- The mounting bracket can be mounted onto a mounting surface with a thickness from 9 mm (3/8 inch) to 38 mm (1-1/2 inches).
- Securely clamp the mounting bracket onto the mounting surface by tightening the thumb screw.

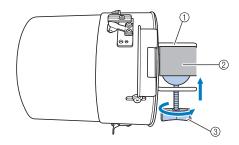

- Mounting bracket
- ② Mounting surface
- 3 Tighten thumb screw

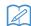

#### Memo

 If there is a gap between the clamp of the thumb screw and the mounting surface, insert the included pad as shown below.

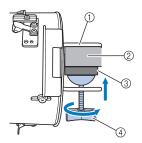

- ① Mounting bracket
- ② Mounting surface (worktable, desk, etc.)
- ③ Pac
- 4 Thumb screw

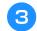

#### Check that there is no looseness.

If there is looseness, mount the mounting jig onto the mounting surface again.

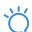

#### **Note**

- Be sure that the mounting bracket is securely clamped onto the mounting surface and that the thumb screw is firmly tightened.
- Do not attach the mounting jig to an unstable surface (flexible, bent or warped).
- Be careful that the mounting jig does not fall when it is removed.
- Adjust the size of the mounting jig according to the type (size) of cap being embroidered.

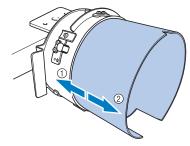

- 1 Low Profile (shorter caps)
- Standard type (taller caps)

### **■** For the standard type

Using a Phillips screwdriver, loosen the three screws (one each at the top and on the left and right sides) on the outside of the mounting jig two or three turns.

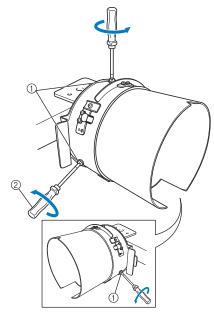

- ① Screws
- ② Phillips screwdriver

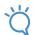

#### **Note**

 Do not remove the three screws (one each at the top, left and right), otherwise they may be lost. Only turn the screws to slightly loosen them.

Pull the mounting jig toward you, and then use the Phillips screwdriver to tighten the three screws (one each at the top, left and right sides).

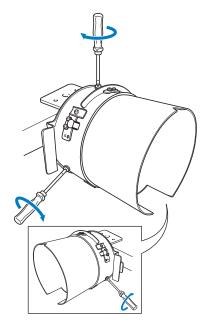

→ This completes the preparation of the mounting jig.

## Attaching the cap frame

Put the cap into the cap frame attached to the mounting jig, and then remove the cap frame from the mounting jig with the cap clamped. Next, attach the cap frame to the cap frame driver on the machine.

# ■ Attaching the cap frame to the mounting jig and putting a cap into the frame

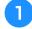

#### Attach the cap frame to the mounting jig.

Slide the cap frame onto the mounting jig, making sure that the notch at the base of the brim holder on the cap frame is aligned with the guide plate on the top of the mounting jig.

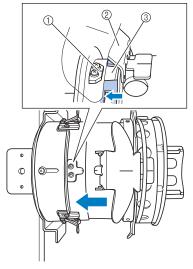

- 1) Guide plate on mounting jig
- ② Brim holder
- ③ Notch

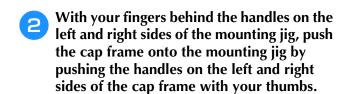

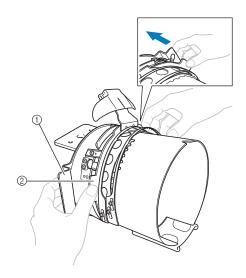

- 1 Handle on mounting jig
- ② Handle on cap frame
- → The cap frame is secured when the two holders on the cap frame snap into place.
- Release the snap lock on the cap frame by pressing down and then disengage the latch. Open the clamping frame. Also, open brim holder.

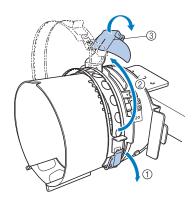

- ① Snap lock released
- ② Clamping frame opened
- 3 Brim holder

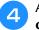

Align the center of the stabilizer with the center of the brim holder.

We recommend a stabilizer size of  $100 \times 510$  mm ( $4 \times 20$  inches).

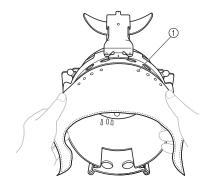

- Teeth
- Make sure that the teeth go through the stabilizer to firmly secure it.
- Push both ends of the stabilizer into the holes at the bottom of the cap frame to firmly secure it.

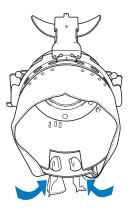

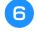

# Lift out the sweat guard on the inside of the cap, and then place the cap over the cap frame.

Using both hands, hold both sides of the cap, and then align the edge of the lower frame with the base of the brim.

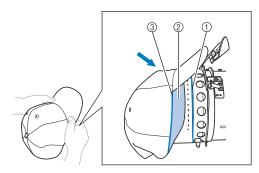

- ① Edge of the lower frame
- ② Sweat guard
- 3 Base of the brim

At the same time, align the center line of the cap with the centerline of the sweat guard holder on the cap frame, and then slide the sweat guard under the sweat guard holder.

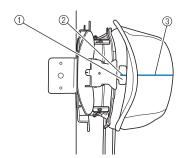

- Sweat guard holder
- ② Center line of sweat guard holder
- 3 Center line of cap

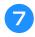

# Align the center line of the cap with the notch in the mounting jig.

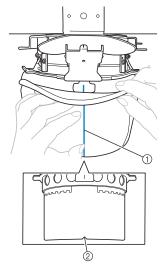

- 1 Center line of cap
- ② Notch in mounting jig

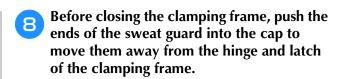

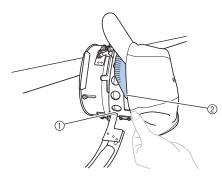

- ① Hinge of clamping frame
- ② Fold the sweat guard as shown.
- Neatly folding the sweat guard before closing the clamping frame helps prevent wrinkles in the cap.
- Close the clamping frame so that the brim of the cap passes between the inside clamping frame and the outside clamping frame.

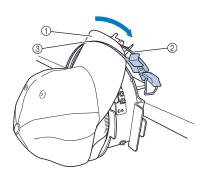

- ① Brim of the cap
- ② Inside clamping frame
- ③ Outside clamping frame
- Neatly align the teeth of the clamping frame with the base of the brim.

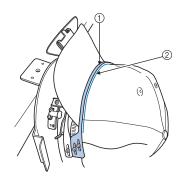

- 1 Teeth of outside clamping frame
- ② Base of brim

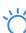

#### **Note**

 Loosen the two screws for the outside clamping frame, and then adjust the position of the outside clamping frame so that it conforms to the shape of the cap and so that the teeth of the clamping frame perfectly align with the base of the brim.

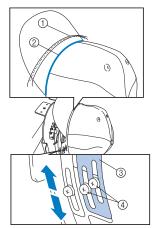

- ① Teeth of outside clamping frame
- ② Base of brim
- 3 Outside clamping frame
- 4 Screws for the outside clamping frame

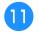

Secure the clamping frame with the snap lock. At this time, push the end of the sweat guard into the cap so it does not interfere with the snap lock.

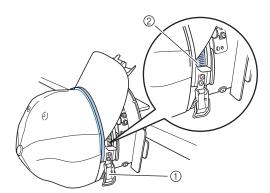

- 1) Snap lock
- ② Fold the sweat guard as shown.

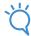

#### Note

 Before closing the lever of the snap lock, check that the cap has not moved out of position and that there are no wrinkles.
 Adjust the cap if necessary.

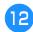

#### Close the lever of the snap lock.

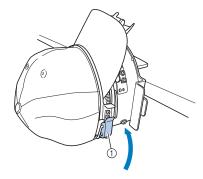

① Lever of the snap lock

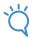

#### Note

 If the cap fabric is thick and the clamping frame cannot be closed, or if the fabric is thin and the cap is too loose within the frame, loosen the screw for the inside clamping frame, and then adjust the inside clamping frame.

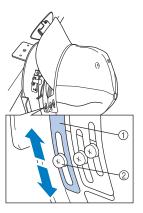

- ① Inside clamping frame
- ② Screw for the inside clamping frame
- 13

Pull the brim holder up as far as possible, flipping the holder over the cap brim then pushing down on the holder to secure the brim.

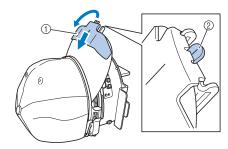

- ① Brim holder
- ② Center line of brim holder
- Make sure the notch comes out.

# Adjust the brim so that it maintains a rounded shape.

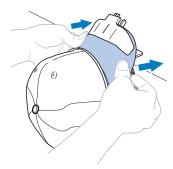

While pulling the lever toward you that is located behind the handle on the right side of the mounting jig, rotate the cap frame to the left. After the cap frame has been rotated 90°, release the lever to lock the cap frame in place.

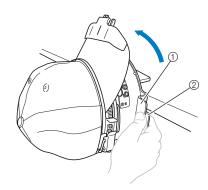

- ① Handle
- ② Lever
- Pull the ends of the cap out from the center to remove any slack.

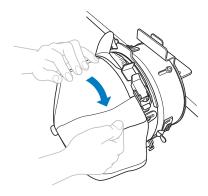

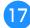

#### Use the clips to secure the cap.

Attach the clips with their handles folded inward. If the handles are pointed outward, they may be hit by the machine's presser foot.

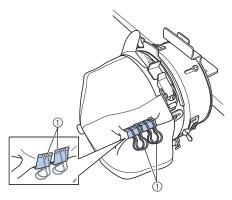

- 1 Clips
- While pulling the lever toward you that is located behind the handle on the right side of the mounting jig, rotate the cap frame to the right.

After the cap frame has been rotated 180° and the brim points to the right, release the lever to lock the cap frame in place.

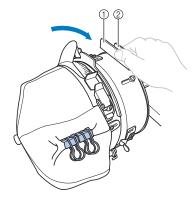

- ① Handle
- 2 Lever
- Pull the ends of the cap out from the center to remove any slack in the same way as the other side.

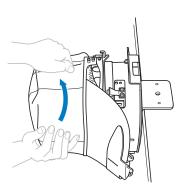

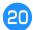

#### Use the clips to secure the cap.

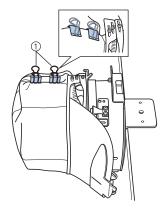

#### ① Clips

- Attach the clips with their handles folded inward. If the handles are pointed outward, they may be hit by the machine's presser foot.
- → This completes the positioning of the cap in the cap frame.

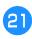

# Return the cap frame to its original position.

• While pulling the lever behind the handle on the right side of the mounting jig toward you, rotate the cap frame to the left. After the cap frame has been rotated 90° and the brim points up, release the lever to lock the cap frame in place.

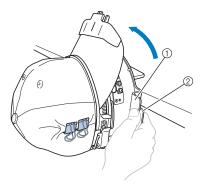

- ① Handle
- ② Lever

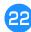

# Remove the cap frame from the mounting jig.

To remove the cap frame from the mounting jig, place both thumbs on the holders on the mounting jig, grasping the handles on both the right and left side of the cap frame, gently pulling toward you. As shown in the illustration.

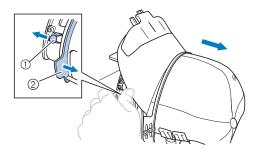

- 1) Holder
- ② Handle

# ■ Attaching the cap frame to the embroidery machine

The cap frame driver is required in order to attach the cap frame to the embroidery machine. Before attaching the cap frame to the machine, attach the cap frame driver to the carriage. (Refer to "Installing the cap frame driver" on page 265.)

Before attaching the cap frame, adjust the position of the cap supports to fit the type (size) of cap to be embroidered. To adjust move the cap supports to the front or back depending on the cap size.

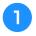

#### Loosen the four screws on the cap supports two or three turns, and then move the cap supports to a position where tension in the cap will be maintained.

• Do not remove any of the screws, otherwise they may be lost. Only turn the screws to slightly loosen them.

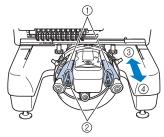

- ① Cap supports
- ② Screws
- 3 Low profile (shorter caps)
- 4 Standard (taller caps)
- Be sure to adjust both the right and left cap supports to the same position.

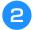

# Attach the cap frame to the cap frame driver.

Turn the cap frame to the left so the brim of the cap does not hit the embroidery machine. Do not insert the cap frame with the brim pointing to the right, otherwise parts of the cap frame may hit the embroidery machine.

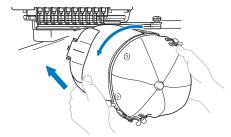

 Be careful that the cap frame does not hit any nearby parts, such as the presser foot.

After turning the cap frame so that the front of the cap faces upward, align the ring of the cap frame with the ring of the cap frame driver. While sliding the cap frame to the left and right, align the notch in the cap frame with the guiding plate on the cap frame driver, and then snap the frame into place.

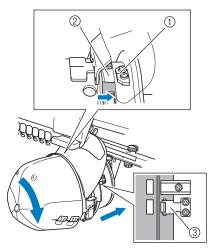

- Guiding plate on cap frame driver
- ② Notch on cap frame
- 3 Holder
- → The cap frame is secured with holders. Make sure that all of the holders on the driver are firmly secured in the frame holes. This completes the installation of the cap frame, and the cap is ready to be embroidered.

### ■ Removing the cap frame

After embroidering is finished, remove the cap frame, and then remove the cap.

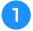

# Remove the cap frame from the cap frame driver.

Place both thumbs on the cap frame holders, grasping the handles on both the right and left side, gently pulling toward you. As shown in the illustration.

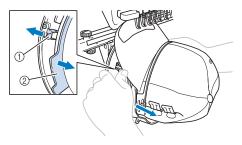

- ① Holder
- ② Handle

Before removing the cap frame, turn it to the left so that the brim of the cap does not hit the embroidery machine.

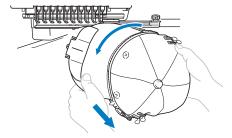

- Be careful that the cap frame does not hit any nearby parts, such as the presser foot.
- After removing the brim holder, unlock the snap lock of the clamping frame, remove the clips, and then remove the cap.

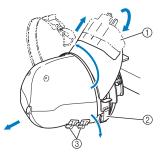

- 1) Brim holder
- ② Snap lock
- 3 Clips

# Installing the embroidery frame holder

After embroidering using the cap embroidery frame is finished, remove the needle plate spacer and cap frame driver, and then re-attach the embroidery frame holder.

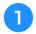

#### Remove the needle plate spacer.

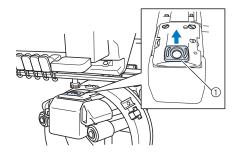

- ① Needle plate spacer
- Loosen the two lower thumb screws.

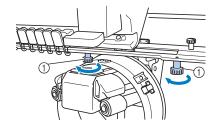

- ① Thumb screws
- Remove the two upper thumb screws.

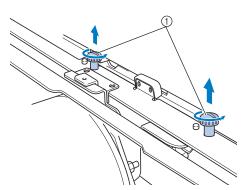

① Thumb screws

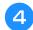

#### Remove the cap frame driver.

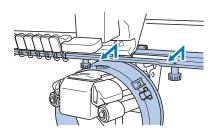

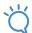

#### Note

- Be careful that the cap frame driver does not hit any nearby parts, such as the presser foot.
- With the hole on the sweat guard holder aligned with the centerline of the guiding plate, insert the two thumb screws removed in step 3 into the holes at the top, and then tighten the thumb screws.

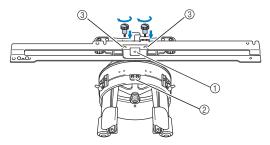

- ① Hole on the sweat guard holder
- ② Centerline of guiding plate
- 3 Holes on the top
- Insert the thumb screws into the holes where the cap frame driver that was originally installed (holes that the thumb screws were removed from in step 2 on page 265).
- → The movable section of the cap frame driver is secured.

# Align the holes on the embroidery frame holder with the pins in the frame-mounting plate of the carriage.

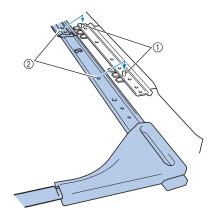

- ① Pins in the frame-mounting plate
- ② Holes on the embroidery frame holder
- Secure the embroidery frame holder with the two thumb screws.

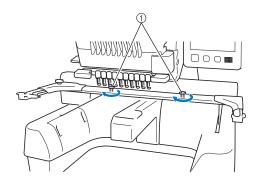

① Use the thumb screws included with the machine (thumb screws removed in step ① on page 265).

## **A** CAUTION

• Using the disc-shaped screwdriver included, firmly tighten the thumb screws.

## Additional digitizing information

When creating a pattern for embroidering with a cap frame, pay attention to following points in order to avoid registration problems (misalignment of gaps in the pattern).

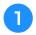

Sew underlay stitches.

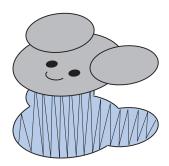

Start the embroidery pattern from the center, and sew toward the ends.

With the machine, the order in which patterns are selected when they are combined is the order in which they will be sewn. For the following example, select the patterns in the order "E" $\rightarrow$ "A" $\rightarrow$ "B" $\rightarrow$ "R" to make the combined pattern "BEAR".

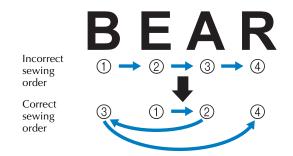

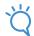

#### Note

 Do NOT sew from one end to the other, otherwise wrinkling or shrinking may occur. When sewing outlines of patterns, make sure that the stitch width of the satin stitching is at least 2 mm, and that the stitching over-laps the fabric by at least 1 mm. Also, make sure that there are no jumps of long stitches in the outlining on each region or letter.

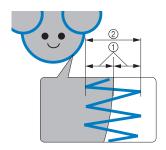

- ① At least 1 mm
- ② At least 2 mm

# **A** CAUTION

• Don't sew more than four overlapping layers.

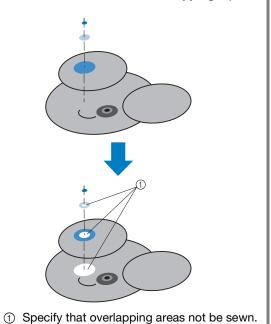

# **Using the Optional Bobbin Winder**

When winding the bobbin thread onto a metal bobbin, use the optional bobbin winder. The procedures for using the optional bobbin winder are described below.

#### **Precautions**

For precautions concerning the power supply, refer to page 32.

## CAUTION

- Be sure to place the bobbin winder on a level, stable surface.
- Only use the bobbins supplied with this bobbin winder.

## Optional bobbin winder and its accessories

Check that the following bobbin winder and accessories are included.

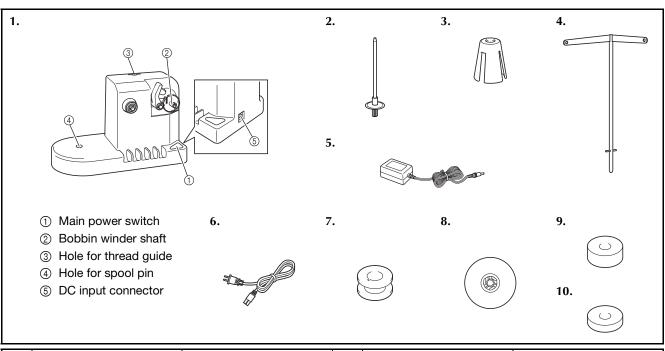

| No. | Name          | Part Code  | No. | Name               | Part Code  |
|-----|---------------|------------|-----|--------------------|------------|
| 1   | Bobbin winder | PRBW1      | 6   | Power supply cord* | _          |
| 2   | Spool pin     | XC5949-051 | 7   | Metal bobbin × 5   | 100376-051 |
| 3   | Spool cushion | XA0679-050 | 8   | Spool cap          | 130012-054 |
| 4   | Thread guide  | XC6644-151 | 9   | Weight (L)         | XC5974-151 |
| 5   | AC adapter*   | _          | 10  | Weight (S)         | XC6631-051 |

Visit your authorized Brother dealer.

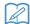

#### Memo

- The part code of the bobbin winder set may differ depending on the country/area where the machine was purchased.
- Depending on the model you purchased, the bobbin winder may be included with the machine.

# Setting up the optional bobbin winder

Attach the spool pin, spool cushion and thread guide to the bobbin winder.

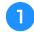

#### Insert the spool pin and the spool cushion.

Lower the holder, and then insert the spool pin straight into the hole. And insert the spool cushion.

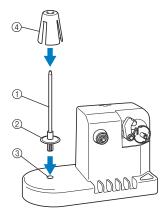

- ① Spool pin
- ② Spool pin holder
- 3 Hole for spool pin
- (4) Spool cushion

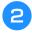

#### Insert the thread guide.

Insert the thread guide straight into the hole with the pins on the thread guide aligned with the notches on the sides of the hole.

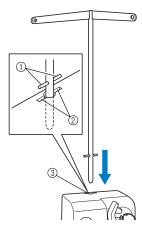

- ① Pins on thread guide
- ② Notches on hole for thread guide
- 3 Hole for thread guide
- Firmly insert the thread guide as far as possible and make sure that it is secure.

### **Connecting the AC adapter**

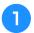

Insert the plug of the power supply cord into the AC adapter.

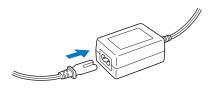

Plug the cord on the AC adapter into the DC input connector of the bobbin winder, and then insert the plug of the power supply cord into a household electrical outlet.

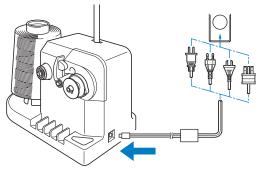

• Be sure to firmly insert the plug on the AC adapter into the DC input connector of the bobbin winder.

## **A** CAUTION

- Be sure to use the included power cord. Using any other power cord may result in damage.
- Be sure to use the included AC adapter. Using any other AC adapter may result in damage.
- Before connecting or disconnecting the AC adapter, be sure that the unit is not operating.
- After using the bobbin winder, disconnect it from the electrical outlet.

# Winding the bobbin

Prepare the bobbin and the spool of bobbin thread. Use cotton or spun polyester bobbin thread (from 74 dtex/2 to 100 dtex/2).

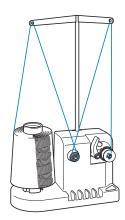

Align the groove in the bobbin with the spring on the bobbin winder shaft, and set the bobbin on the shaft.

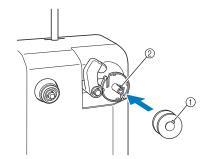

- ① Groove in the bobbin
- ② Spring on the shaft
- Set the thread spool on the spool pin.

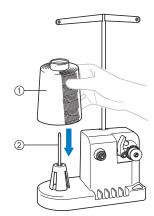

- ① Thread spool
- ② Spool pin

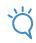

#### Note

 When using a small spool, remove the spool cushion and set the spool directly onto the spool pin. Also use the included spool cap to keep the small spool stable. Pass the thread through the hole in the left of the thread guide toward the front of the winder.

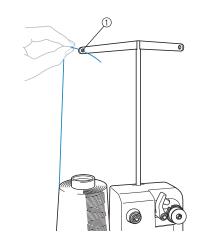

- ① Hole in the thread guide
- Pass the thread around the tension disc as shown in the illustration. Make sure that the thread is correctly fed into the tension disc.

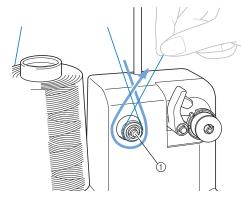

① Tension disc

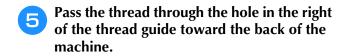

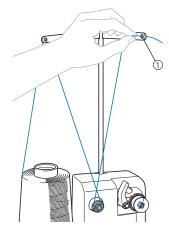

1 Hole in the thread guide

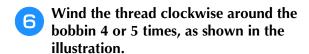

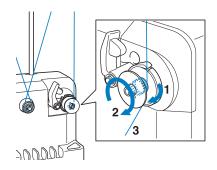

Pass the end of the thread through the guide slit in the bobbin winder seat, and pull the thread. The cutter will cut the thread.

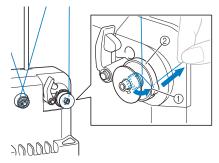

- ① Guide slit
- ② Bobbin winder seat

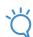

#### Note

Be sure to follow the procedure described.
If the bobbin is wound without the thread
being cut with the cutter, when the bobbin
thread runs low, the thread may become
tangled around the bobbin and cause the
needle to break.

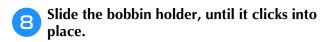

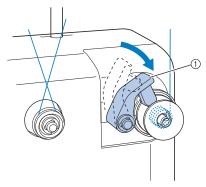

1 Bobbin holder

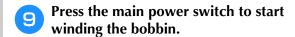

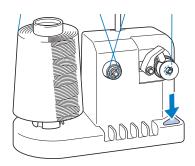

→ Start winding the bobbin.

The bobbin will stop rotating automatically when it is done winding, and the bobbin holder will return to its original position.

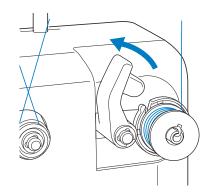

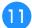

#### Remove the bobbin.

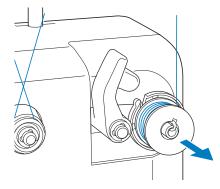

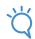

#### Note

- When removing the bobbin, do not pull on the bobbin winder seat. Doing so could loosen or remove the bobbin winder seat, resulting in damage to the bobbin winder.
- Pull the thread through the guide slit in the bobbin winder seat to cut the thread with the cutter.

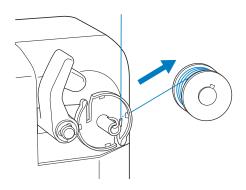

# **A** CAUTION

 Check that the bobbin thread has been wound correctly, otherwise the needle may break or the thread tension will be incorrect.

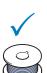

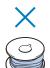

- Be sure to clean the bobbin case each time that the bobbin is changed. Thread wax and dust easily collect around the hole in the tension-adjusting spring on the bobbin case, resulting in an incorrect thread tension. For details, refer to "Cleaning the bobbin case" on page 286.
- Be sure to check the tension of the bobbin thread each time that the bobbin is changed.
- Depending on the bobbin thread type, the tension of the bobbin thread may differ. Be sure to check the tension of the bobbin thread and adjust the tension if necessary.
   For a metal bobbin, use both weights, large (L) and small (S).

For detailed instructions on how to adjust the bobbin tension, refer to page 124.

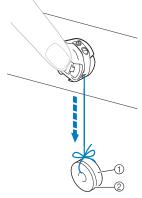

- ① Weight (L) (Part Code: XC5974-151)
- ② Weight (S) (Part Code: XC6631-051)

# ■ If bobbin winding is stopped before it is finished:

The bobbin winder stops automatically if the thread does not feed, for example, if it becomes tangled on the spool pin. If this occurs, correctly thread the bobbin winder, and then wind the bobbin correctly.

# Maintenance

Simple embroidery machine maintenance operations are described below. Always keep the machine clean, otherwise malfunctions may occur.

### **Cleaning the LCD**

If the surface of the LCD is dirty, lightly wipe it with a soft dry cloth. Do not use organic cleansers or detergents.

## Cleaning the machine surface

If the surface of the machine is slightly dirty, wipe it with a soft dry cloth. If the machine is heavily dirty, lightly soak a cloth in neutral detergent, squeeze it out firmly, and then wipe the surface of the machine. After cleaning it once with a wet cloth, wipe it again with a dry cloth.

# **A** CAUTION

• Unplug the power supply cord before cleaning the machine, otherwise injuries or an electric shock may occur.

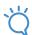

#### **Note**

 Do not use chemical products, such as benzene or thinner.

### **Cleaning the hook**

Periodically remove lint and dust for better performance from Hook race area.

Use the included cleaning brush.

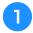

Turn off the embroidery machine.

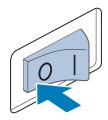

## **A** CAUTION

 Unplug the power supply cord before cleaning the machine, otherwise injuries or an electric shock may occur.

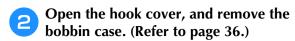

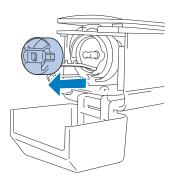

Use the included cleaning brush to remove any lint and dust from the hook and its surrounding area.

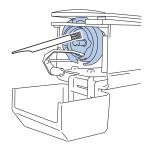

# **A** CAUTION

- If the hook is scratched or damaged, consult your authorized Brother dealer.
- After cleaning is finished, insert the bobbin case into the hook, and then close the hook cover. (Refer to page 37.)

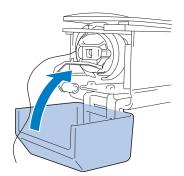

## Cleaning around the needle plate

If lint and dust collect around the moving knife, the fixed knife or the thread retaining plate, the thread may not be cut correctly and the error message may appear, or various parts of the machine may be damaged. Make sure to clean around the needle plate once a month.

Use on offset screwdriver and the included cleaning brush.

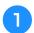

#### Turn off the embroidery machine.

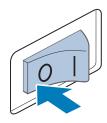

# **A** CAUTION

• Unplug the power supply cord before cleaning the machine, otherwise injuries or an electric shock may occur.

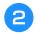

#### Remove the needle plate.

With an offset screwdriver, loosen the screws, and then remove the needle plate, and then open the hook cover.

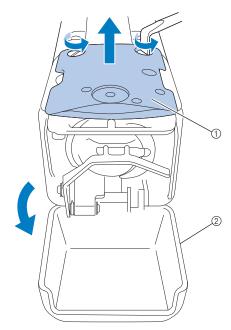

- 1) Needle plate
- ② Hook cover

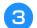

#### Remove the spacer.

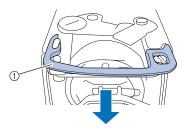

- ① Spacer
- Use the included cleaning brush to remove any lint and dust from the moving knife, the fixed knife, the thread retaining plate, and their surrounding areas.

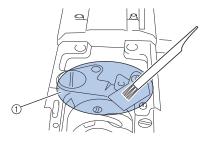

- ① Remove all lint in this area
- After cleaning is finished, install the spacer back.

First, position the spacer so that it hooks around the elliptical notch, then position the spacer so that it surrounds the screw head. Slide the spacer in the direction of the arrow to secure it.

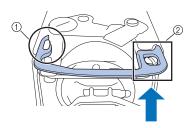

- 1 Elliptical notch
- ② Screw head

Attach the needle plate in the opposite way that it was removed in step 2, and then close the hook cover.

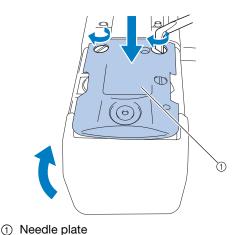

### Cleaning the bobbin case

Thread wax and dust easily collect around the hole in the tension-adjusting spring on the bobbin case, resulting in an incorrect thread tension. Therefore, it should be cleaned each time when the bobbin is changed.

Use a piece of paper with the thickness of a business card.

Open the hook cover, remove the bobbin case, and then remove the bobbin. (Refer to page 36.)

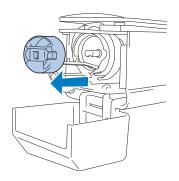

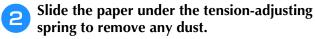

Use a corner of the paper to remove any dust from around the hole.

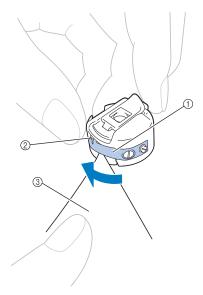

- ① Tension-adjusting spring
- ② Hole
- 3 Paper

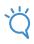

#### **Note**

- Do not bend the tension-adjusting spring. In addition, do not use anything other than thick paper or paper of the specified thickness to clean the bobbin case.
- Use the included cleaning brush to remove any lint and dust from inside the bobbin case.

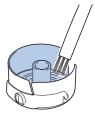

After cleaning is finished, insert the bobbin into the bobbin case and the bobbin case into the hook, and then close the hook cover. (Refer to page 36, 37.)

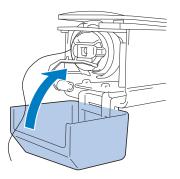

# Cleaning the thread paths of the upper threads

If dust or lint has accumulated in the thread guides or tension unit in the paths of the upper threads, the thread may break while embroidery is being sewn. Periodically clean the thread paths.

### ■ Cleaning the thread guides

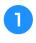

Use the included cleaning brush to remove any lint and dust from below the thread guide plates.

Clean the thread guide plates for both the upper thread guides and the middle thread guides.

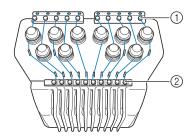

- ① Upper thread guide
- ② Middle thread guide

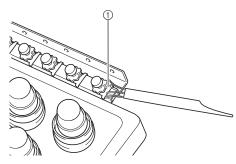

① Thread guide plate

## ■ Disassembling and cleaning the tension unit

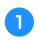

To remove tension dial, turn dial counterclockwise as shown on illustration.

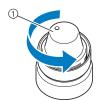

1) Tension dial

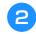

Using the included cleaning brush, remove any lint and dust from the two pieces of felt washers (top, bottom) inside the tension dial.

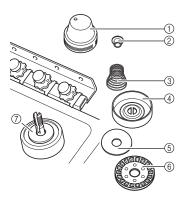

- 1) Tension dial
- ② Nylon shoulder washer
- ③ Tension spring
- 4 Tension base spring
- ⑤ Felt washer (top)
- ⑥ Tension disc
- 7 Felt washer (bottom)

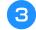

### Reassembling the tension unit.

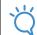

### Note

 When reassembling the tension unit, be sure not to install the tension disc upsidedown.

There is a magnet on the bottom.

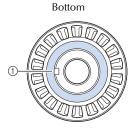

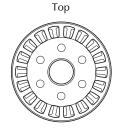

- ① Magnet
- When reassembling the tension unit, be careful not to lose any parts or install any parts in an incorrect order. The machine may not operate correctly if the tension units are incorrectly reassembled.

### Oiling the machine

In order to extend the life of the embroidery machine's parts and keep the machine operating correctly, be sure to oil the machine before the first time that it is used. If too little oil was applied to the race, an error message may appear. Afterward, put a drop of oil onto the hook once a day before use, and put a drop of oil to the lower needle bar felt washer every 40 to 50 hours of machine use.

### **■** Oiling the race

- Touch •==-.
- Touch [2].

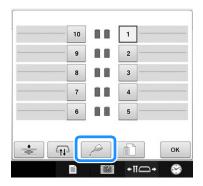

→ Following message appears.

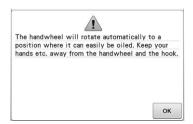

Open the hook cover, and remove the bobbin case. (Refer to page 36, 37.)

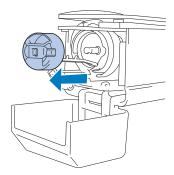

Touch ok.

→ The race moves to the correct position for oiling.

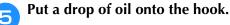

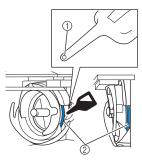

Front angle view

Side view

- 1 Punch a small hole in oil bottle.
- ② Apply oil here.
- Use a pointed object to punch a small hole in the tip of the included oiler before using it.

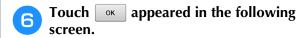

 $\rightarrow$  The race backs to its original position.

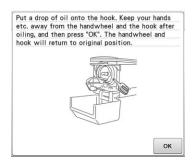

After oiling, insert the bobbin case into the hook, and then close the hook cover. (Refer to page 37.)

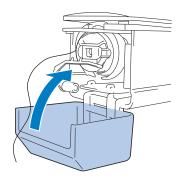

### **■** Oiling the needle bars

From embroidering screen, select one needle bar at a time. (Refer to page 63 for needle bar screen). Turn the handwheel counterclockwise bringing the needle bar to its lowest position. Put one drop of oil, as high as possible on the needle bar above the felt washer.

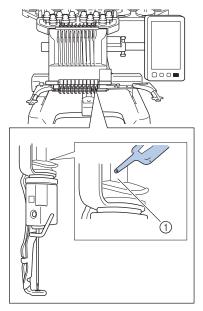

- Apply oil here.
- Too much oil may drip onto sewing project.

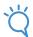

### Note

- Put a drop of oil onto the hook once a day before use.
- Apply one drop of oil on the lower needle bar above the felt washer every 40 – 50 hours of sewing time.
- Apply only sewing machine oil. Use of any other type of oil may result in damage to the embroidery machine.
- Do not apply too much oil. Fabric or thread may get contaminated. If too much oil is applied, wipe off any excess with a rag.
- If the thread breaks while sewing or the operating noise of the hook becomes loud, apply oil onto the race hook.

### About the maintenance message

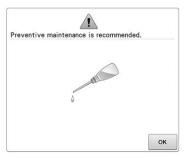

Once this message appears, it is recommended to take your machine to your nearest authorized Brother dealer for a regular maintenance check. Although this message will disappear and the machine will continue to function once you touch or the message will display several more times until the appropriate maintenance is performed.

Please take the time to arrange for the maintenance that your machine requires once this message appears. Such steps will help to ensure you receive continued, uninterrupted hours of machine operation for the future.

## **Troubleshooting**

### **On-screen troubleshooting**

This embroidery machine is equipped with an easy-to-use troubleshooting feature for problems during sewing. Touch the key that shows the problem, and then check for the causes that are displayed.

Touch \_\_\_\_\_.

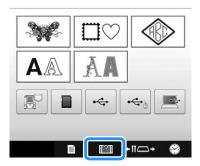

Touch Operation Guide, and then touch

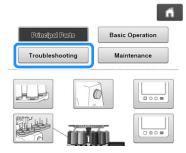

Touch the key that contains a description of the problem.

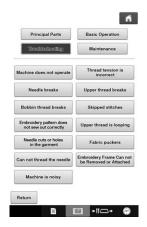

Check the items that are displayed.

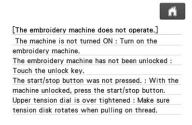

After checking the desired information, touch Return.

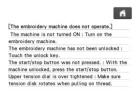

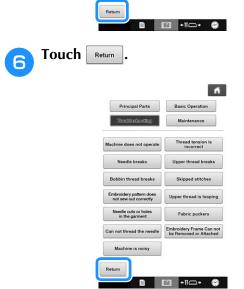

→ The Operation Guide and the Video screen appear.

## Troubleshooting

If the machine does not operate correctly, check for the following points/issues before requesting service. If the suggested remedy does not correct the problem, contact your authorized Brother dealer.

| Symptom                                                                                              | Probable Cause                                                                                                    | Remedy                                                                                                    | Reference Page |
|----------------------------------------------------------------------------------------------------|----------------------------------------------------------------------------------------------------|----------------------------------------------------------------------------------------------------|----------------|
| · ·                                                                                                  | The machine is not turned on.                                                                                                    | Turn on the embroidery machine.                                                                                                    | p.38           |
| The embroidery machine does not                                                                      | The machine has not been unlocked.                                                                                                | Touch the unlock key.                                                                                                    | p.64           |
| operate.                                                                                             | The start/stop button was not pressed.                                                                                            | With the machine unlocked, press the start/stop button.                                                                                                  | p.64           |
| The embroidery frame cannot be attached to the machine.                                              | The embroidery frame holder attached to the machine is not appropriate for the selected embroidery frame.                         | Select the appropriate embroidery frame holder for the embroidery frame.                                                                                 | p.88           |
| The embroidery frame cannot be removed or attached.                                                  | Depending on the position where the machine's carriage has stopped, it may be difficult to remove or attach the embroidery frame. | Touch the "Needle bar/Frame move key" to position the carriage, so the embroidery frame can easily be removed or attached.                               | p.88           |
| Embroidering is interrupted while embroidering a large project using the flat, quilt or jumbo frame. | Embroidering is interrupted by the presser feet not in use catching on the fabric outside of the design area.                     | Stitch the design as close to the center of the embroidery frame using needle bars 3 through 7, keeping the head of the machine as centered as possible. | p.110, 132     |
|                                                                                                    | The needle is not installed correctly.                                                                                            | Correctly install the needle.                                                                                                    | p.86           |
|                                                                                                    | The needle set screw is loose.                                                                                                    | Use the Allen screw driver to securely tighten the needle set screw.                                                                                     | p.86           |
|                                                                                                    | The needle is bent or blunt.  The area around the hole in the needle                                                              | Replace the needle with a new one.                                                                                                    | p.33, 86       |
| The needle breaks.                                                                                   | plate is damaged.  ① Scratches/Burrs                                                                                              | Replace the needle plate.<br>Consult your nearest authorized<br>Brother dealer.                                                                          |                |
|                                                                                                    | The needle hits/touches the needle plate.  1 Needle 2 Hole in needle plate 3 Needle hits hole                                     | Replace or consult your nearest authorized Brother dealer.                                                                                               | p.86           |

| Symptom                              | Probable Cause                                                                                                    | Remedy                                                                                                    | Reference Page |
|--------------------------------------|----------------------------------------------------------------------------------------------------|----------------------------------------------------------------------------------------------------|----------------|
|                                      | The presser foot is set too high and not correctly positioned. The needle hits/touches the presser foot.          | Consult your nearest authorized Brother dealer.                                                                                                    |                |
|                                      | The area around the embroidery foot hole is damaged.  ① Scratches or Burrs                                        | Replace the presser foot.<br>Consult your nearest authorized<br>Brother dealer.                                                                                                    |                |
| The needle breaks.                   | Sliding surface on hook race is not smooth. There are scratches or burrs on it.  1 Hook race area                 | Consult your nearest authorized Brother dealer.                                                                                                    |                |
|                                      | The bobbin or bobbin case are not correctly installed.                                                            | Remove and reinstall bobbin and bobbin case.                                                                                                    | p.36, 37       |
|                                      | The hook is not correctly installed.                                                                              | Consult your nearest authorized Brother dealer.                                                                                                    |                |
|                                      | The hook stopper is not correctly installed, the hook is making a complete rotation.                              | Consult your nearest authorized Brother dealer.                                                                                                    |                |
|                                      | The upper thread is not threaded correctly. The upper thread is catching somewhere.                               | Pull the upper thread by hand from below the presser foot, and check that the thread moves smoothly. If the thread does not move, it is not threaded correctly. Thread the upper thread correctly. Make sure the thread is caught by the needle bar thread guide. | p.57-60        |
|                                      | The upper thread tension is set too high. It does not run.                                                        | Decrease the upper thread tension and make sure tension disc rotates when pulling on thread.                                                                                                    | p.125          |
|                                      | A bobbin designed specifically for this machine is not used.  The needle and the hook are not                     | Use the correct bobbin.                                                                                                    | p.33           |
|                                      | correctly passing each other.  There is backlash play (forward/                                                   | Hook timing may be OFF. Consult your nearest authorized Brother dealer.  Consult your nearest authorized                                                                                                    |                |
|                                      | backward) in the needle bar case.                                                                                 | Brother dealer.                                                                                                    |                |
|                                      | The thread density of the embroidery data is too fine. Three or more overlapping stitches are being sewn.         | Using a data design system, correct the thread density and overstitching settings in the embroidery data.                                                                                                    | p.148          |
|                                      | Lint or dust has accumulated around<br>the needle plate (moving knife, fixed<br>knife or thread retaining plate). | Remove any lint or dust around the needle plate.                                                                                                    | p.285          |
| The thread is not cut automatically. | A bobbin case designed specifically for this machine is not used.                                                 | Use the correct bobbin case.                                                                                                    | _              |
|                                      | Lint or dust has accumulated in the thread tension disc.                                                          | Remove the tension dials, and then remove any lint or dust accumulated between the felt washers.                                                                                                    | p.287          |

| Symptom                                                                                             | Probable Cause                                                                                                    | Remedy                                                                          | Reference Page |
|----------------------------------------------------------------------------------------------------|----------------------------------------------------------------------------------------------------|---------------------------------------------------------------------------------|----------------|
| After the threads are automatically cut, the upper thread is too short and comes out of the needle. | Lint or dust has accumulated around<br>the needle plate (moving knife, fixed<br>knife or thread retaining plate). | Remove any lint or dust around the needle plate.                                | p.285          |
|                                                                                                    | The needle is not correctly installed.                                                                            | Correctly install the needle.                                                   | p.86           |
|                                                                                                    | The needle set screw is loose.                                                                                    | Use the Allen screw driver to tighten the needle set screw.                     | p.86           |
|                                                                                                    | The needle is bent or blunt.                                                                                      | Replace the needle with a new one.                                              | p.33, 86       |
| The upper thread breaks.                                                                            | The area around the hole in the needle plate is damaged.  ① Scratches/Burrs                                       | Replace the needle plate or consult your nearest authorized Brother dealer.     |                |
|                                                                                                    | The needle is touching the needle plate.  1 Needle 2 Needle plate hole 3 Needle touching hole                     | Consult your nearest authorized<br>Brother dealer.                              |                |
|                                                                                                    | The presser foot is set too high and not correctly positioned.  The needle hits/touches the presser foot.         | Consult your nearest authorized Brother dealer.                                 |                |
|                                                                                                    | The area around the embroidery foot hole is damaged.  ① Scratches/Burrs                                           | Replace the presser foot.<br>Consult your nearest authorized<br>Brother dealer. |                |
|                                                                                                    | Using a specialty thread like a metallic                                                                          | Slow down the machine sewing speed.                                             | p.139          |
|                                                                                                    | thread.                                                                                                    |                                                                                 |                |

| Symptom                  | Probable Cause                                                                                            | Remedy                                                                                                    | Reference Page |
|--------------------------|----------------------------------------------------------------------------------------------------|----------------------------------------------------------------------------------------------------|----------------|
|                          | Sliding surface on hook is not smooth. There are burns on it.                                             | Consult your nearest authorized<br>Brother dealer.                                                                                                    |                |
|                          | ① Hook race area                                                                                          | Remove the loose thread. If the thread                                                                                                    | m 204          |
|                          | The thread is loose in the hook area.  The play between the hook and the                                  | is tangled in the hook, clean the hook.  Consult your nearest authorized                                                                                                    | p.284          |
|                          | race is too much.                                                                                         | Brother dealer.                                                                                                    | 224 222        |
|                          | The hook does not rotate smoothly.  The space between the hook stopper                                    | Remove lint, clean and apply oil.  Consult your nearest authorized                                                                                                    | p.284, 288     |
| The upper thread         | and the hook cannot be adjusted.  The upper thread is not threaded correctly.                             | Pull the upper thread by hand from below the presser foot, and check that the thread moves smoothly. If the thread does not move smoothly, it is not correctly threaded. Un-thread the machine and re-thread the machine. Make sure the thread is correctly positioned in the needle bar thread guide. | p.57-60        |
| The upper thread breaks. | Upper thread is not positioned in upper or middle thread guide.                                           | Make sure thread passes completely under upper and middle thread guide.                                                                                                    | p.57-60        |
|                          | There are knots or tangles in the thread.  The upper thread tension is too high.                          | Remove any knots or tangles.  Decrease the upper thread tension.                                                                                                    | p.125          |
|                          | The lower thread tension is incorrect. The thread does not roll out of the bobbin case smoothly.          | Adjust the lower thread tension.                                                                                                    | p.124          |
|                          | The bobbin case is damaged.                                                                               | Replace the bobbin case with a new one.                                                                                                    | p.33           |
|                          | The bobbin thread is not wound correctly.                                                                 | Check that the bobbin is wound so that it is about 80% full and that the thread is evenly wound. If the bobbin is not correctly wound, replace the bobbin with one that is correctly wound or rewind the bobbin.                                                                                       | p.33           |
|                          | A bobbin designed specifically for this machine is not used.                                              | Use the correct bobbin.                                                                                                    | p.33           |
|                          | The automatic needle-threading mechanism is broken.                                                       | Consult your nearest authorized Brother dealer.                                                                                                    |                |
|                          | Adhesive is attached to the needle.                                                                       | Replace the needle.                                                                                                    | p.86           |
|                          | The fabric is not taut.                                                                                   | Firmly set the fabric in the embroidery frame so that it is taut.                                                                                                    | p.48, 93       |
|                          | The thread quality is poor.                                                                               | The thread quality is too weak due to age of thread. Replace thread.                                                                                                    |                |
|                          | The embroidery data contains stitches with a pitch of zero.                                               | Delete all stitches with a zero pitch.                                                                                                    | p.228          |
|                          | The embroidery data contains many stitches with an extremely small pitch.                                 | Delete all stitches with a small pitch.                                                                                                    | p.228          |
|                          | The thread density of the embroidery data is too fine. Three or more overlapping stitches are being sewn. | Using a data design system, correct the thread density and overstitching settings in the embroidery data.                                                                                                    | p.148          |

| Symptom                               | Probable Cause                                                                           | Remedy                                                                                                    | Reference Page |
|---------------------------------------|------------------------------------------------------------------------------------------|----------------------------------------------------------------------------------------------------|----------------|
| The upper thread breaks.              | Lint or dust has accumulated in the thread tension disc.                                 | Remove the tension dials, and then remove any lint or dust accumulated between the felt washers.                                                                                                    | p.287          |
|                                       | The bobbin thread is not correctly threaded.                                             | Correctly thread the bobbin thread.                                                                                                    | p.36           |
|                                       | The bobbin is scratched or does not rotate smoothly.                                     | Replace the bobbin.                                                                                                    | p.36           |
|                                       | The bobbin case is damaged.                                                              | Replace the bobbin case.                                                                                                    | p.36           |
| The bobbin thread breaks.             | The thread is tangled.                                                                   | Remove the thread jammed and clean the hook.                                                                                                    | p.284          |
|                                       | A bobbin designed specifically for this machine is not used.                             | Use the correct bobbin.                                                                                                    | p.33           |
|                                       | Lint or dust has accumulated in the thread tension disc.                                 | Remove the tension dials, and then remove any lint or dust accumulated between the felt washers.                                                                                                    | p.287          |
|                                       | The upper thread is not threaded correctly.                                              | Thread the upper thread correctly.                                                                                                    | p.57           |
|                                       | The needle is bent or blunt.                                                             | Replace the needle with a new one.                                                                                                    | p.33, 86       |
|                                       | The needle is not installed correctly.                                                   | Correctly install the needle.                                                                                                    | p.86           |
| Stitches are skipped.                 | Dust has accumulated under the needle plate or in the hook.                              | Clean the hook and the needle plate.                                                                                                    | p.284, 285     |
|                                       | The needle and the hook are not correctly passing each other.                            | Consult your nearest authorized Brother dealer.                                                                                                    |                |
|                                       | The thread twist is either too tight or too loose.                                       | Improper twisting results in irregular loop formation. Try using a new spool.                                                                                                    |                |
|                                       | The thread is tangled.                                                                   | Use tweezers to remove any tangled thread from the hook.                                                                                                    |                |
|                                       | The fabric is not secured in the embroidery frame (for example, the fabric is not taut). | If the fabric is not taut, the pattern may become misaligned or the stitching may shrink. Be sure to correctly frame the fabric in the embroidery frame.                                                                                                    | p.48, 93       |
|                                       | The embroidery frame is too large for the size of the embroidery.                        | Use an embroidery frame that is close to the size of the embroidery.                                                                                                    | p.88           |
| The embroidery pattern is misaligned. | The thumbscrews on the embroidery frame holder are loose.                                | Use the included disc-shaped screwdriver to firmly tighten the thumbscrews.                                                                                                    | p.30           |
|                                       | Stabilizer (backing) is not used.                                                        | Use stabilizer (backing) when embroidering on thin or stretch fabrics, fabrics with a coarse weave or fabrics that easily allow the stitching to shrink. <when cap="" frame="" optional="" the="" using=""> Use hard stabilizer when embroidering on a cap made of soft material.</when> | p.92           |
|                                       | The embroidery frame is not correctly attached to the carriage.                          | Correctly attach the embroidery frame to the carriage. Make sure that the pins on the left and right arms of the embroidery frame holder securely fit into the holes in the handles on the embroidery frame.                                                                             | p.50           |
|                                       | The carriage or the embroidery frame is hitting objects.                                 | The pattern may become misaligned if the carriage or embroidery frame is hitting objects. Make sure that there are no objects within the operating field of the embroidery frame.                                                                                                    |                |
|                                       | The fabric is caught or pinched.                                                         | Stop the machine, and then correctly position the fabric.                                                                                                    |                |

| Symptom                                                                    | Probable Cause                                                                                   | Remedy                                                                                                    | Reference Page |
|----------------------------------------------------------------------------|--------------------------------------------------------------------------------------------------|----------------------------------------------------------------------------------------------------|----------------|
| The embroidery<br>pattern is misaligned.                                   | The carriage moved while removing embroidery frame.                                              | The pattern may become misaligned if the presser foot was hit or the carriage was moved while replacing bobbin thread, changing needle, or working near embroidery frame.  Be careful when removing and reattaching the embroidery frame while replacing bobbin thread, changing needle, or working near embroidery frame.  If the carriage is moved, turn the machine off, then on again. The correct frame position at the time that the machine was stopped is stored in the machine's memory, and the embroidery frame is returned to the correct position. |                |
|                                                                            | The design was not digitized correctly.                                                          | The design may need more pull compensation or underlay to accommodate stretchy or high-napped fabrics.                                                                                                    |                |
| The size of the installed embroidery frame is not correctly detected.      | The thumbscrews on the embroidery frame holder are loose.                                        | Use the included disc-shaped screwdriver to firmly tighten the thumbscrews.                                                                                                    | p.30           |
| The starting position for the embroidery frame is horizontally misaligned. | The thumbscrews on the embroidery frame holder are loose.                                        | Use the included disc-shaped screwdriver to firmly tighten the thumbscrews.                                                                                                    | p.30           |
|                                                                            | The upper thread tension is low.                                                                 | After passing the upper thread through the hole in the presser foot, pull the thread by hand to check the thread tension. If it is difficult to determine, compare it with other needle bars where looping does not occur.                                                                                                    | p.125          |
| There are loops in the upper thread.                                       | The thread tension does not correspond to the amount that the thread tension knob was tightened. | If the thread tension cannot be adjusted, thread wax and dust may have collected in the upper or middle thread guide plates, causing the thread tension guide plates to rise. Clean the thread tension guide plates.                                                                                                    | p.287          |
|                                                                            | Thread is not correctly threaded around upper thread tension discs.                              | Clean upper thread tension disc. Rethread and make sure tension disc rotates when pulling on thread.                                                                                                    | p.287          |
|                                                                            | The thread quality is poor.                                                                      | Try sewing with different thread. If the problem no longer occurs after the thread is changed, the thread quality is the problem. Replace the thread with one of good quality.                                                                                                    |                |
|                                                                            | Lint may be wound in the hook.                                                                   | Clean the hook.                                                                                                    | p.284          |
| The machine is noisy.                                                      | The upper thread is not threaded correctly.                                                      | Check the thread path, and then thread the upper thread again.  Replace the hook.                                                                                                    | p.57           |
| e macimic is noisy.                                                        | The hook is damaged.                                                                             | Consult your nearest authorized Brother dealer.                                                                                                    |                |
|                                                                            | Not enough oil was applied.                                                                      | Oil recommended parts.                                                                                                    | p.288          |

| Symptom                                                                                | Probable Cause                                                                                                    | Remedy                                                                                                    | Reference Page |
|----------------------------------------------------------------------------------------|----------------------------------------------------------------------------------------------------|----------------------------------------------------------------------------------------------------|----------------|
|                                                                                        | The needle is not at the correct position.                                                                                                    | Touch the key to move the desired needle bar to be threaded into embroidering position.                                                                                                    | p.63           |
| The needle threader cannot be used.                                                    | Recommended needles are not used on this machine.                                                                                                    | Replace and use recommended needle.                                                                                                    | p.33, 86       |
|                                                                                        | The needle is not installed correctly.                                                                                                    | Correctly install the needle.                                                                                                    | p.33, 86       |
|                                                                                        | The hook on the automatic needle-threading mechanism is bent.                                                                                                    | Consult your nearest authorized Brother dealer.                                                                                                    |                |
|                                                                                        | The upper thread is not threaded correctly.                                                                                                    | Check the thread path, and then thread the upper thread again.                                                                                                    | p.57           |
| The thread tension is                                                                  | The bobbin thread is not correctly threaded.                                                                                                    | Correctly thread the bobbin thread.                                                                                                    | p.36           |
| incorrect.                                                                             | The lower thread tension is incorrect.                                                                                                    | Adjust the tension of the bobbin thread.                                                                                                    | p.124          |
|                                                                                        | Lint or dust has accumulated in the thread tension disc.                                                                                                    | Remove the tension dials, and then remove any lint or dust accumulated between the felt washers.                                                                                                    | p.287          |
| The upper thread comes out of the needle when embroidering begins.                     | If a short length of thread remains after<br>the thread is trimmed, the needle may<br>become unthreaded when<br>embroidering begins again.                                                                                                    | Set the remaining length of thread to "Long Tail" on the second page of the settings screen.                                                                                                    | p.228          |
| The upper thread does not reach the bobbin thread when embroidering begins.            | There is no more thread in the bobbin, the thread does not feed from the bobbin, or the thread that is fed from the bobbin is too short.                                                                                                    | Correctly thread the lower thread.                                                                                                    | p.36           |
| Although the thread is not broken, a broken thread error occurs and the machine stops. | If the thread breakage sensor in the thread tension disc of the thread tension knobs cannot detect that the thread is being fed, even if the machine is running, a broken thread error occurs and the machine is stopped. If the thread came out of the thread tension disc, even though the thread is not broken, the machine detects that the thread is not being fed and stops. | Clean the tension unit. Correctly pass the thread through the thread tension disc. If the broken thread error occurs after the machine is cleaned and rethreaded, the sensor may be damaged. Consult your nearest authorized Brother dealer.                                    | p.59, 287      |
| The thread is worn.                                                                    | Lint or dust has accumulated in the thread tension disc.                                                                                                    | Remove the tension dials, and then remove any lint or dust accumulated between the felt washers.                                                                                                    | p.287          |
| Jumpstitches are long.                                                                 | Lint or dust has accumulated in the thread tension disc.                                                                                                    | Remove the tension dials, and then remove any lint or dust accumulated between the felt washers.                                                                                                    | p.287          |
| There are needle cuts                                                                  | The needle is dull.                                                                                                    | Replace the needle. Dull needles have a difficult time passing through the garment, causing fabrics to tear.                                                                                                    | p.33, 86       |
| or holes in the garment.                                                               | The fabric is too delicate.                                                                                                    | The simple penetration of the needle could damage delicate fabrics. Use stabilizer on top of fabric.                                                                                                    | p.254          |
|                                                                                        | The thread tension is too tight.                                                                                                    | Adjust the tension according to the type of fabric and thread being used. Polyester thread will stretch during sewing especially if the tensions are set too high. After the stitching is complete, the thread returns to its original strength, causing puckers in the fabric. | p.125          |
| There is puckering in the fabric.                                                      | The framing tension of the fabric is incorrect.                                                                                                    | Tightly frame non-stretchable, woven fabrics. Loose framing will cause the fabric to bunch up under the stitching. Tautly frame soft knits using a stable backing. Overstretching the garment will cause it to look puckered when the frame is removed.                         | p.253          |
|                                                                                        | The column stitches are too long.                                                                                                    | Re-digitize the design with fill stitching or with multiple rows of column stitching.                                                                                                    |                |

| Symptom                                                                                                    | Probable Cause                                                                                                    | Remedy                                                                                                    | Reference Page |
|----------------------------------------------------------------------------------------------------|----------------------------------------------------------------------------------------------------|----------------------------------------------------------------------------------------------------|----------------|
|                                                                                                    | The needle is dull.                                                                                                    | Dull needles push fabric down and damage material. Replace the needle.                                                                  | p.33, 86       |
| There is puckering in the fabric.                                                                              | The design density is too heavy.                                                                                                    | Too many stitches in an area pull fabric, causing it to pucker. Slightly decrease the design density by 5% to 10%.                      |                |
| The LCD cannot be read.                                                                                        | The LDC screen is too bright or too dark.                                                                                                  | Adjust the brightness of the screen display.                                                                                            | p. 234         |
| There is no color indicated on LED light after the lights flashing, when the thread color needs to be changed. | Black is assigned as the next thread color.                                                                                                | When black is assigned as the next thread color, LED light does not indicate the next thread color. The light turns off after flashing. | p.114          |
| When embroidering thick fabric, the fabric cannot be correctly hooped.                                         | Fabric slips within the frame because of its thickness.                                                                                    | Wrap masking tape or bias tape around the outer frame. The tape will provide resistance so that the fabric does not easily slip.        | p. 253         |
| There is flickering in built-in camera image displayed in the LCD screen.                                      | If the machine is being used in a very cold environment, there may be flickering in the built-in camera image displayed in the LCD screen. | This is not a malfunction. Leave the machine turned on, and then wait a while before using the built-in camera.                         | _              |

## **A** CAUTION

- This machine is equipped with a thread detecting mechanism. If the machine is not threaded with the upper thread, the machine will not operate correctly, even if the start/stop button is pressed after unlocking the machine.
- If the machine suddenly stops:
  - Turn off the machine, and unplug the power cord.
  - Restart the machine with the correct operating procedure. Refer to page 38.

### **Error messages**

If the start/stop button is pressed while the machine is not correctly set up or if an incorrect operation is performed, the machine stops and informs you of the error with a buzzer and an error message. If an error message appears, correct the problem according to the instructions in the message.

To close the message, touch or perform the correct operation, then touch or left the message appears again, consult your nearest authorized Brother dealer.

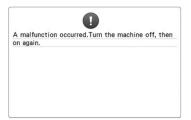

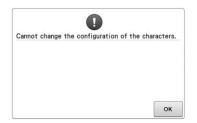

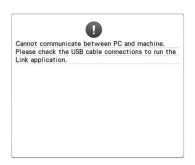

Some malfunction occurred.

# There are too many characters in the curved text arrangement for the selected embroidery frame.

Change the text arrangement or the embroidery frame.

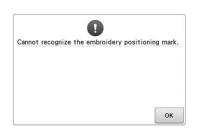

Machine cannot receive any data from the PC in the Link mode.

Turn off the machine, and check the USB connection. After connect the USB cord securely, turn on the machine again. (Refer to page 169)

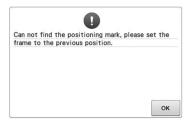

When embroidering the pattern for the optional jumbo frame, the machine failed to find the positioning mark. Follow the procedure from step 3 on page 260, again.

## Machine failed to recognize the embroidery positioning mark.

Confirm that the embroidery positioning mark is in the selected area. If problem persists, reposition the mark.

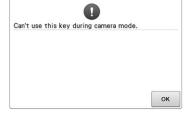

When in camera mode by touching

, some keys are unavailable.

Touch to cancel the camera mode to activate the key.

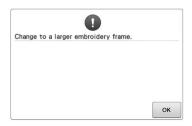

### The installed embroidery frame is too small.

Check which embroidery frames can be used, and then install a larger embroidery frame. (Refer to page 48.)

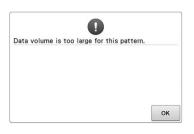

### The patterns you are editing take up too much memory, or you are editing too many patterns for the memory.

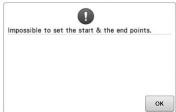

### Sewing cannot begin from the specified starting position.

Change the starting position or rehoop the fabric and change the embroidering position. (Refer to 93, 135.)

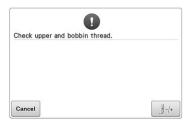

page 36.)

### The upper thread broke, the thread came out of the thread tension disc or a thread guide, or the machine is not threaded correctly.

Check that the thread passes under the upper and middle thread guides, and correctly thread the upper thread. (Refer to page 57.) If the thread is not broken, clean the thread guides and the tension unit. (Refer to page 287.)

### Lint or dust has accumulated in the thread tension disc.

Remove the tension dials, and then remove any lint or dust accumulated between the felt washers. (Refer to page 287.)

### The thread tension is too tight. Check the tensions of the upper thread

and bobbin thread, and then adjust them. (Refer to page 124.)

The bobbin thread broke or ran out.

and that approximately 50 mm (2

Check that there is thread on the bobbin

inches) of thread has been pulled out,

and then re-install the bobbin. (Refer to

\* Since there may be many other causes, refer to the Troubleshooting table. The upper thread breaks. (Refer to page 293.) The bobbin thread breaks. (Refer to page 295.)

\* Touch 3-4 to move the needle back or forward. (Refer to page 116.)

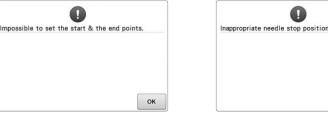

## The needle has stopped at an incorrect

Turn the handwheel so that the mark on the handwheel is at the top.

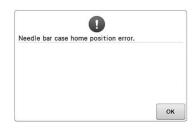

### The needle bar case could not be moved to its initial position.

Touch ok to automatically reset the needle bar case.

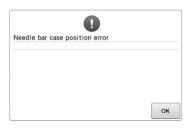

## The needle bar case has stopped at an incorrect position.

Touch ok to automatically reset the needle bar case.

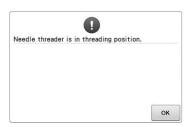

# Another operation was performed while the automatic needle-threading mechanism was threading the needle.

Press the automatic needle threading button, and then perform the other operation after the needle is threaded. (Refer to page 61.)

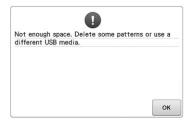

## The memory capacity of the USB media has been exceeded.

There is too much data in either the machine or the USB media.

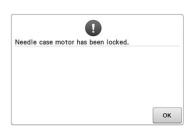

### The needle bar case motor has locked up.

Touch or to automatically reset the needle bar case.

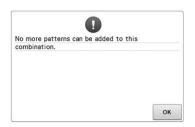

## Too many patterns are being combined for the amount of memory available.

Delete some patterns from the combined pattern.

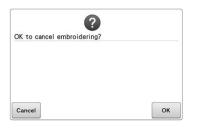

## was touched in the embroidering screen.

Touch OK to return to the embroidering settings screen. The previous embroidery in the embroidering screen will be canceled.

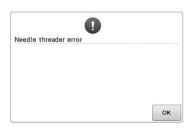

## The automatic needle-threading mechanism did not operate correctly.

Remove the thread entangled in the automatic needle-threading

mechanism, and then touch ok

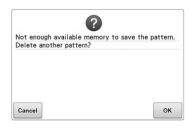

## The pattern could not be saved because the memory is full.

Delete some patterns.

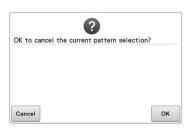

The selected pattern is going to be deleted because **m** was touched.

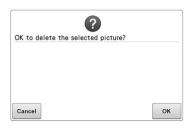

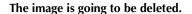

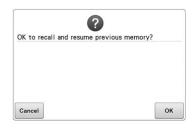

## The machine was turned off while sewing, then turned on again.

Touch ok to return the machine to the condition (pattern position and number of stitches) when it was turned off. Follow the procedure described in "Resume Embroidering After Turning Off the Machine" on page 122 to align the needle position and sew the remainder of the pattern.

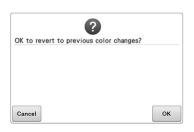

was touched while thread colors were being changed.

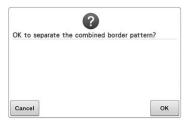

## A saved combined pattern is being rotated in the embroidering settings screen.

Color sorting for the combined border

pattern will be canceled when ok

is touched. In addition, the thread marks will be removed even if they have been set.

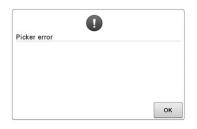

## The thread picker did not operate correctly.

Remove the thread entangled on the thread picker.

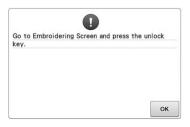

# The thread trimming button was pressed while a screen other than the embroidering screen or embroidering settings screen was displayed.

Display either the embroidering screen or embroidering settings screen before using the thread trimming function.

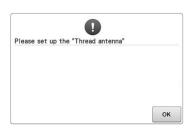

## Thread guide assembly support is not prepared.

Prepare the thread guide assembly. (Refer to "Preparing the thread guide assembly" on page 28.)

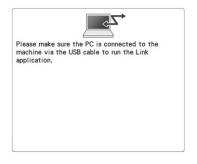

### Machine failed to communicate with the PC in the Link mode.

Turn off the machine, and on again.

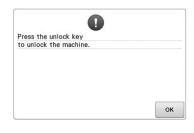

# The thread trimming button was pressed before the machine was unlocked.

Touch to use the thread trimming function.

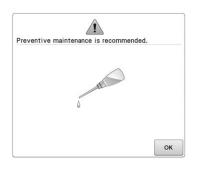

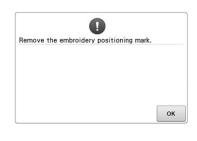

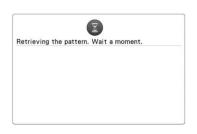

## The machine needs maintenance. (Refer to page 289.)

## Machine has recognized the embroidery position mark.

sticker and touch or

Remove the embroidery positioning

to continue.

The machine is retrieving a previously saved pattern.

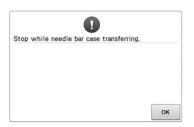

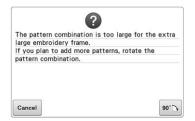

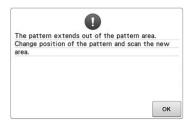

### The machine was stopped while the needle bar case was moving.

Touch ok to automatically reset the needle bar case.

## The combined character pattern is too large for the embroidery frame.

Rotate the pattern 90 degrees and then continue combining characters.

The built-in camera is being used to align the embroidery position, but the embroidery positioning sticker is too near an edge or the pattern extends from the embroidery frame.

Change the position of the embroidery positioning sticker, and then try aligning the position again.

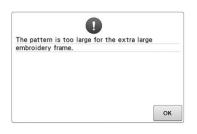

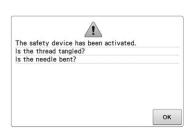

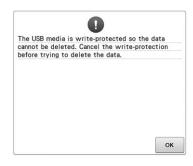

# The combined character pattern is too large to fit in the extra-large embroidery frame.

Change the character pattern combination.

# The motor has locked up due to tangled thread or for other reasons related to thread delivery.

If the thread is entangled in the bobbin case, clean the race, and then oil it. (Refer to page 286 and 289.)

**The USB media is write-protected.** Cancel the write protection.

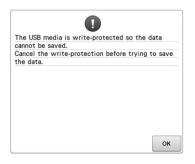

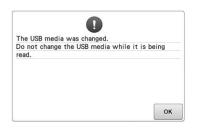

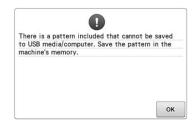

### The USB media is write-protected.

Touch ok, and cancel the write protection.

You tried to select a pattern after the USB media in which the pattern is saved has been changed.

You tried to save a copyright-protected pattern to USB media or a computer.

According to copyright laws, patterns that are illegal to reproduce or edit cannot be saved to USB media or a computer. Save the pattern in the machine's memory.

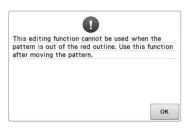

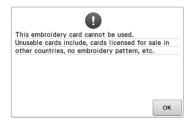

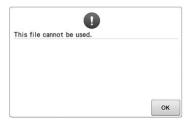

# You tried to use an editing function while the pattern is not completely within the red outline.

Move the pattern so it is completely within the outline.

## An unusable embroidery card is inserted.

Remove the embroidery card.

### The file format is incompatible with this machine.

Check the list of compatible file formats. (Refer to page 230.)

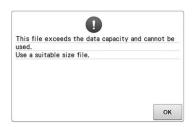

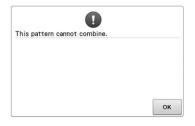

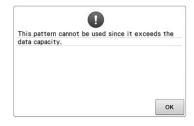

The file size exceeds the data capacity of the machine.

Confirm the file size and format. (Refer to page 230.)

# A large-size (split) embroidery pattern was selected to be combined with another embroidery pattern.

This pattern can not be combined.

### The pattern has too many stitches and cannot be used.

Data with stitches that exceed specifications (500,000 stitches) cannot be displayed. Use data design software to reduce the number of stitches.

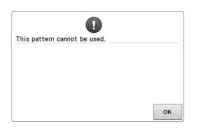

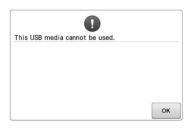

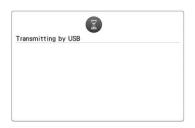

You tried to retrieve a pattern that was downloaded for a different machine.

You tried to use incompatible media.

The USB media is transmitting.

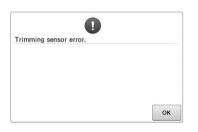

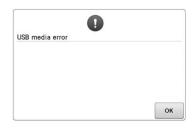

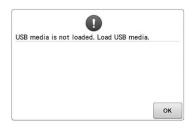

Dust may have accumulated within the moving cutter.

Clean the moving cutter. (Refer to page 285.)

An error has occurred with the USB media.

You tried to recall or save a pattern while no USB media is loaded. Load USB media.

If any of the following messages appear, consult your nearest authorized Brother dealer.

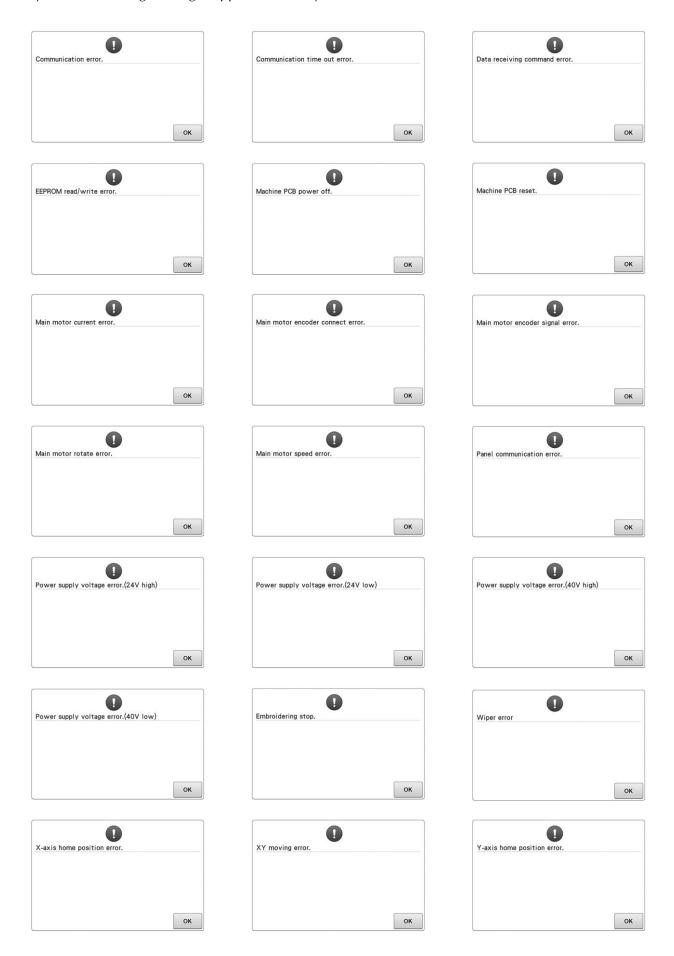

# If the machine does not respond when a key is pressed

If nothing happens when a key on the screen is touched (no key can be selected or the keys are misaligned), adjust the touch panel as described below.

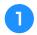

Touch anywhere inside the touch panel, and turn the machine off, then on again.

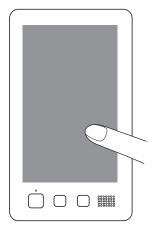

- Continue touching the touch panel until the screen shown below appears.
- The start/stop button is red.
- → The adjustments screen appears.

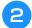

Use the included touch pen to touch the center of the numbered crosses on the screen, from 1 to 13.

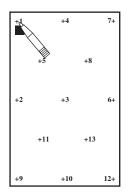

- → AD Value X and AD Value Y numbers change with the touch of each numbered cross to show variables.
- If the buzzer sounds when cross number 13 is touched, an error occurred during setting, and "ERROR" appears on the screen. Touch the crosses again, starting with the number indicated on the screen.

### **A** CAUTION

- Be sure to use the included touch pen to adjust the touch panel. Do not use a mechanical pencil, screwdriver or any other hard or sharp object. Do not apply pressure to the LCD screen display, otherwise damage to the display may result.
- After making the necessary touch panel adjustment, "SUCCESS" will show on the screen.

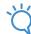

### Note

If the keys still do not respond, even after the touch panel is adjusted, or if the touch panel cannot be adjusted, contact your nearest authorized Brother dealer.

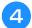

Turn the machine off, and on again.

# **Specifications**

## **Embroidery machine specifications**

| Item                      | Specification                                                                                                    |
|---------------------------|----------------------------------------------------------------------------------------------------|
| Weight                    | 42.5 kg (94 lb)                                                                                                    |
| Machine size              | 560 (W) × 589 (D) × 785 (H) mm<br>(22 (W) × 23-1/4 (D) × 31 (H) inches)                                                                                                    |
| Sewing speed              | Maximum / Tubular: 1,000 spm, Cap: 600 spm<br>Speed range / Max.: 1,000 spm, Min.: 400 spm                                                                                                    |
| Hook Type                 | Vertical rotary hook                                                                                                    |
| Hook size                 | Normal size (Type L)                                                                                                    |
| Needle                    | HA130EBBR / #11                                                                                                    |
| Number of needle          | 10 needles                                                                                                    |
| Thread tension            | Manual                                                                                                    |
| Cap sewing                | (Option) 60 mm (H) × 360 mm (W) (2-3/8 inches (H) × 14 inches (W))                                                                                                    |
| Tubular sewing            | (4 frames available) 200 mm (H) × 360 mm (W) (7-7/8 inches (H) × 14 inches (W)), 130 mm (H) × 180 mm (W) (5-1/8 inches (H) × 7-1/8 inches (W)), 100 mm (H) × 100 mm (W) (4 inches (H) × 4 inches (W)), 40 mm (H) × 60 mm (W) (1-1/2 inches (H) × 2-3/8 inches (W)) |
| Thread trimming           | Upper and lower thread                                                                                                    |
| Thread breakage sensor    | Yes / Upper thread and bobbin thread                                                                                                    |
| Automatic needle threader | Yes                                                                                                    |
| Communication with PC     | USB port                                                                                                    |
| Data storage              | USB media/SD card                                                                                                    |

## **Upgrading Your Machine's Software**

You can use USB media or a computer to download software upgrades for your embroidering machine. When an upgrade program is available on "http://support.brother.com", please download the files following the instructions on the website and steps below.

You can use USB to download software upgrades/updates (\*\*\*\*\*\*\*\*.upf) for your sewing machine.

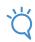

### Note

• When using USB media to upgrade the software, check that no data other than the upgrade file is saved on the USB media being used for this upgrade.

# Upgrade procedure using USB media

While pressing the automatic threading button, turn the main power to on.

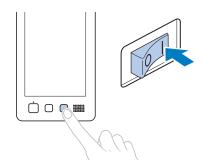

 $\rightarrow$  The following screen will appear on the LCD.

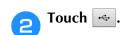

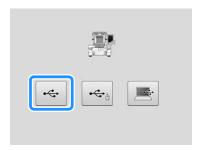

Insert the USB media into the USB port on the machine. The media device should only contain the upgrade file.

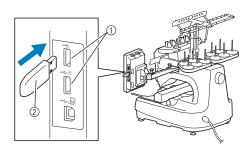

- ① USB port
- ② USB media

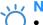

### Note

 The access lamp will begin blinking after inserting USB media, and it will take about 5 to 6 seconds to recognize the media. (Time will differ depending on the USB media).

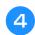

Touch Load

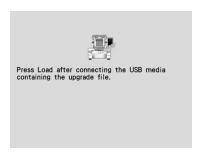

→ The upgrade file is downloaded.

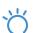

### Note

 If an error occurs, a red text error message will appear. When the download is performed successfully, following message will appear.

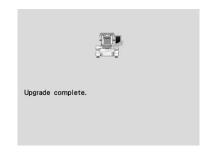

Remove the USB media, and turn the machine off and on again.

# Upgrade procedure using computer

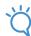

### Note

 Do not connect any additional USB media devices to your computer when using the USB cable.

For computers and operating systems, see "Connecting your machine to the PC" on page 148.

- While pressing the automatic threading button, turn the main power to on.
  - → The following screen will appear on the LCD.

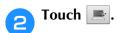

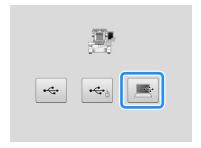

- Plug the USB cable connector into the corresponding USB ports for the computer and for the machine.
  - → "Removable Disk" will appear in "Computer (My computer)".
- Copy the upgrade file to "Removable Disk".

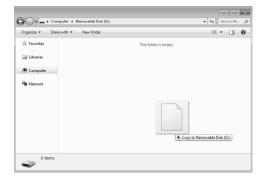

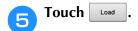

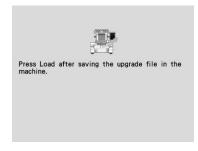

→ The upgrade file is downloaded.

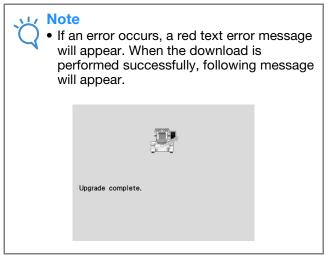

6 Unplug the USB cable, and turn the machine off and on again.

## Index

| Symbols                                                                 | posi<br>size     |
|-------------------------------------------------------------------------|------------------|
| "DST" Setting                                                           | text             |
| A                                                                       | thre             |
| Accessories                                                             | thre<br>unit     |
| Adjusting                                                               | Check            |
| angle                                                                   | nee              |
| cap frame driver                                                        | prev             |
| edited patterns       176         legs       26                         | thre             |
| operation panel                                                         | Cleani<br>arou   |
| sewing speed                                                            | bob              |
| thread tension                                                          | hoo              |
| touch panel                                                             | LCE              |
| Applicate alphabet 150                                                  | mac              |
| Appliqué alphabet       159, 240         Appliqué sewing       129, 240 | mai              |
| Array key                                                               | oilir<br>thre    |
| Arrow key                                                               | Clock            |
| Automatic lock stitch                                                   | Color            |
| Automatic needle-threading button                                       | Color            |
| Automatic needle-threading mechanism                                    | Color Combi      |
| B                                                                       | Comp             |
| Background colors                                                       | con<br>port      |
| Backing 251                                                             | Conne            |
| Basic procedures                                                        | Conne            |
| Basting                                                                 | Cordu            |
| Bobbin                                                                  | Cotton           |
| installing                                                              | Custor           |
| reinstalling                                                            |                  |
| removing                                                                | D                |
| Bobbin winder                                                           | Decor            |
| Border frame                                                            | Delete           |
| Border function         190           Built-in camera         18, 105   | Deleti           |
| To, 103                                                                 | patt<br>sho      |
| C                                                                       | Denin            |
| Canton fleece                                                           | Densit           |
| Canton fleece                                                           | Digitiz          |
| Cap frame                                                               | Displa<br>Displa |
| attaching                                                               | Distan           |
| preparing to use                                                        | Distan           |
| removing                                                                | Dress            |
| Cap frame driver                                                        | DST .            |
| adjusting                                                               | Duplio           |
| installing                                                              |                  |
| Caps                                                                    | E                |
| golf style                                                              | Eco m            |
| low profile (low fitting)                                               | Edit er          |
| standard (pro style)                                                    | Edit ke          |
| Centerpoint 225                                                         | Editing          |
| Centerpoint                                                             | com              |
| Changing                                                                | resta<br>Editing |
| Basting distance                                                        | Embro            |
| character spacing                                                       | corr             |
| colors of the pattern                                                   | sma              |
| display guides                                                          | tape             |
| embroidering position                                                   | Embro            |
| language                                                                | alig             |
| ~ ~                                                                     |                  |

| position of a sticker                                                                                                    |
|----------------------------------------------------------------------------------------------------|
| size 178, 179, 184                                                                                                    |
| text arrangement of a character                                                                                                    |
| thread color display225                                                                                                    |
| thread density185                                                                                                    |
| thread spools                                                                                                    |
| units of measurements                                                                                                    |
| Checking                                                                                                    |
| needle bars and thread colors                                                                                                    |
| preview image                                                                                                    |
| thread spool changes                                                                                                    |
| Cleaning around the needle plate                                                                                                    |
| bobbin case                                                                                                    |
| hook                                                                                                    |
| LCD                                                                                                    |
| machine surface                                                                                                    |
| maintenance message                                                                                                    |
| oiling machine                                                                                                    |
| thread paths                                                                                                    |
| Clock set                                                                                                    |
| Color information                                                                                                    |
| Color shuffling                                                                                                    |
| Color thread table                                                                                                    |
| Combining patterns                                                                                                    |
| Computer                                                                                                    |
| connecting                                                                                                    |
| port                                                                                                    |
| Connecting patterns 206                                                                                                    |
| Connecting rotated patterns                                                                                                    |
| Corduroy                                                                                                    |
| Custom thread table                                                                                                    |
| Custom uncad table                                                                                                    |
|                                                                                                    |
| D                                                                                                    |
| D                                                                                                    |
| Decorative Alphabet Patterns                                                                                                    |
| Decorative Alphabet Patterns         158           Delete key         73, 157                                                                                                    |
| Decorative Alphabet Patterns                                                                                                    |
| Decorative Alphabet Patterns                                                                                                    |
| Decorative Alphabet Patterns       158         Delete key       73, 157         Deleting       200         short stitches       228                                                                                                    |
| Decorative Alphabet Patterns       158         Delete key       73, 157         Deleting       200         short stitches       228         Denim       254                                                                                                    |
| Decorative Alphabet Patterns       158         Delete key       73, 157         Deleting       200         short stitches       228         Denim       254         Density key       74, 185                                                                                                    |
| Decorative Alphabet Patterns       158         Delete key       73, 157         Deleting       200         short stitches       228         Denim       254         Density key       74, 185         Digitizing information       277                                                                                                    |
| Decorative Alphabet Patterns       158         Delete key       73, 157         Deleting       200         short stitches       228         Denim       254         Density key       74, 185         Digitizing information       277         Display       34, 70                                                                                                    |
| Decorative Alphabet Patterns       158         Delete key       73, 157         Deleting       200         short stitches       228         Denim       254         Density key       74, 185         Digitizing information       277         Display       34, 70         Display guides       223                                                                                                    |
| Decorative Alphabet Patterns       158         Delete key       73, 157         Deleting       200         short stitches       228         Denim       254         Density key       74, 185         Digitizing information       277         Display       34, 70         Display guides       223         Distance from center (horizontal)       73                                                                                                    |
| Decorative Alphabet Patterns       158         Delete key       73, 157         Deleting       200         short stitches       228         Denim       254         Density key       74, 185         Digitizing information       277         Display       34, 70         Display guides       223         Distance from center (horizontal)       73         Distance from center (vertical)       73                                                                                                    |
| Decorative Alphabet Patterns       158         Delete key       73, 157         Deleting       200         short stitches       228         Denim       254         Density key       74, 185         Digitizing information       277         Display       34, 70         Display guides       223         Distance from center (horizontal)       73         Distance from center (vertical)       73         Dress shirt (woven)       254                                                                                                    |
| Decorative Alphabet Patterns       158         Delete key       73, 157         Deleting       200         short stitches       228         Denim       254         Density key       74, 185         Digitizing information       277         Display       34, 70         Display guides       223         Distance from center (horizontal)       73         Distance from center (vertical)       73                                                                                                    |
| Decorative Alphabet Patterns       158         Delete key       73, 157         Deleting       200         short stitches       228         Denim       254         Density key       74, 185         Digitizing information       277         Display       34, 70         Display guides       223         Distance from center (horizontal)       73         Distance from center (vertical)       73         Dress shirt (woven)       254         DST       80, 149, 227, 250                                                                                                    |
| Decorative Alphabet Patterns       158         Delete key       73, 157         Deleting       200         short stitches       228         Denim       254         Density key       74, 185         Digitizing information       277         Display       34, 70         Display guides       223         Distance from center (horizontal)       73         Distance from center (vertical)       73         Dress shirt (woven)       254         DST       80, 149, 227, 250                                                                                                    |
| Decorative Alphabet Patterns       158         Delete key       73, 157         Deleting       200         short stitches       228         Denim       254         Density key       74, 185         Digitizing information       277         Display       34, 70         Display guides       223         Distance from center (horizontal)       73         Distance from center (vertical)       73         Dress shirt (woven)       254         DST       80, 149, 227, 250         Duplicating a pattern       199                                                                                                    |
| Decorative Alphabet Patterns       158         Delete key       73, 157         Deleting       200         short stitches       228         Denim       254         Density key       74, 185         Digitizing information       277         Display       34, 70         Display guides       223         Distance from center (horizontal)       73         Dress shirt (woven)       254         DST       80, 149, 227, 250         Duplicating a pattern       199         E         Eco mode       229                                                                                                    |
| Decorative Alphabet Patterns         158           Delete key         73, 157           Deleting         200           pattern         200           short stitches         228           Denim         254           Density key         74, 185           Digitizing information         277           Display         34, 70           Display guides         223           Distance from center (horizontal)         73           Dress shirt (woven)         254           DST         80, 149, 227, 250           Duplicating a pattern         199           E           Eco mode         229           Edit end key         73                                                                                                    |
| Decorative Alphabet Patterns       158         Delete key       73, 157         Deleting       200         short stitches       228         Denim       254         Density key       74, 185         Digitizing information       277         Display       34, 70         Display guides       223         Distance from center (horizontal)       73         Distance from center (vertical)       73         Dress shirt (woven)       254         DST       80, 149, 227, 250         Duplicating a pattern       199         E         Eco mode       229         Edit end key       73         Edit key       76                                                                                                    |
| Decorative Alphabet Patterns       158         Delete key       73, 157         Deleting       200         short stitches       228         Denim       254         Density key       74, 185         Digitizing information       277         Display       34, 70         Display guides       223         Distance from center (horizontal)       73         Dress shirt (woven)       254         DST       80, 149, 227, 250         Duplicating a pattern       199         E         Eco mode       229         Edit end key       73         Edit key       76         Editing       45, 174, 201                                                                                                    |
| Decorative Alphabet Patterns       158         Delete key       73, 157         Deleting       200         short stitches       228         Denim       254         Density key       74, 185         Digitizing information       277         Display       34, 70         Display guides       223         Distance from center (horizontal)       73         Dress shirt (woven)       254         DST       80, 149, 227, 250         Duplicating a pattern       199         E         Eco mode       229         Edit end key       73         Editing       45, 174, 201         combined pattern       202                                                                                                    |
| Decorative Alphabet Patterns       158         Delete key       73, 157         Deleting       200         short stitches       228         Denim       254         Density key       74, 185         Digitizing information       277         Display       34, 70         Display guides       223         Distance from center (horizontal)       73         Distance from center (vertical)       73         Dress shirt (woven)       254         DST       80, 149, 227, 250         Duplicating a pattern       199         E         Eco mode       229         Edit key       76         Editing       45, 174, 201         combined pattern       202         restart from beginning or middle       116, 119                                                                                                    |
| Decorative Alphabet Patterns       158         Delete key       73, 157         Deleting       200         short stitches       228         Denim       254         Density key       74, 185         Digitizing information       277         Display       34, 70         Display guides       223         Distance from center (horizontal)       73         Dress shirt (woven)       254         DST       80, 149, 227, 250         Duplicating a pattern       199         E         Edit end key       76         Editing       45, 174, 201         combined pattern       202         restart from beginning or middle       116, 119         Editing patterns as a group       176                                                                                                    |
| Decorative Alphabet Patterns       158         Delete key       73, 157         Deleting       200         short stitches       228         Denim       254         Density key       74, 185         Digitizing information       277         Display       34, 70         Display guides       223         Distance from center (horizontal)       73         Distance from center (vertical)       73         Dress shirt (woven)       254         DST       80, 149, 227, 250         Duplicating a pattern       199         E         Eco mode       229         Edit key       76         Editing       45, 174, 201         combined pattern       202         restart from beginning or middle       116, 119                                                                                                    |
| Decorative Alphabet Patterns         158           Delete key         73, 157           Deleting         200           short stitches         228           Denim         254           Density key         74, 185           Digitizing information         277           Display         34, 70           Display guides         223           Distance from center (horizontal)         73           Dress shirt (woven)         254           DST         80, 149, 227, 250           Duplicating a pattern         199           E           Eco mode         229           Edit end key         73           Editing         45, 174, 201           combined pattern         202           restart from beginning or middle         116, 119           Editing patterns as a group         176           Embroidering         176                                                                                                    |
| Decorative Alphabet Patterns         158           Delete key         73, 157           Deleting         200           short stitches         228           Denim         254           Density key         74, 185           Digitizing information         277           Display         34, 70           Display guides         223           Distance from center (horizontal)         73           Dress shirt (woven)         254           DST         80, 149, 227, 250           Duplicating a pattern         199           E           Eco mode         229           Edit end key         73           Editing         45, 174, 201           combined pattern         202           restart from beginning or middle         116, 119           Editing patterns as a group         176           Embroidering         207           corner of fabric         95           small fabric         95           tape or ribbon         95 |
| Decorative Alphabet Patterns         158           Delete key         73, 157           Deleting         200           short stitches         228           Denim         254           Density key         74, 185           Digitizing information         277           Display         34, 70           Display guides         223           Distance from center (horizontal)         73           Dress shirt (woven)         254           DST         80, 149, 227, 250           Duplicating a pattern         199           E           Eco mode         229           Edit end key         73           Editing         45, 174, 201           combined pattern         202           restart from beginning or middle         116, 119           Editing patterns as a group         176           Embroidering         207           corner of fabric         95           small fabric         95                                     |

| Embroidering screen                                                                                                    |                                       | <u>M</u>                                                                                                   |             |
|----------------------------------------------------------------------------------------------------|---------------------------------------|----------------------------------------------------------------------------------------------------|-------------|
| Embroidering settings screen                                                                                             | 53, /5, 201                           | Machine operations guide key                                                                               | 23          |
| Embroidery                                                                                                    | C 4                                   | Main power switch                                                                                          |             |
| basic method                                                                                                    |                                       | Maintenance                                                                                                |             |
| repeatedly sewing                                                                                                    |                                       | Manual color sequence                                                                                      |             |
| Embroidery data                                                                                                    | 148                                   | Manual needle bar settings                                                                                 |             |
| Embroidery frame                                                                                                    | 50                                    | Maximum sewing speed key                                                                                   |             |
| attaching to the machine                                                                                                 |                                       | Memory key                                                                                                 |             |
| hooping                                                                                                    |                                       | Monogram and frame designs                                                                                 |             |
| removing                                                                                                    |                                       | Mounting jig cap frame                                                                                     |             |
| types                                                                                                    | 89                                    | 0,0 1                                                                                                    |             |
| Embroidery frame holder                                                                                                  |                                       | Mouse pointer shape                                                                                        |             |
| attaching                                                                                                    |                                       | Moving a pattern                                                                                           |             |
| installing                                                                                                    |                                       | Moving needle                                                                                              |             |
| removing                                                                                                    |                                       | MPEG-4 (MP4) videos                                                                                        |             |
| Embroidery frame holders                                                                                                 |                                       | Multi color key                                                                                            |             |
| Embroidery frame indicators                                                                                              |                                       |                                                                                                    |             |
| Embroidery key                                                                                                    |                                       | N                                                                                                    |             |
| Embroidery patterns                                                                                                    | 151                                   |                                                                                                    |             |
| editing                                                                                                    | 45, 174                               | Names of machine parts                                                                                     |             |
| selecting                                                                                                    | 43                                    | Needle                                                                                                    |             |
| Embroidery positioning sticker                                                                                           |                                       | changing                                                                                                   |             |
| Embroidery thread                                                                                                    |                                       | threading                                                                                                  |             |
| Enlarge the pattern image                                                                                                |                                       | Needle bar case                                                                                            |             |
| Error messages                                                                                                    |                                       | Needle bar key                                                                                             |             |
| <u> </u>                                                                                                    |                                       | Needle bar/Frame move key                                                                                  | 4           |
| F                                                                                                    |                                       | Needle plate                                                                                               |             |
|                                                                                                    |                                       | Next page key                                                                                              | 7.          |
| Fabric                                                                                                    |                                       | Number of thread color changes                                                                             | 72, 73, 7.  |
| precautions for caps                                                                                                    |                                       |                                                                                                    |             |
| recommendations                                                                                                    |                                       | 0                                                                                                    |             |
| removing                                                                                                    |                                       |                                                                                                    |             |
| Fabric Thickness Check                                                                                                   |                                       | Oiling                                                                                                    |             |
| Fabric/stabilizer compatibility chart                                                                                    |                                       | Opening screen                                                                                             | 23          |
| Features                                                                                                    |                                       | Operation panel                                                                                            |             |
| Feet                                                                                                    |                                       | Optional accessories                                                                                       |             |
| Flipping a pattern                                                                                                    |                                       | <b>'</b>                                                                                                   |             |
|                                                                                                    |                                       | P                                                                                                    |             |
| Forward/Backward stitch key<br>Frame patterns                                                                            |                                       | <u>r</u>                                                                                                   |             |
| Front view                                                                                                    |                                       | Pattern display area                                                                                       | 40          |
| Tont view                                                                                                    | 10                                    | Pattern editing screen                                                                                     |             |
|                                                                                                    |                                       | Pattern list screen                                                                                        |             |
| G                                                                                                    |                                       | Pattern selection                                                                                          |             |
| C - If -b:-4                                                                                                    | 254                                   | Pattern selection key                                                                                      |             |
| Golf shirt                                                                                                    |                                       | Pattern size                                                                                               |             |
| Golf Style cap                                                                                                    |                                       | Pattern type selection screen                                                                              |             |
| Grouping                                                                                                    | 176                                   |                                                                                                    |             |
|                                                                                                    |                                       | Pointer shape                                                                                              |             |
| H                                                                                                    |                                       | Positioning key                                                                                            |             |
|                                                                                                    |                                       | Power supply cord                                                                                          |             |
| Handwheel                                                                                                    | 19                                    | Power supply plug                                                                                          |             |
| Headwear                                                                                                    | 254                                   | Preview key                                                                                                |             |
| Hook                                                                                                    | 284                                   | Previewing the Image                                                                                       |             |
| Hook cover/Hook                                                                                                    | 18                                    | Previous page key                                                                                          |             |
| Hooping                                                                                                    | 48, 93, 253                           | Principal parts                                                                                            |             |
| Horizontal mirror image key                                                                                              |                                       |                                                                                                    |             |
| 8,                                                                                                    |                                       | R                                                                                                    |             |
|                                                                                                    |                                       |                                                                                                    |             |
| )                                                                                                    |                                       | Region display                                                                                             | 7           |
| lumbo frame                                                                                                    | 258                                   | Remaining length                                                                                           |             |
| ump code                                                                                                    |                                       | Reserve stop key                                                                                           |             |
| lumpstitch trimming                                                                                                    |                                       | Reserved needle                                                                                            |             |
| minponent untilling                                                                                                    |                                       | Resume embroidering                                                                                        |             |
|                                                                                                    |                                       | Retrieving                                                                                                 |             |
|                                                                                                    |                                       | from computer                                                                                              | 16.         |
| L                                                                                                    |                                       |                                                                                                    | 10          |
|                                                                                                    | 222 224                               | · ·                                                                                                    | 16          |
| Language                                                                                                    | · · · · · · · · · · · · · · · · · · · | from the machine's memory                                                                                  |             |
| Language                                                                                                    | 19, 34, 70                            | from the machine's memory<br>from USB media/SD card                                                        | 16          |
| Language                                                                                                    | 19, 34, 70<br>254                     | from the machine's memory<br>from USB media/SD card<br>Return key                                          | 16<br>72, 7 |
| Language LCD Lingerie Link function                                                                                      |                                       | from the machine's memory<br>from USB media/SD card<br>Return key<br>Right-side/rear view                  |             |
| Language LCD Lingerie Link function Linked characters                                                                    |                                       | from the machine's memory from USB media/SD card Return key Right-side/rear view Rotate all key            |             |
| Language LCD Lingerie Link function Linked characters Lock stitching key                                                 |                                       | from the machine's memory from USB media/SD card Return key Right-side/rear view Rotate all key Rotate key |             |
| Language  LCD  Lingerie  Link function  Linked characters  Lock stitching key                                            |                                       | from the machine's memory from USB media/SD card Return key Right-side/rear view Rotate all key            |             |
| Language  LCD  Lingerie  Link function  Linked characters  Lock stitching key  Locking mechanism  Locking the needle bar |                                       | from the machine's memory from USB media/SD card Return key Right-side/rear view Rotate all key Rotate key |             |
| Language                                                                                                    |                                       | from the machine's memory from USB media/SD card Return key Right-side/rear view Rotate all key Rotate key |             |

### Saving SD card ...... 81, 161, 165 Selecting Sewing Sewing the embroidery ...... 64 Spacing key ...... 74, 181 Spool change indicator ...... 78, 113 Spool stand LED ...... 114, 231 Thread color set up display ...... 79

| changing                               | 114     |
|----------------------------------------|---------|
| easily changing                        | 115     |
| Thread tail length                     |         |
| Thread tension                         |         |
| Thread tension disc                    |         |
| Thread tension knobs                   |         |
| Thread trimming button                 | 19. 67  |
| Thread trimming key                    |         |
| Threading                              |         |
| needle                                 | 61      |
| upper thread                           |         |
| Tips for machine operation             |         |
| Touch panel                            |         |
| Trial sewing key                       |         |
| Troubleshooting                        |         |
| T-shirt                                | ,       |
| Tutorial video                         |         |
| Tutorial video                         | 230     |
|                                        |         |
| U                                      |         |
| Uninterrupted embroidering (one color) | 142     |
| Units of measurements                  | 727 734 |
| Unlock key                             |         |
| Upgrading machine's software           |         |
| computer                               |         |
|                                        |         |
| USB media                              |         |
| Upper thread guide pretension knob     |         |
| Upper threading                        |         |
| USB connectivity                       |         |
| computer                               |         |
| mouse                                  |         |
| USB media                              | 82      |
|                                        |         |
| V                                      |         |
| <del></del>                            |         |
| Ventilation slots                      |         |
| Version                                | 222     |
| Volume of speaker                      |         |

Please visit us at <a href="http://support.brother.com/">http://support.brother.com/</a> where you can get product support and answers to frequently asked questions (FAQs).

English 884-T13 Printed in Taiwan

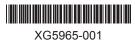